# Online Services for Individuals

# E-Services Account User Guide

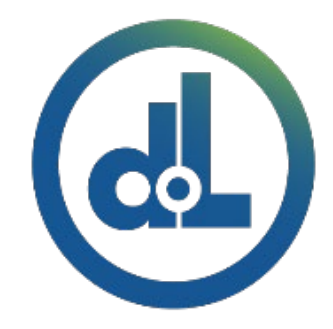

Department of Licensing, Washington State TECHNICAL TRAINING TEAM

#### Table of Contents

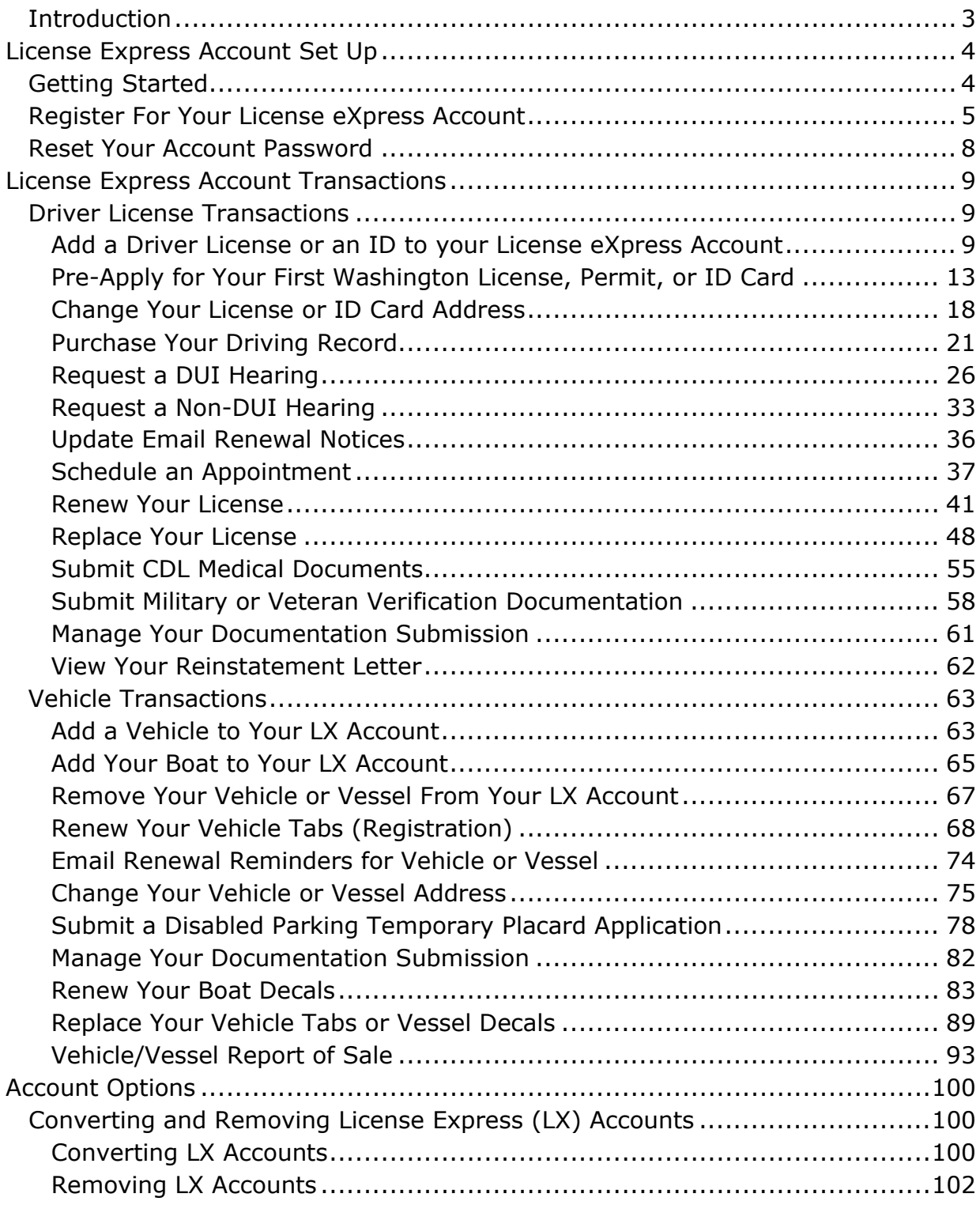

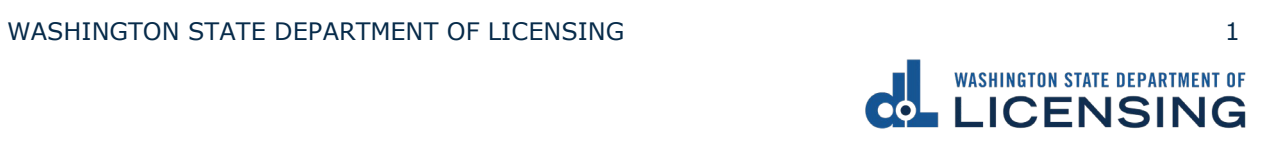

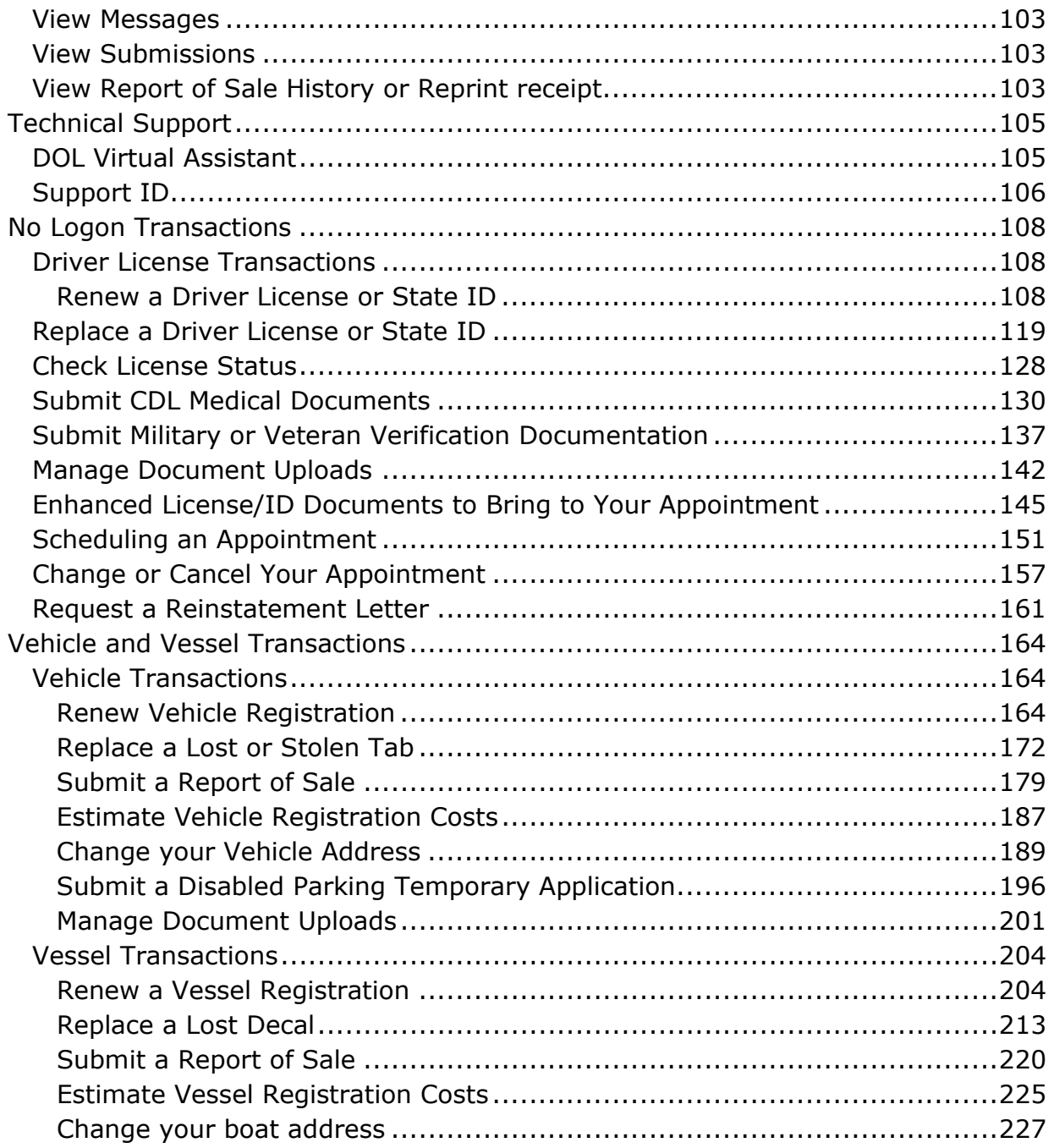

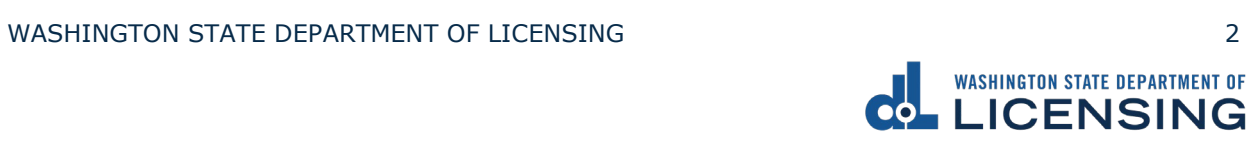

## <span id="page-3-0"></span>**Introduction**

The Department of Licensing (DOL) offers two options for you to conduct business online. Through License eXpress or the No Log On portal. This guide is broken into two sections that outline the steps to help you navigate through each option. Additionally, our virtual assistant is there to guide you and answer questions along the way!

Welcome to online services at DOL!

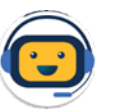

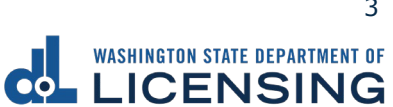

# <span id="page-4-0"></span>**License Express Account Set Up**

# <span id="page-4-1"></span>**Getting Started**

Welcome to License Express! Below are some benefits of registering for a License Express account.

With License eXpress (LX) for individuals you can renew or replace your:

- Tabs and decals for your vehicles, boats, and trailers.
- Driver license or Enhanced driver license (you must use LX to complete enhanced driver license transactions online).
- ID card or Enhanced ID.

Stay up to date by knowing when:

- Your tab or decal renewal is due.
- Your driver license or ID card expires.

More features offered to you in LX:

- Find out how much your tabs will cost before renewing.
- Purchase your driving record.
- Replace your driver license or ID card.
- Sign up, update, or remove your email renewal reminders we send you for your vehicle or boat.

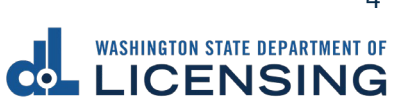

## <span id="page-5-0"></span>**Register For Your License eXpress Account**

Use the following process to register for a License eXpress (LX) account if you do not already have one.

- 1. Go to [secure.dol.wa.gov.](https://secure.dol.wa.gov/home/)
- 2. Click the **Join now!** button.

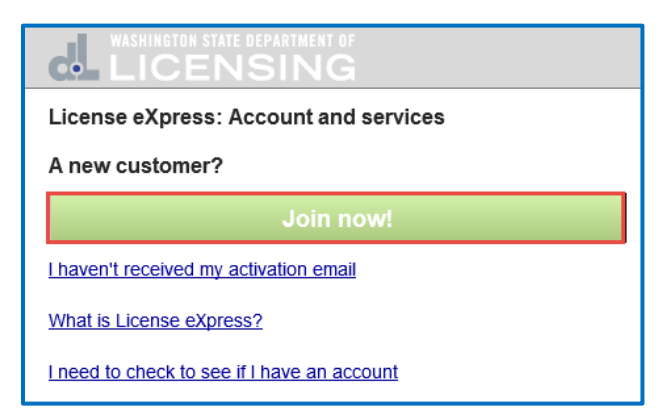

3. Select **License eXpress for individuals** and click **Continue**.

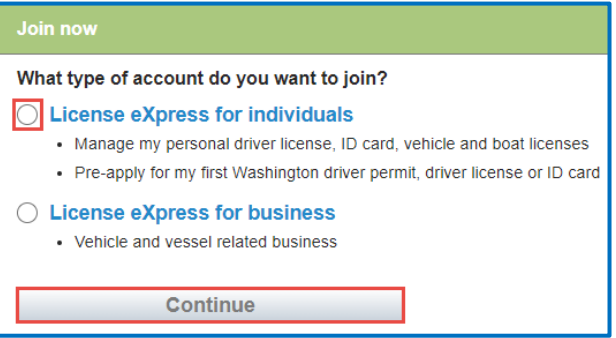

4. Enter the First name, enter the Last name, and click **Continue**.

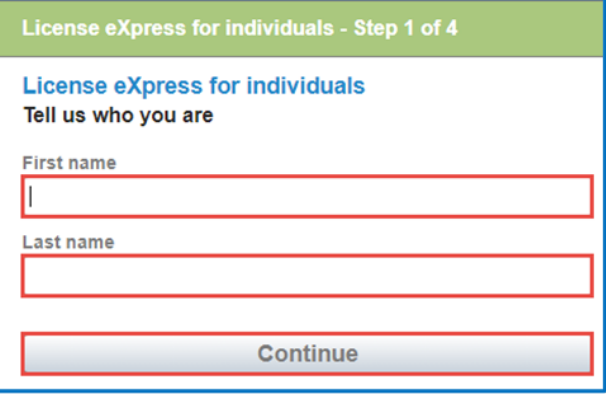

WASHINGTON STATE DEPARTMENT OF LICENSING **SECURITY ASSAULT** S

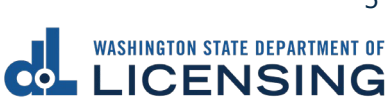

5. Enter the Username, enter the Email, Confirm email, and click **Continue**.

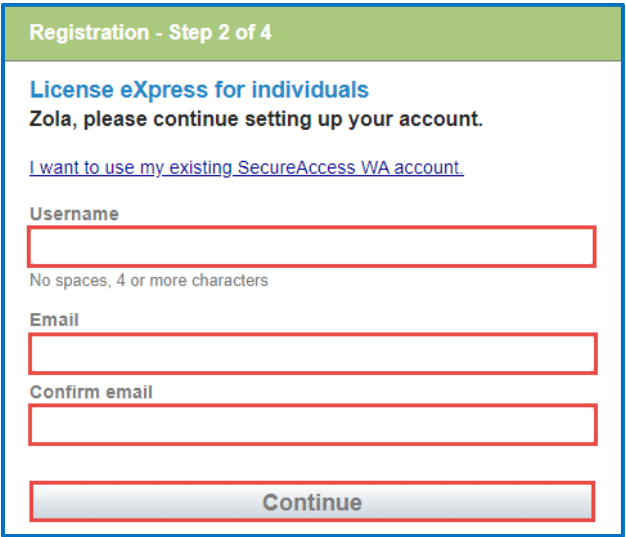

6. Enter the Password, Confirm password, and click **Register me**. Passwords must have 10 characters and at least 3 of the following: A number, a special character  $($$  %  $#$ ), an upper-case letter, and a lower-case letter.

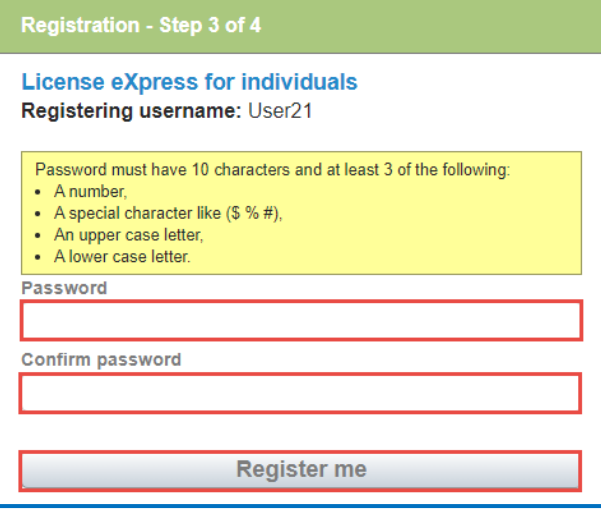

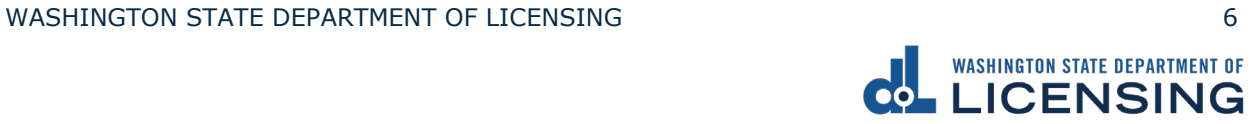

7. Check your email account for a message from 'noreply@dol.wa.gov' and click on the **activation** hyperlink. You cannot login until this step is complete.

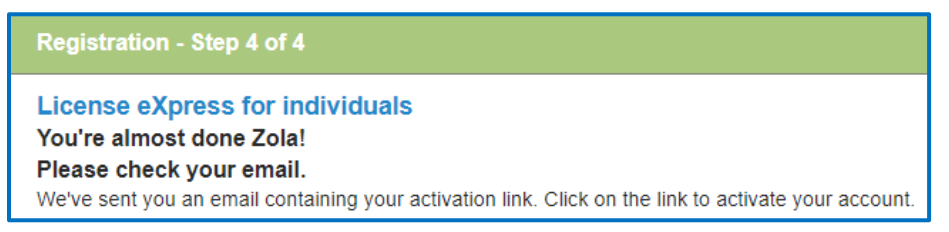

8. Enter your Username and Password and click **Login** to access your account.

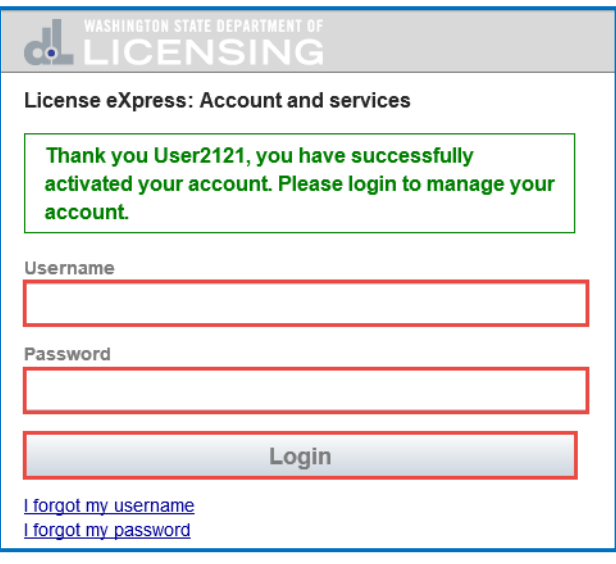

## <span id="page-8-0"></span>**Reset Your Account Password**

Follow the process below to reset your password. The Department of Licensing sends you an email to the address you provide. Wait 20 minutes before logging in with the new temporary password if your account is locked.

- 1. Go to [secure.dol.wa.gov.](https://secure.dol.wa.gov/home/)
- 2. Click the **I forgot my password** hyperlink.

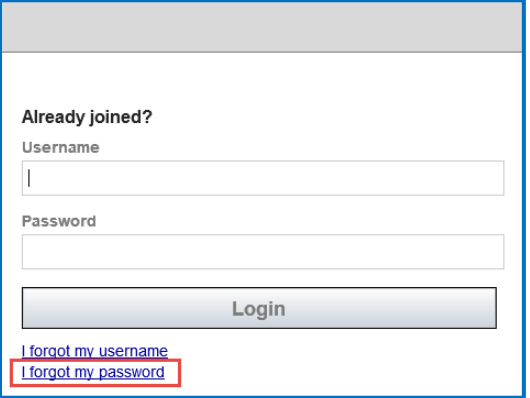

3. Enter the Username and Email and click **Reset my password**.

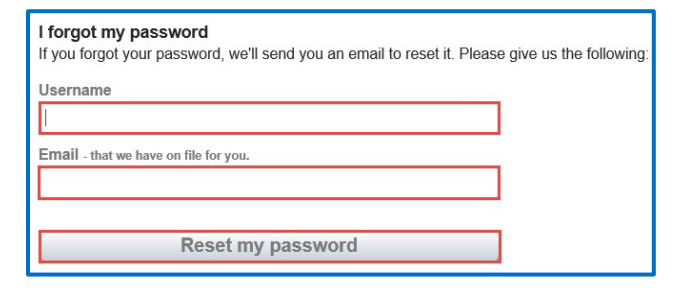

- 4. Click the **Back** button to return to the login screen.
- 5. Check your email account to get the new temporary password and type it when logging in, do not copy and paste.

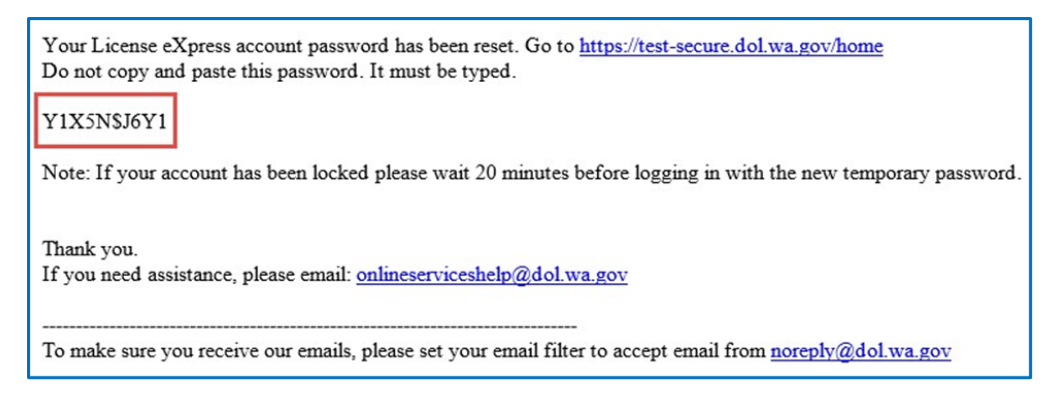

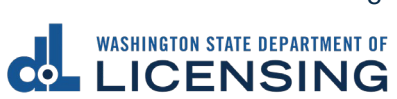

# <span id="page-9-0"></span>**License Express Account Transactions**

Once your License Express account is created you can complete the following transactions. This section is split into two parts: Driver License Transactions and Vehicle & Vessel Transactions.

### <span id="page-9-1"></span>**Driver License Transactions**

#### <span id="page-9-2"></span>**Add a Driver License or an ID to your License eXpress Account**

Now that you have registered and activated your account, you can login to manage your account and services. Complete this process if **you already have a Washington state driver license or ID card**. Refer to the [Pre-Apply for your First](#page-13-0)  [Washington Driver License or ID Card](#page-13-0) instructions, if you do not already have Washington driver license or ID card.

- 1. Go to [secure.dol.wa.gov.](https://secure.dol.wa.gov/home/)
- 2. Enter the Username, enter the Password, and click **Login**.

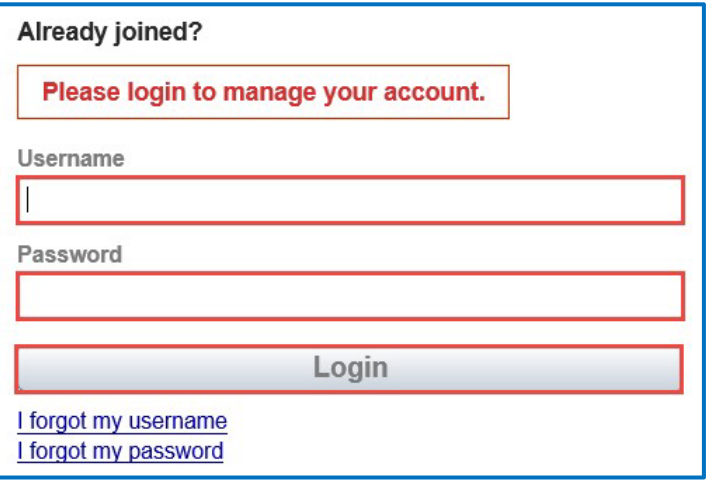

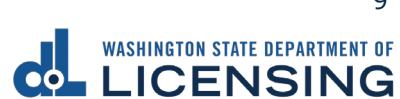

3. Click the **LX: Manage my personal driver license, ID card, vehicle, and boat licenses** hyperlink. This hyperlink only shows the first time you login after the account is activated.

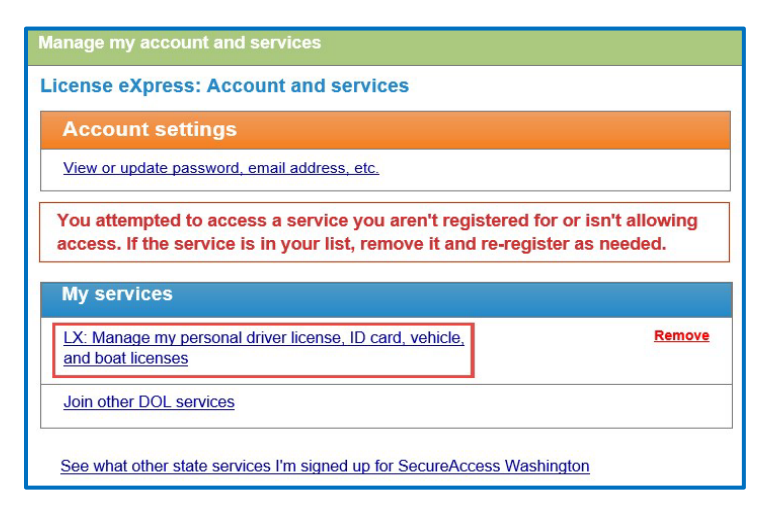

4. Select **Yes** or **No** for the Do you have a WA licensing record dropdown menu, click **Next**, and complete one of the following processes:

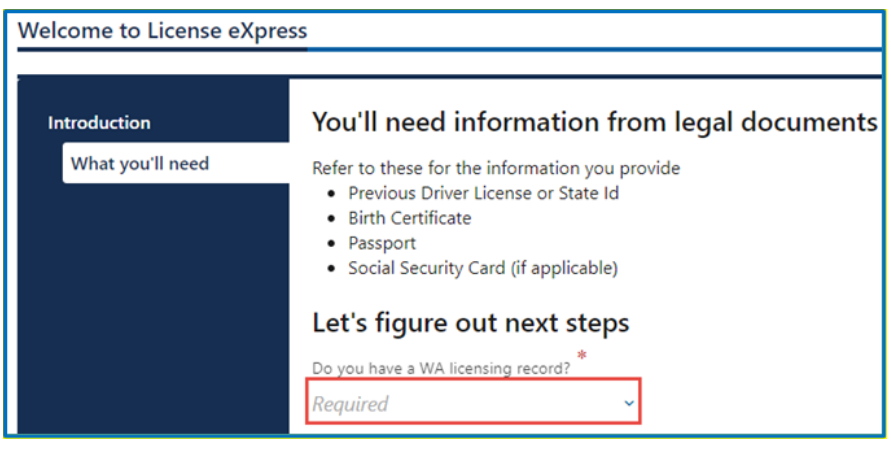

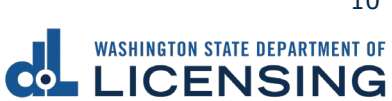

#### Yes:

- a. Verify your information by completing the following fields and click the **Next**  button:
	- i. First name. Alternatively, click the No first name hyperlink and click the I do not have a first name checkbox.
	- ii. Middle name. Alternatively, click the No middle name hyperlink and click the I do not have a middle name checkbox.
	- iii. Last name.
	- iv. Select the appropriate option from the Suffix dropdown menu, if applicable.
	- v. Date of Birth (DOB).
	- vi. WA license number (LIC#). Alternatively, click the Lost license? hyperlink if you are trying to replace your current License/ID.
	- vii. Social Security Number. Alternatively, click the No Social Security Number hyperlink and click the I don't have a Social Security # checkbox.

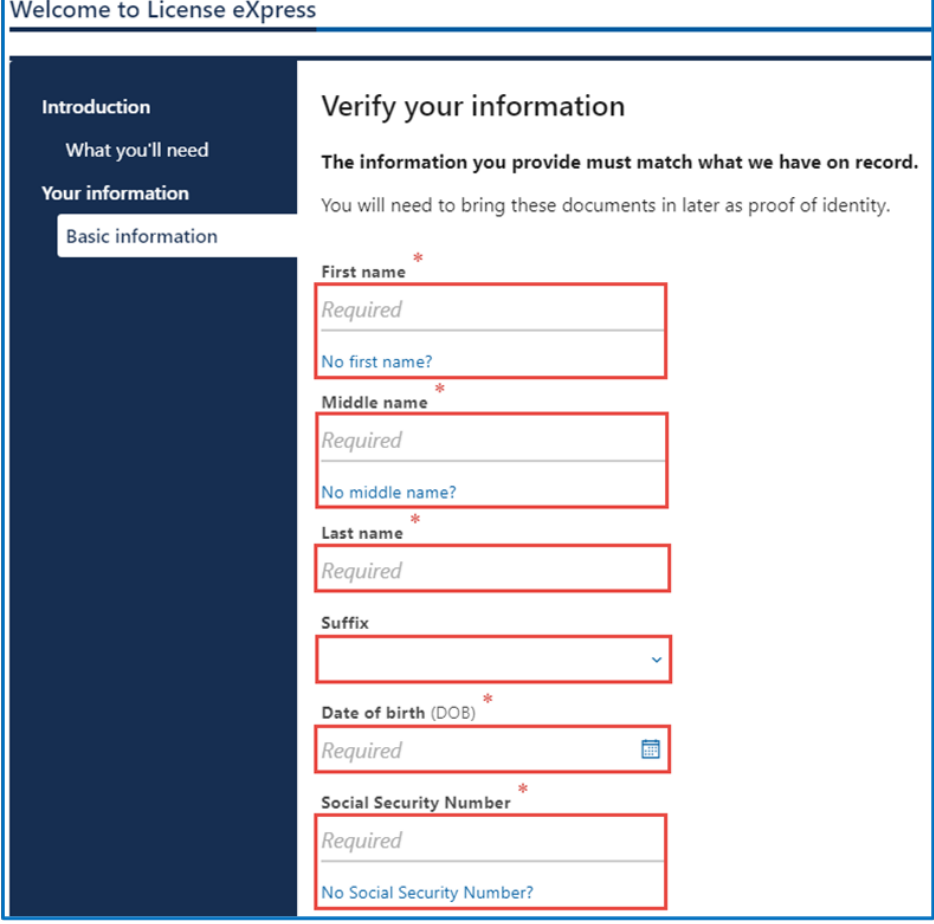

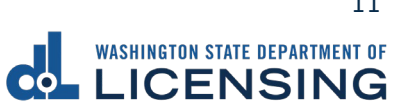

No:

- a. Select the appropriate option from the What would you like to apply for dropdown menu and complete the applicable steps below, if applicable:
- b. Select the appropriate option from the Standard or enhanced license/ID dropdown menu.
- c. Select Yes or No for the Are you a U.S. citizen dropdown menu, if applicable. You must be a U.S. citizen to get an enhanced license/ID.

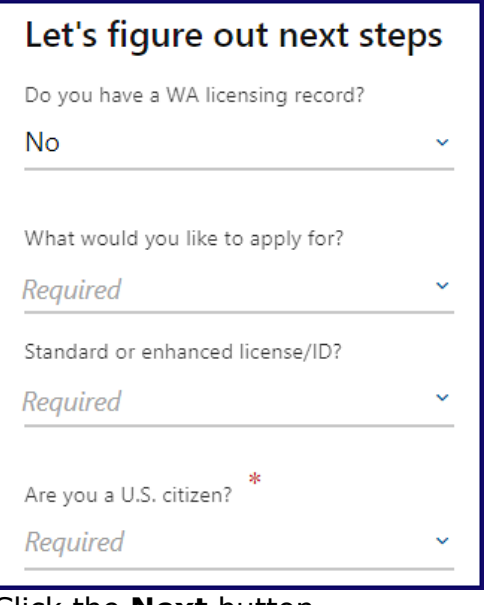

- d. Click the **Next** button.
- 5. Verify your Contact information by completing the following fields and click the **Next** button.
	- a. Email and Confirm email.
	- b. Select the applicable option from the Preferred phone type dropdown menu.
	- c. Phone number.

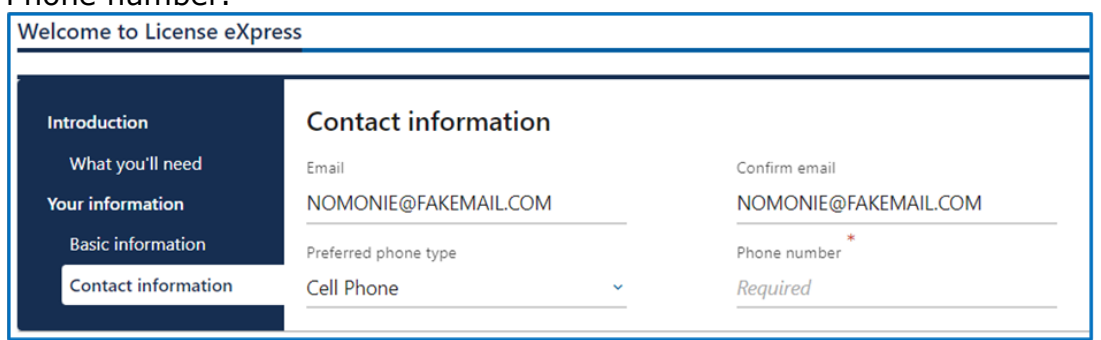

6. Review the Summary and click **Submit** to proceed or **Previous** to make changes.

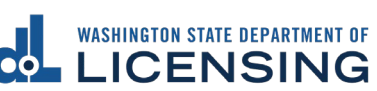

#### <span id="page-13-0"></span>**Pre-Apply for Your First Washington License, Permit, or ID Card**

When you log in for the first time after registering your account, you will immediately start the pre-apply process. This process is for someone who does not already have a Washington state driver license or ID card. If you already have a WA state driver license or ID card, you will follow the shorter process to Add a Driver License or an [ID to your License eXpress Account.](#page-9-2)

- 1. Login to License eXpress [secure.dol.wa.gov.](https://secure.dol.wa.gov/home/)
- 2. Complete the following information and click **Next**.
	- a. Select **Yes** or **No** from the Do you have a WA licensing record? dropdown menu.
	- b. Select the appropriate option from the What would you like to apply for? dropdown menu.
	- c. Select **Standard** or **Enhanced** from the Standard or enhanced license/ID? dropdown menu. You must be a U.S. citizen to get an enhanced license/ID.
	- d. Select **Yes** or **No** for the Are you a U.S. citizen? dropdown menu, if applicable.

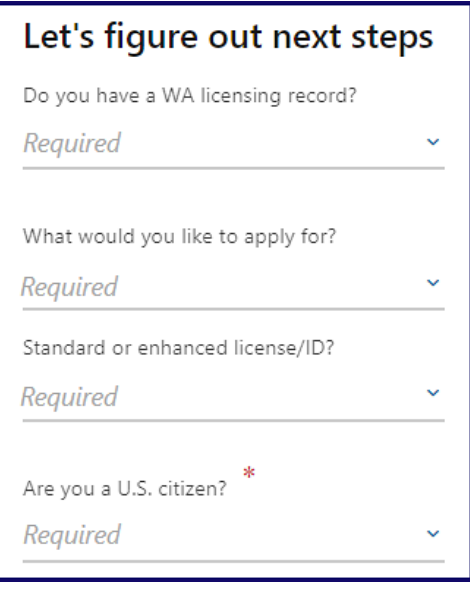

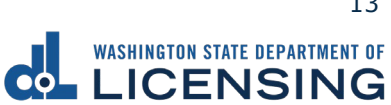

- 3. Complete the following information and click **Next**. The information you provide must match what we have on record.
	- a. Enter your First name. Alternatively, click the **No first name** hyperlink and click the **I do not have a first name** checkbox
	- b. Enter the Middle name. Alternatively, click the **No middle name** hyperlink and click the **I do not have a middle name** checkbox.
	- c. Enter the Last name and select the appropriate option from the Suffix dropdown menu, if applicable.
	- d. Enter the Date of Birth (DOB).
	- e. Enter the WA license number (LIC#). Alternatively, click the **Lost license** hyperlink if you are trying to replace your current License/ID.
	- f. Enter the Social Security Number. Alternatively, click the **No Social Security Number** hyperlink and click the **I don't have a Social Security #** checkbox.

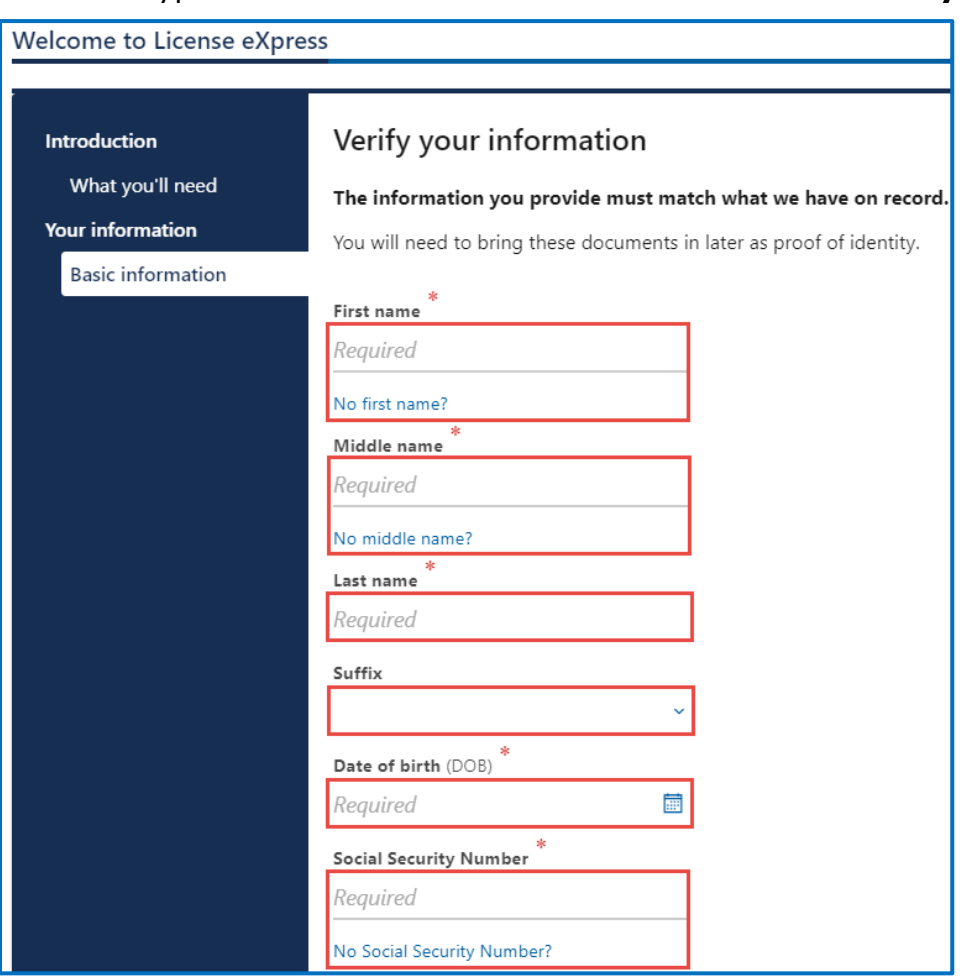

WASHINGTON STATE DEPARTMENT OF LICENSING 14

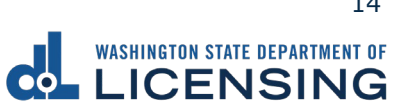

4. Enter the Phone number and click **Next**.

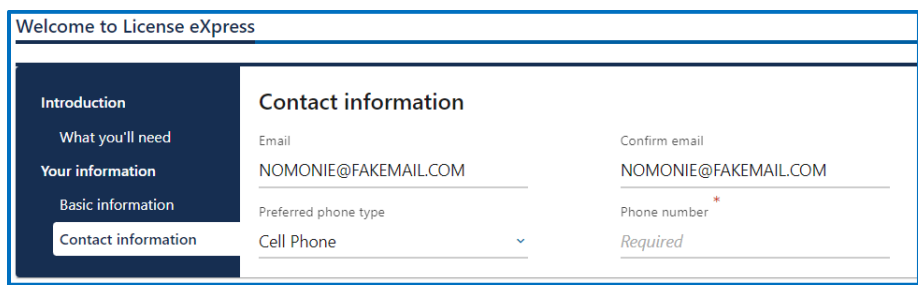

- 5. Complete the following steps, for the Physical appearance, and click **Next**.
	- a. Select the appropriate options from the Feet and Inches dropdown menus.
	- b. Enter the Weight.
	- c. Select the appropriate option from the Gender dropdown menu.
	- d. Select the appropriate option from the Eye Color dropdown menu.
	- e. Select the appropriate option from the Do you wear corrective lenses dropdown menu.

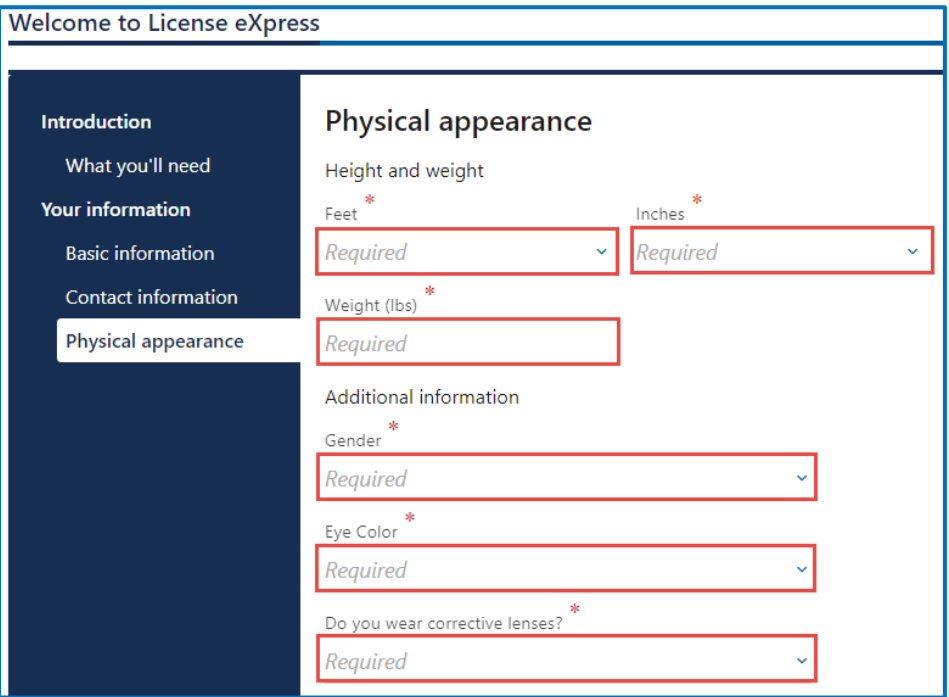

- 6. Complete the following steps for the Residential address and click **Next**.
	- a. Enter the Street address and select the appropriate option from the Unit type dropdown menu and enter the Unit, if applicable.
	- b. Enter the City and Zip code.
	- c. Select **Yes** or **No** from the Is this also your mailing address dropdown menu. If you select No, you have an opportunity to enter your mailing address in a later section.

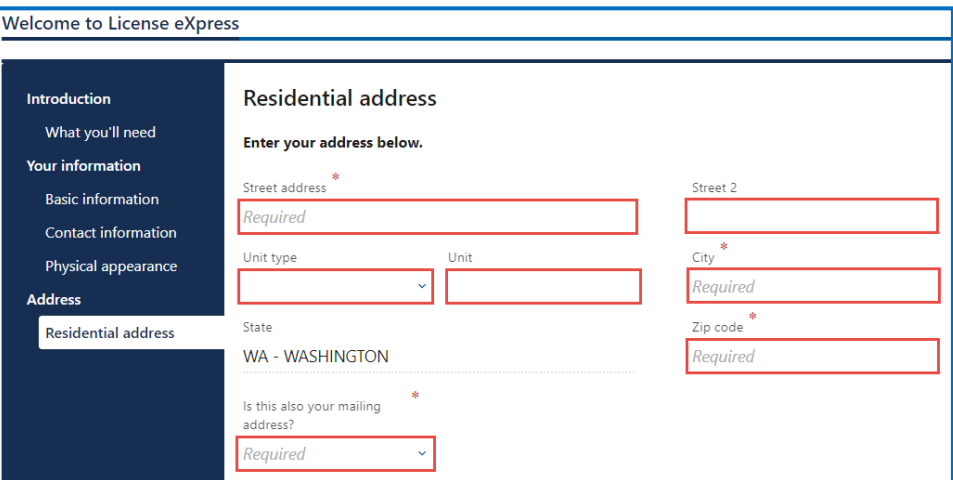

- 7. Verify the address and click **Next**.
- 8. Complete the following steps for the Mailing address, if applicable, and click **Next**.
	- a. Enter the Street address and select the appropriate option from the Unit type dropdown menu and enter the Unit, if applicable.
	- b. Enter the City and select the appropriate option from the State dropdown menu.
	- c. Enter the Zip code.

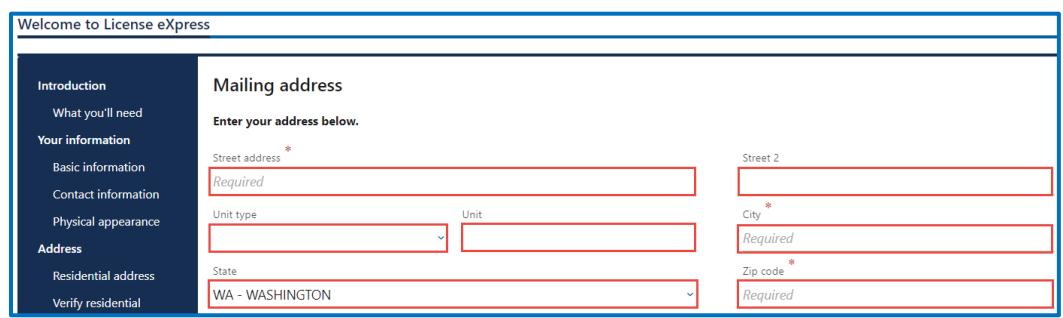

9. Confirm the mailing address and click **Next**, if applicable.

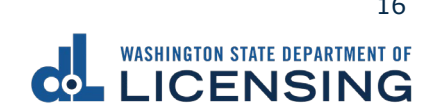

- 10.Complete the following for Previous license, ID card, or Instruction permit and click **Next**.
	- a. Select **Yes** or **No** for the Have you ever had or do you currently have a driver license, permit, or ID card from another jurisdiction dropdown menu.
	- b. Select the appropriate option for the Do you have this card in your possession dropdown menu. Skip to step 11 when selecting No.
		- i. Select the appropriate option from the Type of Driver License or ID dropdown menu.
		- ii. Select the appropriate option from the Issuing jurisdiction dropdown menu.
		- iii. Enter the Issue date and the Expiration date.
		- iv. Enter the Name as it appears on the card and the Driver's license or ID number.
		- v. Select the appropriate options from the following dropdown menus, if applicable:
			- A. Is this a photo document?
			- B. Is this a temporary document?
			- C. Is this an enhanced card?

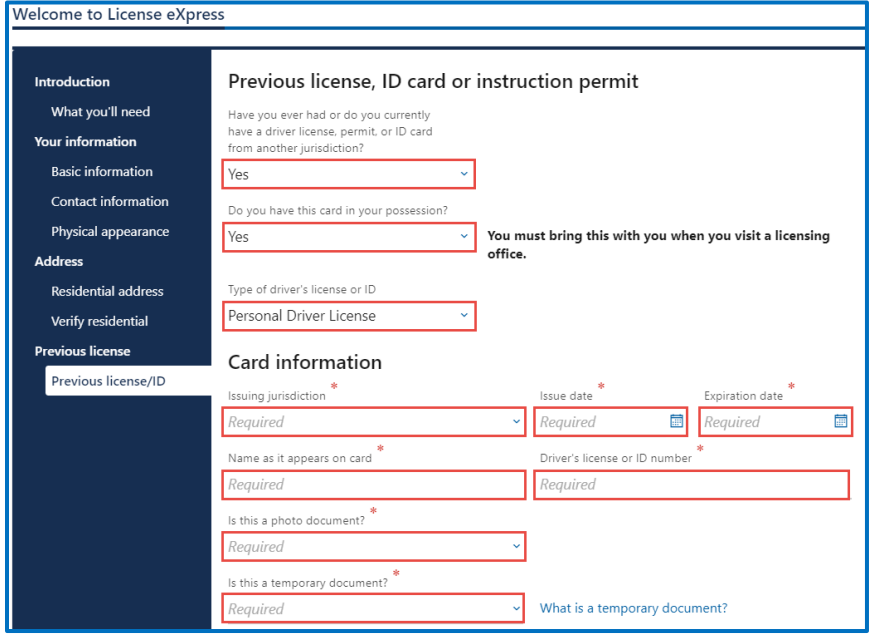

- 11.Review the Summary and click **Submit** to proceed or **Previous** to make changes.
- 12.Click the **Print** button to print your pre-application. The pre-application contains your WA state license, permit, or ID number. The number is 12 characters and starts with the letters "WDL". The document will open as a PDF in a separate window or tab. Click the **Continue** button to go to your homepage.

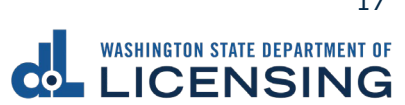

### <span id="page-18-0"></span>**Change Your License or ID Card Address**

You can change your residence address for your WA driver license, permit, or ID card. If you have a separate mailing address, you can add or change it from your license eXpress account. There is no cost to change your address unless also request a new driver license, permit, or ID card to reflect the new address.

- 1. Login to License eXpress [secure.dol.wa.gov.](https://secure.dol.wa.gov/home/)
- 2. Click the **Change your address** hyperlink.

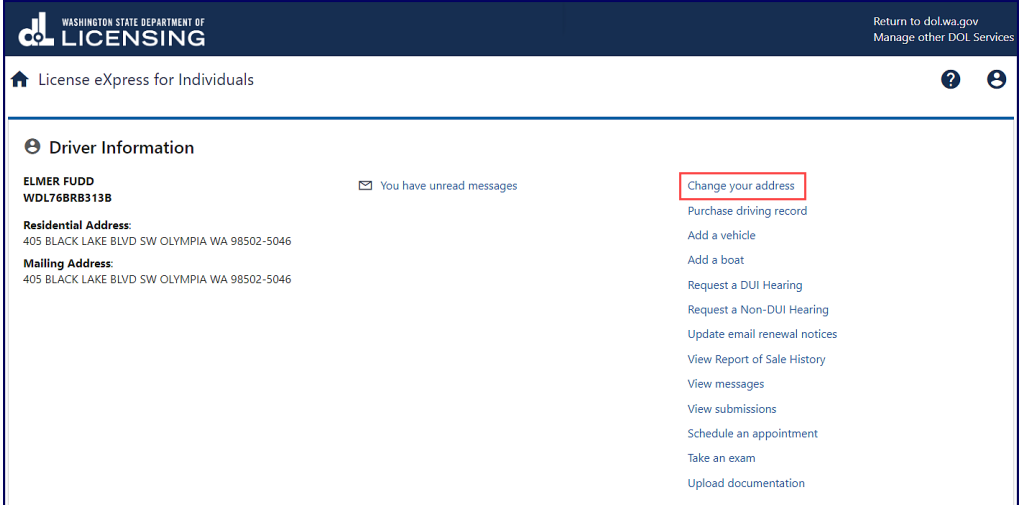

- 3. Review the What you'll need information and click **Next**.
- 4. Enter the Street address.
- 5. Select the appropriate option from the Unit type dropdown menu and enter the Unit, if applicable.
- 6. Enter the City and the Zip code.
- 7. Select **Yes** or **No** from the Is this also your mailing address? dropdown menu and click **Next**. Complete step 9 below if selecting No.

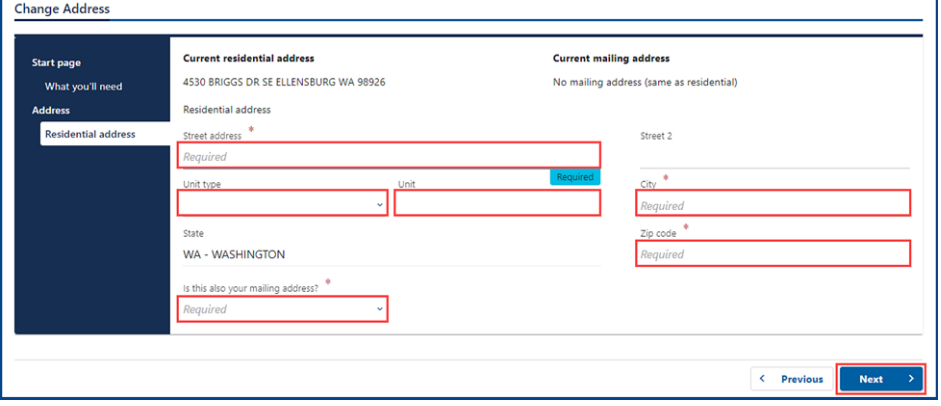

WASHINGTON STATE DEPARTMENT OF LICENSING 18

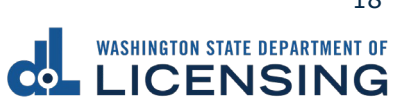

- 8. Verify the residential address and click **Next**.
- 9. Select **Yes** or **No** from the Is your mailing address up to date? dropdown menu, if applicable, and click **Next**. Complete the additional steps below when selecting No.
	- a. Enter the Street address.
	- b. Select the appropriate option from the Unit type dropdown menu and enter Unit, if applicable.
	- c. Enter the City.
	- d. Enter the Zip code.
	- e. Click the **Next** button.

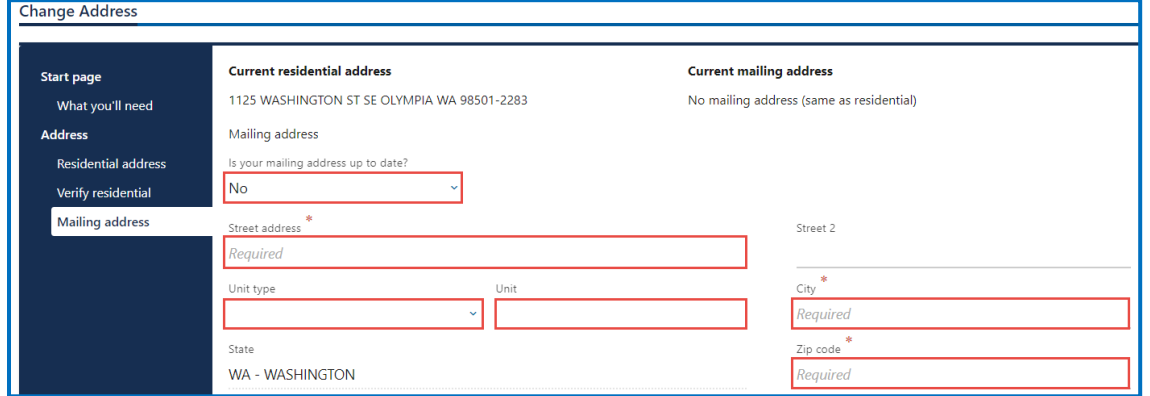

- 10.Verify the address, if applicable, and click **Next**.
- 11.Select **Yes** or **No** to answer the Do you want to register to vote or update your voter registration? question.

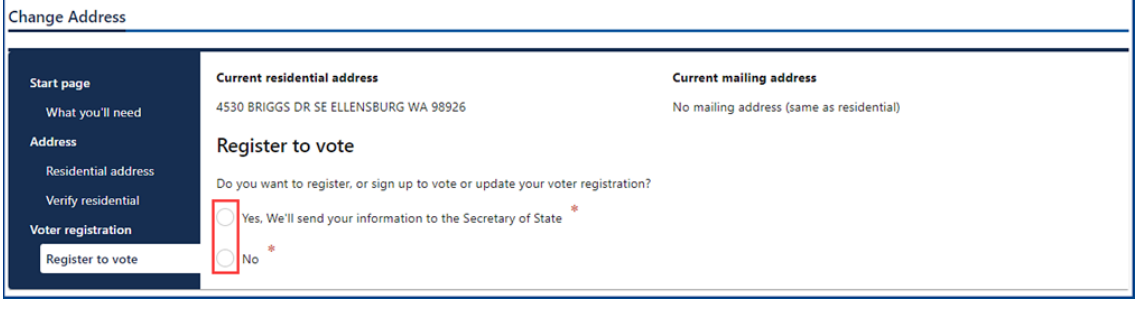

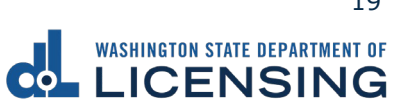

12.Complete the following steps, as applicable, and click **Next**:

- a. Click the **Yes** or **No** radio button to answer the Are you a United States citizen? question. You must be a citizen to register to vote.
- b. Click the **Yes** or **No** radio button to answer the Are you at least sixteen years old? question. You must be at least sixteen years old to register to vote.
- c. Review the following voter registration statements:
	- I am a citizen of the United States.
	- I've lived in Washington at this address for 30 days immediately before the next election at which I vote.
	- I'm at least 16 years old and will vote, and
	- I am not disqualified from voting due to a court order, and I am not currently serving a sentence of total confinement under the jurisdiction of the Department of Corrections for a Washington felony conviction, and I am not currently incarcerated for a federal or out-of-state felony conviction.
- d. Click the **I certify the facts of this voter registration are true** checkbox, if applicable.

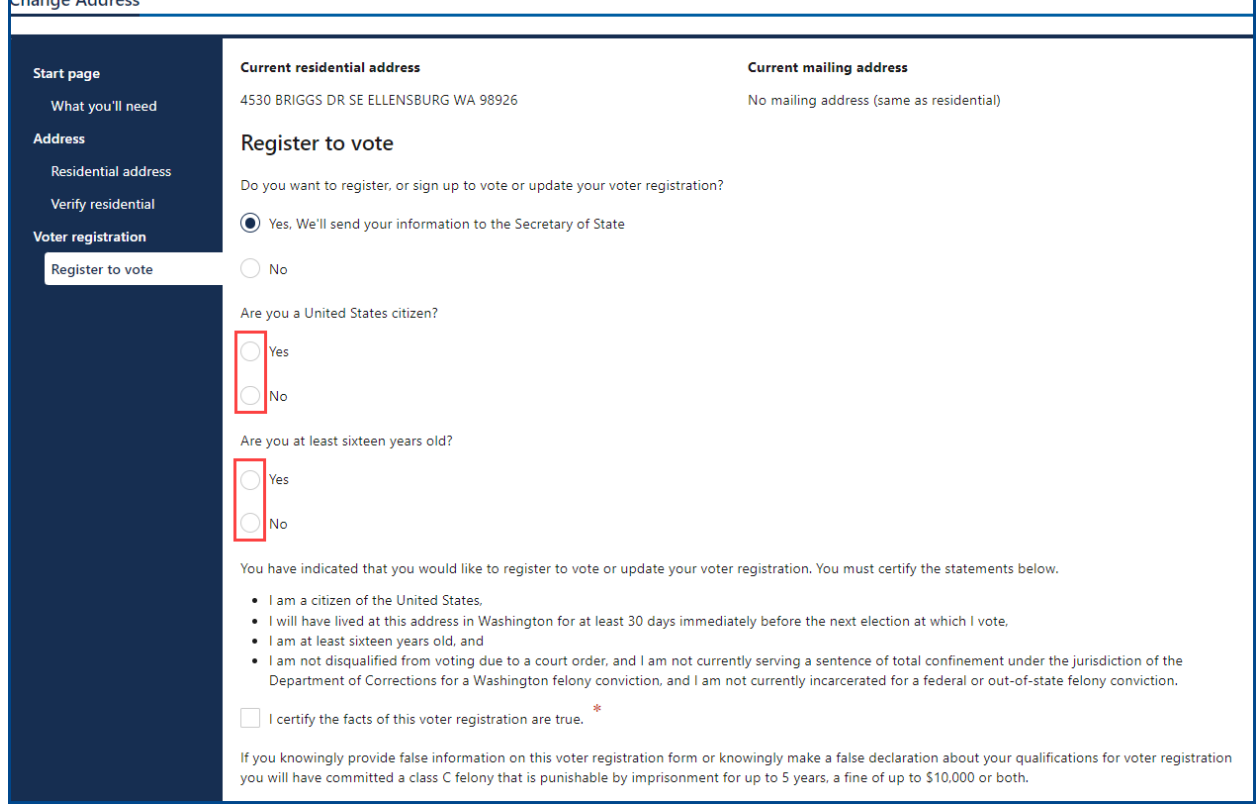

- 13.Review the Summary and click **Submit** to proceed or **Previous** to make changes.
- 14.Click **Print** to print the transaction confirmation or **Continue** to return to your homepage.

WASHINGTON STATE DEPARTMENT OF LICENSING 20

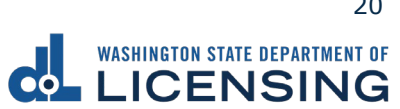

#### <span id="page-21-0"></span>**Purchase Your Driving Record**

You can purchase your own driving record through your license eXpress account. The drive record costs \$13, and the fee is non-refundable. Once you purchase the driver record it is available for 30 days to view or print from your account. The four types of records you can purchase are the following:

- 1. Assessment
- 2. Employment
- 3. Full
- 4. Insurance

Complete the following steps to purchase your driving record:

- 1. Login to License eXpress [secure.dol.wa.gov.](https://secure.dol.wa.gov/home/)
- 2. Click the **Purchase a driving record** hyperlink.

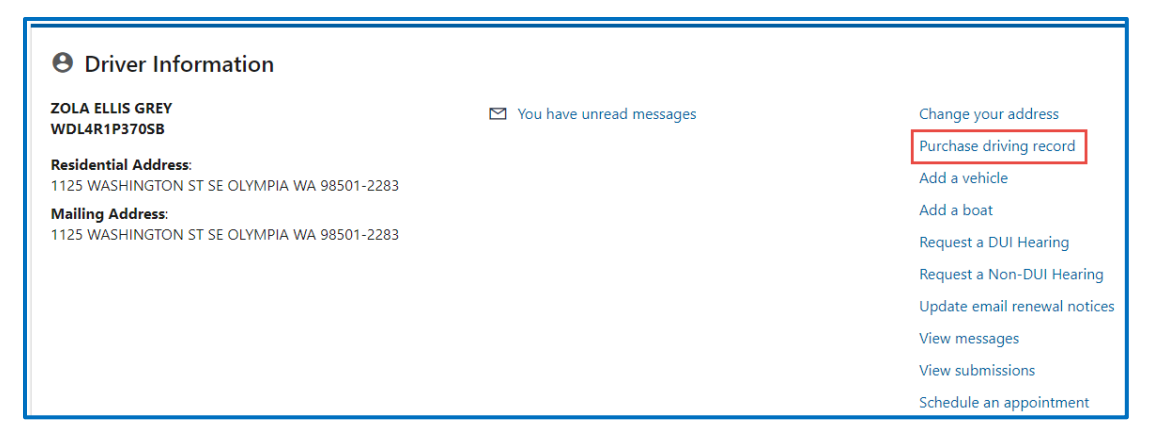

- 3. Read the introduction information and click **Next**.
- 4. Select the appropriate option from the record type dropdown menu and click **Next**.

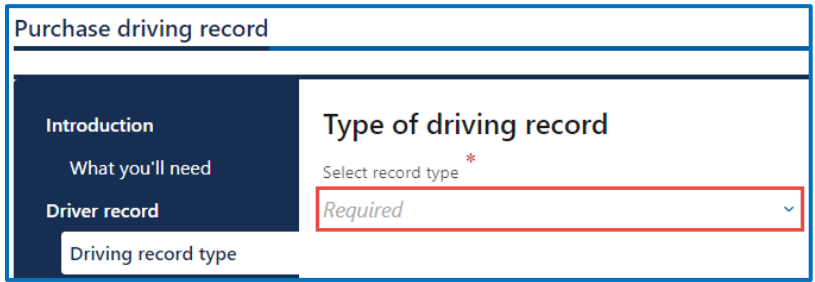

- 5. Review the Fee details page and click **Next**.
- 6. Review the Summary and click **Submit** to proceed or **Previous** to make changes.

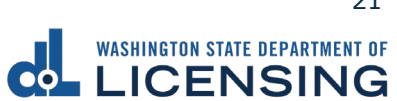

8. Click **Pay with Bank Account** or **Pay with Debit/Credit Card** and complete the applicable process below.

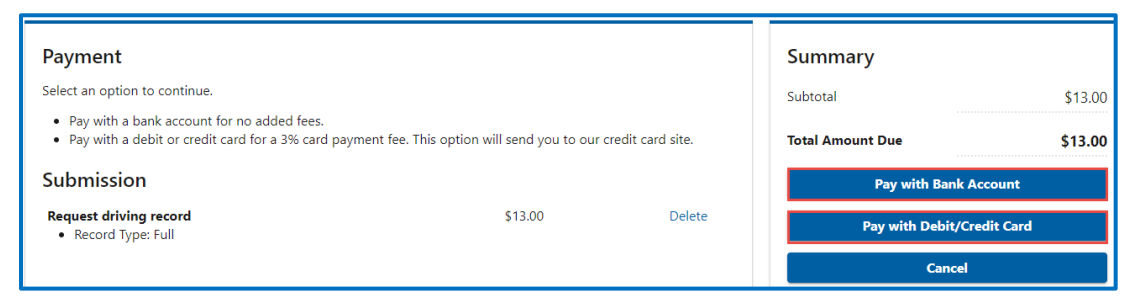

- a. Pay with Bank Account:
	- i. Select **Checking** or **Savings** as the Bank Account Type.
	- ii. Enter the Routing Number.
	- iii. Enter the Account Number.
	- iv. Confirm the Account Number.
	- v. Select **Yes** or **No** to save this payment channel for future use.
	- vi. Confirm the Amount.

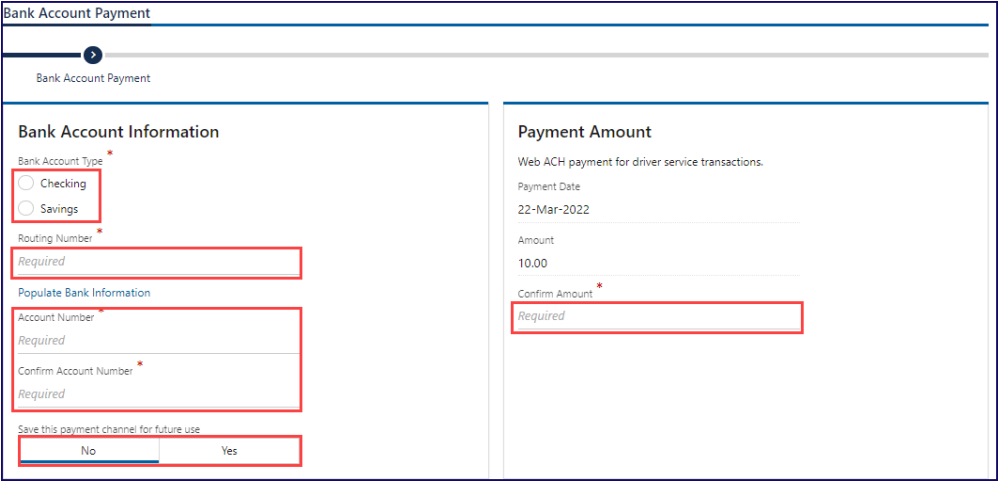

**Note**: Refer to the following check image that indicates the location of the routing number and account number, if applicable.

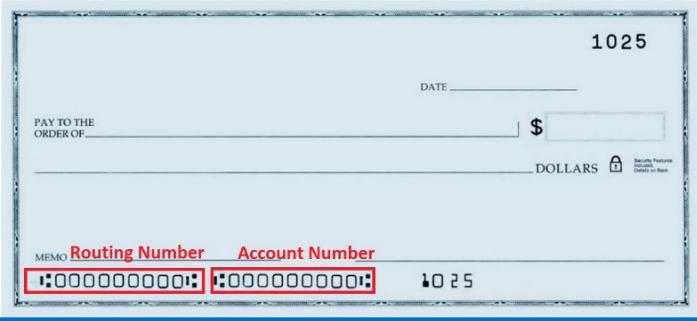

WASHINGTON STATE DEPARTMENT OF LICENSING **22** 22

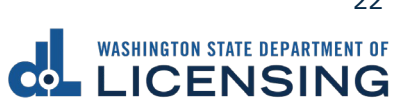

vii. Click **Submit** after reading the Confirmation statement.

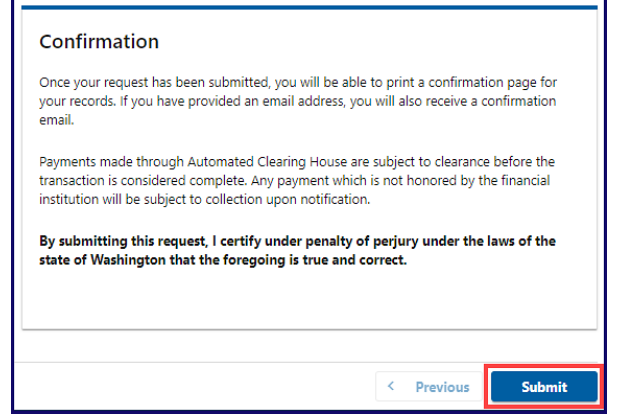

- b. Pay with Debit/Credit Card:
	- i. Click **Next** after reviewing the Fees due for Your Order.

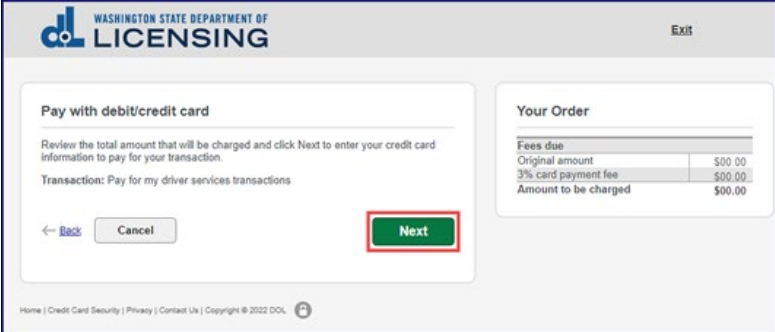

- ii. Enter the First Name (as it appears on your card).
- iii. Enter the Last Name (as it appears on your card).
- iv. Enter the Address 1 and 2 (as it appears on your card statement).
- v. Enter the City.
- vi. Select the appropriate option from the Country/Region dropdown menu.
- vii. Select the appropriate option from the State/Province dropdown menu.
- viii. Enter the Zip/Postal Code.

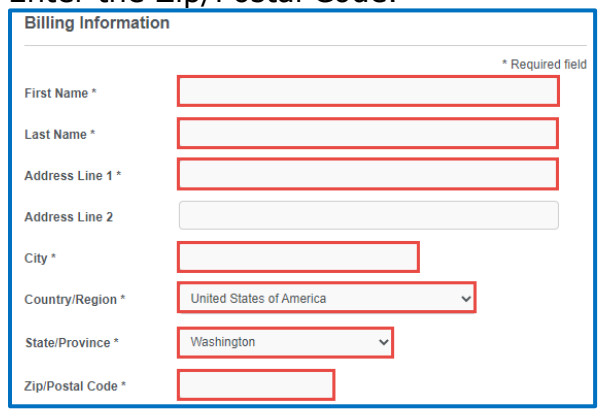

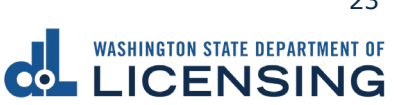

- viii. Select the Card Type.
	- ix. Enter the Card Number.
	- x. Select the appropriate option for the Expiration Month dropdown menu.
- xi. Select the appropriate option for the Expiration Year dropdown menu.
- xii. Enter the Card Verification Number (CVN).
- xiii. Click the **Pay** button.

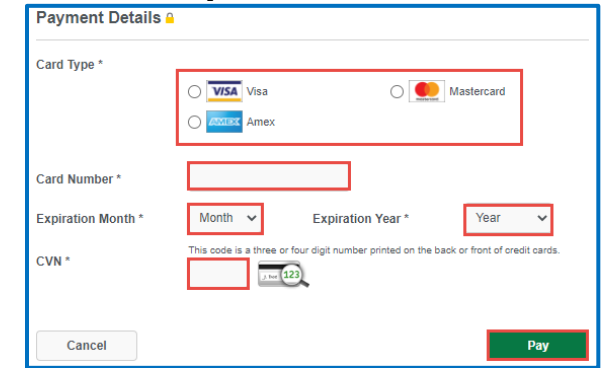

- 9. Click the **Next** button.
- 10.Review the information and click **Submit**.
- 11.Read the information in the dialog box. Click the **OK** button to certify under penalty of perjury that the foregoing is true and correct.

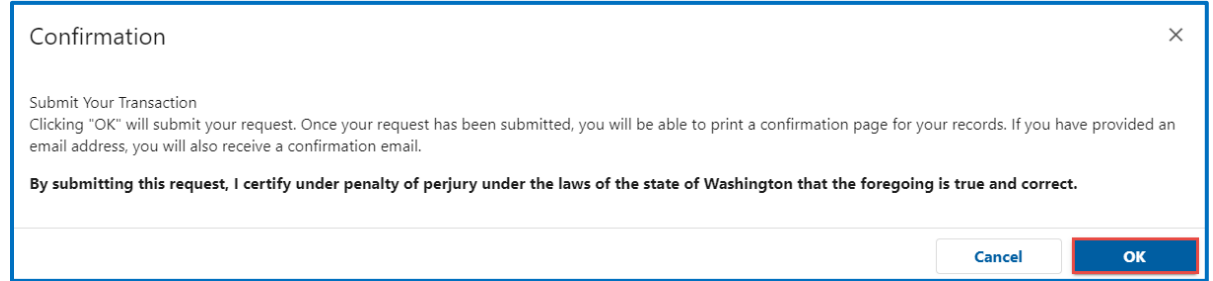

12.Click the **Print Documents** button to print the driving record and receipt. Your computer settings must allow pop ups as the driving record will open as a PDF in a separate window or tab. Click the **Close** button to return to your account homepage.

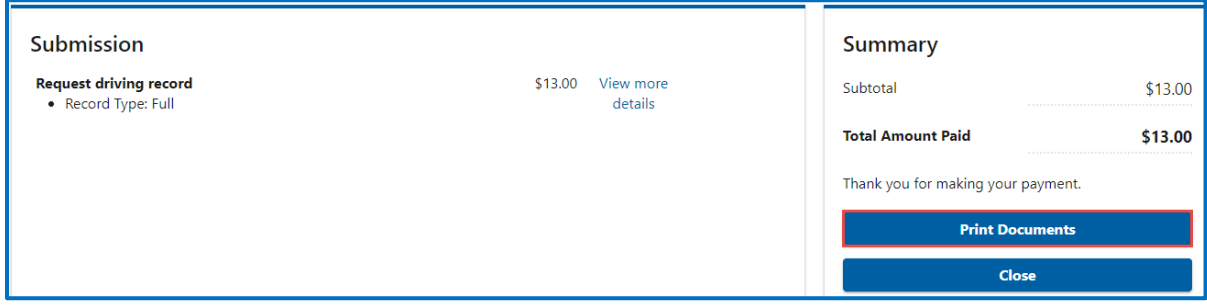

WASHINGTON STATE DEPARTMENT OF LICENSING **1996 124 STATE 124** 24

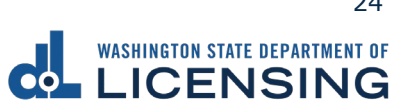

13.Click the **View your purchased driving record (expires in 30 days)** hyperlink if you need to access your purchased driving record again. You have 30 days from the date of purchase to access the record.

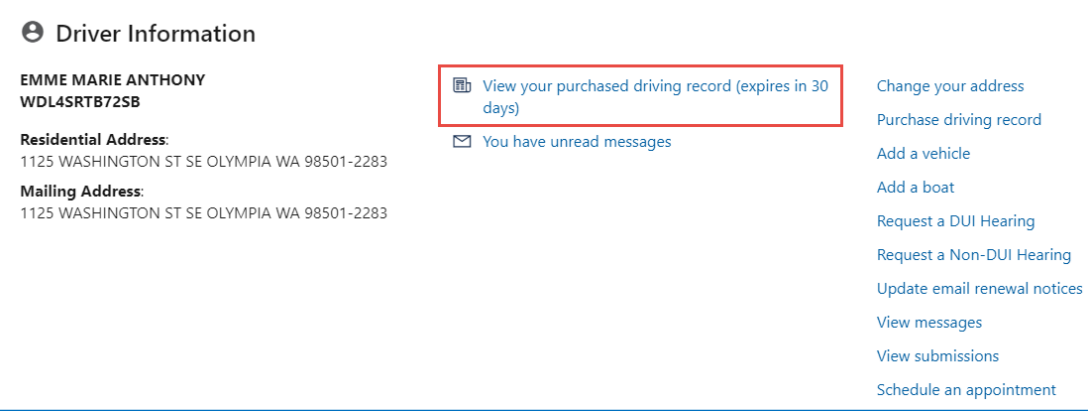

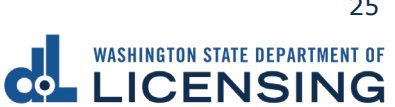

#### <span id="page-26-0"></span>**Request a DUI Hearing**

You can request a DUI hearing online if it has been **7 days or less since your arrest date**, you complied with or refused a breathalyzer test at the time of your arrest, and you have a Washington state driver license. The DUI hearing requires a **nonrefundable fee of \$375**. You can apply for a waiver if you have financial difficulties.

- 1. Login to License eXpress [secure.dol.wa.gov.](https://secure.dol.wa.gov/home/)
- 2. Click the **Request a DUI Hearing** hyperlink.

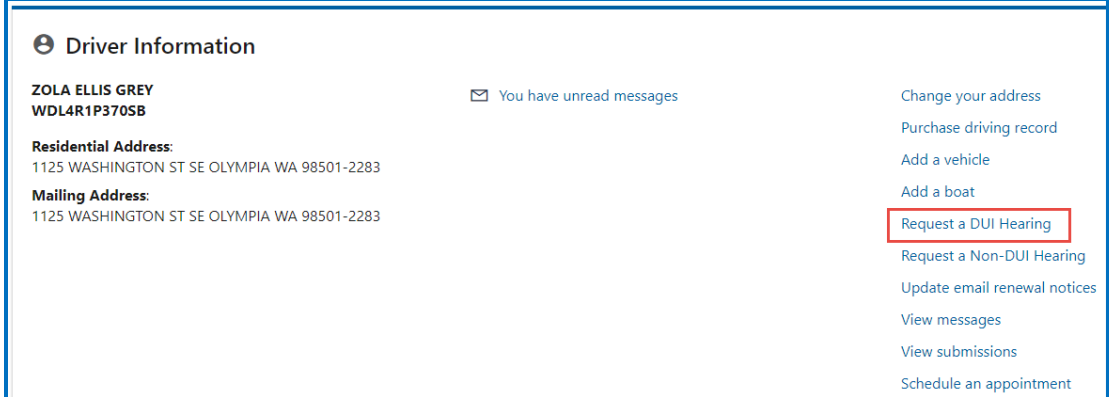

- 3. Read the What you'll need page and click the **Next** button.
- 4. Select **Yes** or **No** from the Is your contact information up to date dropdown menu and click **Next**. Complete the additional steps below when selecting No.
	- a. Enter the Preferred name, if applicable.
	- b. Select the appropriate option from the Phone type dropdown menu, if applicable.
	- c. Enter the Phone number, if applicable.
	- d. Enter the Email address, if applicable.
	- e. Confirm the email address, if applicable.

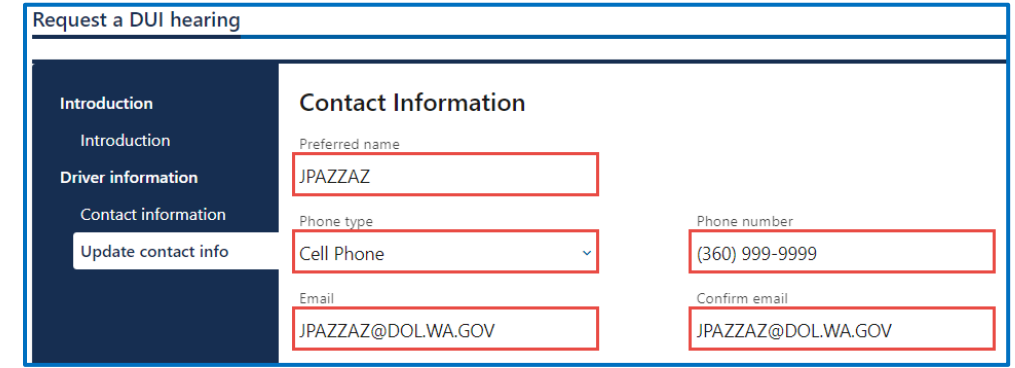

f. Click the **Next** button.

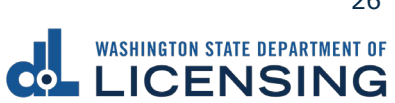

- 5. Select **Yes** or **No** from the Is your address up to date dropdown menu and click **Next**. Complete the additional steps below when selecting No.
	- a. Enter the Street address.
	- b. Select the appropriate option from the Unit type dropdown menu and enter Unit, if applicable.
	- c. Enter the City.
	- d. Select the appropriate option from the State dropdown menu.
	- e. Enter the Zip code.
	- f. Click the **Next** button
	- g. Verify the address and click **Next**.
- 6. Complete the following Hearing information and click **Next**.
	- a. What day did you receive your ticket?
	- b. What is your citation number? Alternatively, click the **I don't have a citation number** checkbox.
	- c. Select **Yes** or **No** to the Do you need an interpreter dropdown menu.
	- d. Select the appropriate option from the What language you need dropdown menu, if applicable.
	- e. Select **Yes** or **No** to the Do you have an attorney dropdown menu.

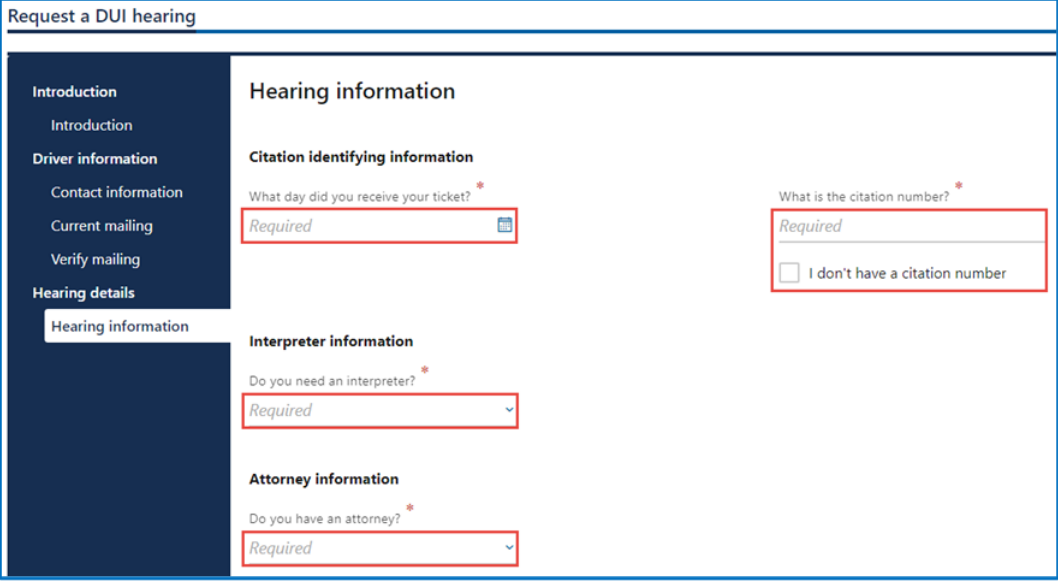

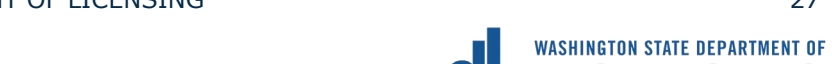

**ICENSING** 

- f. Complete the additional steps below, if applicable:
	- i. What is your attorneys phone number?
	- ii. What is your attorney's email?
	- iii. What is your attorney's first name?
	- iv. What is your attorney's middle name?
	- v. What is your attorney's last name?

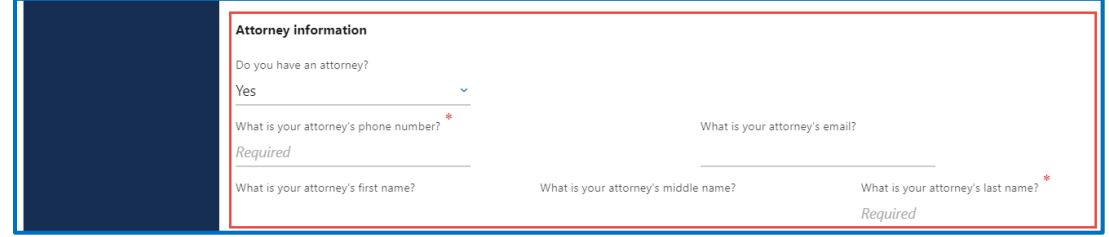

- vi. Click the **Next** button.
- vii. Complete the following attorney address information, if applicable:
	- A. Enter the Street address
	- B. Select the appropriate option from the Unit type dropdown menu and enter Unit, if applicable.
	- C. Enter the City.
	- D. Enter the Zip code
	- E. Click the **Next** button.

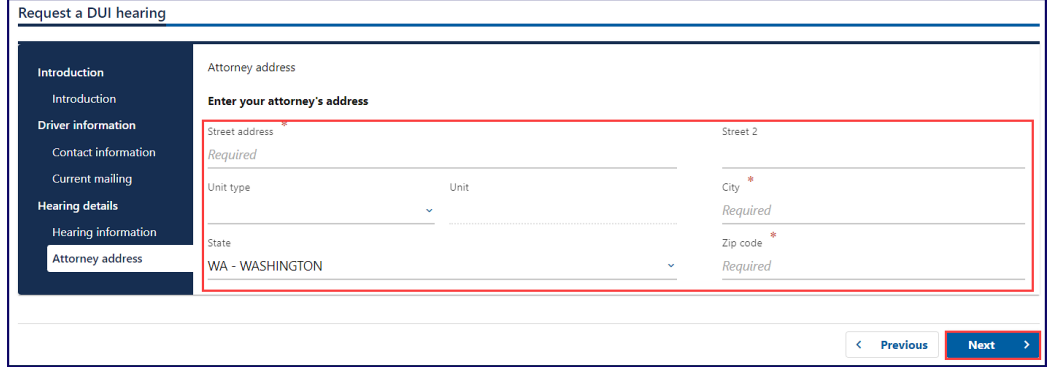

7. Verify the attorney address and click **Next**.

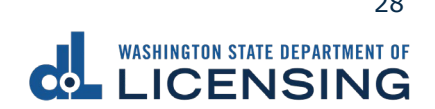

8. Review the Fee details and click the checkbox to agree to the following:

**I agree and certify that I'm the person previously identified and that the information is true and correct and I'm presently eligible to contest the suspension, revocation, or denial of my driving privileges. I also authorize the Dept. Of Licensing to charge my debit card, credit card, or bank account for \$375 and to retrieve the information to process the request. I also agree to all of the terms, conditions, and notices that apply to my use of this website in completing my request. I also understand the fee is non-refundable.**

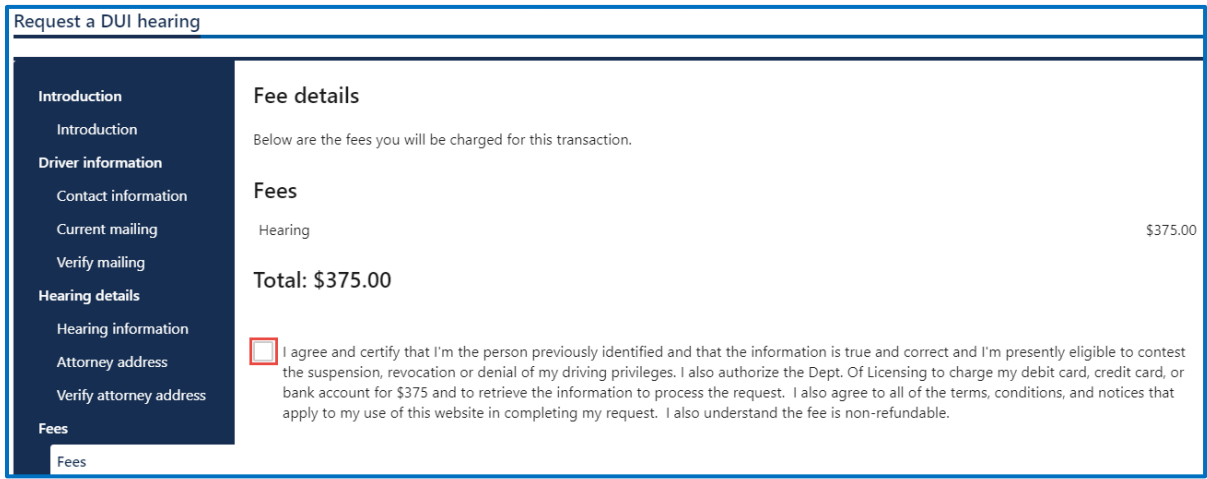

- 9. Review the Summary and click **Submit** to proceed or **Previous** to make changes.
- 10.Click **Pay with Bank Account** or **Pay with Debit/Credit Card** and complete the applicable process below.

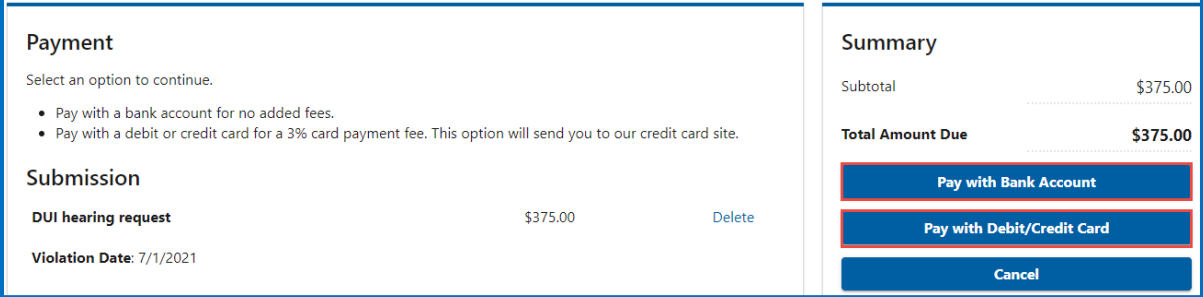

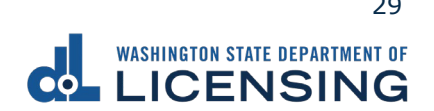

- a. Pay with Bank Account:
	- i. Select **Checking** or **Savings** as the Bank Account Type.
	- ii. Enter the Routing Number.
	- iii. Enter the Account Number.
	- iv. Confirm the Account Number.
	- v. Select **Yes** or **No** to save this payment channel for future use.
	- vi. Confirm the Amount.

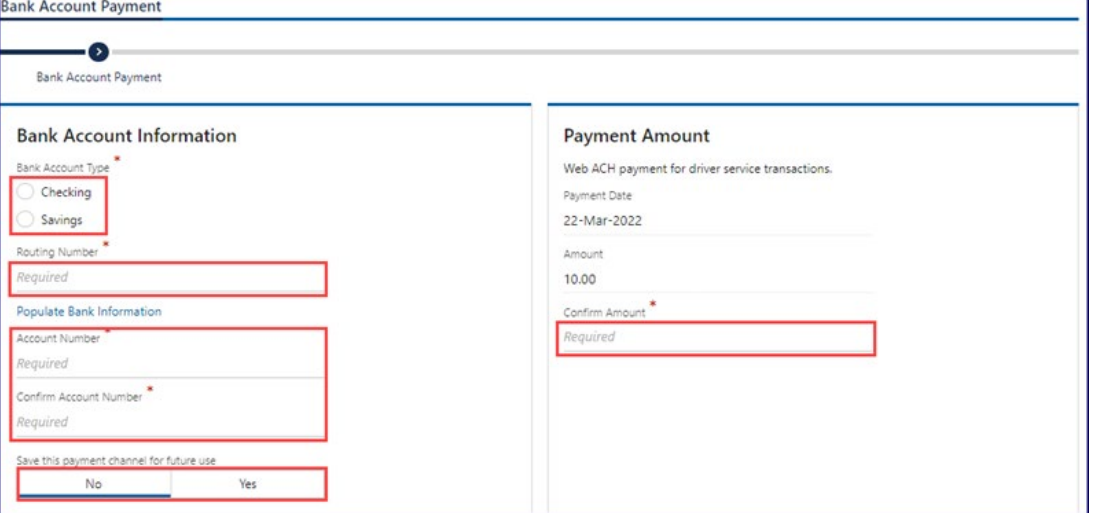

**Note**: Refer to the following check image that indicates the location of the routing number and account number, if applicable.

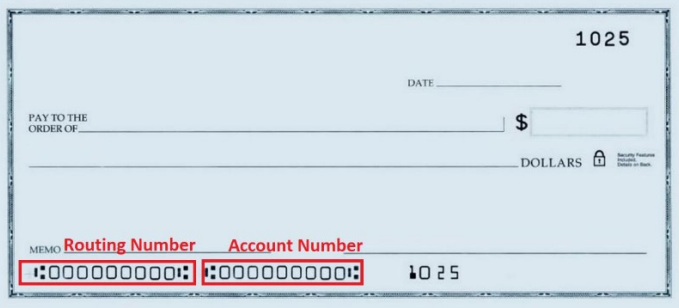

vii. Click **Submit** after reading the Confirmation statement.

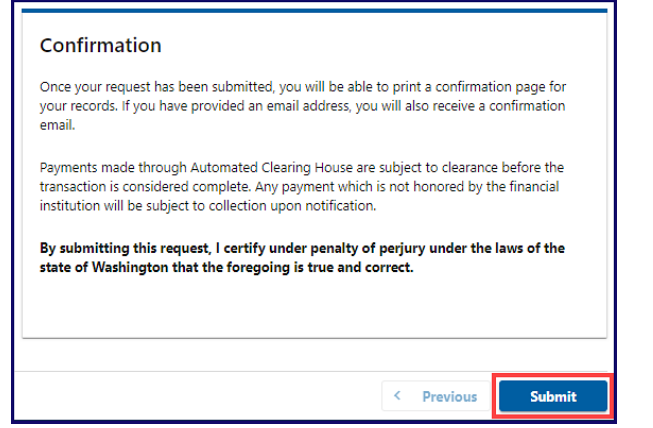

- b. Pay with Debit/Credit Card
	- i. Click **Next** after reviewing the Fees due for Your Order.

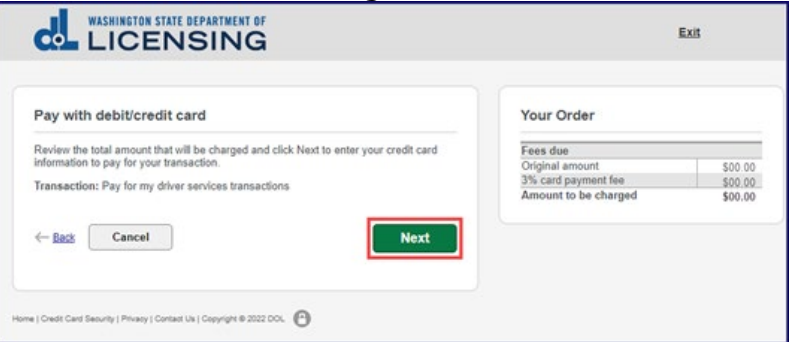

- ii. Enter the First Name (as it appears on your card).
- iii. Enter the Last Name (as it appears on your card).
- iv. Enter the Address 1 (as it appears on your card statement).
- v. Enter the City.
- vi. Select the appropriate option from the Country/Region dropdown menu.
- vii. Select the appropriate option from the State/Province dropdown menu.
- viii. Enter the Zip/Postal Code.

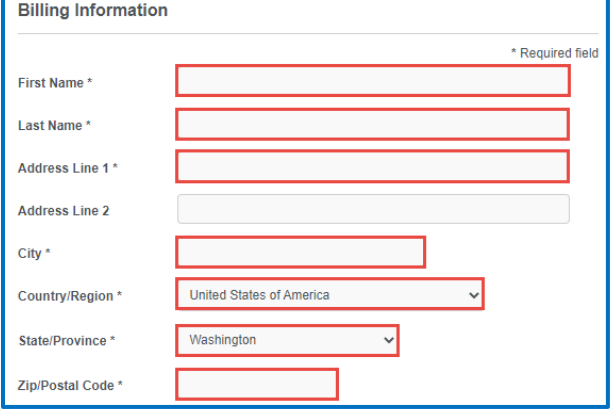

WASHINGTON STATE DEPARTMENT OF LICENSING 31

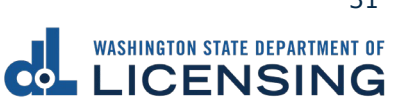

- ix. Select the Card Type.
- x. Enter the Card Number.
- xi. Select the appropriate option for the Expiration Month dropdown menu.
- xii. Select the appropriate option for the Expiration Year dropdown menu.
- xiii. Enter the Card Verification Number (CVN).
- xiv. Click the **Pay** button.

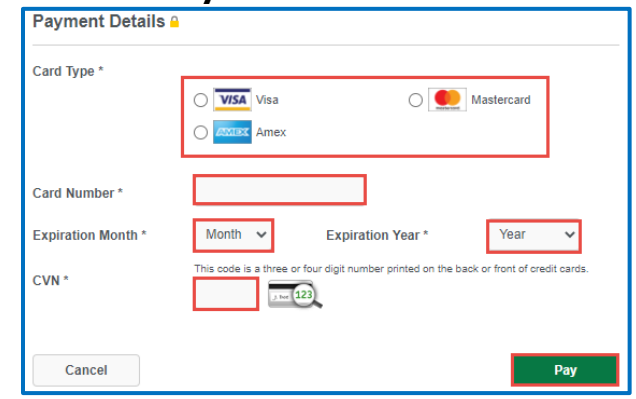

- 11.Click the **Next** button.
- 12.Review the information and click **Submit**.
- 13.Read the information in the dialog box. Click the **OK** button to certify under penalty of perjury that the foregoing is true and correct.

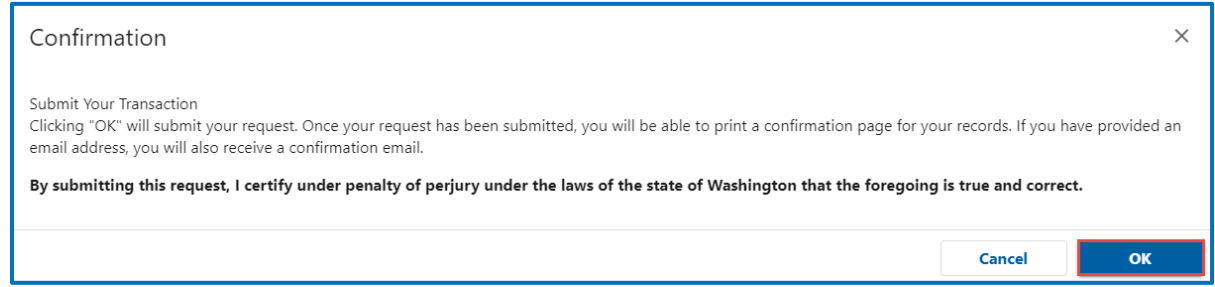

14.Click the **Print Documents** button to print the receipt. Your computer settings must allow pop ups as the driving record will open as a PDF in a separate window or tab. Click the **Close** button to return to your account homepage.

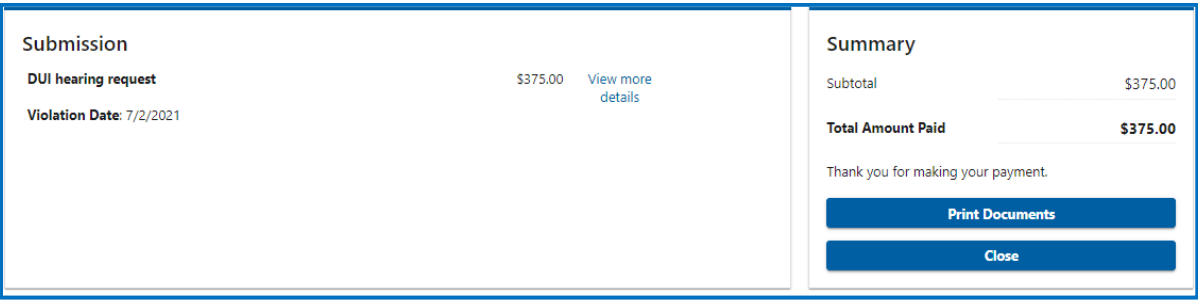

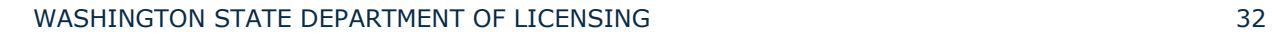

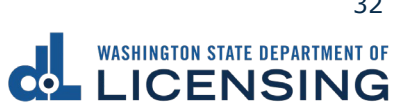

#### <span id="page-33-0"></span>**Request a Non-DUI Hearing**

You can request a non-DUI hearing if it has been **15 days or less** since you received a notice of suspension or revocation from the Department of Licensing, have a suspension/revocation notice with a letter ID, and have a WA state driver license. There is no fee for non-DUI hearings.

- 1. Login to License eXpress [secure.dol.wa.gov.](https://secure.dol.wa.gov/home/)
- 2. Click the **Request a Non-DUI Hearing** hyperlink.

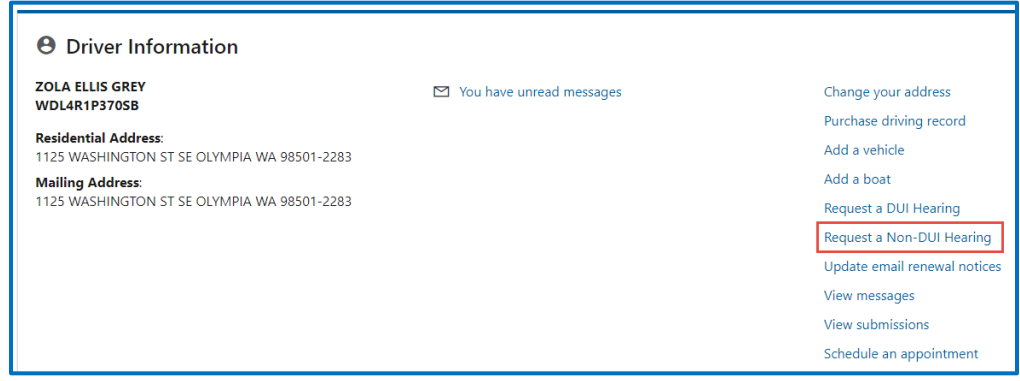

- 3. Read the What you'll need page and click **Next**.
- 4. Enter the Letter ID and click **Next**.

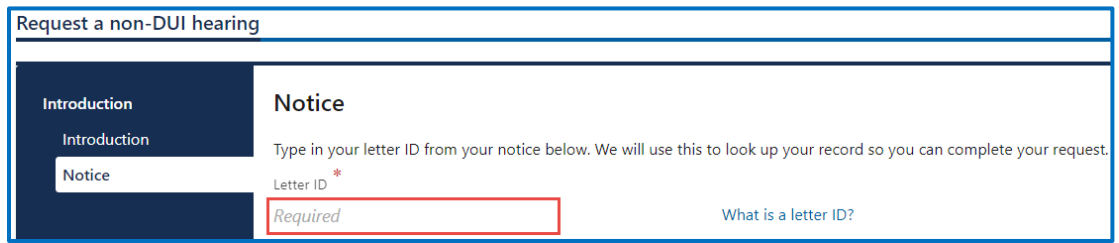

5. Confirm the information is correct and click **Next**.

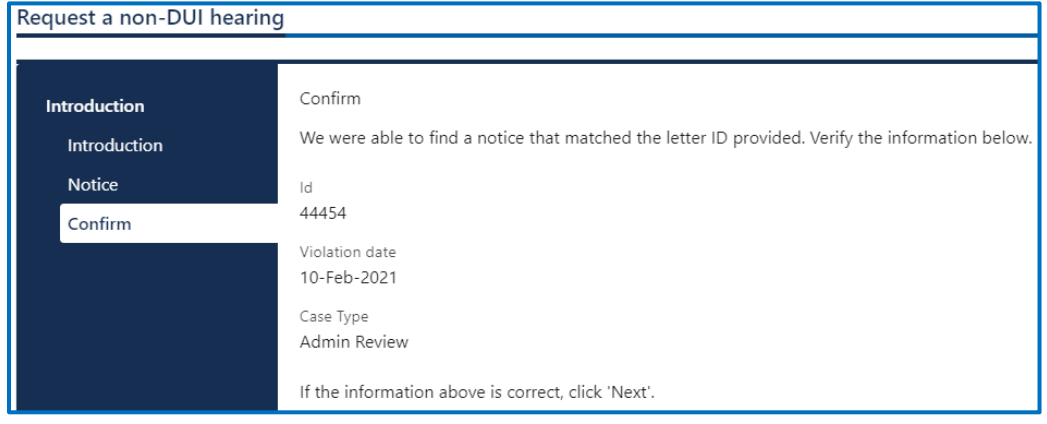

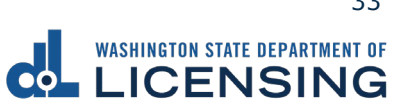

- 6. Select **Yes** or **No** from the Is your address up to date dropdown menu and click **Next**. Complete the additional steps below when selecting No.
	- a. Enter the Street address.
	- b. Select the appropriate option from the Unit type dropdown menu and enter Unit, if applicable.
	- c. Enter the City.
	- d. Select the appropriate option from the State dropdown menu.
	- e. Enter the Zip code.

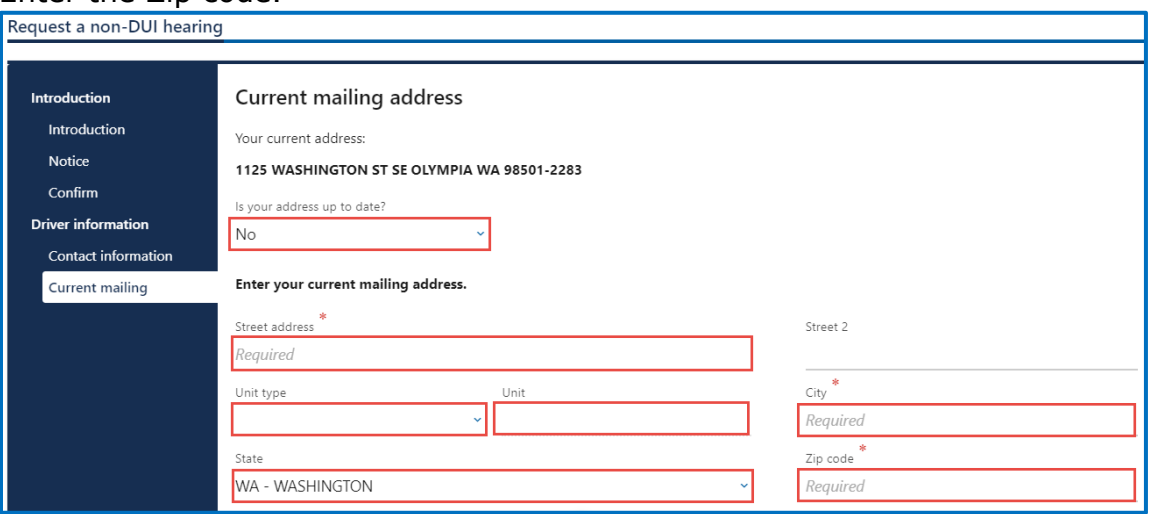

- f. Click the **Next** button.
- 7. Verify the address and click **Next**.
- 8. Complete the following Hearing information and click **Next**.
	- a. Select **Yes** or **No** to the Do you need an interpreter dropdown menu. Select the appropriate option from the What language you need dropdown menu when selecting Yes.
	- b. Select **Yes** or **No** to the Do you have an attorney dropdown menu. Complete the additional steps below when selecting Yes.

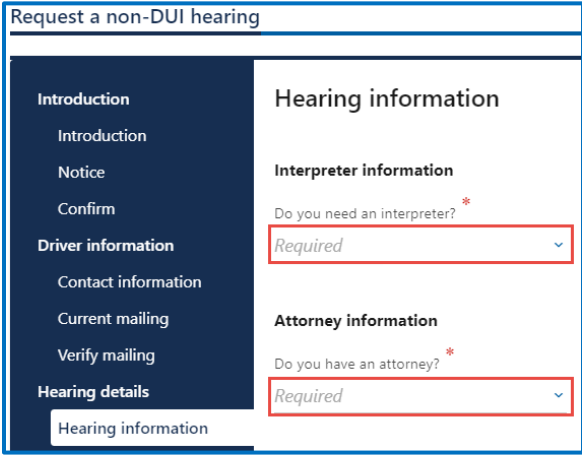

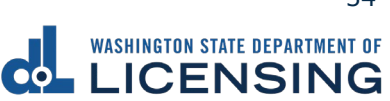

- i. What is your attorneys phone number?
- ii. What is your attorney's email?
- iii. What is your attorney's first name?
- iv. What is your attorney's middle name?
- v. What is your attorney's last name?

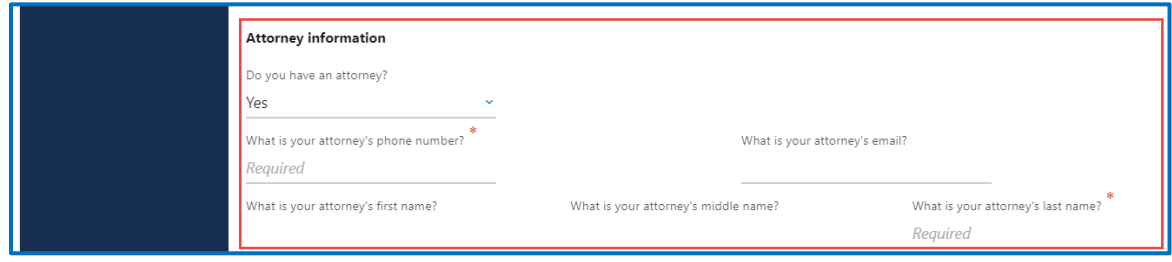

- vi. Click the **Next** button.
- vii. Complete the following attorney address information, if applicable: A. Enter the Street address.
	- B. Select the appropriate option from the Unit type dropdown menu and enter Unit, if applicable.
	- C. Enter the City.
	- D. Enter the Zip code.
	- E. Click the **Next** button.
	- F. Verify the attorney address and click **Next**.

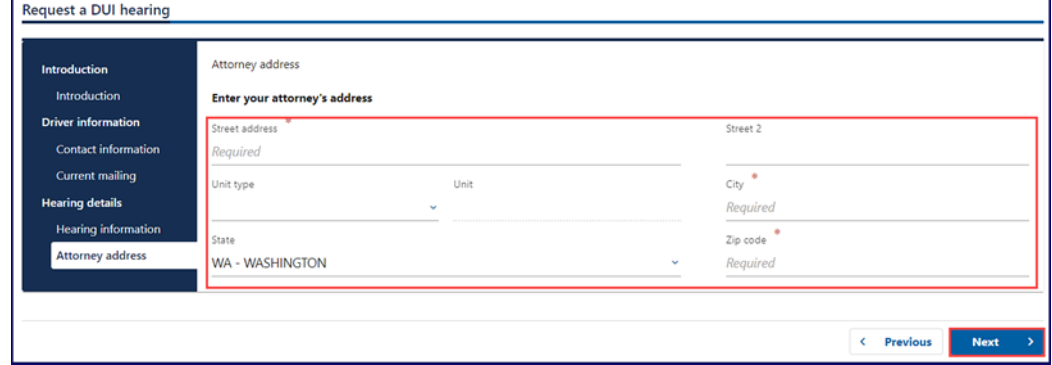

- 9. Review the Summary and click **Submit** to proceed or **Previous** to make changes.
- 10.Click **Print** to print your transaction confirmation or **Continue** to return to your homepage.
## **Update Email Renewal Notices**

You can sign up for email renewal notices for your driver license or ID card. Complete the following process to make updates to your email address on file.

- 1. Login to License eXpress [secure.dol.wa.gov.](https://secure.dol.wa.gov/home/)
- 2. Select **Yes** or **No** from the Is your email up to date dropdown menu and click **Next**. Complete the additional step below when selecting No.
	- a. Enter the Email address.
	- b. Confirm the email address.

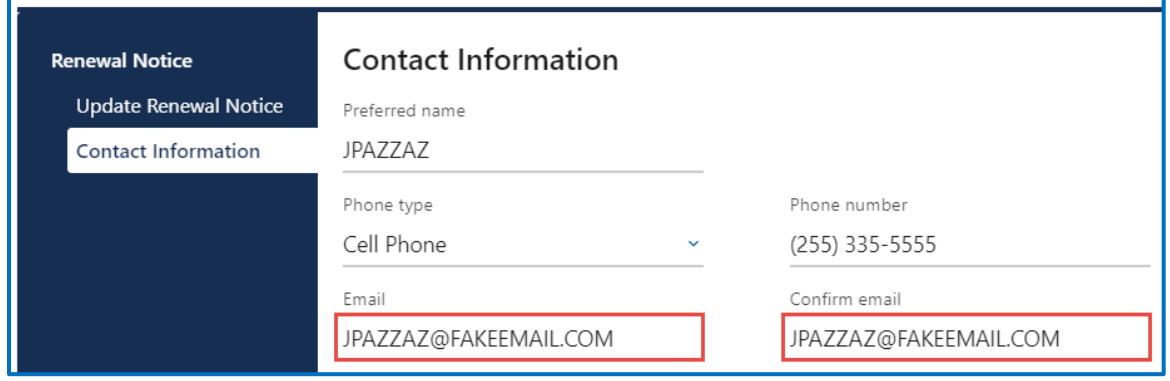

- 3. Review the Summary and click **Submit** to proceed or **Previous** to make changes.
- 4. Click **Print** to print your transaction confirmation or click **Continue** to return to your homepage.

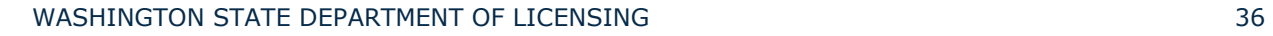

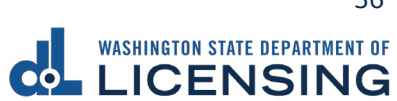

### **Schedule an Appointment**

Use the following process to schedule an appointment at a driver Licensing Services Office.

- 1. Login to License eXpress [secure.dol.wa.gov.](https://secure.dol.wa.gov/home/)
- 2. Click the **Schedule an appointment** hyperlink.

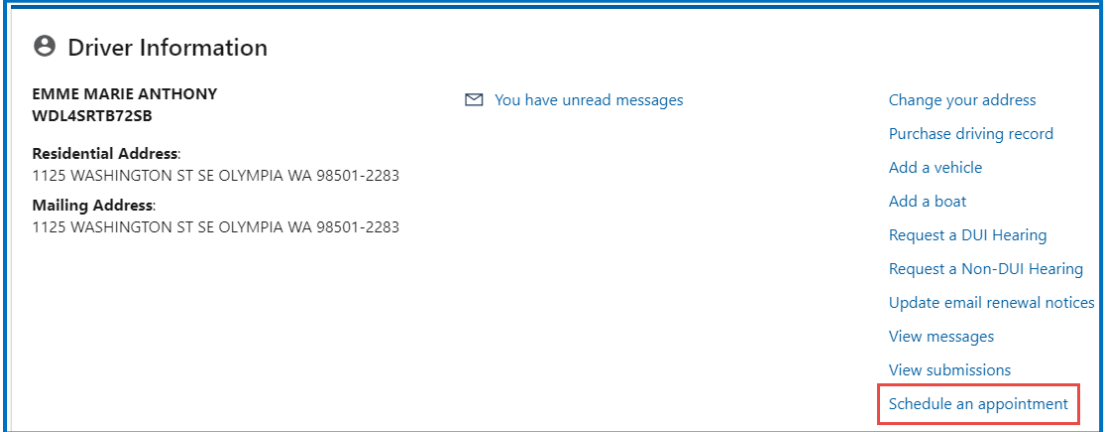

3. Read the Instructions and click the **Next** button.

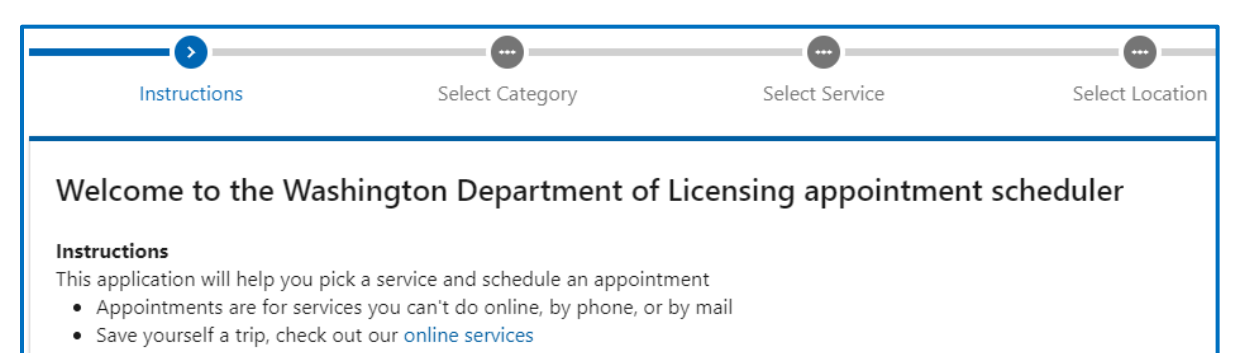

4. Select the appropriate button for the type of appointment you would like to schedule and click **Next**.

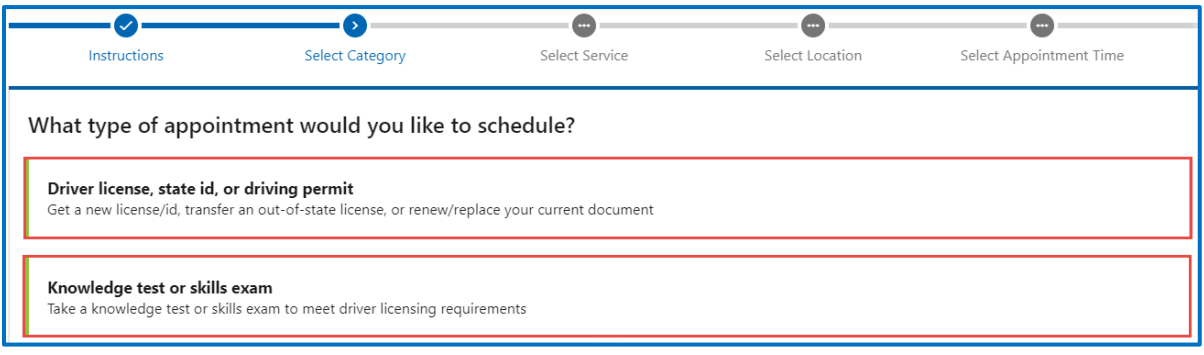

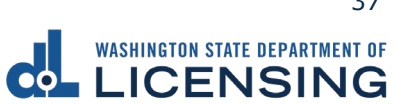

5. Select the appropriate button for the service you would like to schedule and click **Next**.

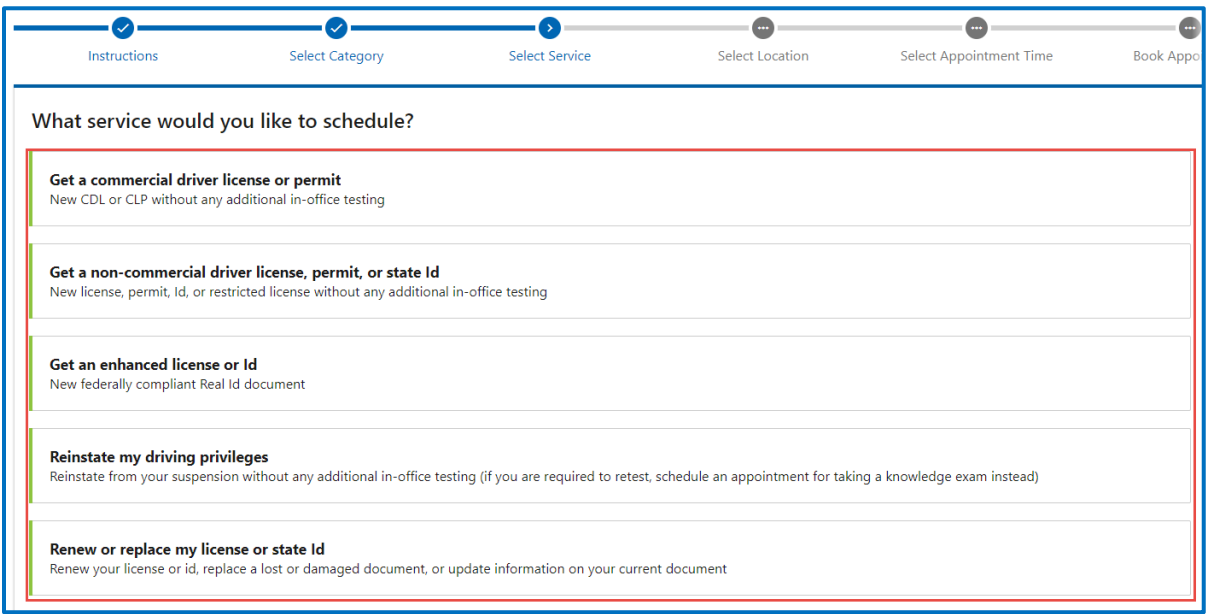

6. Select the location for your appointment and click **Next**.

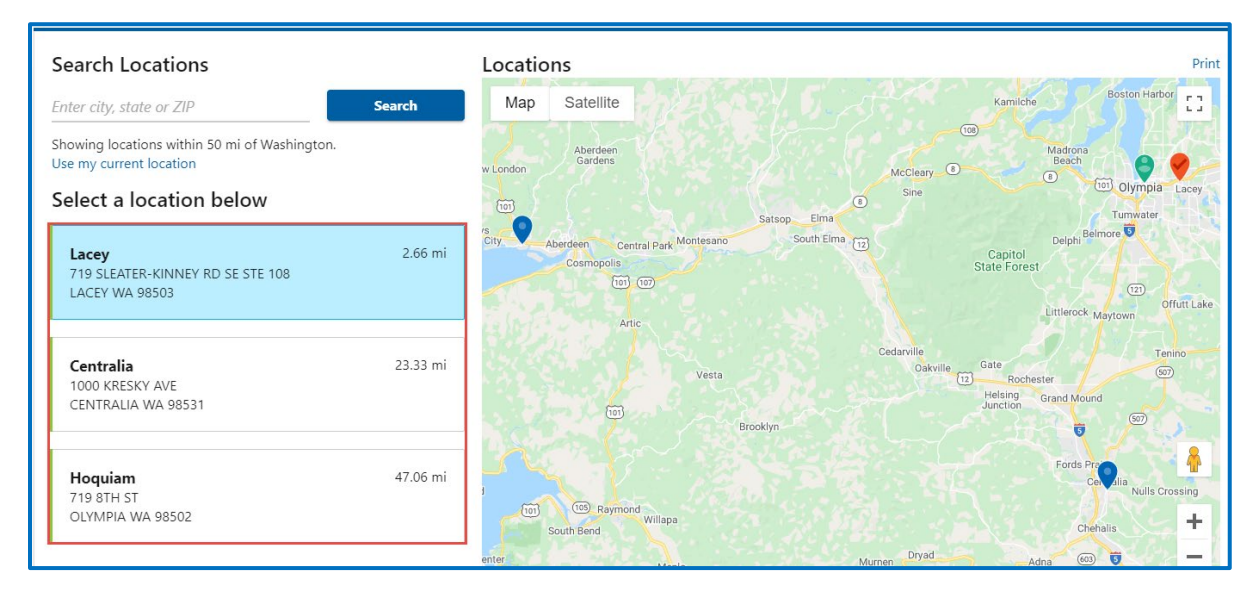

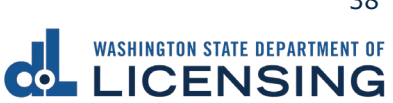

7. Select the appointment date and time and click **Next**.

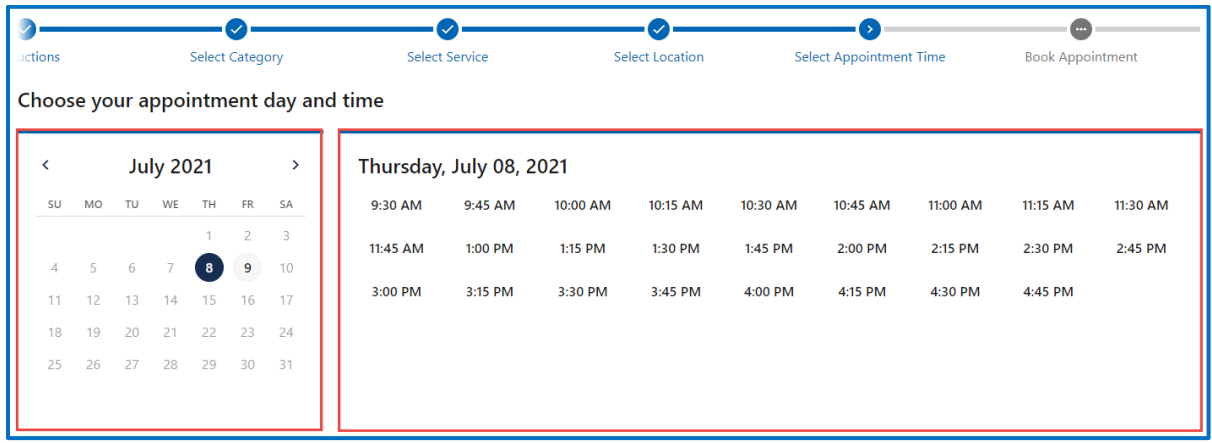

- 8. Enter the Name.
- 9. Select the appropriate option from the Phone country dropdown menu and enter the Phone number, if applicable.
- 10.Enter the Email address.
- 11.Enter the Accommodation information, if applicable.
- 12.Click the **Next** button.

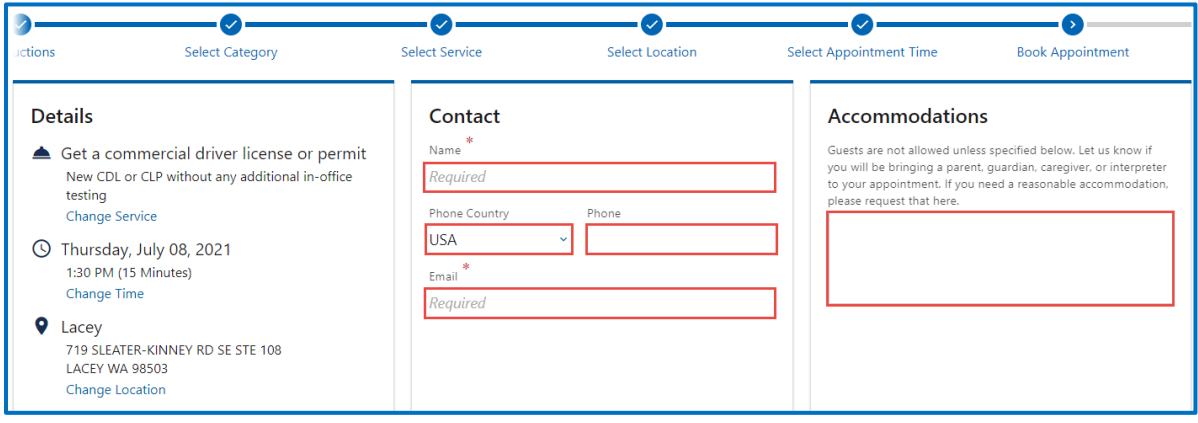

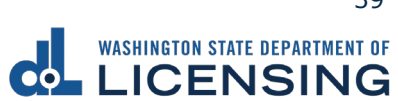

13.Review the Appointment and Details sections. Complete the applicable process below to immediately cancel or reschedule your appointment. After you leave this screen, you can cancel the appointment via the confirmation message that is sent to the email address you provide.

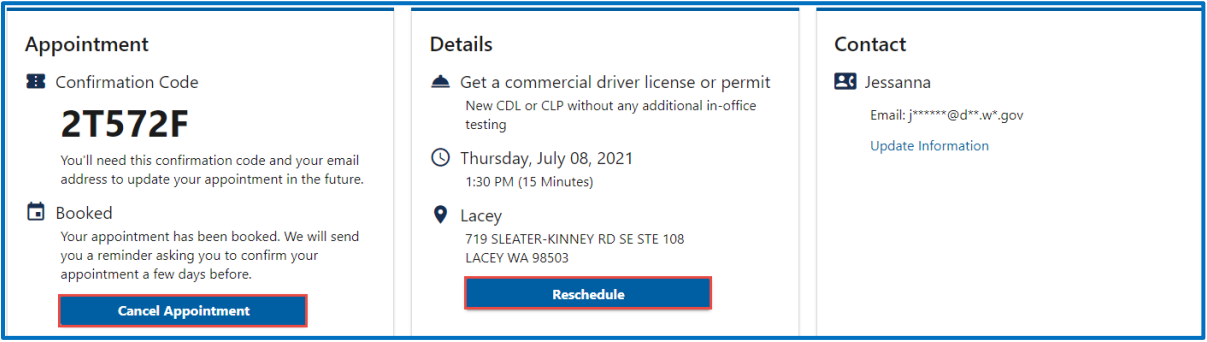

- a. Cancel:
	- i. Click the **Cancel Appointment** button.
	- ii. Review the Confirm Cancel Appointment dialog box and click **Yes, Cancel My Appointment**.

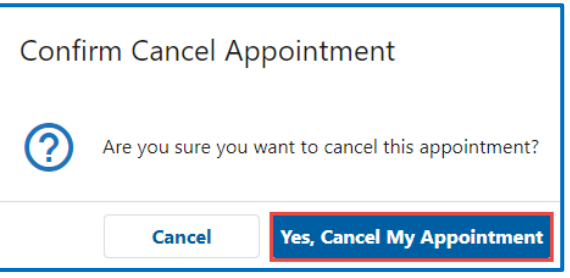

- b. Reschedule:
	- i. Click the **Reschedule** button.
	- ii. Select the location and click **Next**.
	- iii. Select the appointment day, select the appointment time, and click **Next**.
	- iv. Review the Details and click **Submit**.

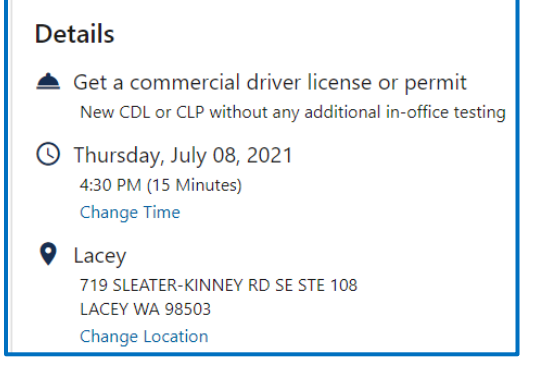

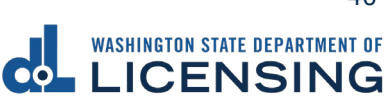

## **Renew Your License**

You could renew your license online if you completed your last renewal in person in a Licensing Service Office and if you are between the ages of 24-70. (Due to COVID-19 response, the previous renewal type and age restrictions do not currently apply). Make sure your address is up to date before you complete a renewal.

- 1. Login to License eXpress [secure.dol.wa.gov.](https://secure.dol.wa.gov/home/)
- 2. Click the **Renew license** hyperlink. Alternatively, click the **Your license/id expires soon** hyperlink.

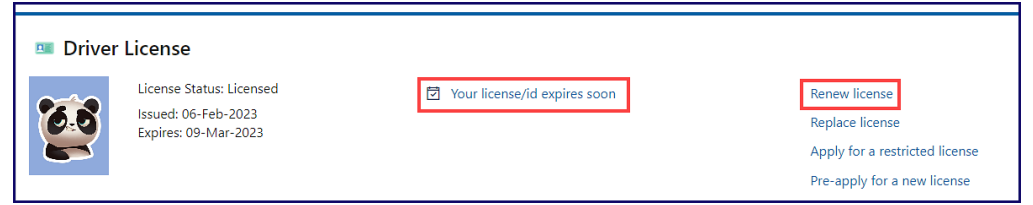

- 3. Read the What you'll need page and click **Next**.
- 4. Review the Identity information. Select **Yes** from the Is this information correct dropdown menu and click **Next**.

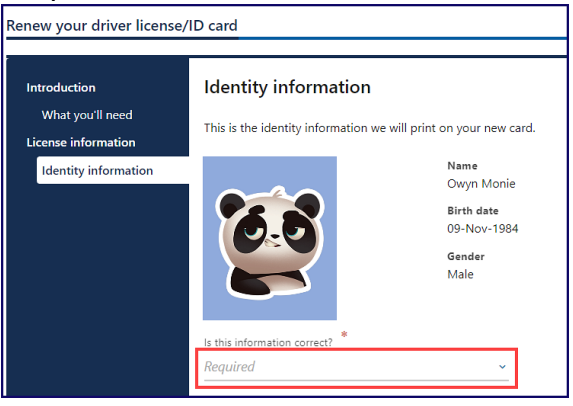

- 5. Review the Physical features information. Select **Yes** or **No** and complete the additional process below when selecting No.
	- a. Select the appropriate option from the Feet dropdown menu, if applicable.
	- b. Select the appropriate option from the Inches dropdown menu, if applicable.
	- c. Enter the Weight, if applicable.
	- d. Select the appropriate option from the Eye color dropdown menu, if applicable.
	- e. Click the **I certify that the above information is true and correct** checkbox.
- 6. Click the **Next** button.
- 7. Review the card information and click the **Renew my driver license for 6 years instead of 8.** checkbox, if applicable.

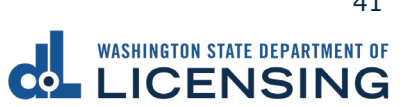

- 8. Click the **Mail a non-photo card to an address outside Washington** checkbox and complete the additional process below, if applicable:
	- a. Click the **You have indicated you need your card mailed to a non-Washington address** checkbox and click **Next**. Your new card will not have your photo or signature.

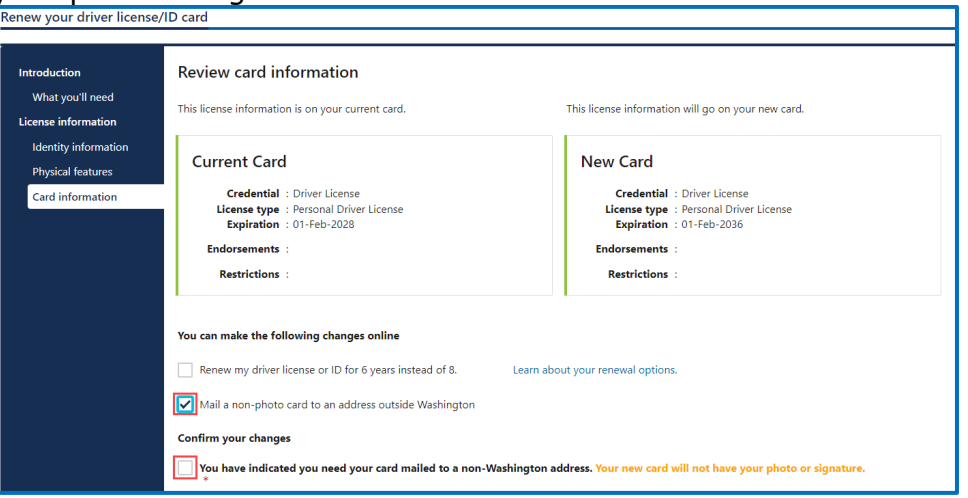

- b. Select the appropriate option from the Country dropdown menu, if applicable.
- c. Enter the Street address.
- d. Select the appropriate option from the Unit type dropdown menu and enter Unit, if applicable.
- e. Enter the City, the Zip code.

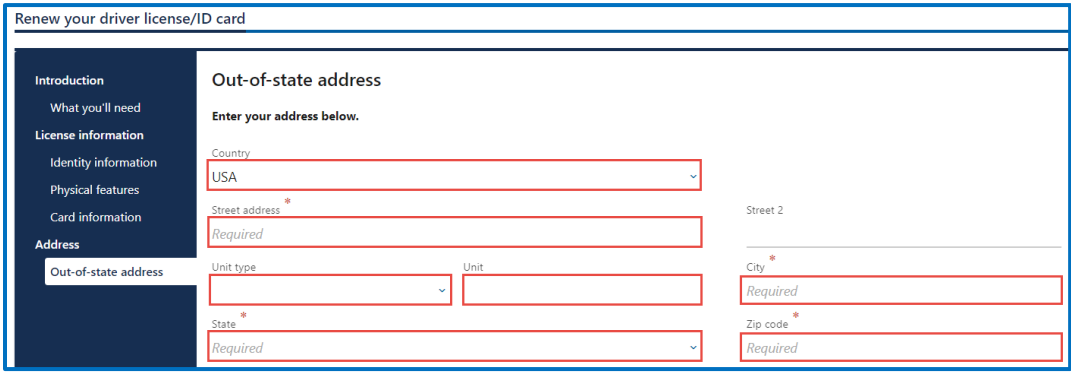

- f. Click the **Next** button.
- g. Verify the out-of-state address and click **Next**.
- h. Review or update the residential address, select **Yes** or **No** from the Is this also your mailing address dropdown menu and click **Next**.
- i. Verify the address and click **Next**.

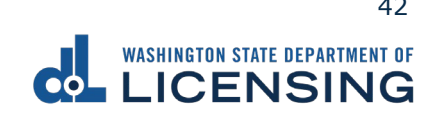

- 9. Complete the following steps, as applicable, and click **Next**:
	- a. Select **Yes** or **No** from the dropdown menu to answer the Would you like to remain registered or register as an organ, eye, and tissue donor? question. [LifeCenter](https://lcnw.org/) Northwest stores your information in a confidential database if you selected Yes.
	- b. Select **Yes** or **No** from the dropdown menu to answer Do you want to register, or sign up to vote or update your voter registration? question. We will send your information to the Secretary of State.
	- c. Select **Yes** or **No** from the dropdown menu to answer the Are you a United States citizen? question. You must be a citizen to register to vote.
	- d. Select **Yes** or **No** from the dropdown menu to answer the Are you at least sixteen years old? question. You must be at least sixteen years old to register to vote.

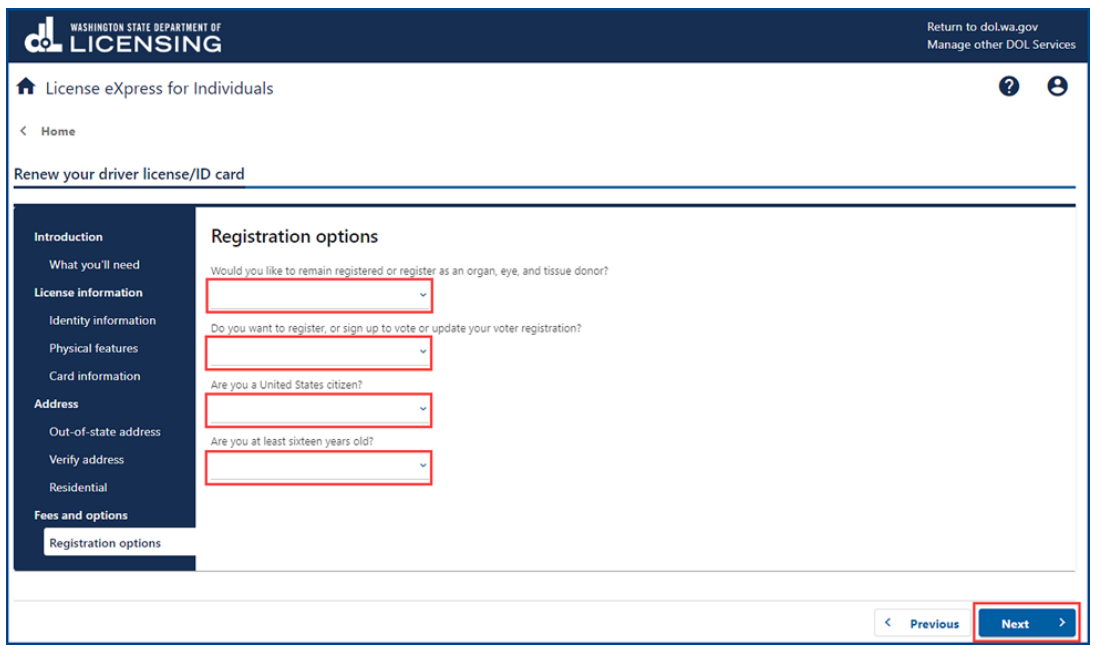

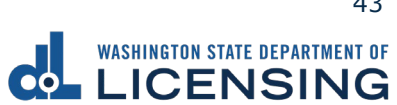

- 10.Click Review the following voter registration statements and click **I certify the facts of this voter registration are true** checkbox, if applicable, and click **Next**:
	- I am a citizen of the United States.
	- I've lived in Washington at this address for 30 days immediately before the next election at which I vote.
	- I'm at least 16 years old and will vote, and
	- I am not disqualified from voting due to a court order, and I am not currently serving a sentence of total confinement under the jurisdiction of the Department of Corrections for a Washington felony conviction, and I am not currently incarcerated for a federal or out-of-state felony conviction.

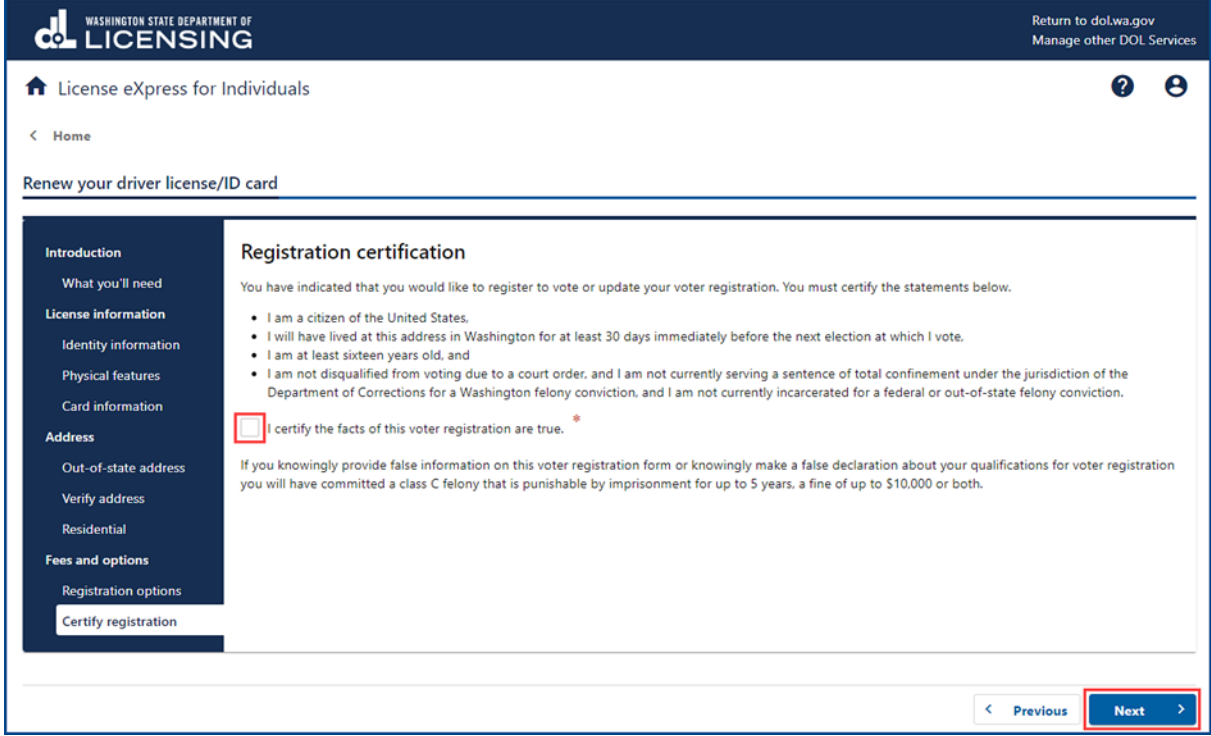

- 11.Review the fee details and click **Next**.
- 12.Review the Summary and click **Submit** to proceed or **Previous** to make changes.

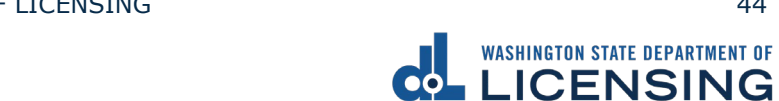

13.Click **Pay with Bank Account** or **Pay with Debit/Credit Card** and complete the applicable process below.

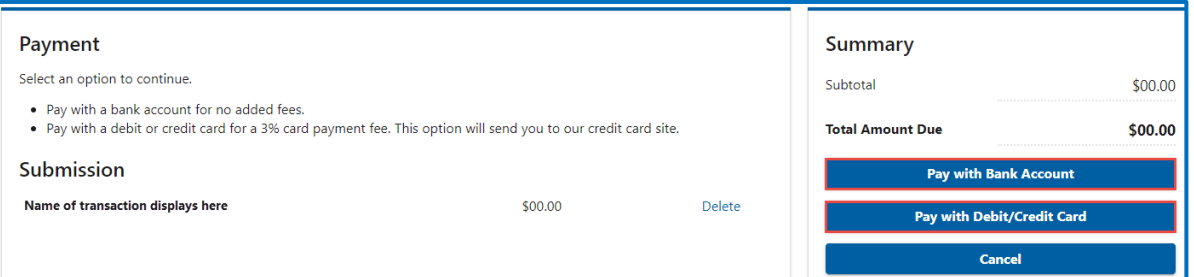

- a. Pay with Bank Account:
	- i. Select **Checking** or **Savings** as the Bank Account Type.
	- ii. Enter the Routing Number.
	- iii. Enter the Account Number.
	- iv. Confirm the Account Number.
	- v. Select **Yes** or **No** to save this payment channel for future use.
	- vi. Confirm the Amount

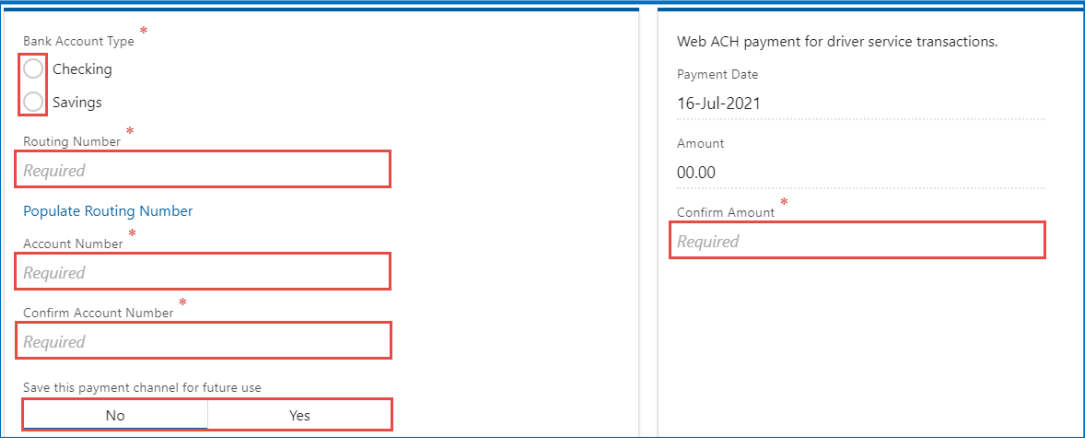

**Note**: Refer to the following check image that indicates the location of the routing number and account number, if applicable.

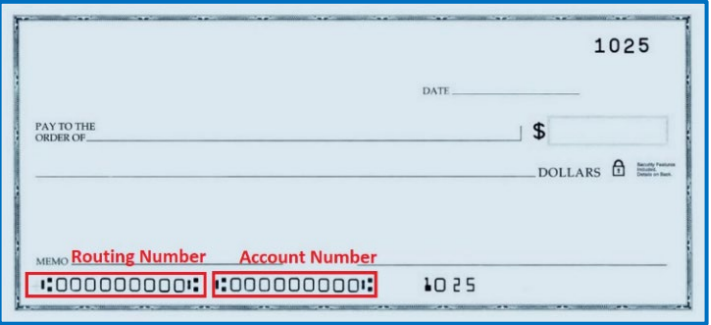

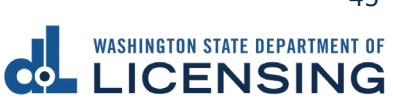

vii. Click **Submit** after reading the Confirmation statement.

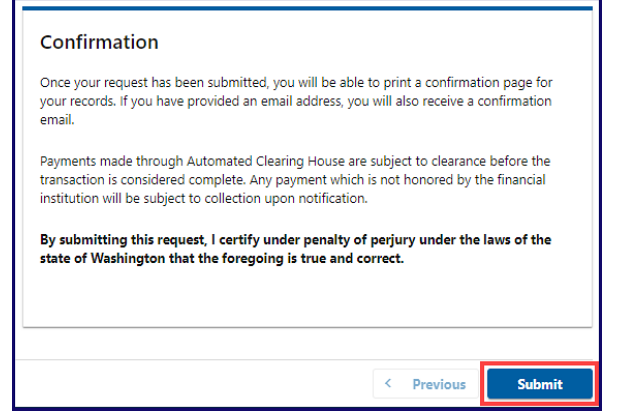

- b. Pay with Debit/Credit Card:
	- i. Click **Next** after reviewing the Fees due for Your Order.

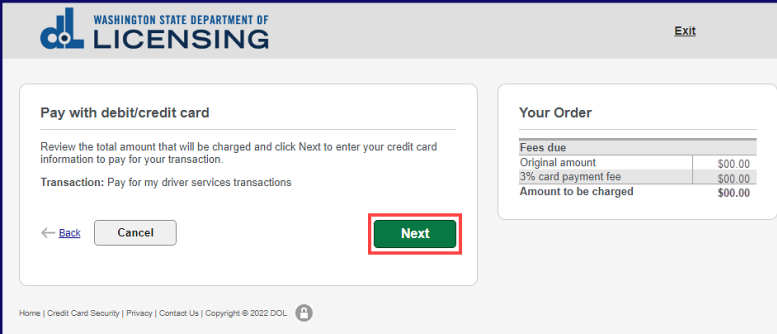

- ii. Enter the First Name (as it appears on your card).
- iii. Enter the Last Name (as it appears on your card).
- iv. Enter the Address 1 (as it appears on your card statement).
- v. Enter the City.
- vi. Select the appropriate option from the Country/Region dropdown menu.
- vii. Select the appropriate option from the State/Province dropdown menu.
- viii. Enter the Zip/Postal Code.

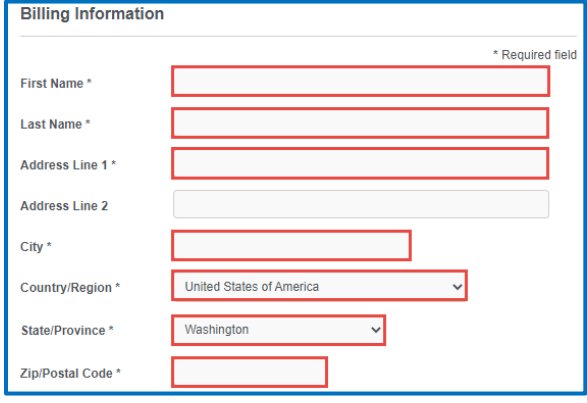

WASHINGTON STATE DEPARTMENT OF LICENSING 46 and the state of the state of the state of the state of the state of the state of the state of the state of the state of the state of the state of the state of the state of the s

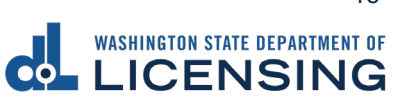

- ix. Select the Card Type.
- x. Enter the Card Number.
- xi. Select the appropriate option for the Expiration Month dropdown menu.
- xii. Select the appropriate option for the Expiration Year dropdown menu.
- xiii. Enter the Card Verification Number (CVN).
- xiv. Click the **Pay** button.

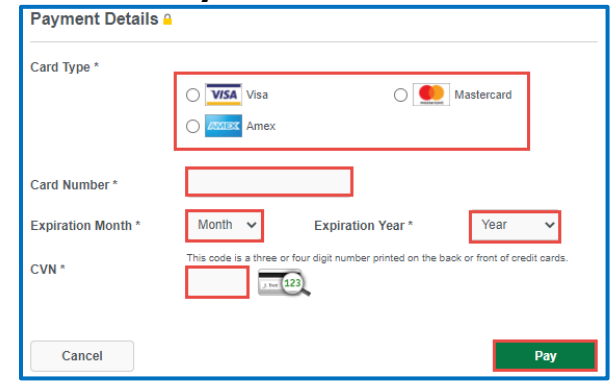

- 14.Click the **Next** button.
- 15.Review the information and click **Submit**.
- 16.Read the information in the dialog box. Click the **OK** button to certify under penalty of perjury that the foregoing is true and correct.

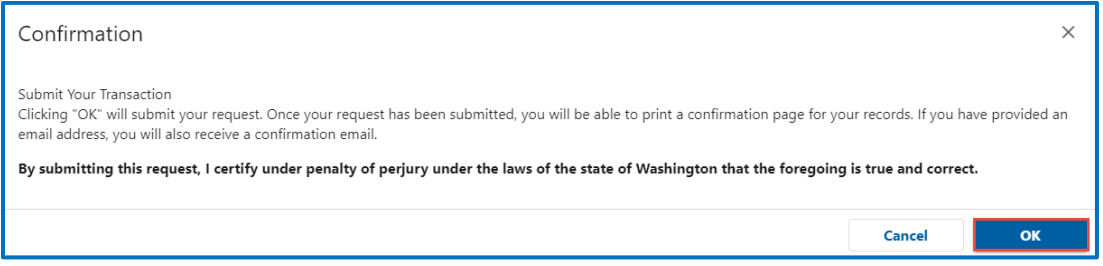

17.Click the **Print Documents** button to print the receipt. Your computer settings must allow pop ups as the driving record will open as a PDF in a separate window or tab. Click the **Close** button to return to your account homepage.

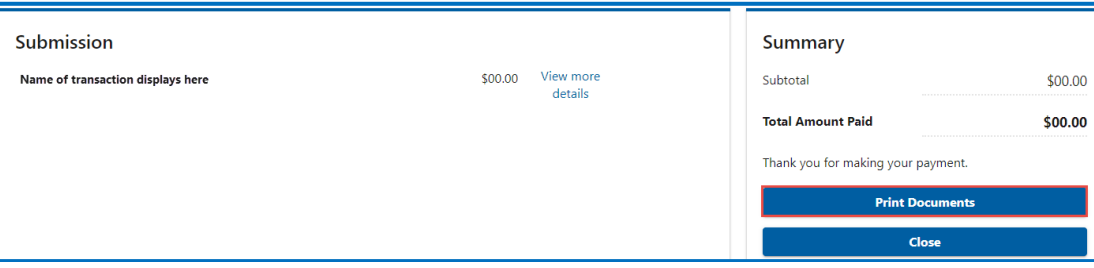

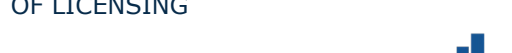

## **Replace Your License**

The replacement license fee is \$20. You can order a replacement license online up to 3 times a year. If your license expires within 3 months, you need to renew it instead.

- 1. Login to License eXpress [secure.dol.wa.gov.](https://secure.dol.wa.gov/home/)
- 2. Click the Replace license hyperlink.

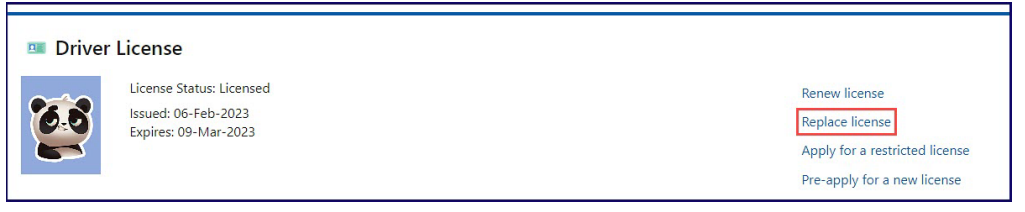

- 3. Read the What you'll need page and click **Next**.
- 4. Review the Identity information. Select **Yes** or **No** for the Is this information correct dropdown menu and click **Next**.

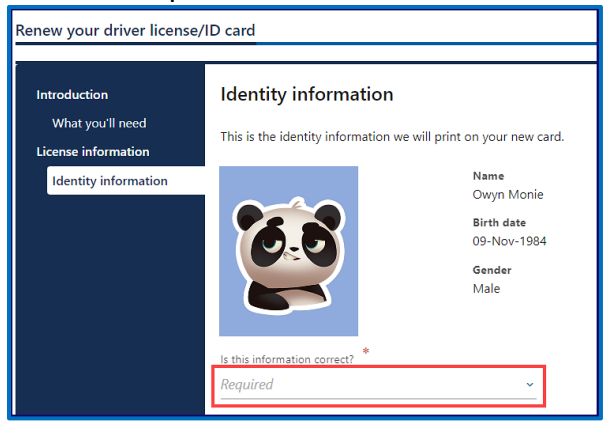

- 5. Review the Physical features information. Select **Yes** or **No** and complete the additional steps below when selecting No.
	- a. Select the appropriate option from the Feet dropdown menu, if applicable.
	- b. Select the appropriate option from the Inches dropdown menu, if applicable
	- c. Enter the Weight, if applicable.
	- d. Select the appropriate option from the Eye color dropdown menu, if applicable.
	- e. Click the **I certify that the above information is true and correct** checkbox.
- 6. Click the **Next** button.
- 7. Review the card information and click **Next**. Alternatively, click the **Mail a nonphoto card to an address outside Washington** checkbox, if applicable, and click **Next**.
- 8. Select the appropriate answer for the following dropdown menus and click **Next**.

WASHINGTON STATE DEPARTMENT OF LICENSING 48 and the state of the state of the state of the state of the state of the state of the state of the state of the state of the state of the state of the state of the state of the s

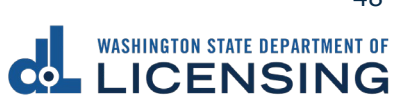

a. Is your ID/Instruction Permit/License in your possession?

#### b. Reason for replacement

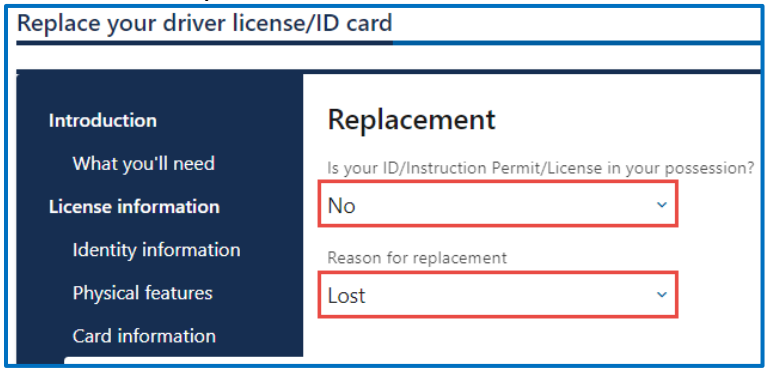

- 9. Select the appropriate answer for the following dropdown menus and click **Next**.
	- a. Is this up to date?
	- b. Is this also your mailing address?

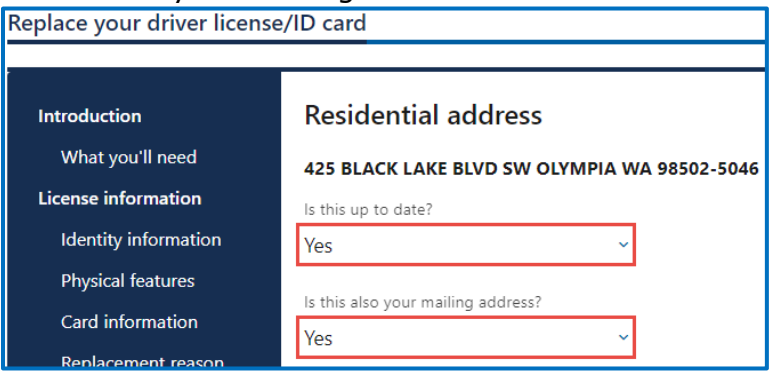

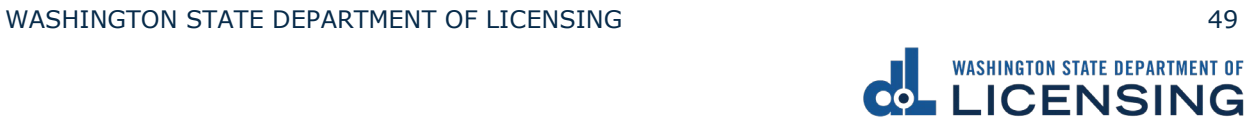

10.Complete the following steps, as applicable, and click **Next**:

- a. Select **Yes** or **No** from the dropdown menu to answer the Would you like to remain registered or register as an organ, eye, and tissue donor? question. [LifeCenter](https://lcnw.org/) Northwest stores your information in a confidential database if you selected Yes.
- b. Select **Yes** or **No** from the dropdown menu to answer Do you want to register, or sign up to vote or update your voter registration? question. We will send your information to the Secretary of State.
- c. Select **Yes** or **No** from the dropdown menu to answer the Are you a United States citizen? question. You must be a citizen to register to vote.
- d. Select **Yes** or **No** from the dropdown menu to answer the Are you at least sixteen years old? question. You must be at least sixteen years old to register to vote.

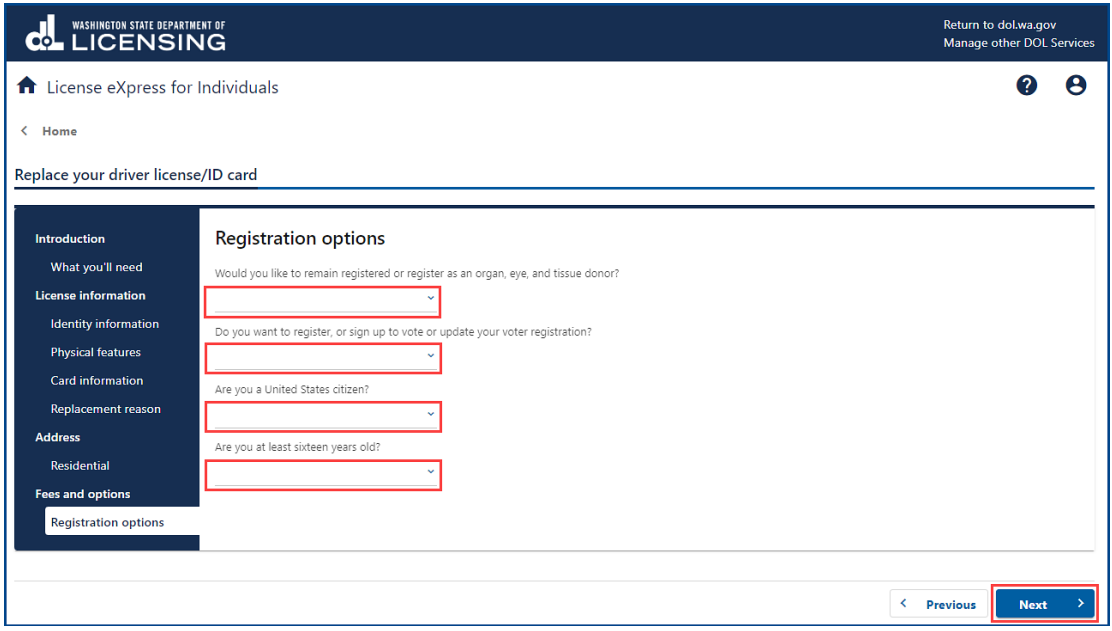

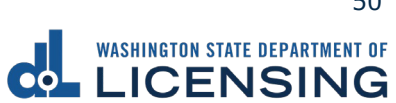

- 11.Review the following voter registration statements and click **I certify the facts of this voter registration are true** checkbox, if applicable, and click **Next**:
	- I am a citizen of the United States.
	- I've lived in Washington at this address for 30 days immediately before the next election at which I vote.
	- I'm at least 16 years old and will vote, and
	- I am not disqualified from voting due to a court order, and I am not currently serving a sentence of total confinement under the jurisdiction of the Department of Corrections for a Washington felony conviction, and I am not currently incarcerated for a federal or out-of-state felony conviction.

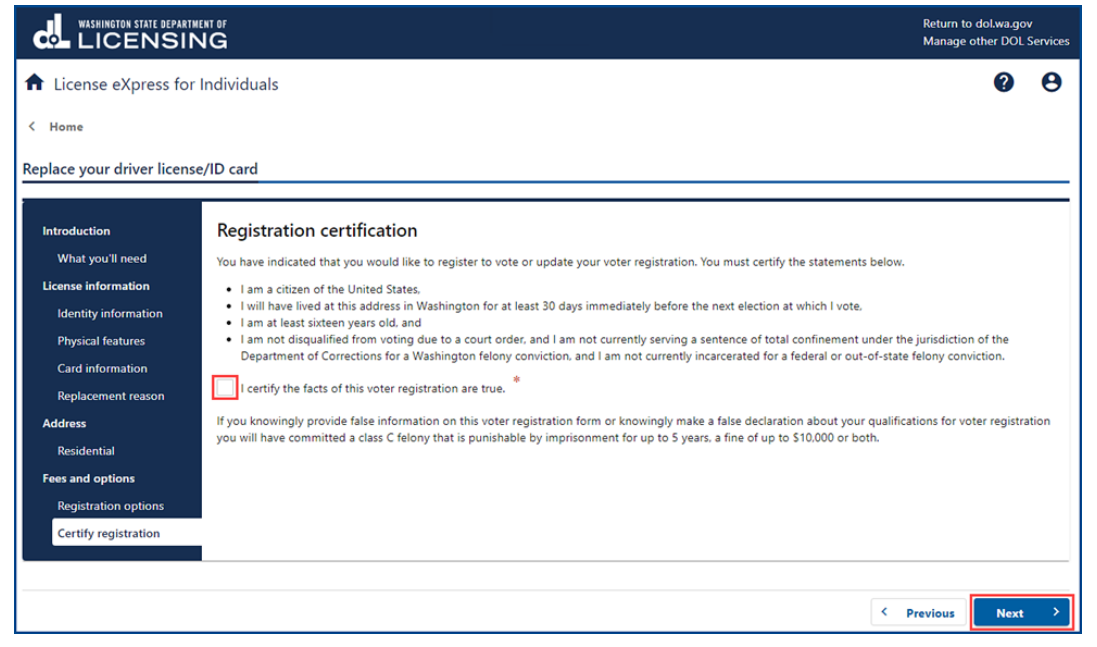

- 12.Review the fee details and click **Next**.
- 13.Review the Summary and click **Submit** to proceed or **Previous** to make changes.
- 14.Click **Pay with Bank Account** or **Pay with Debit/Credit Card** and complete the applicable process below.

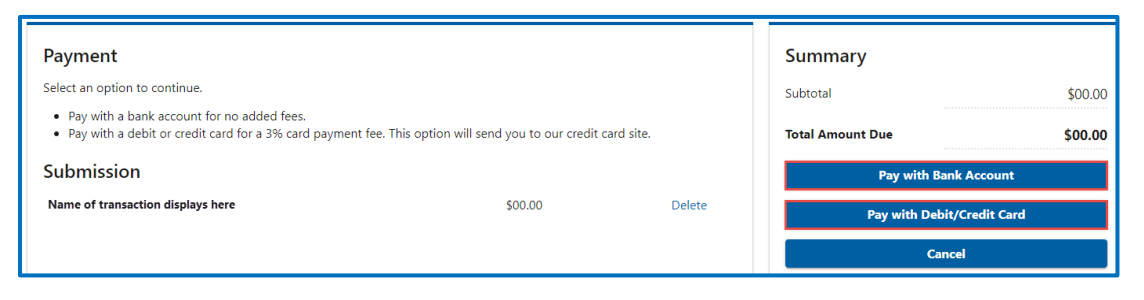

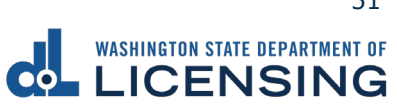

- a. Pay with Bank Account:
	- i. Select **Checking** or **Savings** as the Bank Account Type.
	- ii. Enter the Routing Number.
	- iii. Enter the Account Number.
	- iv. Confirm the Account Number.
	- v. Select **Yes** or **No** to save this payment channel for future use.
	- vi. Confirm the Amount.

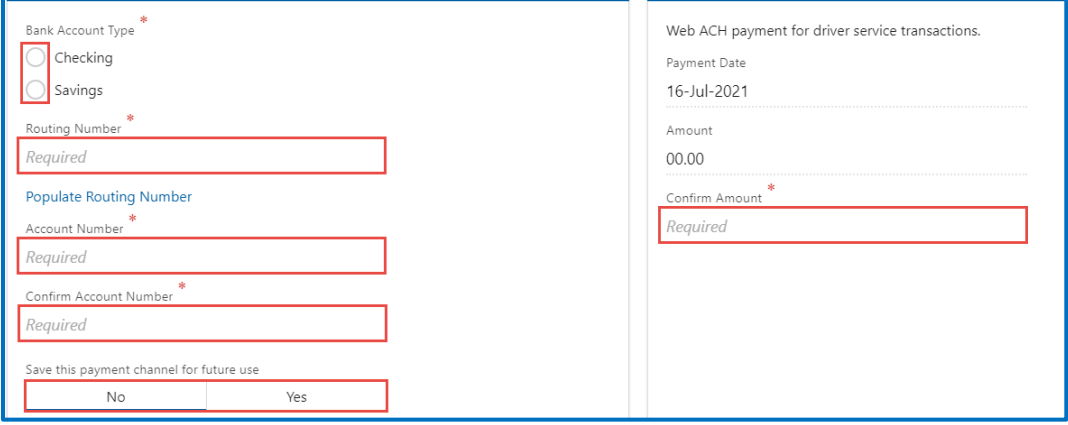

**Note**: Refer to the following check image that indicates the location of the routing number and account number, if applicable.

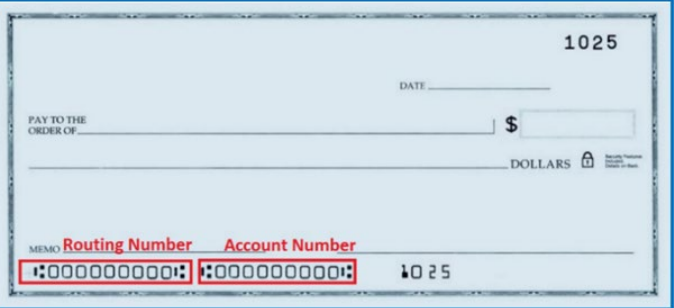

vii. Click **Submit** after reading the Confirmation statement.

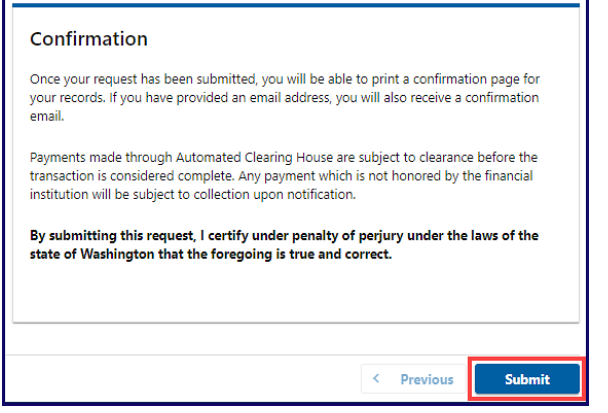

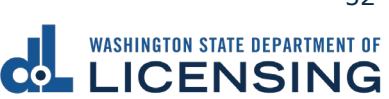

- b. Pay with Debit/Credit Card:
	- i. Click the Next button after reviewing the Fees due for Your Order.

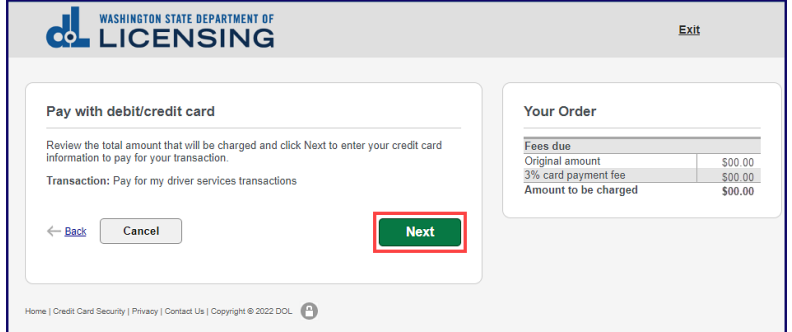

- ii. Enter the First Name (as it appears on your card).
- iii. Enter the Last Name (as it appears on your card).
- iv. Enter the Address 1 (as it appears on your card statement).
- v. Enter the City.
- vi. Select the appropriate option from the Country/Region dropdown menu.
- vii. Select the appropriate option from the State/Province dropdown menu.
- viii. Enter the Zip/Postal Code.

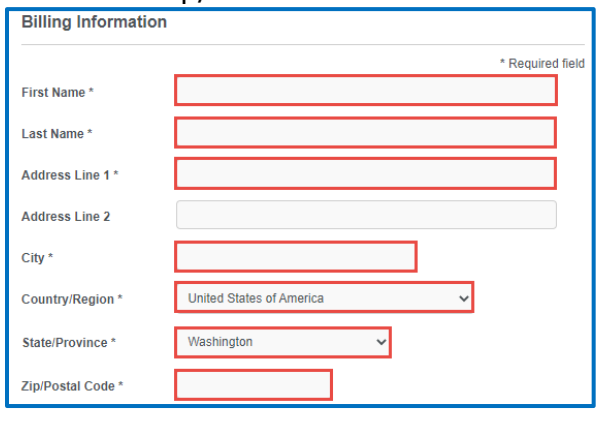

- ix. Select the Card Type.
- x. Enter the Card Number.
- xi. Select the appropriate option for the Expiration Month dropdown menu.
- xii. Select the appropriate option for the Expiration Year dropdown menu.
- xiii. Enter the Card Verification Number (CVN).
- xiv. Click the **Pay** button.

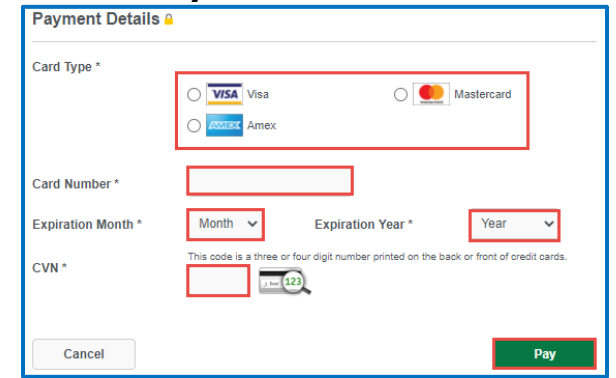

- 15.Click the **Next** button.
- 16.Review the information and click **Submit**.
- 17.Read the information in the dialog box. Click the **OK** button to certify under penalty of perjury that the foregoing is true and correct.

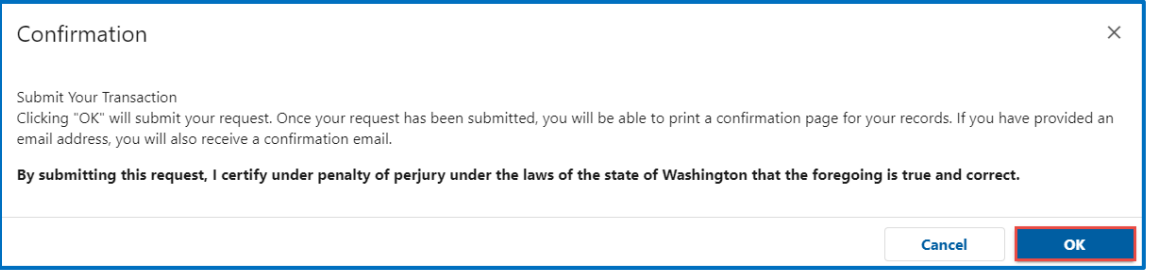

18.Click the **Print Documents** button to print the receipt. Your computer settings must allow pop ups as the driving record will open as a PDF in a separate window or tab. Click the **Close** button to return to your account homepage.

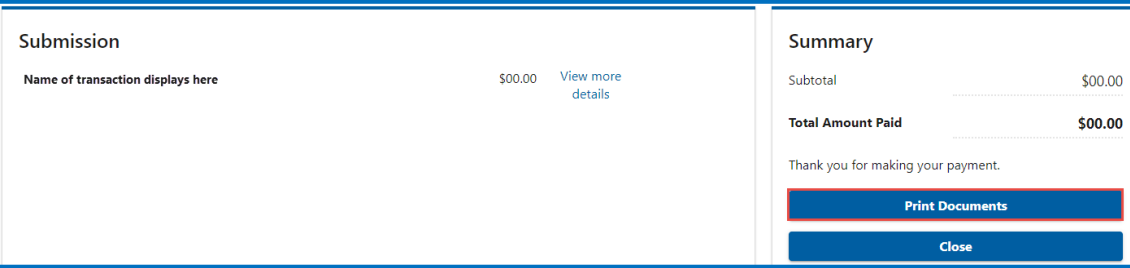

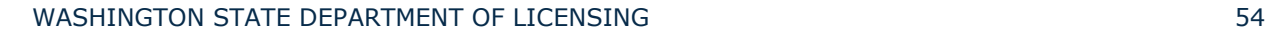

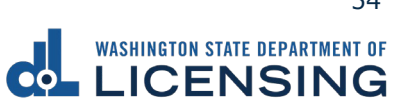

#### **Submit CDL Medical Documents**

Customers with a Commercial Driver License (CDL) or a Commercial Learner Permit (CLP) can complete the following process to submit medical documents to DOL. Your medical documents should be unexpired, complete, and signed by a medical provider on the National Registry of Certified Medical Examiners. DOL reviews your submissions before it posts. It may take up to 7-10 business days to update your record.

- 1. Login to License eXpress [secure.dol.wa.gov.](https://secure.dol.wa.gov/home/)
- 2. Click the **Submit CDL medical documents** hyperlink.

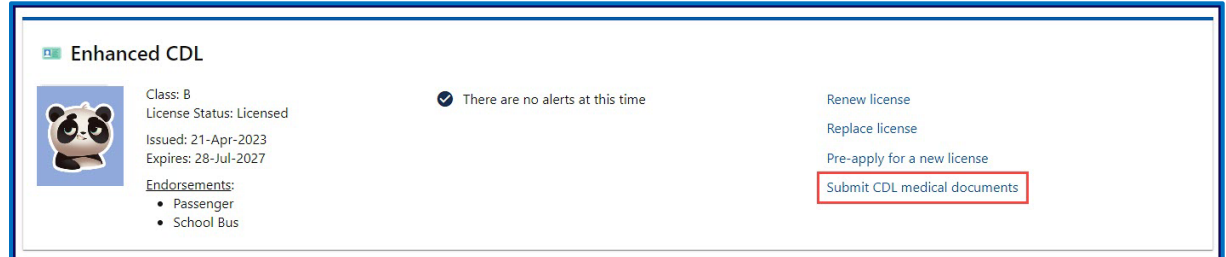

- 3. Read the What you'll need page and click **Next**.
- 4. Complete the following Contact information and click Next.
	- a. Enter the Email address.
	- b. Confirm email address.
	- c. Select the appropriate option from the Preferred phone type dropdown menu.
	- d. Enter the Phone number.

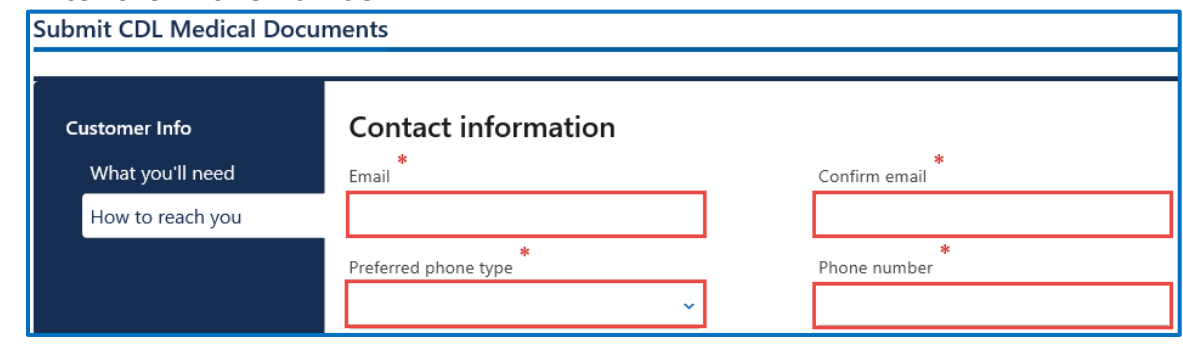

5. Select the appropriate option from the Do you want to change your selfcertification dropdown menu.

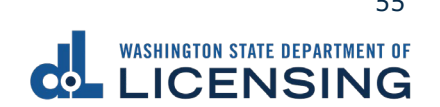

- 6. Select one of the following documents you would like to submit and click **Next**.
	- a. Medical certificate or Medical report.
	- b. Application to add a waiver.
	- c. Application to remove a waiver.
- 7. Complete the following Certificate information and click **Next**.
	- a. Per FMCSA regulations (select one):
		- i. Meets minimum federal standards.
		- ii. Does not meet minimum federal standards, may meet state.
	- b. And if applicable, only when (check all that apply):
		- i. Wearing corrective lenses.
		- ii. Accompanied by waiver exemption.
		- iii. Driving with Exempt Intra-city zone.
		- iv. Wearing hearing aid.
		- v. Accompanied by SPE certificate.
		- vi. Qualified by Op of 49 CFR 391.64.
		- c. Enter the Medical Examiners Certificate expiration date.

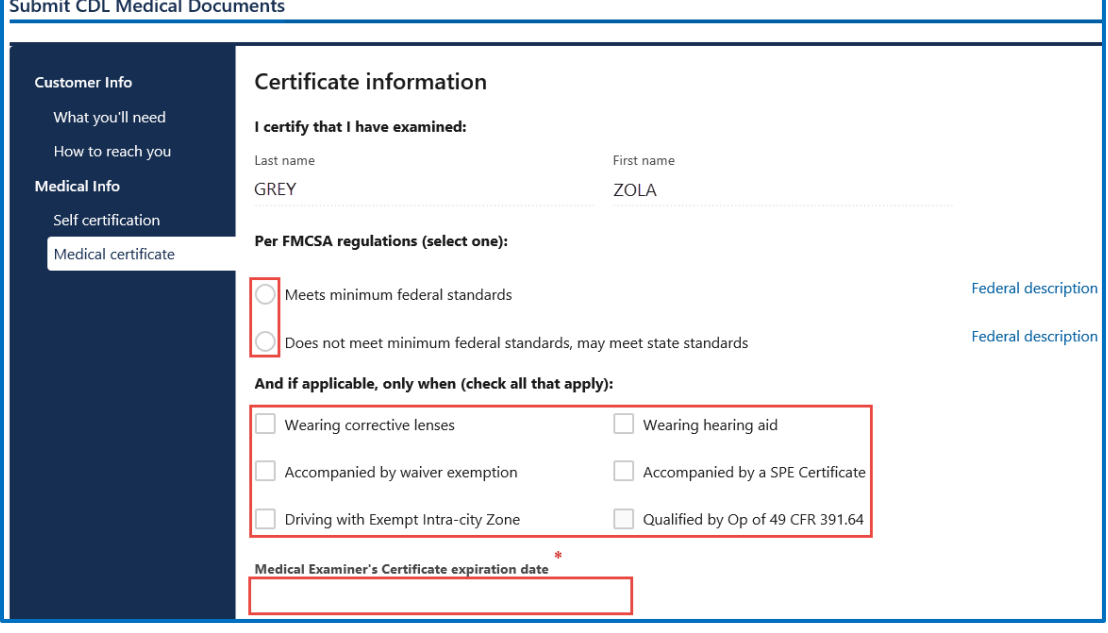

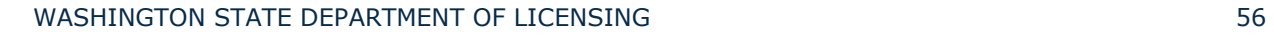

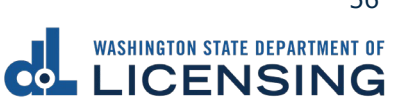

- 8. Complete the following Examiner Info and click **Next**.
	- a. Enter the First name.
	- b. Enter the Middle name, if applicable.
	- c. Enter the Last name.
	- d. Enter the Phone number.
	- e. Enter the Date certificate signed.
	- f. Select one of the following specialties:
		- i. MD
		- ii. DO
		- iii. Physician Assistant
		- iv. Chiropractor
		- v. Advanced Practical Nurse
		- vi. Other
	- g. Enter the License/certification number.
	- h. Enter the Issuing date.
	- i. Enter the National registry number.

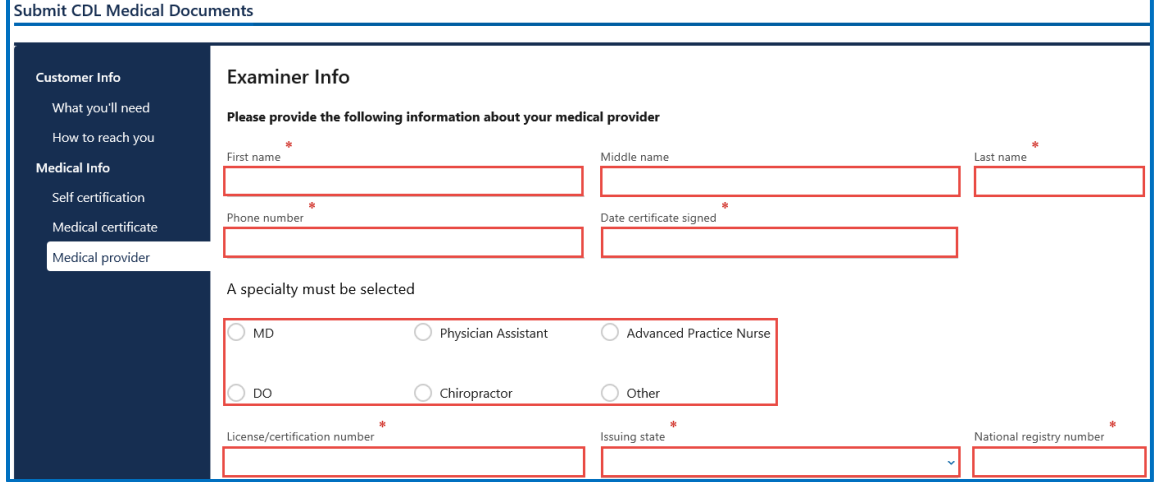

- 9. Click **Upload** to attach a copy of the document. Complete the applicable fields and click **OK**. Click the **Next** button.
- 10.Review the Summary and click Submit to proceed or **Previous** to make changes.

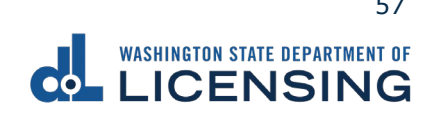

### **Submit Military or Veteran Verification Documentation**

You can submit verification documents through your License Express account to have a military or veteran designation added to your driver license or state identification card. DOL reviews your submission, and sends an email once approved or denied with next steps.

- 1. Login to License eXpress [secure.dol.wa.gov.](https://secure.dol.wa.gov/home/)
- 2. Click the **Manage document uploads** hyperlink from the Driver Information section.

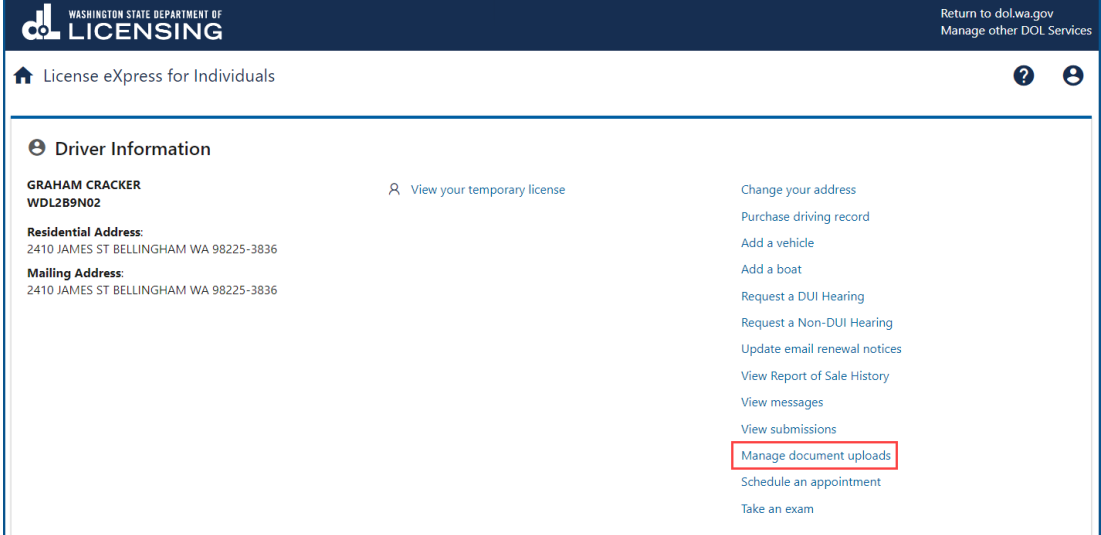

3. Click the **Add New Upload Request** hyperlink.

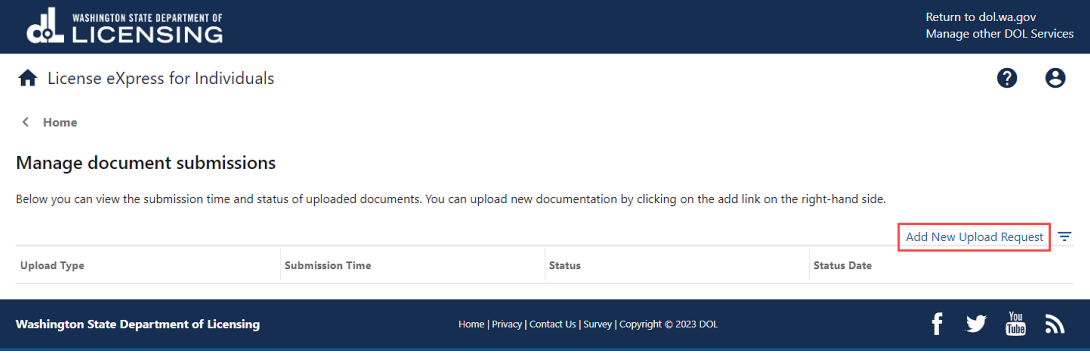

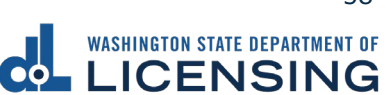

4. Select **Military Verification** or **Veteran Verification** from the Which Document Upload Submission Type Would You Like To Search For? dropdown menu and click the **Submit** button.

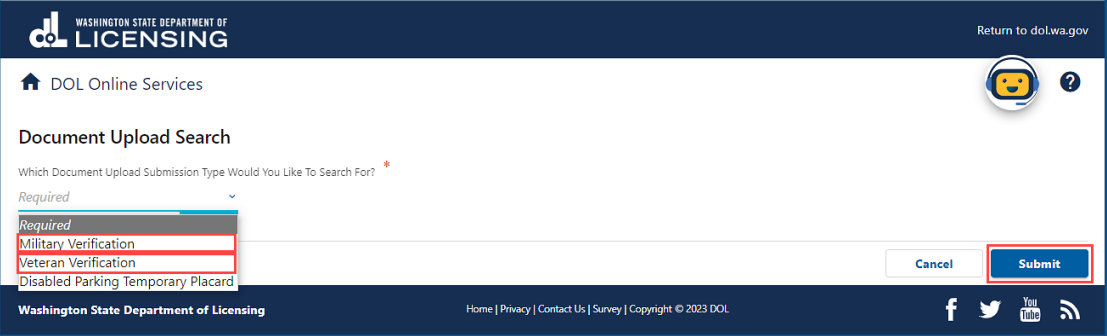

- 5. Read the information on the What You'll Need screen and click **Next**.
- 6. Complete the following steps and click **Next**:
	- a. Enter your Email and Confirm email.
	- b. Select the applicable option from the Preferred phone type dropdown menu.
	- c. Enter your Phone number.

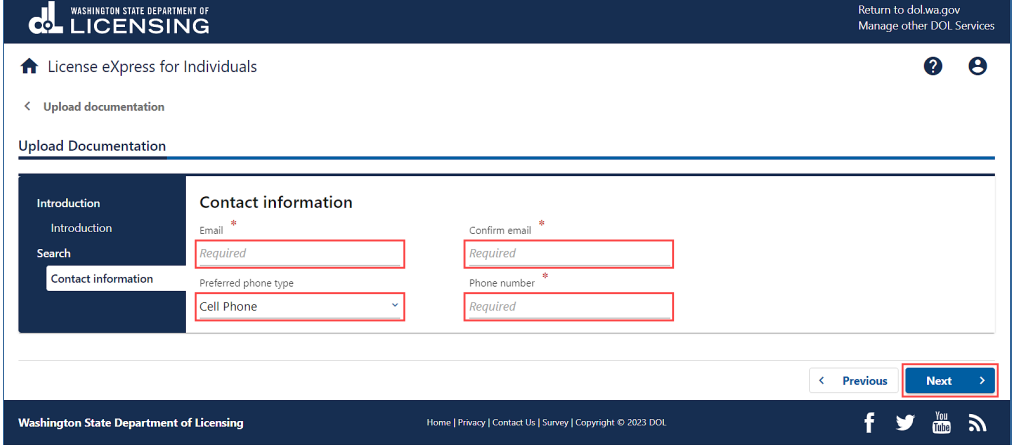

7. Click the **Upload** button.

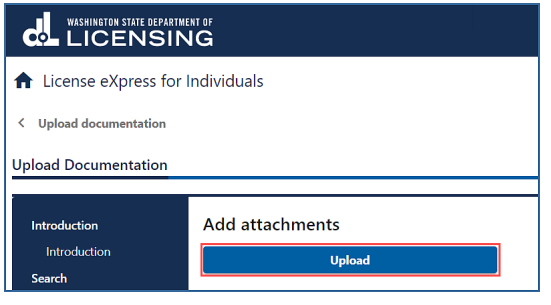

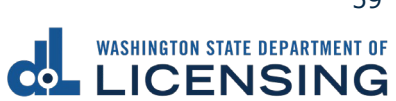

- 8. Complete the following steps and click **OK**:
	- a. Select the appropriate option from the Type dropdown menu.
	- b. Enter a Description.
	- c. Click the **Choose File** button and select the applicable document from your files. Repeat steps 7 and 8 for each required document.

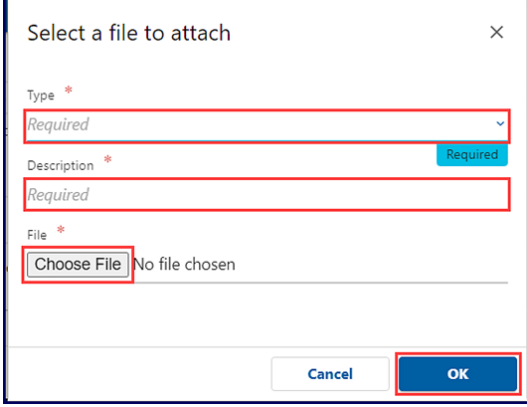

9. Click the **Remove** hyperlink for documents uploaded in error, if applicable, and click **Next**.

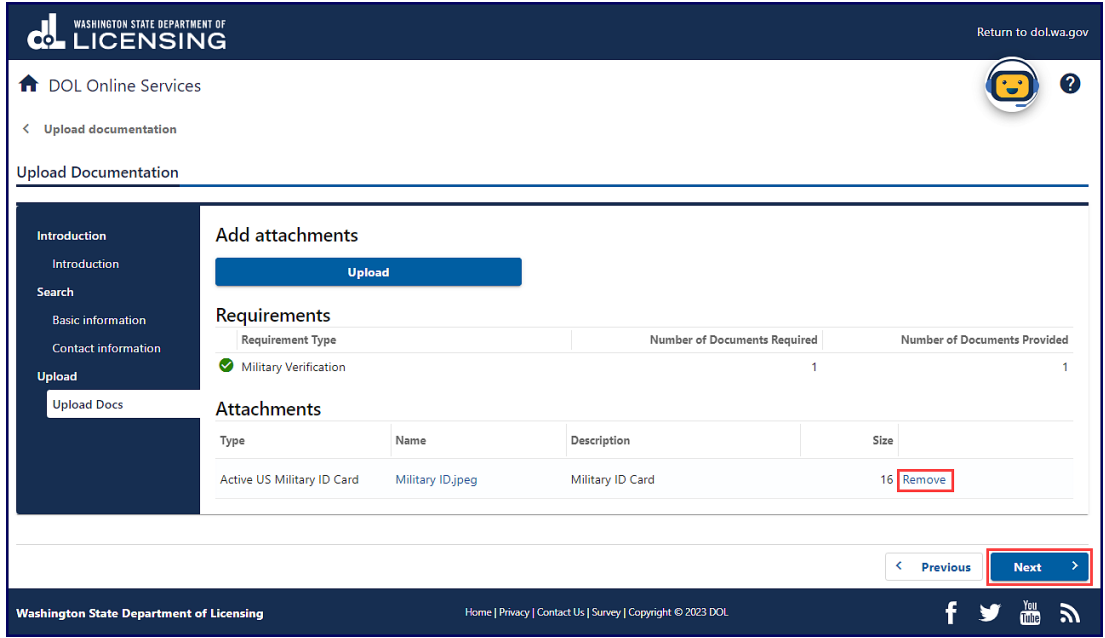

- 10.Review the Summary and click the **Submit** button to proceed or the **Previous** button to make changes.
- 11.Click the **Print** button to print your transaction confirmation or the **Continue** button to return to your homepage.

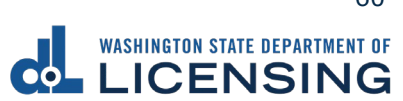

#### **Manage Your Documentation Submission**

You can check on the status of your submission case to have a military or veteran designator added to your record.

- 1. Login to License eXpress [secure.dol.wa.gov.](https://secure.dol.wa.gov/home/)
- 2. Click the **Manage document uploads** hyperlink from the Driver Information section.

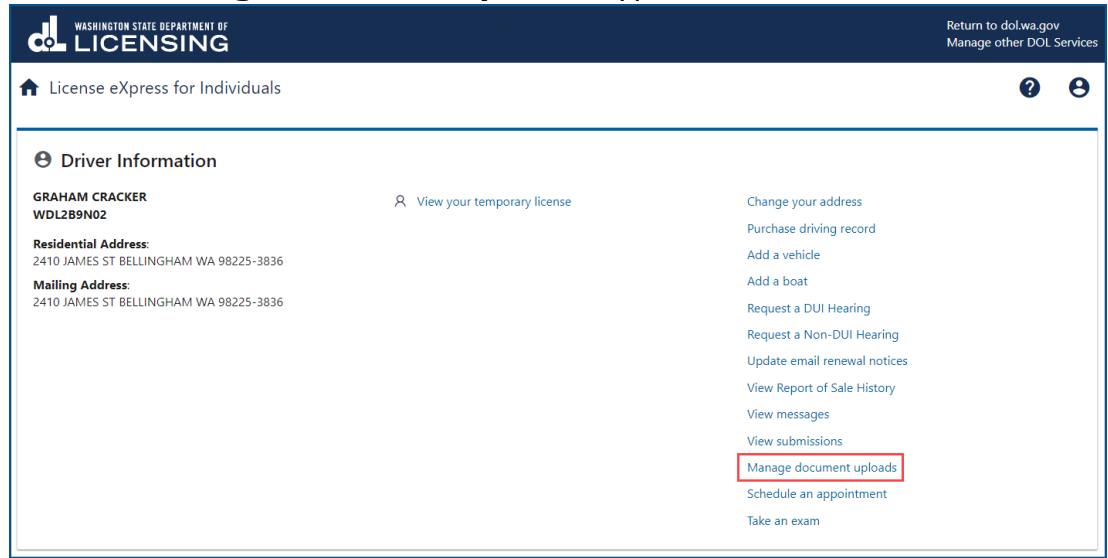

3. Click the hyperlink in the Status column. A pop-up window displays with description of the status. Click **Close** to close the pop-up window.

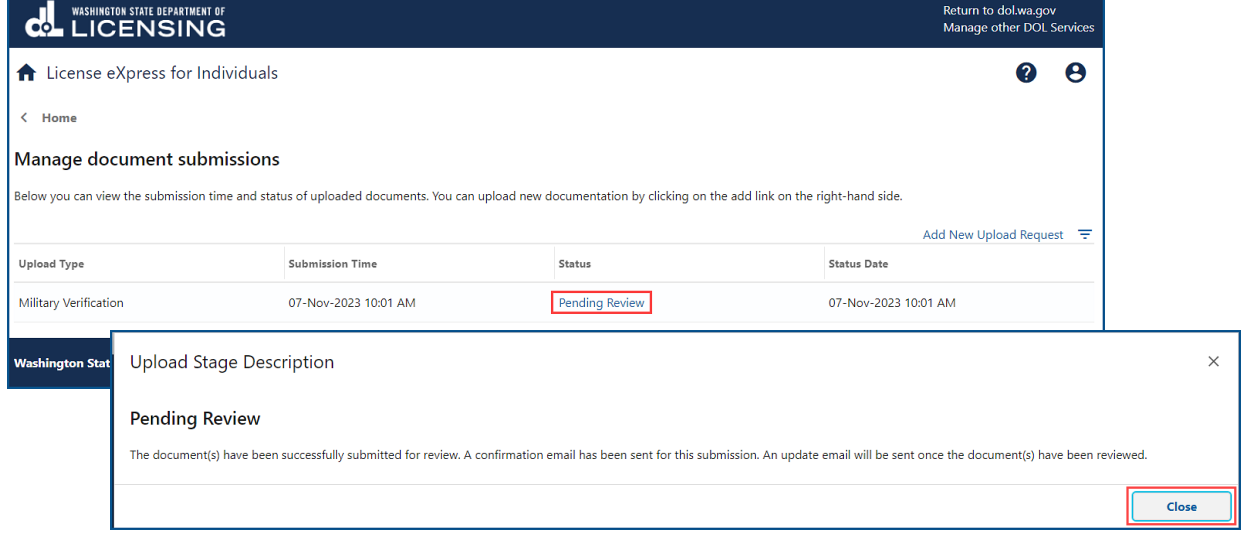

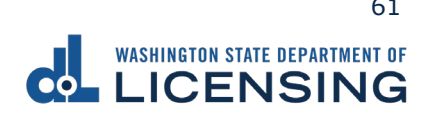

## **View Your Reinstatement Letter**

You can view your reinstatement letter to determine what you need to do to reinstate your driver license, such as satisfy outstanding requirements or pay reissue fees. License eXpress only saves this letter to your account after viewing and does not mail the letter to you. You can only view a new letter every 24 hours.

- 1. Login to License eXpress [secure.dol.wa.gov.](https://secure.dol.wa.gov/home/)
- 2. Click the **View reinstatement requirements** hyperlink. A new internet tab displays a reinstatement letter for you to review and print.

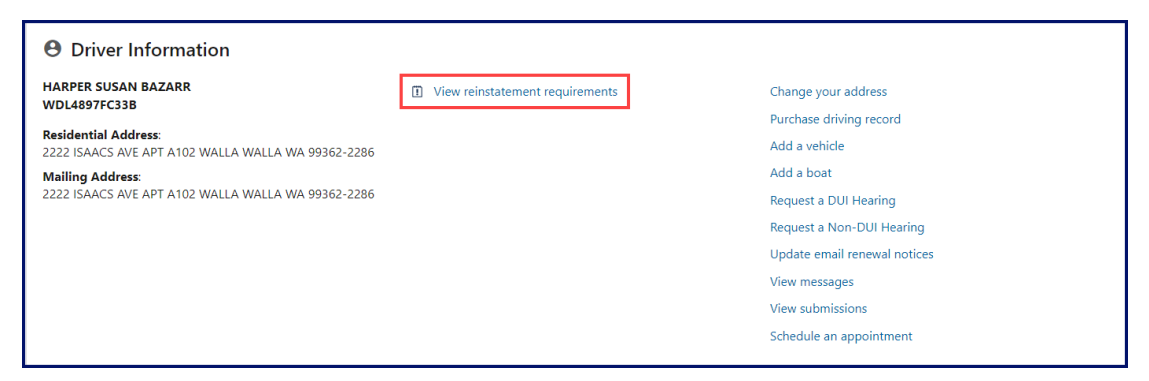

3. Click your internet browser **Print** icon to print the reinstatement letter, if applicable.

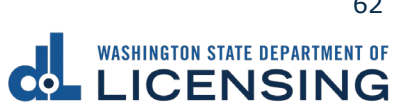

# **Vehicle Transactions**

#### **Add a Vehicle to Your LX Account**

If you are the registered owner of a vehicle, you can add your vehicle to your license express account.

- 1. Login to License eXpress [secure.dol.wa.gov.](https://secure.dol.wa.gov/home/)
- 2. Click the **Add a vehicle** hyperlink.

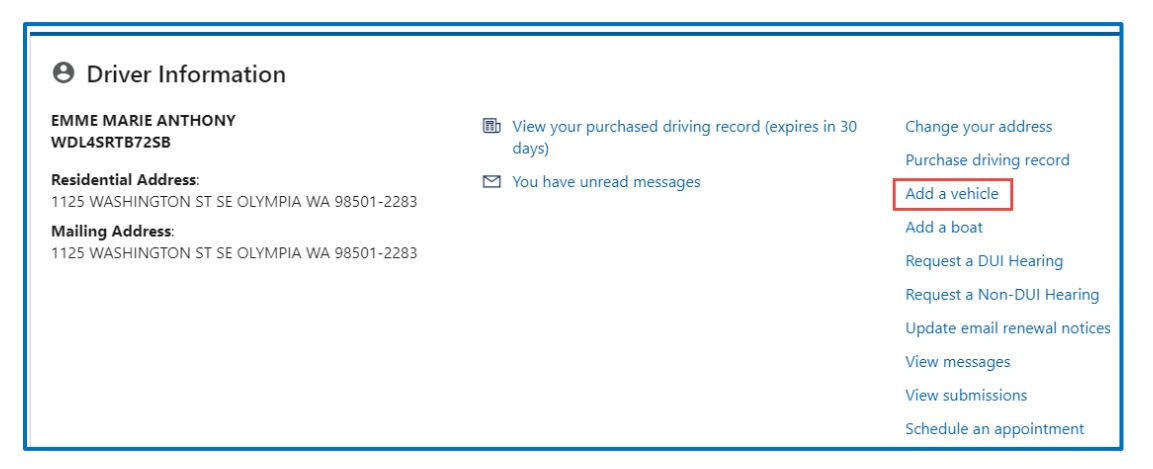

3. Select **License Plate** or **VIN** as the Search type. Enter the license Plate or Vehicle Identification Number (VIN) and click **Next**.

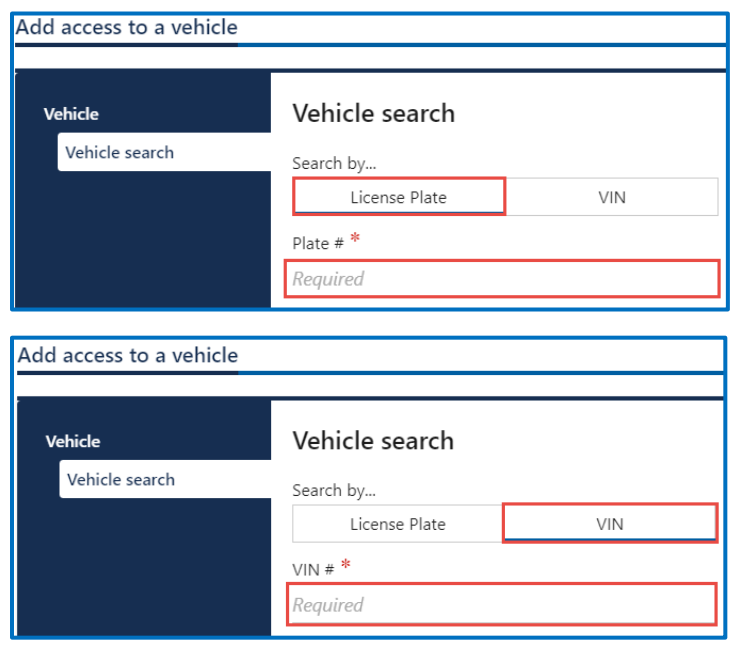

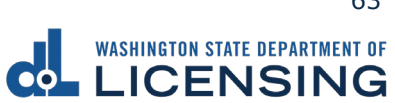

- 4. Complete the following steps if you are not listed as an owner for the vehicle:
	- a. Select the appropriate option for the Please indicate your relation to a registered owner of this vehicle dropdown menu.
	- b. Click the **I understand that this information will be sent to law enforcement** checkbox.
	- c. Select **Yes** or **No** from the Is the registered owner a business dropdown menu and complete the applicable steps below: No:
		- i. Enter the Registered owner first name.
		- ii. Enter the Registered owner last name.
		- iii. Enter the Vehicle year.

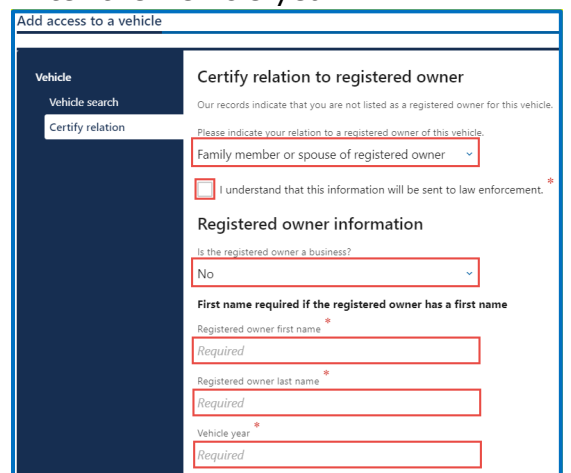

Yes:

- i. Enter the Registered owner business name.
- ii. Enter the Vehicle year.

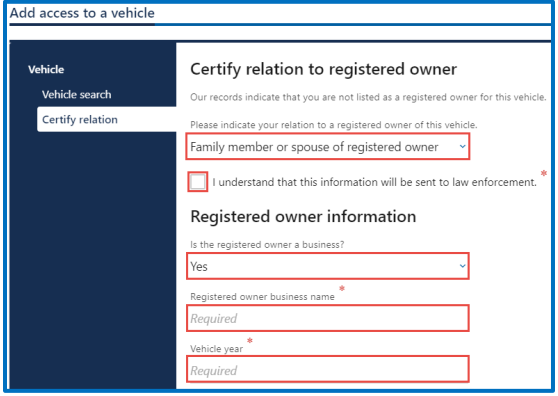

- d. Click the **Next** button.
- 5. Review the Summary and click **Submit** to proceed or **Previous** to make changes.
- 6. Click **Print** to print the transaction confirmation or click **Continue** to return to your account homepage.

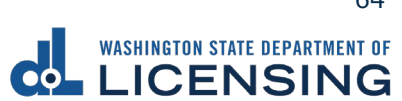

## **Add Your Boat to Your LX Account**

If you are the registered owner of a boat, you can add your boat to your license express account.

- 1. Login to License eXpress [secure.dol.wa.gov.](https://secure.dol.wa.gov/home/)
- 2. Click the **Add a boat** hyperlink.

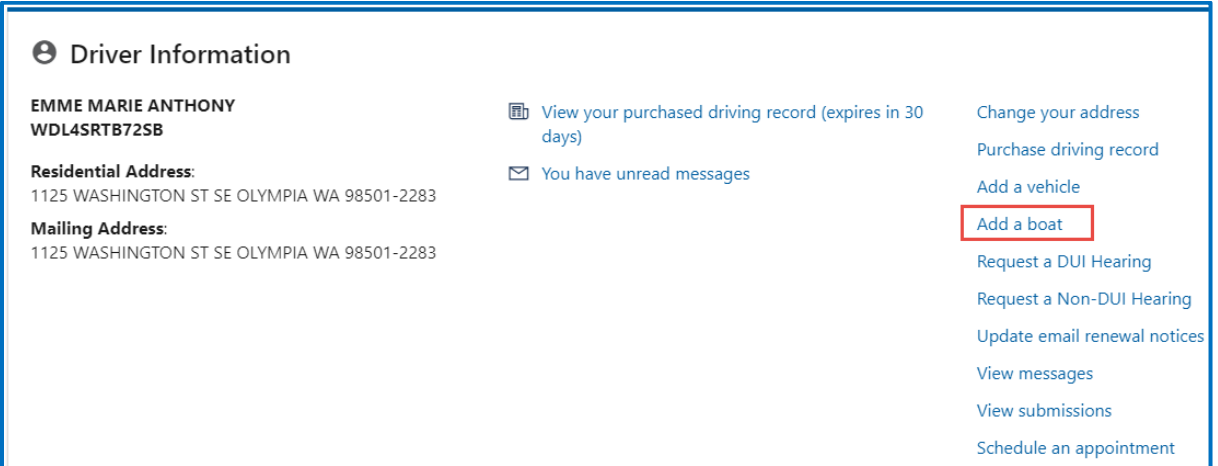

- 3. Click the **HIN** or **Registration** to button to search.
- 4. Enter the HIN or Registration # (WN#) and click **Next**.

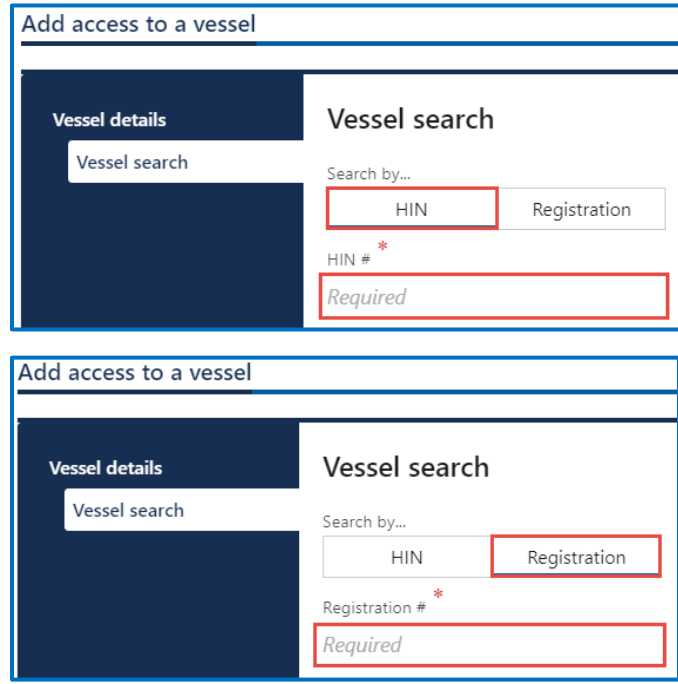

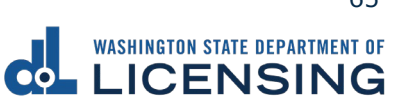

- 5. Complete the following steps if you are not listed as an owner for the vessel:
	- a. Select the appropriate option for the Please indicate your relation to a registered owner of this vessel dropdown menu.
	- b. Click the **I understand that this information will be sent to law enforcement** checkbox.
	- c. Select the appropriate option from the Is the registered owner a business dropdown menu and complete the applicable steps below:

No:

- i. Enter the Registered owner first name.
- ii. Enter the Registered owner last name.
- iii. Enter the Vessel year.

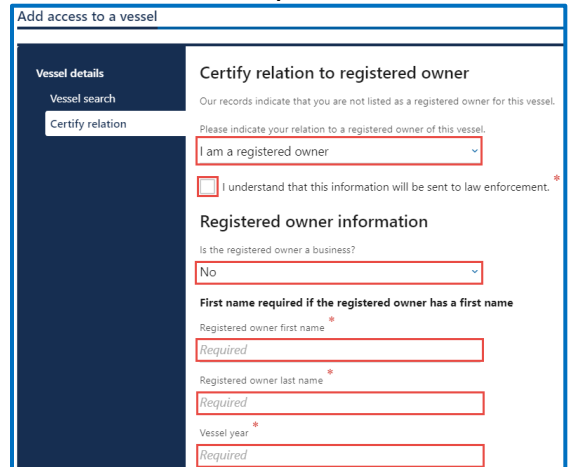

Yes:

- i. Enter the Registered owner business name.
- ii. Enter the Vehicle year.

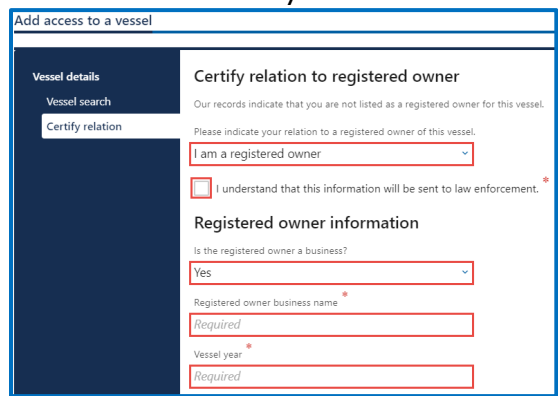

- d. Click the **Next** button.
- 6. Review the Summary and click **Submit** to proceed or **Previous** to make changes.
- 7. Click **Print** to print your transaction confirmation or **Continue** to return to your homepage.

WASHINGTON STATE DEPARTMENT OF LICENSING **66** the state of the state of the state of the state of the state of the state of the state of the state of the state of the state of the state of the state of the state of the sta

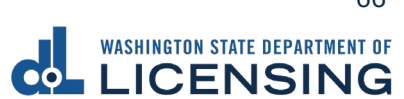

## **Remove Your Vehicle or Vessel From Your LX Account**

If you are no longer the registered owner of a vehicle/vessel, you can remove it from your list.

- 1. Login to License eXpress [secure.dol.wa.gov.](https://secure.dol.wa.gov/home/)
- 2. Click the **Remove from list** or **Remove boat** hyperlink.

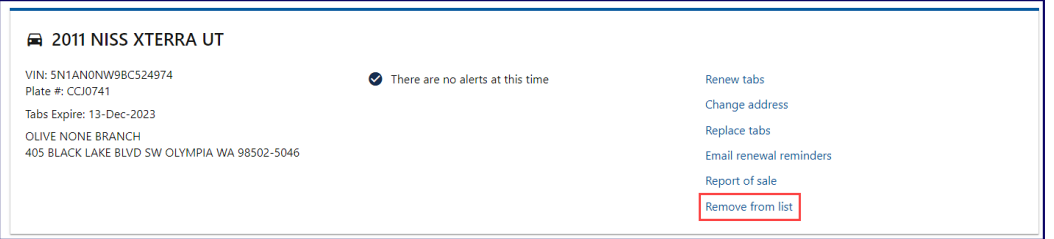

3. Select **Yes** or **No** from the Are you sure you want to remove your online access to this vehicle? dropdown menu and click **Next**. Alternatively, select **Yes** or **No** from the Are you sure you want to remove your online access to this vessel? dropdown menu and click **Next**.

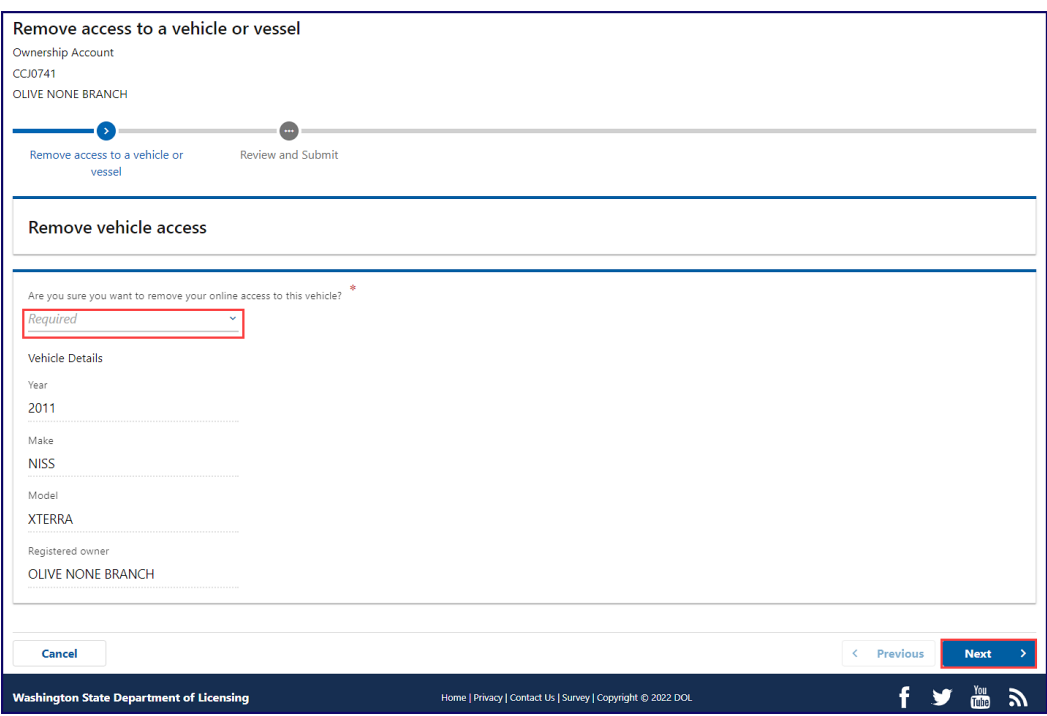

- 4. Review the Summary and click **Submit** to proceed or **Previous** to make changes.
- 5. Click **Print** to print your transaction confirmation or **Continue** to return to your homepage.

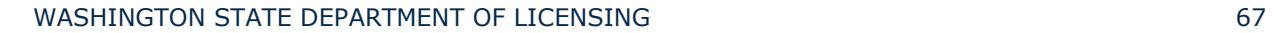

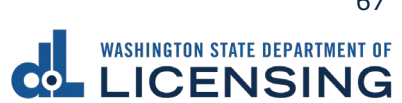

#### **Renew Your Vehicle Tabs (Registration)**

You can renew your tabs as early as 6 months before they expire. You can renew online if the tabs are expired for less than 12 months. You would need to visit your local Vehicle Licensing Office if the tabs expired longer than 12 months. You can renew online if the vehicle doesn't require a **DOT** number, or has had one for over 1 year.

If you've recently moved [Change your Vehicle Address](#page-189-0) before you renew your registration.

- 1. Login to License eXpress [secure.dol.wa.gov.](https://secure.dol.wa.gov/home/)
- 2. Click the **Renew tabs** hyperlink for the vehicle you would like to renew.

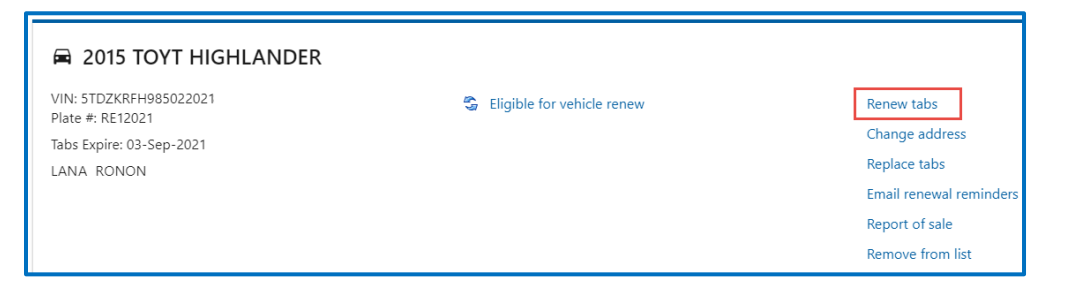

- 3. Read the What you'll need page and click **Next**.
- 4. Review the vehicle information and click **Next**.

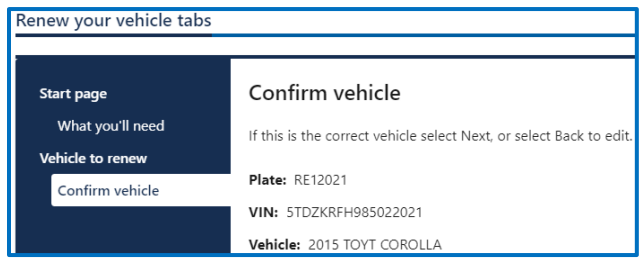

- 5. Select one of the following options and click **Next**. Complete the [Change your](#page-75-0)  [Vehicle or Vessel Address](#page-75-0) process when selecting No.
	- a. Yes, it's up to date.
	- b. No, I've moved and need to update it. Change your address and restart this process.

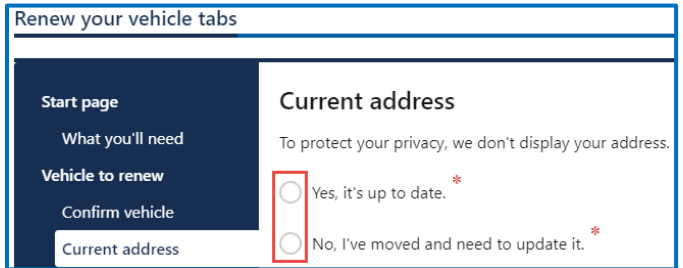

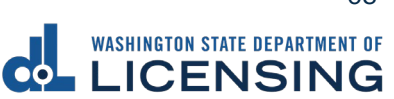

- 6. Select **Yes** or **No** to buy a discover pass (\$30 fee) and click **Next**.
- 7. Select **I'd like them mailed by the office I select,** or **I'll pick them up at the office I select** and click **Next**.

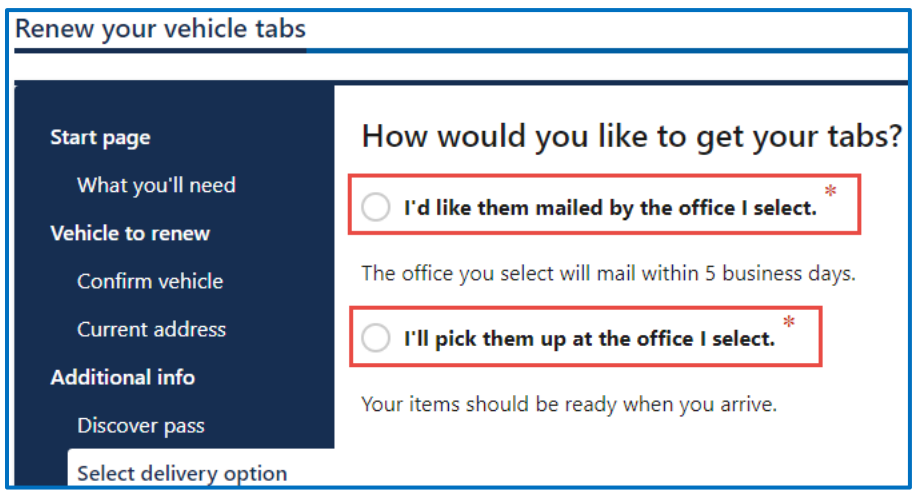

8. Select an office to get your tabs from and click **Next**.

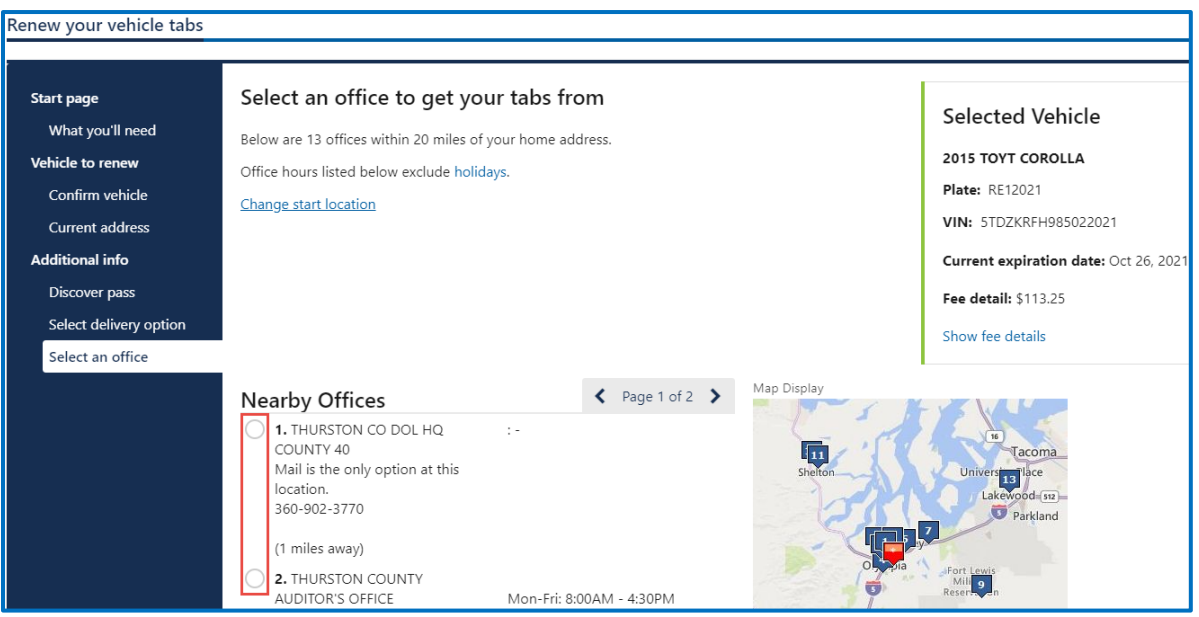

9. Select **Yes** or **No** to donate to Washington State Parks and For organ, eye, and tissue donation awareness. Click the **Next** button.

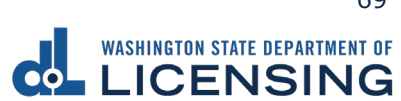

10.Enter the Email address and Confirm email address if you would like to receive an email copy of your receipt. Leave the fields blank if you do not want the receipt emailed. Click the **Next** button.

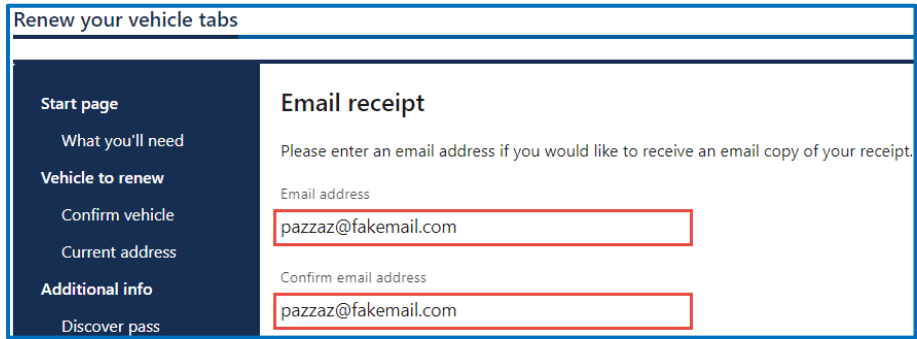

- 11.Review the delivery selection and fee donation information and click **Next**.
- 12.Review the Summary and click **Submit** to proceed or **Previous** to make changes.
- 13.Click **Pay with Bank Account** or **Pay with Debit/Credit Card** and complete the applicable process below.

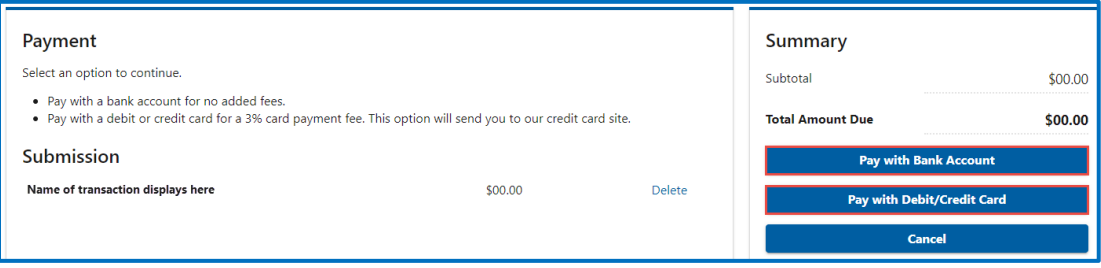

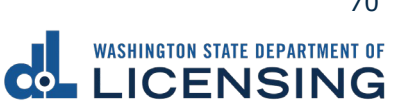

- c. Pay with Bank Account:
	- i. Select **Checking** or **Savings** as the Bank Account Type.
	- ii. Enter the Routing Number.
	- iii. Enter the Account Number.
	- iv. Confirm the Account Number.
	- v. Select **Yes** or **No** to save this payment channel for future use.
	- vi. Confirm the Amount.

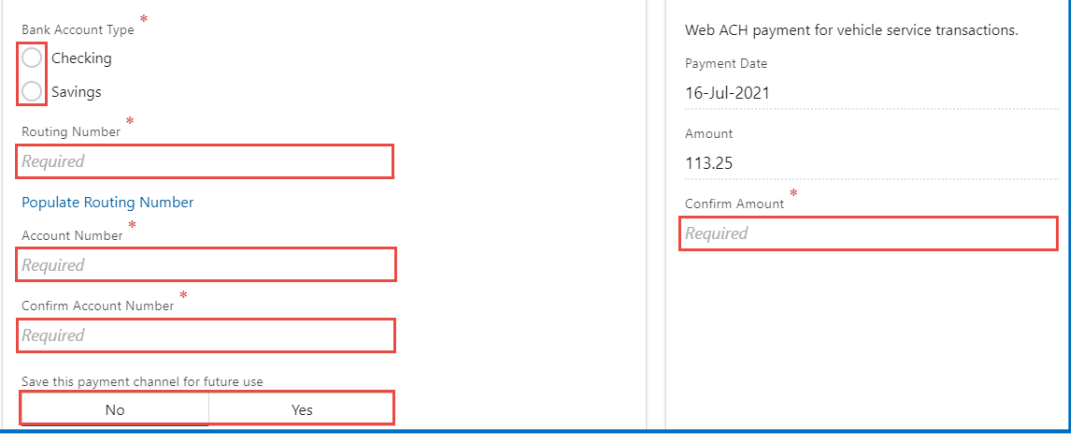

**Note**: Refer to the following check image that indicates the location of the routing number and account number, if applicable.

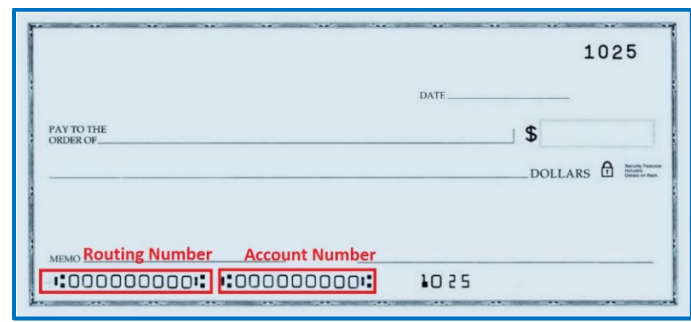

vii. Click **Submit** after reading the Confirmation statement.

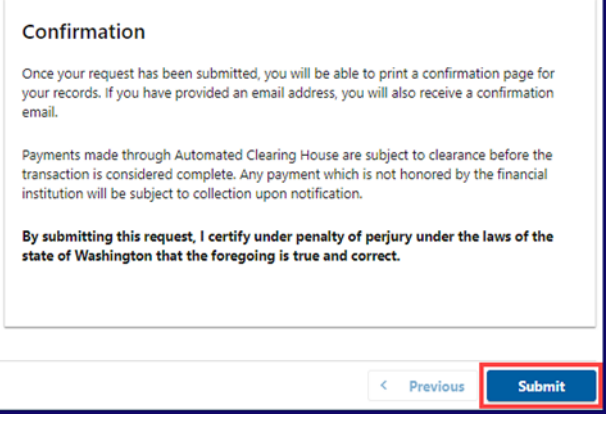

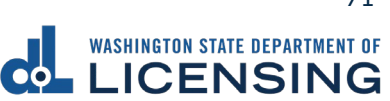
- d. Pay with Debit/Credit Card:
	- i. Click **Next** after reviewing the Fees due for Your Order.

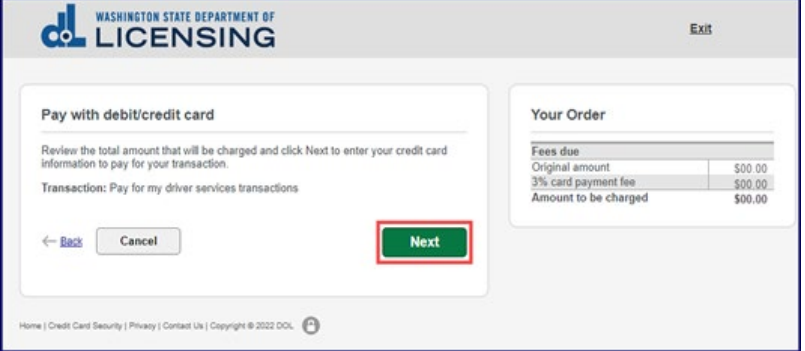

- ii. Enter the First Name (as it appears on your card).
- iii. Enter the Last Name (as it appears on your card).
- iv. Enter the Address 1 (as it appears on your card statement).
- v. Enter the City.
- vi. Select the appropriate option from the Country/Region dropdown menu.
- vii. Select the appropriate option from the State/Province dropdown menu.
- viii. Enter the Zip/Postal Code.

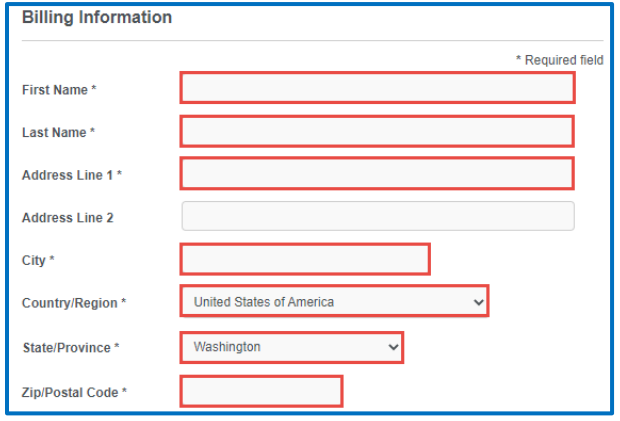

- ix. Select the Card Type.
- x. Enter the Card Number.
- xi. Select the appropriate option for the Expiration Month dropdown menu.
- xii. Select the appropriate option for the Expiration Year dropdown menu.
- xiii. Enter the Card Verification Number (CVN).
- xiv. Click the **Pay** button.

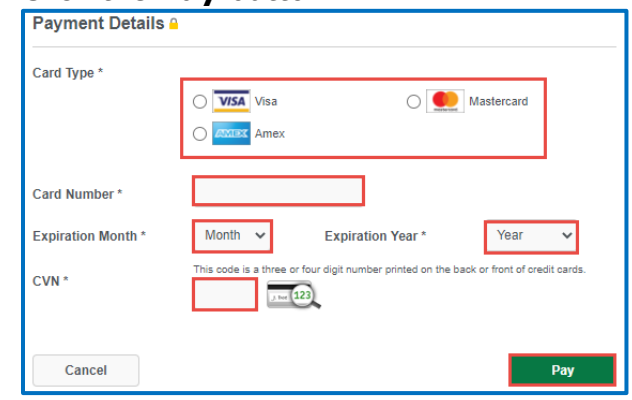

- 18.Click the **Next** button.
- 19.Review the information and click **Submit**.
- 20.Read the information in the dialog box. Click the **OK** button to certify under penalty of perjury that the foregoing is true and correct.

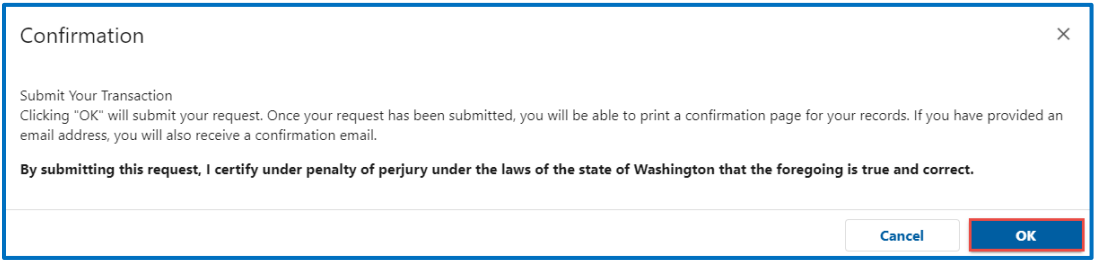

21.Click the **Print Documents** button to print the receipt. Your computer settings must allow pop ups as the driving record will open as a PDF in a separate window or tab. Click the **Close** button to return to your account homepage.

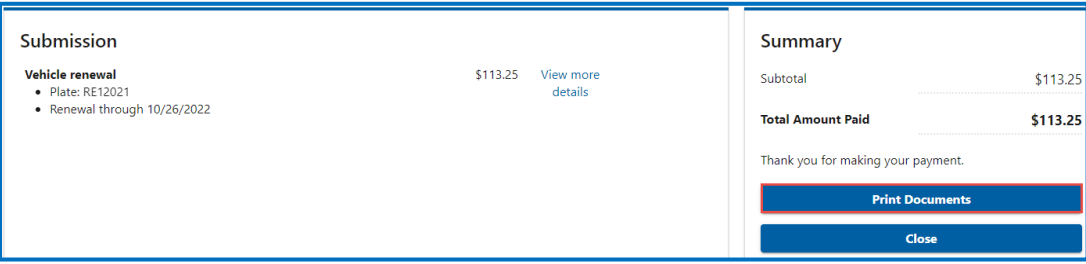

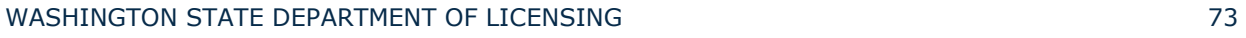

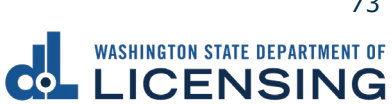

#### **Email Renewal Reminders for Vehicle or Vessel**

You won't get printed reminders by mail once you sign up for email renewal reminders.

**For vehicles:** Unsubscribe from the email if you'd rather get reminders by mail.

**For boats:** Your only option is to get email reminders.

- 1. Login to License eXpress [secure.dol.wa.gov.](https://secure.dol.wa.gov/home/)
- 2. Click the **Email renewal reminders** hyperlink for the appropriate vehicle or vessel. (Updating email renewal reminders for a Driver License is a separate process).

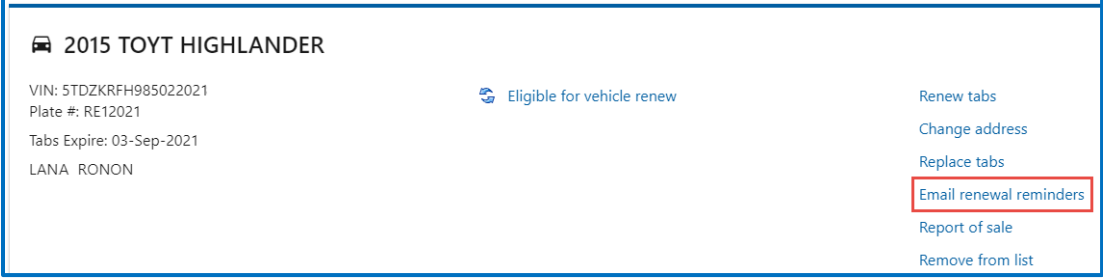

- 3. Read the What you'll need page and click **Next**.
- 4. Verify the correct vehicle or boat displays and click **Next**.

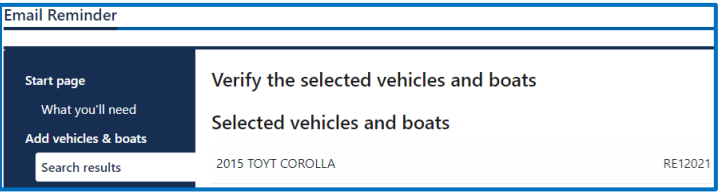

5. Enter the Email address, Confirm email address, and click **Next**.

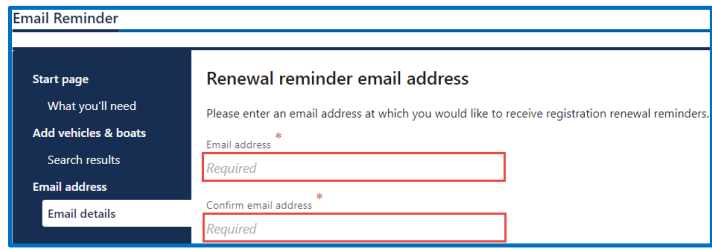

- 6. Review the Summary and click **Submit** to proceed or **Previous** to make changes.
- 7. Click **Print** to print your transaction confirmation or **Continue** to return to your homepage.

WASHINGTON STATE DEPARTMENT OF LICENSING THE SERVICE OF STATE 174

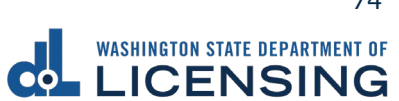

# **Change Your Vehicle or Vessel Address**

The registered owner of a vehicle or vessel can change their vehicle/vessel address online.

- 1. Login to License eXpress [secure.dol.wa.gov.](https://secure.dol.wa.gov/home/)
- 2. Click the **Change address** hyperlink for the appropriate vehicle or vessel. Changing [your driver license address](#page-18-0) is a separate process.

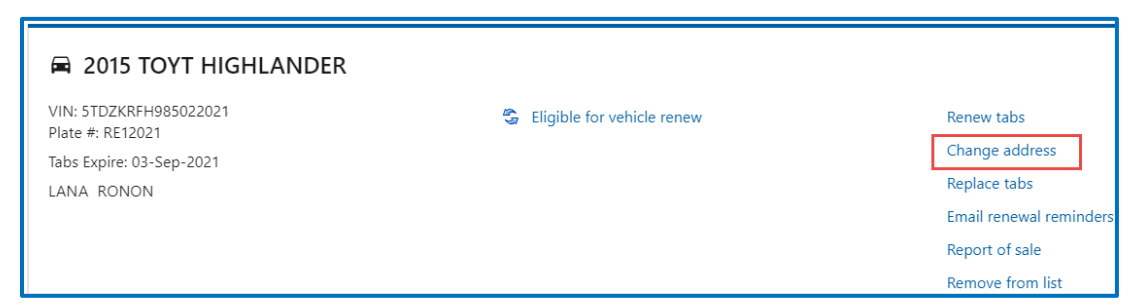

- 3. Read the What you'll need page and click **Next**.
- 4. Verify the correct vehicle or boat displays and click **Next**.

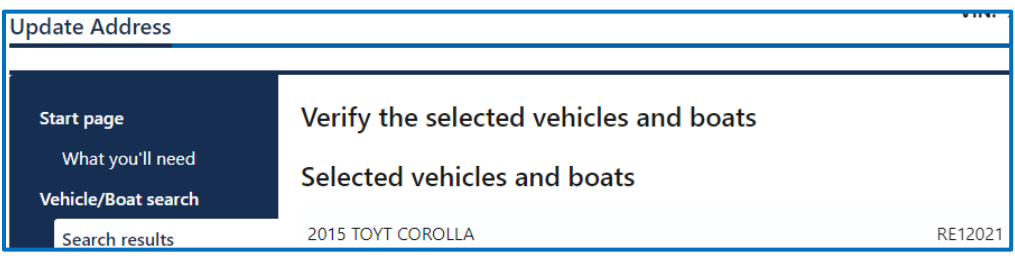

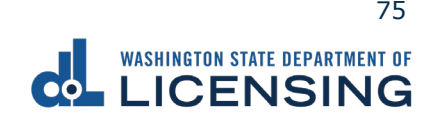

- 5. Select **Business** or **Individual** and answer the applicable question below: Business:
	- e. Select the applicable answer for Is your business address in Washington state?

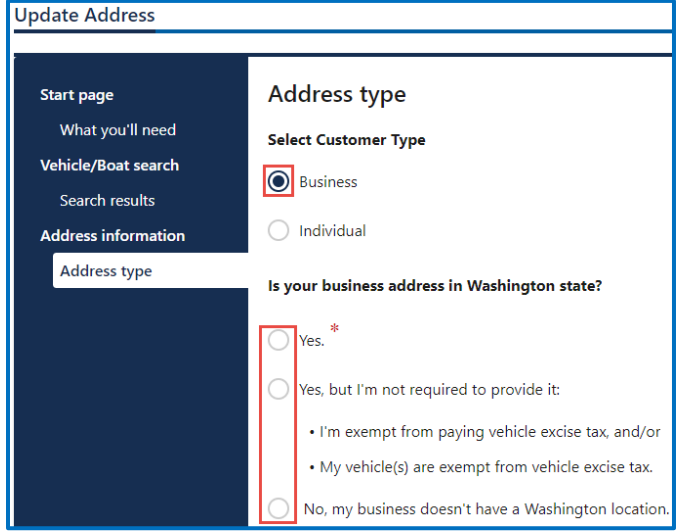

f. Click the **Next** button.

#### Individual:

a. Select the applicable answer(s) for Is your residential address in Washington state? Question

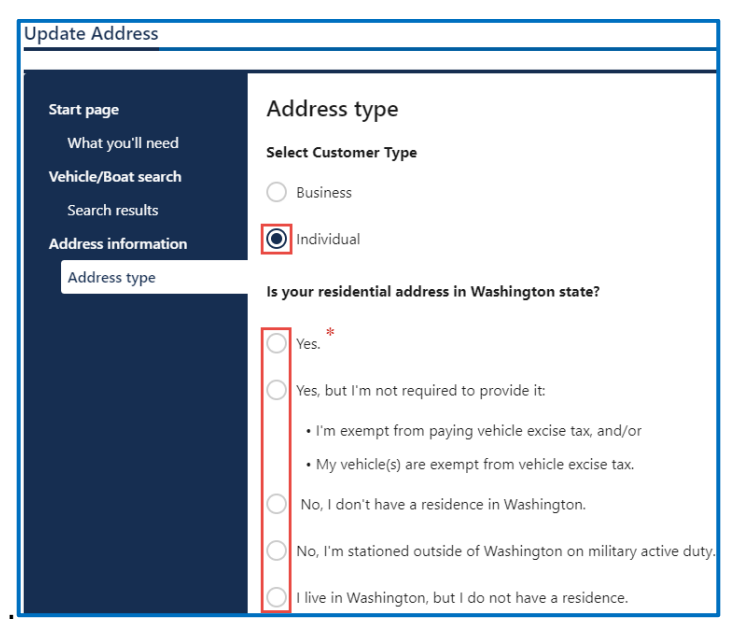

b. Click the **Next** button.

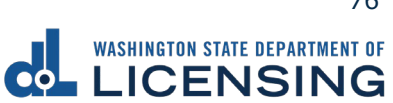

- 6. Enter the following address information and click **Next**.
	- a. Select the appropriate option from the Country dropdown menu, if applicable
	- b. Enter the Street address, select the appropriate option from the Unit type dropdown menu, and enter the Unit, if applicable.
	- a. Enter the City, select the appropriate option from the State dropdown menu, if applicable, and enter the Zip code.

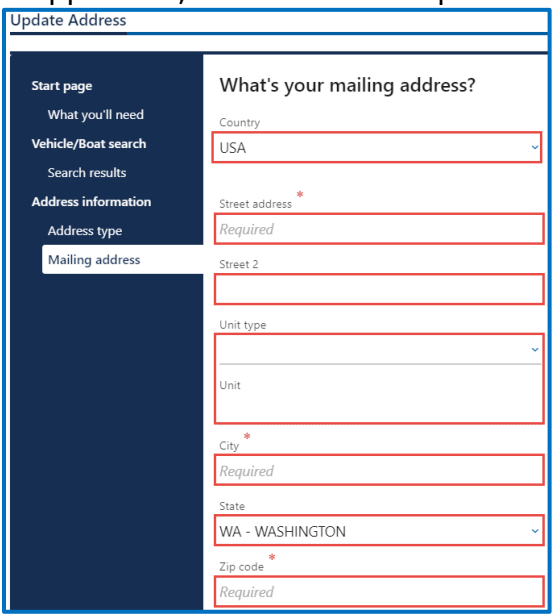

- 7. Verify the address and click **Next**.
- 8. Click the **Same as residential address** checkbox or enter your mailing address and click **Next**.
- 9. Enter the Email address and Confirm email address, if you would like to receive an email copy of your receipt. Leave the fields blank if you do not want the receipt emailed. Click the **Next** button.

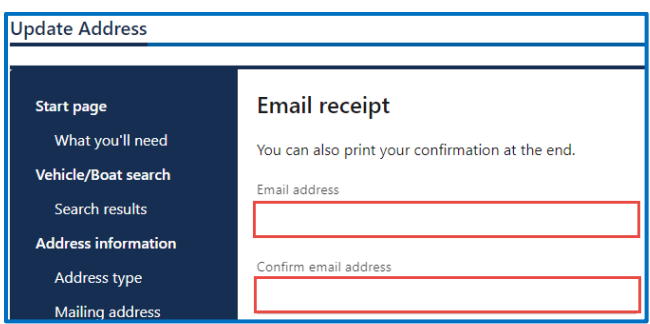

- 10.Review the Summary and click **Submit** to proceed or **Previous** to make changes.
- 11.Click **Print** to print your transaction confirmation or **Continue** to return to the homepage.

WASHINGTON STATE DEPARTMENT OF LICENSING 77 and 200 minutes of the contract of the contract of the contract of the contract of the contract of the contract of the contract of the contract of the contract of the contract of

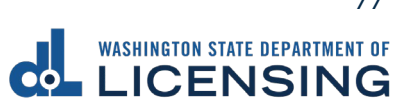

#### **Submit a Disabled Parking Temporary Placard Application**

You can upload documents to apply for temporary disabled parking privileges through your License Express account. Make sure you have the required documentation, such as a doctor prescription form and a completed application.

- 1. Login to License eXpress [secure.dol.wa.gov.](https://secure.dol.wa.gov/home/)
- 2. Click the **Manage document uploads** hyperlink from the Driver Information section.

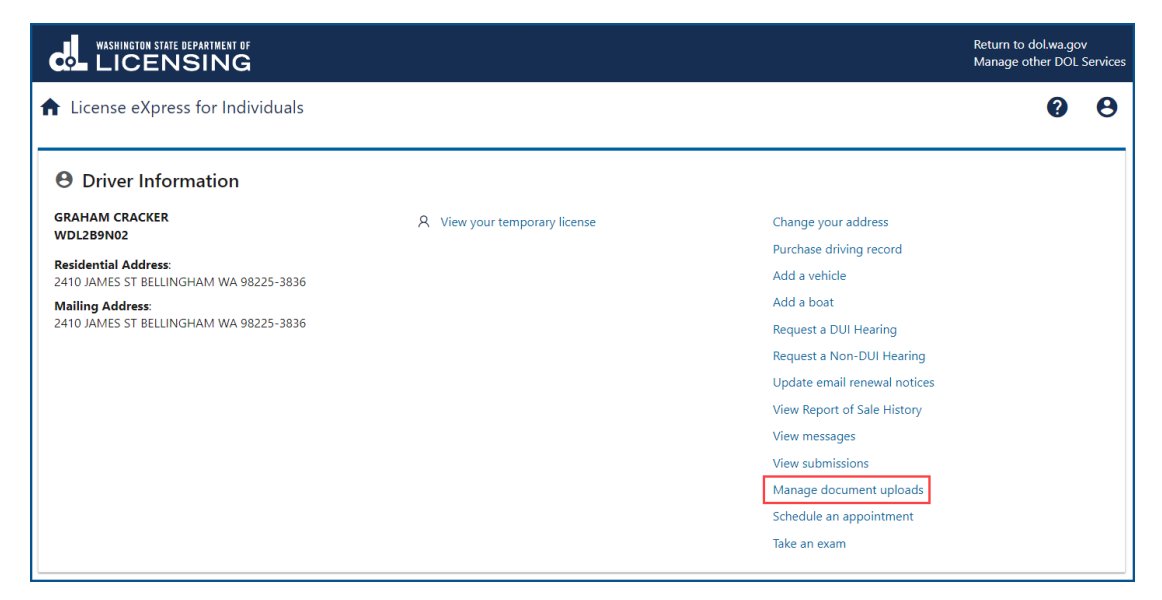

3. Click the **Add New Upload Request** hyperlink.

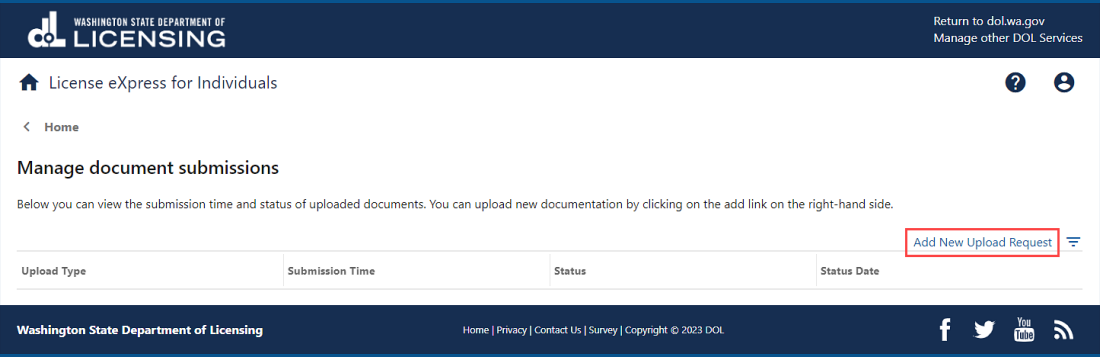

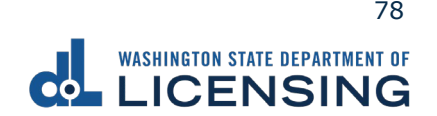

4. Select **Disabled Parking Temporary Placard** from the Which Document Upload Submission Type Would You Like To Search For? dropdown menu and click the **Submit** button.

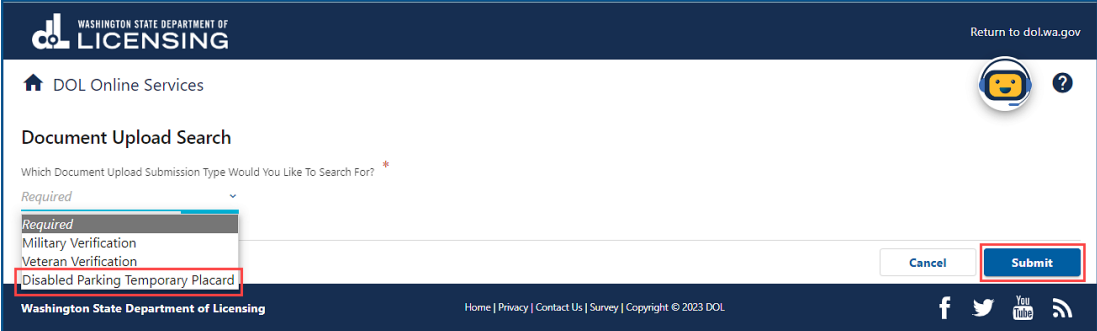

- 5. Read the information on the What You'll Need screen and click **Next**.
- 6. Complete the following steps and click **Next**:
	- a. Enter the Email and Confirm email.
	- b. Select the applicable option from the Preferred phone type dropdown menu.
	- c. Enter the Phone number.

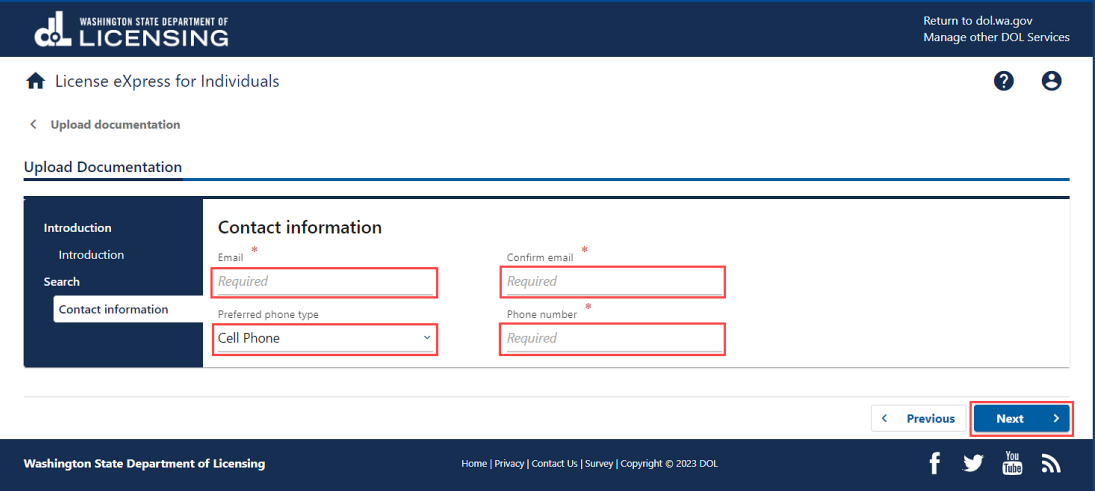

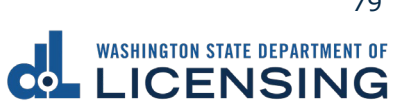

- 7. Complete the following steps and click **Next**:
	- a. Select **Yes** or **No** from the Are you uploading a temporary permit on doctor letterhead? dropdown menu.
	- b. Select **Yes** or **No** from the Are you submitting documentation as a Power of Attorney for the applicant? dropdown menu.

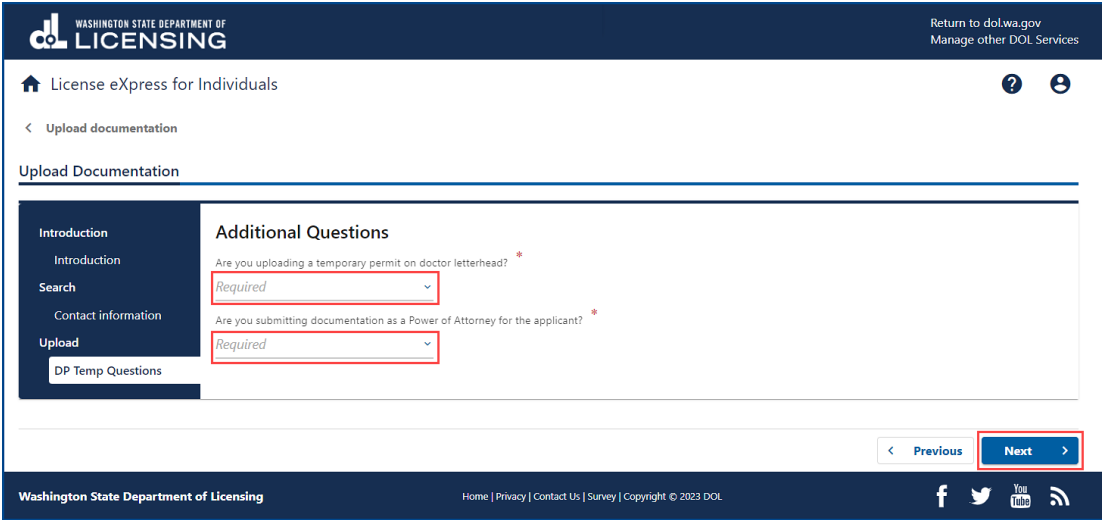

8. Click the **Upload** button.

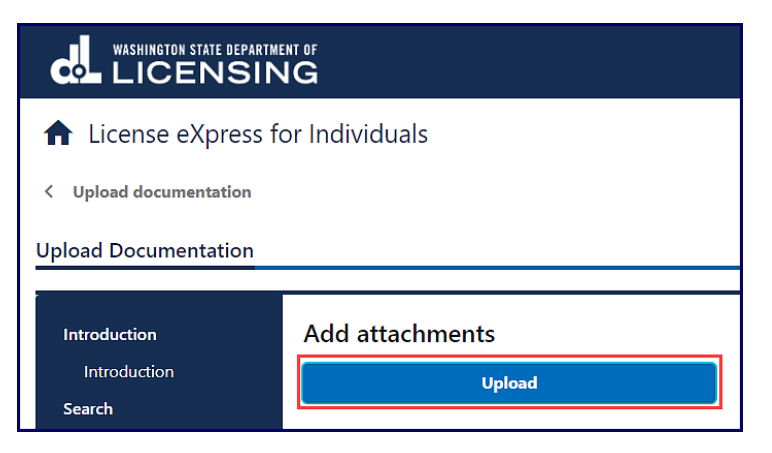

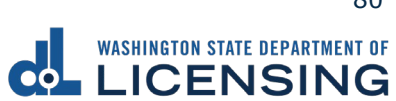

- 9. Complete the following steps and click **OK**:
	- a. Select the appropriate option from the Type dropdown menu.
	- b. Enter a Description.
	- c. Click the **Choose File** button and select the applicable document from your files. Repeat steps 8 and 9 for each required document.

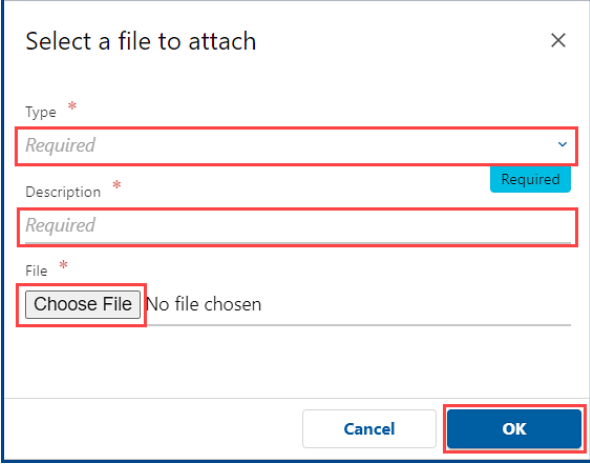

10.Click the **Remove** hyperlink for documents uploaded in error, if applicable, and click **Next**.

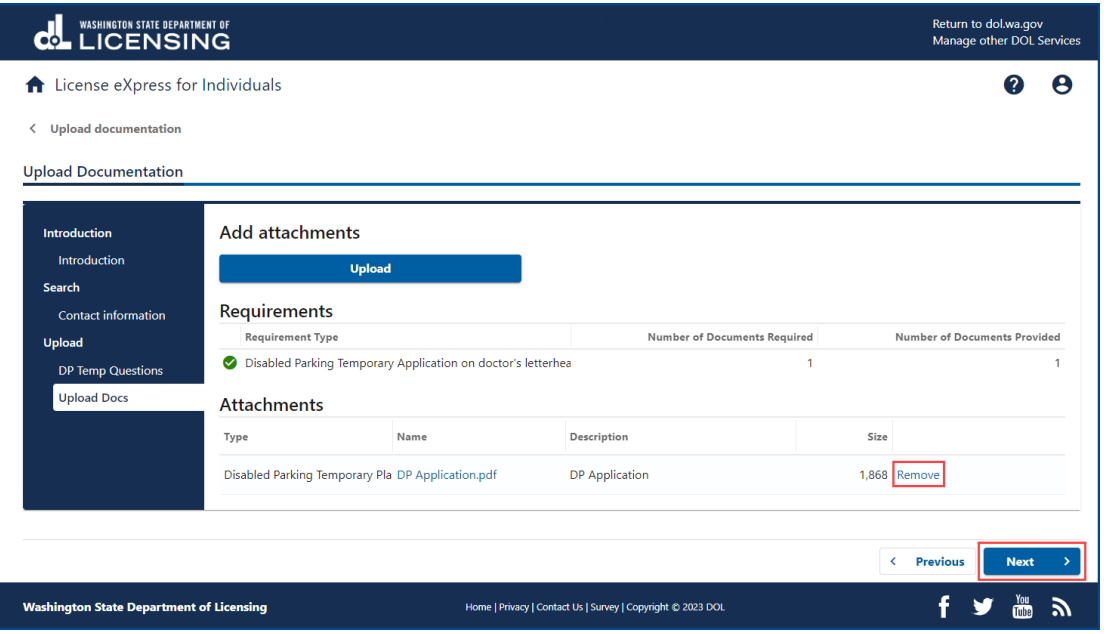

- 11.Review the Summary and click the **Submit** button to proceed or the **Previous** button to make changes.
- 12.Click the **Print** button to print your transaction confirmation or the **Continue** button to return to your homepage.

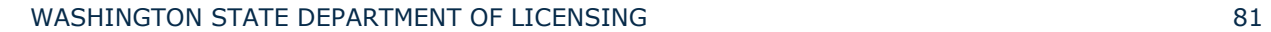

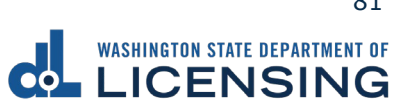

#### **Manage Your Documentation Submission**

You can check on the status of your submission case to have a military or veteran designator added to your record.

- 1. Login to License eXpress [secure.dol.wa.gov.](https://secure.dol.wa.gov/home/)
- 2. Click the **Manage document uploads** hyperlink from the Driver Information section.

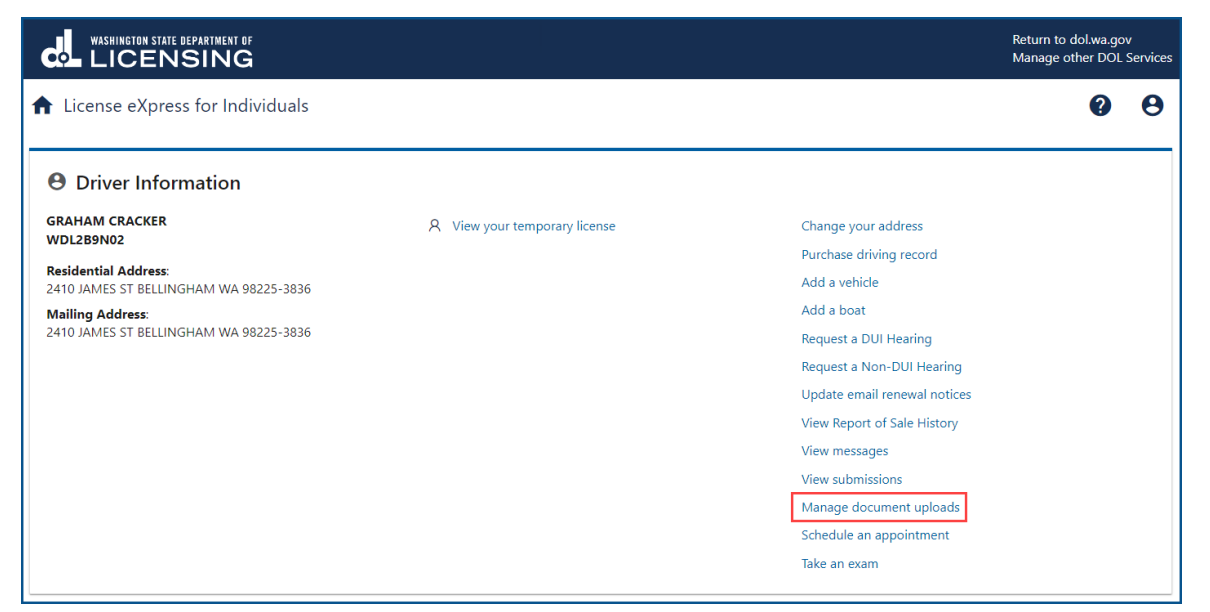

3. Click the applicable hyperlink in the Status column. A pop-up window displays a description of the status. Click the **Close** button to close the pop-up window.

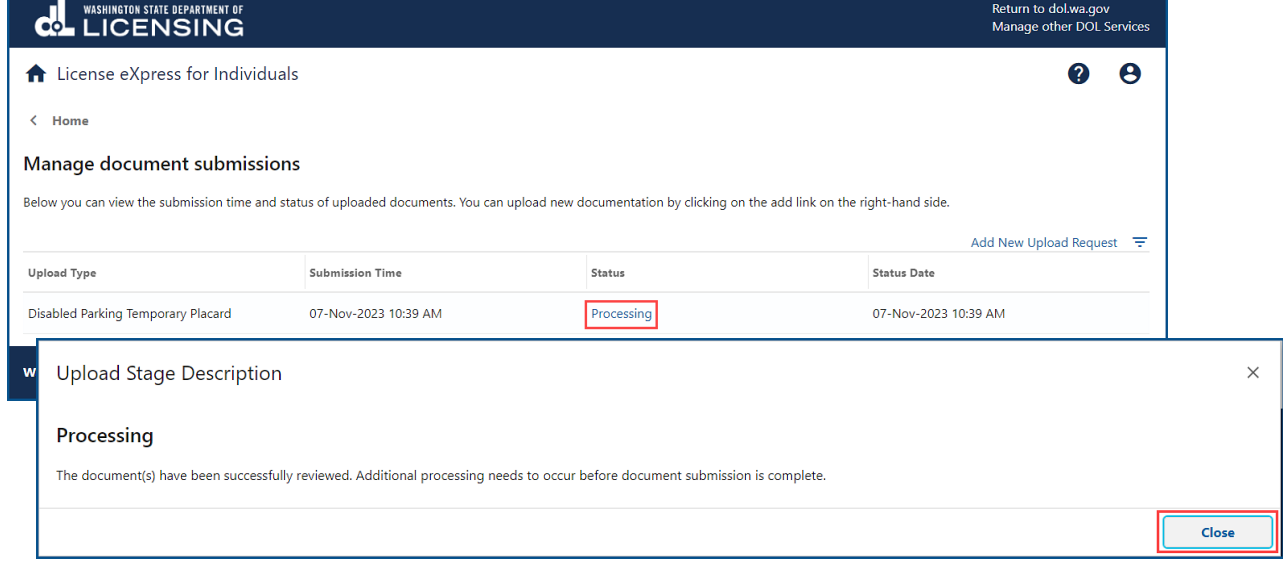

WASHINGTON STATE DEPARTMENT OF LICENSING 82

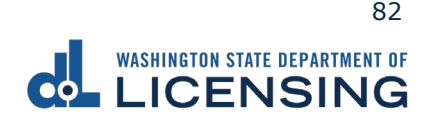

#### **Renew Your Boat Decals**

All boat registrations expire on June 30. You can renew your boat 6 months before the renewal date. If you have not used your boat in the previous year, you can renew after it's expired, if it's been expired less than 12 months.

- 1. Login to License eXpress [secure.dol.wa.gov.](https://secure.dol.wa.gov/home/)
- 2. Click the **Renew decals** hyperlink for the boat you would like to renew.

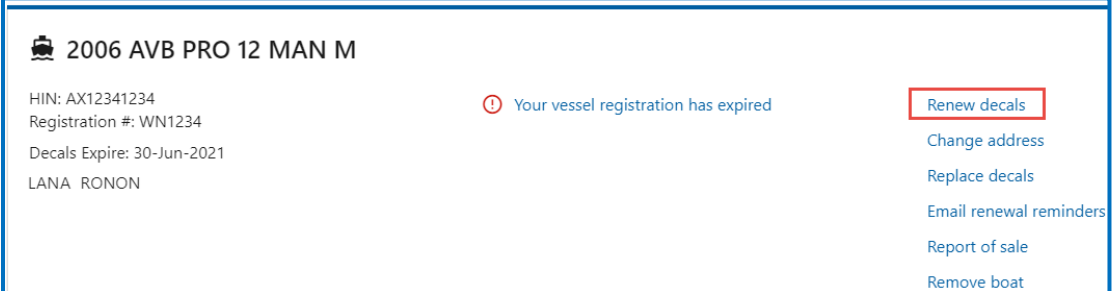

- 3. Read the What you'll need page and click **Next**.
- 4. Review the boat information. Click the **I attest that the hull identification number is affixed to the boat** checkbox and click **Next**.

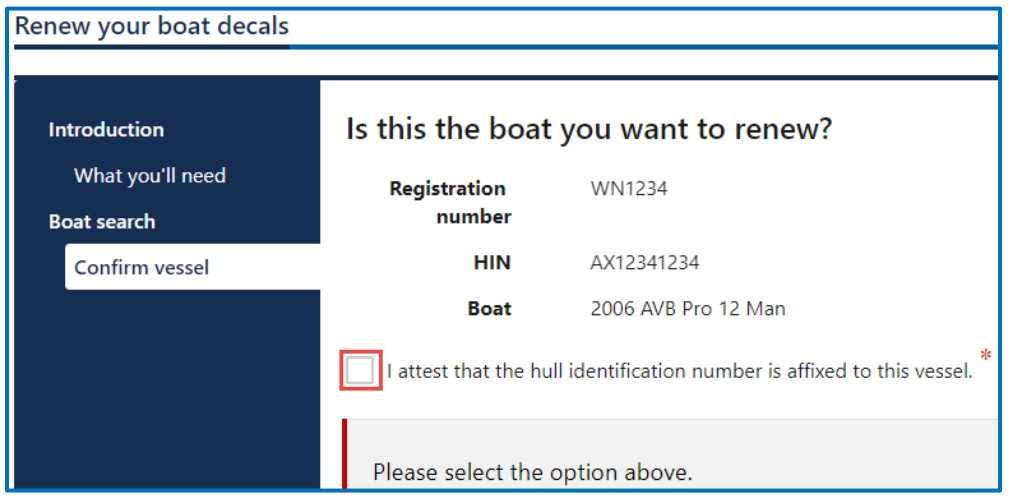

5. Select **Yes** or **No** if your address is up to date and click **Next**. If you selected No, [update your address](#page-227-0) then restart this process.

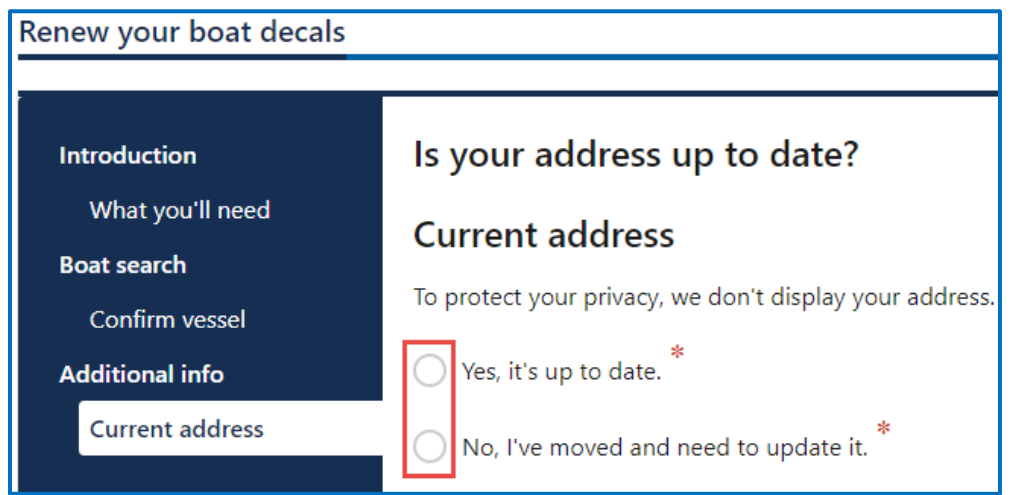

- 6. Select one of the following options and click **Next**.
	- a. I'd like them mailed by the office I select.
	- b. I'll pick them up at the office I select.

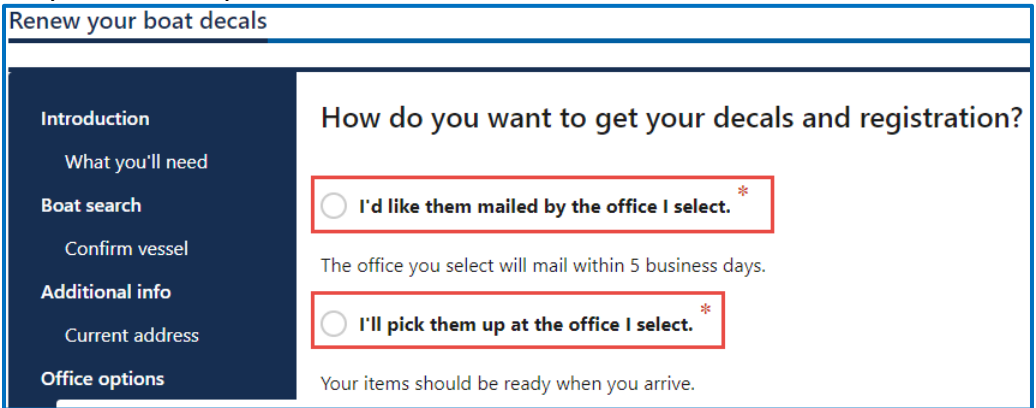

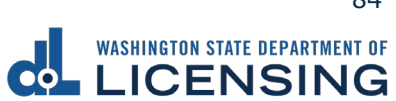

7. Select the office to get your decals from and click **Next**.

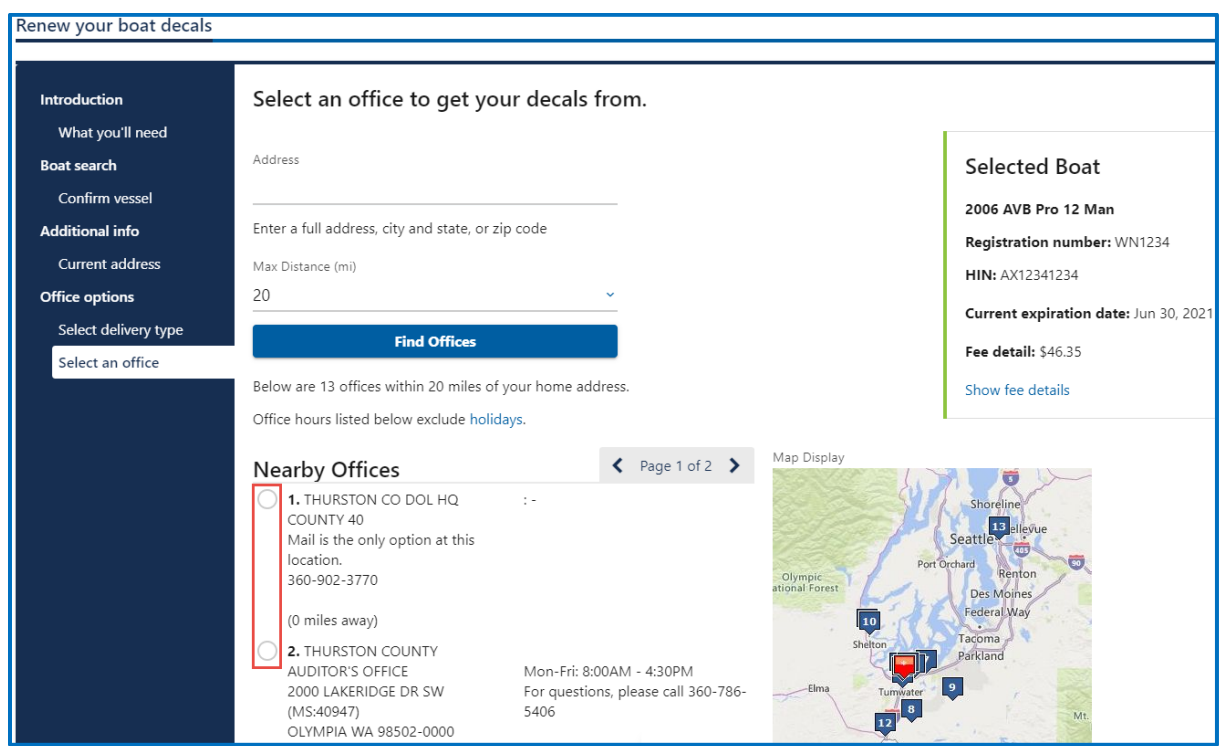

- 8. Select **Yes** or **No** to donate Grays Harbor Historical Seaport and the Steamer Virginia V Foundation and click **Next**.
- 9. Review the fee information and click **Next**.
- 10.Enter the Email address where you would like a copy of your receipt emailed, Confirm email address, and click **Next**. If you do not want the receipt emailed, leave the fields blank and click the **Next** button.
- 11.Review the Summary and click **Submit** to proceed or **Previous** to make changes.
- 12.Click **Pay with Bank Account** or **Pay with Debit/Credit Card** and complete the applicable process below.

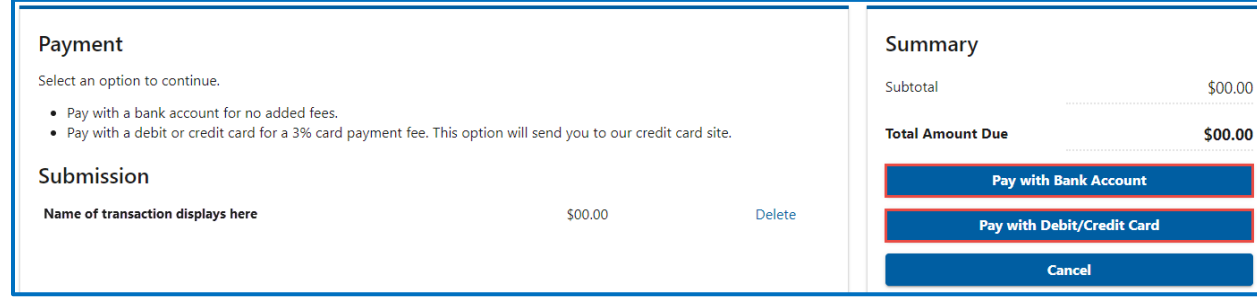

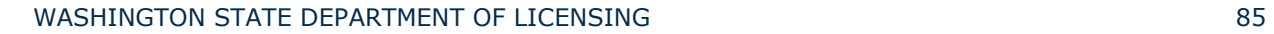

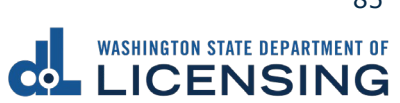

- a. Pay with Bank Account:
	- i. Select **Checking** or **Savings** as the Bank Account Type.
	- ii. Enter the Routing Number.
	- iii. Enter the Account Number.
	- iv. Confirm the Account Number.
	- v. Select **Yes** or **No** to save this payment channel for future use.
	- vi. Confirm the Amount.

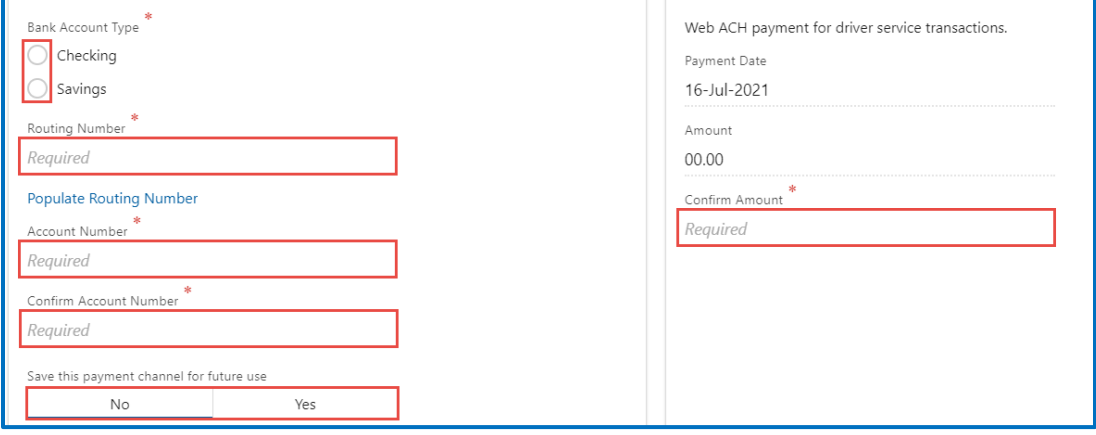

**Note**: Refer to the following check image that indicates the location of the routing number and account number, if applicable.

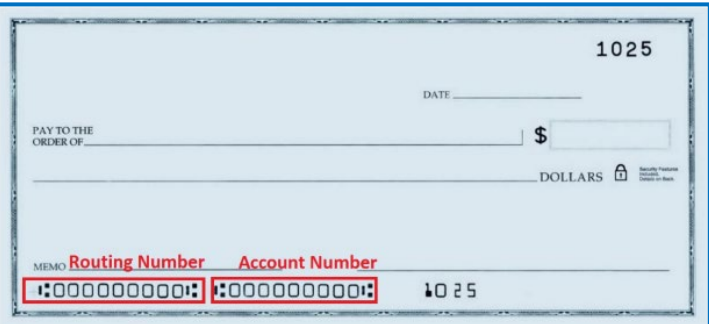

vii. Click **Submit** after reading the Confirmation statement.

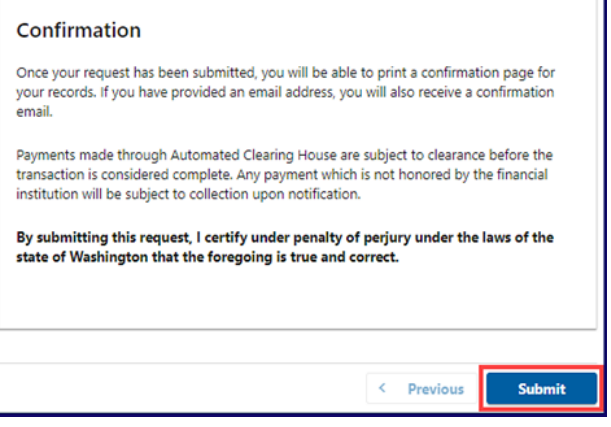

WASHINGTON STATE DEPARTMENT OF LICENSING 86 and the state of the state of the state of the state of the state of the state of the state of the state of the state of the state of the state of the state of the state of the s

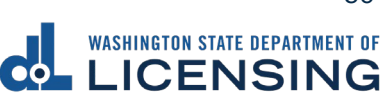

- b. Pay with Debit/Credit Card:
	- i. Click **Next** after reviewing the Fees due for Your Order.

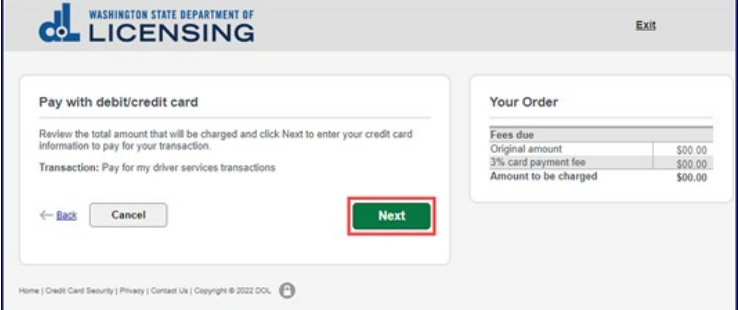

- ii. Enter the First Name (as it appears on your card).
- iii. Enter the Last Name (as it appears on your card).
- iv. Enter the Address 1 (as it appears on your card statement).
- v. Enter the City.
- vi. Select the appropriate option from the Country/Region dropdown menu.
- vii. Select the appropriate option from the State/Province dropdown menu.
- viii. Enter the Zip/Postal Code.

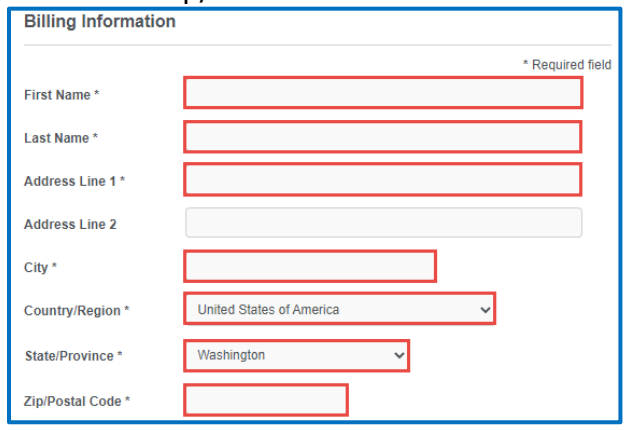

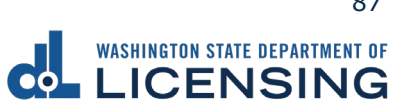

- ix. Select the Card Type and enter the Card Number.
- x. Select the appropriate option for the Expiration Month dropdown menu.
- xi. Select the appropriate option for the Expiration Year dropdown menu.
- xii. Enter the Card Verification Number (CVN).
- xiii. Click the **Pay** button.

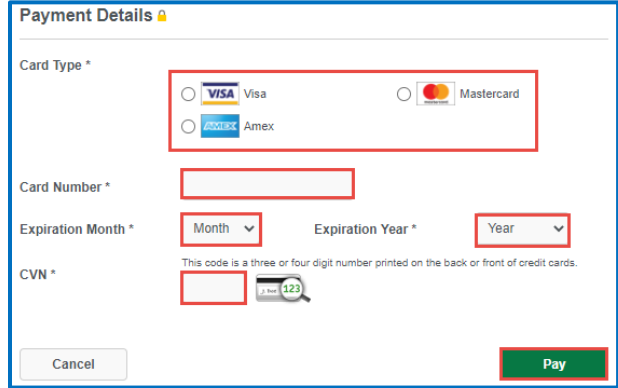

- 13.Click the **Next** button.
- 14.Review the information and click **Submit**.
- 15.Read the information in the dialog box. Click the **OK** button to certify under penalty of perjury that the foregoing is true and correct.

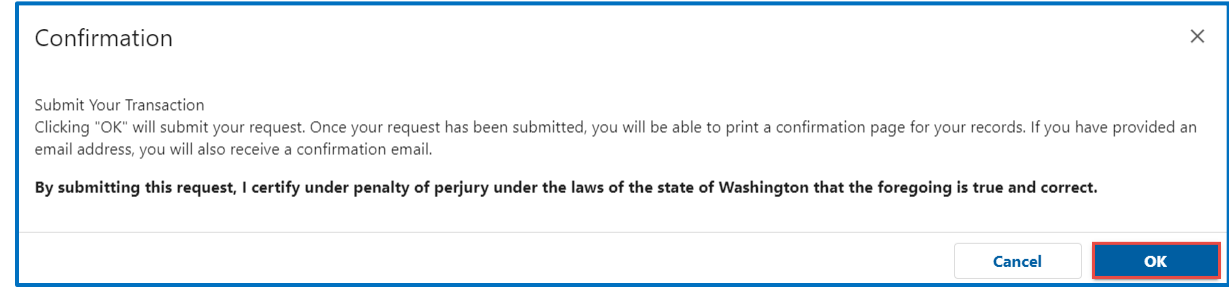

16.Click the **Print Documents** button to print the receipt. Your computer settings must allow pop ups as the driving record will open as a PDF in a separate window or tab. Click the **Close** button to return to your account homepage.

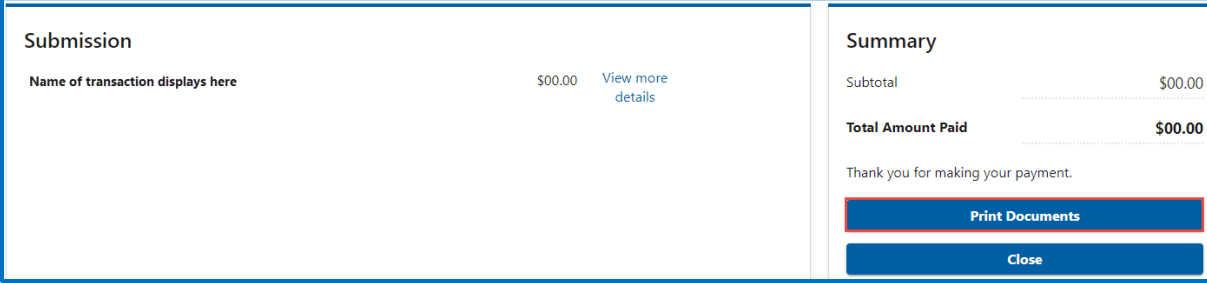

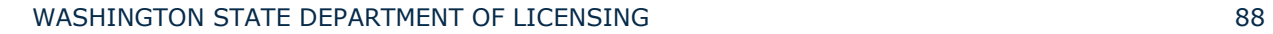

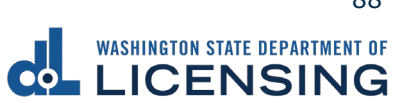

### **Replace Your Vehicle Tabs or Vessel Decals**

You can replace your vehicle tabs or vessel decals if they are lost or damaged.

- 1. Login to License eXpress [secure.dol.wa.gov.](https://secure.dol.wa.gov/home/)
- 2. Click the **Replace Tabs** or **Replace Decals** hyperlink for the appropriate vehicle or vessel.

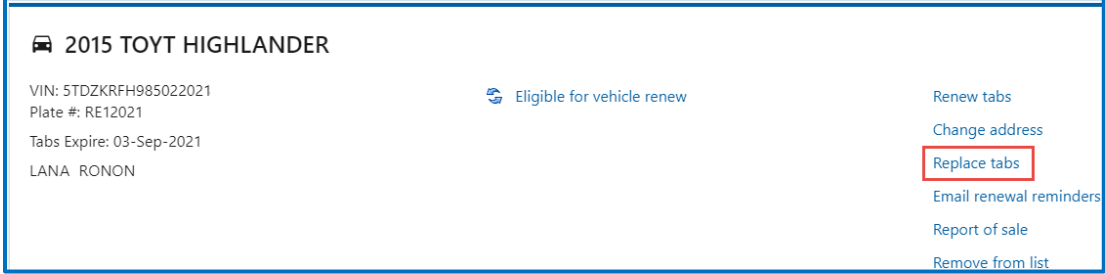

- 3. Read the What you'll need page and click **Next**.
- 4. Verify the correct vehicle or vessel displays and click **Next**.
- 5. Select **Yes** or **No** if your address is up to date and click **Next**. If you selected No, update your address then restart this process.
- 6. Select one of the following options and click **Next**.
	- a. I'd like them mailed by the office I select.
	- b. I'll pick them up at the office I select.
- 7. Select the office to get your tabs from and click **Next**.
- 8. Review the fee information and click **Next**.
- 9. Enter the Email address where you would like a copy of your receipt emailed, Confirm email address, and click **Next**. If you do not want the receipt emailed, leave the fields blank and click the **Next** button.
- 10.Review the Summary and click **Submit** to proceed or **Previous** to make changes.

11.Click **Pay with Bank Account** or **Pay with Debit/Credit Card** and complete

the applicable process below.

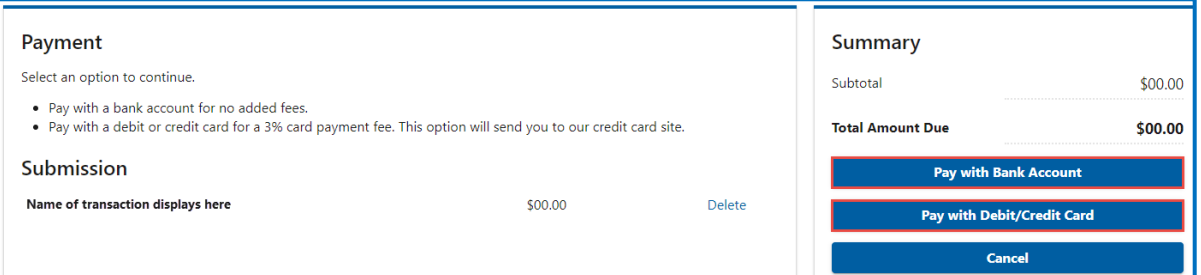

- a. Pay with Bank Account:
	- i. Select **Checking** or **Savings** as the Bank Account Type.
	- ii. Enter the Routing Number.
	- iii. Enter the Account Number.
	- iv. Confirm the Account Number.
	- v. Select **Yes** or **No** to save this payment channel for future use.
	- vi. Confirm the Amount.

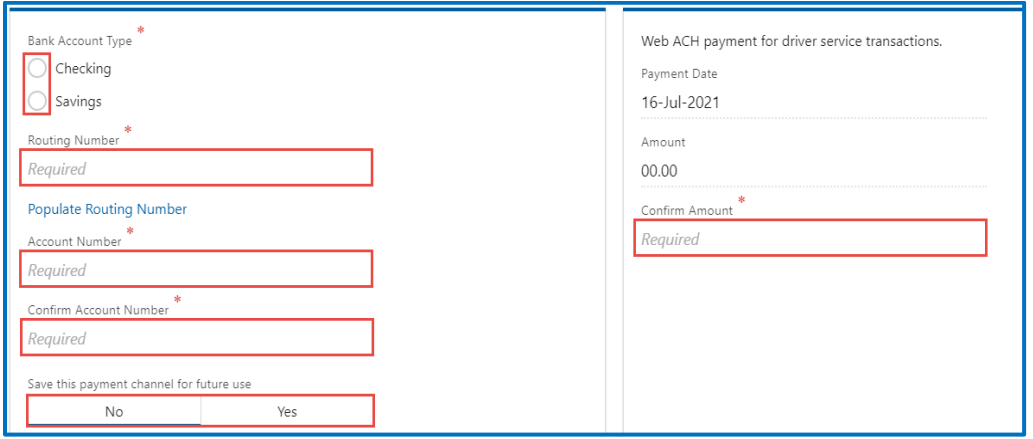

**Note**: Refer to the following check image that indicates the location of the routing number and account number, if applicable.

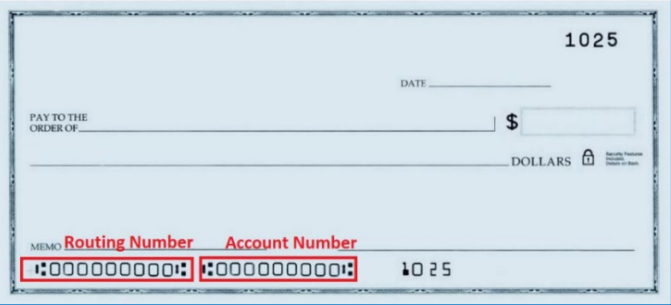

WASHINGTON STATE DEPARTMENT OF LICENSING **1998** 90

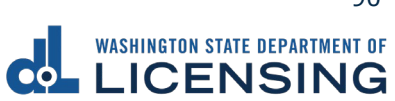

vii. Click **Submit** after reading the Confirmation statement.

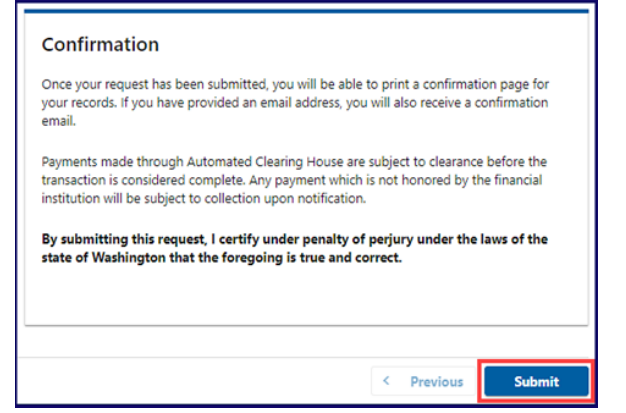

- b. Pay with Debit/Credit Card:
	- i. Click **Next** after reviewing the Fees due for Your Order.

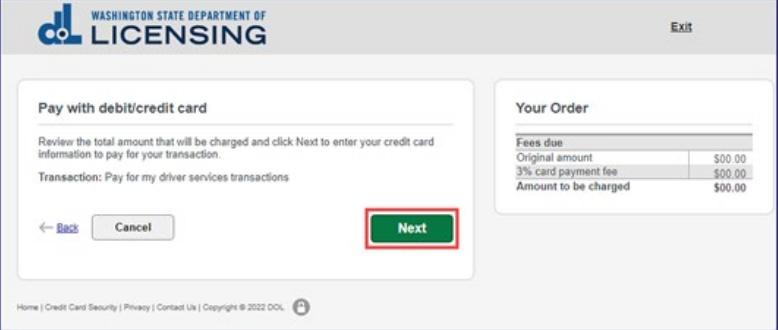

- ii. Enter the First Name (as it appears on your card).
- iii. Enter the Last Name (as it appears on your card).
- iv. Enter the Address 1 (as it appears on your card statement).
- v. Enter the City.
- vi. Select the appropriate option from the Country/Region dropdown menu.
- vii. Select the appropriate option from the State/Province dropdown menu.
- viii. Enter the Zip/Postal Code.

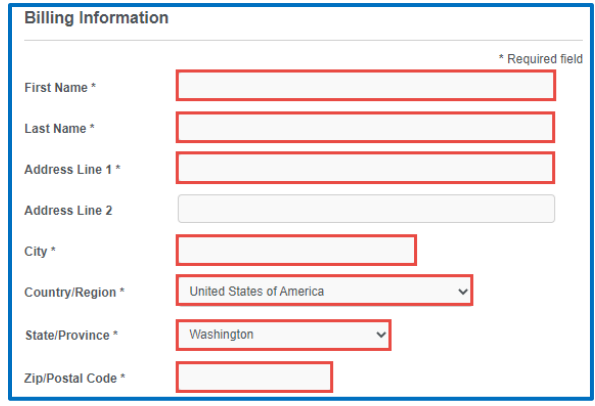

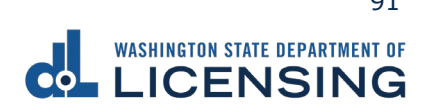

- ix. Select the Card Type.
- x. Enter the Card Number.
- xi. Select the appropriate option for the Expiration Month dropdown menu.
- xii. Select the appropriate option for the Expiration Year dropdown menu.
- xiii. Enter the Card Verification Number (CVN).
- xiv. Click the **Pay** button.

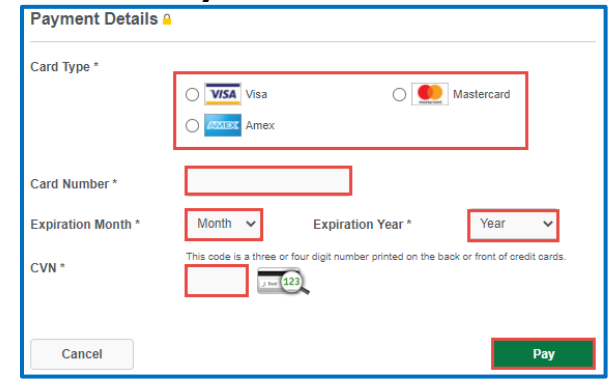

- 12.Click the **Next** button.
- 13.Review the information and click **Submit.**
- 14.Read the information in the dialog box. Click the **OK** button to certify under penalty of perjury that the foregoing is true and correct.

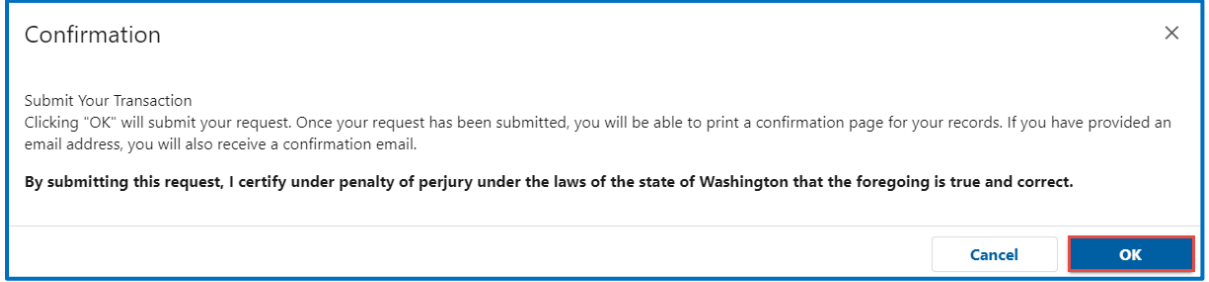

15.Click the **Print Documents** button to print the receipt. Your computer settings must allow pop ups as the driving record will open as a PDF in a separate window or tab. Click the **Close** button to return to your account homepage.

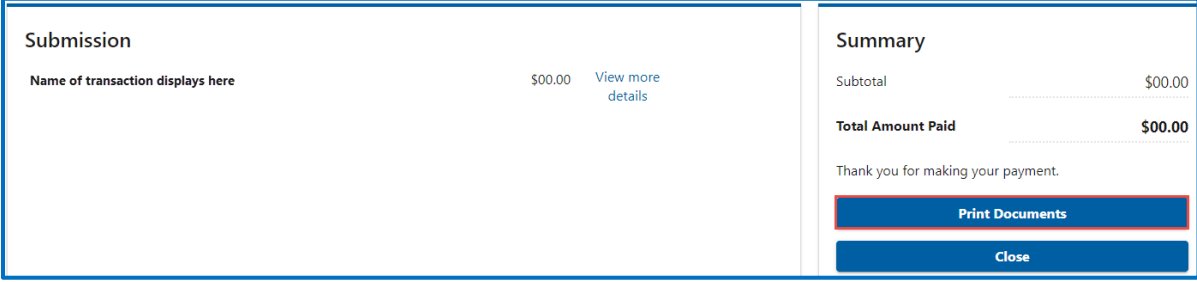

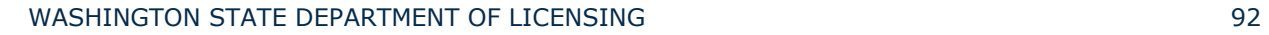

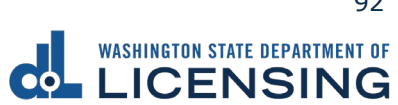

### **Vehicle/Vessel Report of Sale**

The vehicle seller is responsible for filing a report of sale within 5 days of selling a vehicle. Filing the report of sale protects you from penalties or fines incurred by the new owner. You could be responsible for any penalties or fines if you file later.

- 1. Login to License eXpress [secure.dol.wa.gov.](https://secure.dol.wa.gov/home/)
- 2. Click the **Report of sale** hyperlink for the appropriate vehicle or vessel.

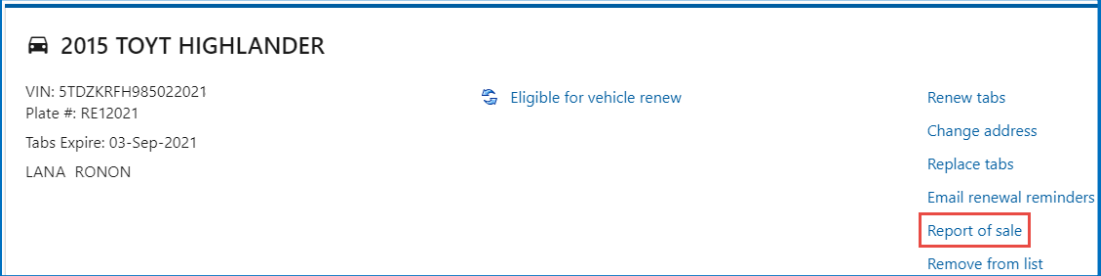

- 3. Read the What you'll need page and click **Next**.
- 4. Review the information for the selected Vehicle or Vessel and click **Next**.
- 5. Complete the following Sale details and click **Next.**
	- a. Click the applicable button:
		- i. Gift/Donation
		- ii. Sale
		- iii. Trade
	- b. Enter the Date of gift/donation, Date of sale, or Date of trade.
	- c. Enter the Value or Sale price \$. Enter only whole dollar amounts.

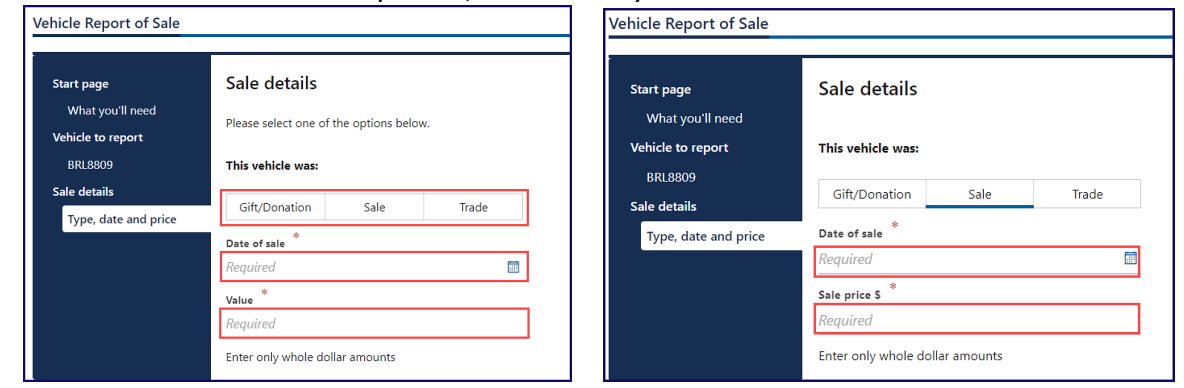

- 6. Select **Business** or **Individual**, complete the applicable process below, and click **Next**.
	- a. Enter the Business name, if applicable.

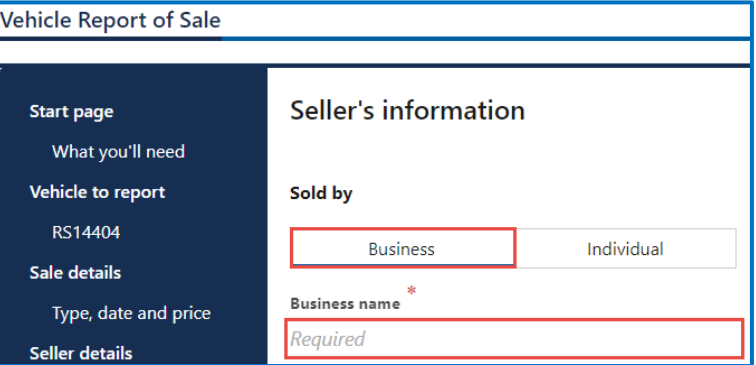

b. Enter the First name, enter the Middle name, and enter the Last name, if applicable.

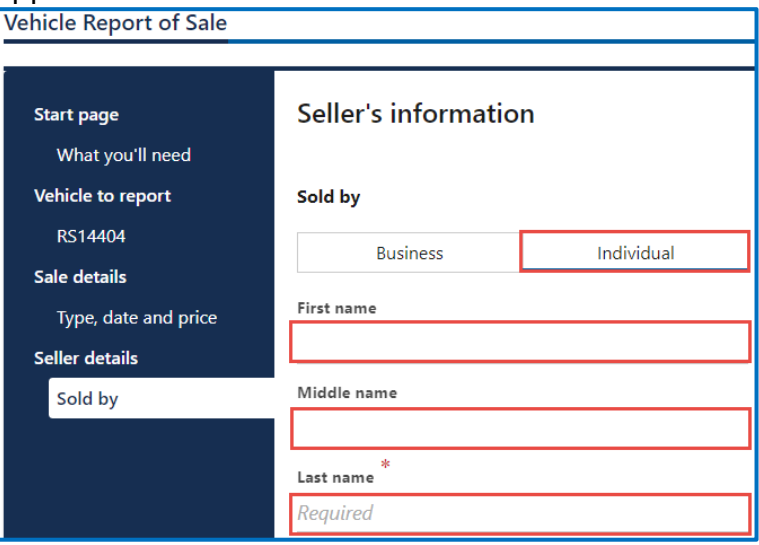

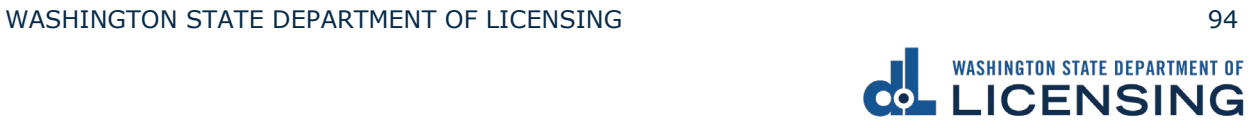

- 7. Complete the following seller address information and click **Next**.
	- a. Select the appropriate option from the Country dropdown menu, if applicable.
	- b. Enter the Street address.
	- c. Select the Unit type and enter the Unit, if applicable.
	- d. Enter the City.
	- e. Select the appropriate option from the State dropdown menu, if applicable.
	- f. Enter the Zip code.

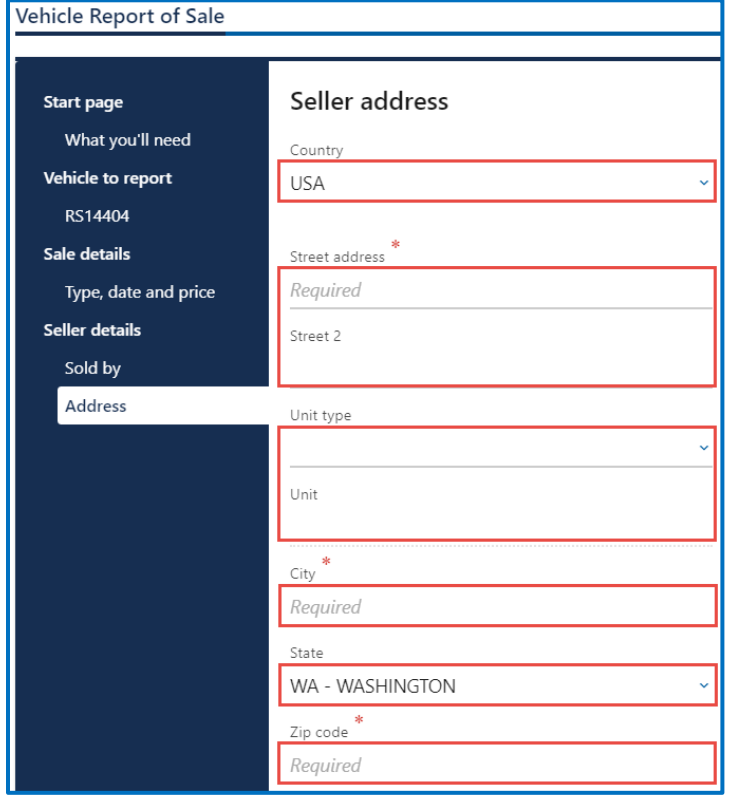

- 8. Verify the address and click **Next**.
- 9. Select **Business** or **Individual** for the New owner's information and complete one of the following processes:
	- a. Enter the Business name, if applicable, and click **Next**.
	- b. Enter the First name, Middle name, Last name, and Driver license number, if applicable, and click **Next**.

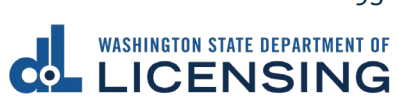

- 10.Complete the following New Owner address information and click **Next**.
	- a. Select the appropriate option from the Country dropdown menu, if applicable.
	- b. Enter the Street address.
	- c. Select the Unit type and enter the Unit, if applicable.
	- d. Enter the City.
	- e. Select the appropriate option from the State dropdown menu, if applicable.
	- f. Enter the Zip code.
- 11.Review the Fee information and click **Next**.
- 12.Enter the Email address where you would like a copy of your receipt emailed, Confirm email address, and click **Next**. If you do not want the receipt emailed, leave the fields blank and click **Next**.
- 13.Review the Summary and click **Submit** to proceed or **Previous** to make changes.
- 14.Click **Pay with Bank Account** or **Pay with Debit/Credit Card** and complete the applicable process below.

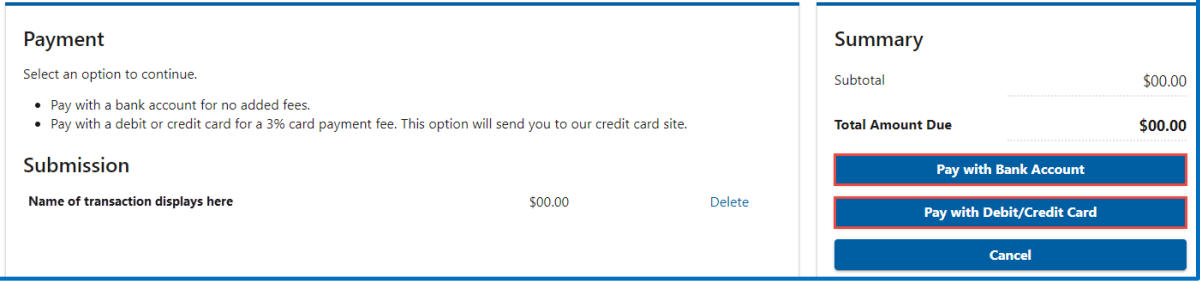

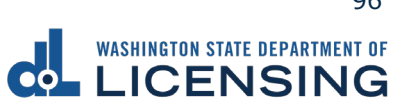

- a. Pay with Bank Account:
	- i. Select **Checking** or **Savings** as the Bank Account Type.
	- ii. Enter the Routing Number.
	- iii. Enter the Account Number.
	- iv. Confirm the Account Number.
	- v. Select **Yes** or **No** to save this payment channel for future use.
	- vi. Confirm the Amount.

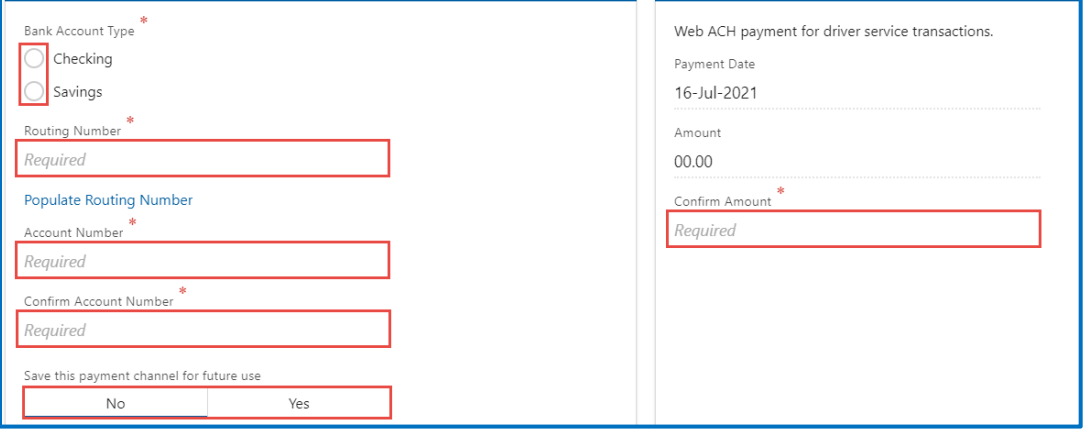

**Note**: Refer to the following check image that indicates the location of the routing number and account number, if applicable.

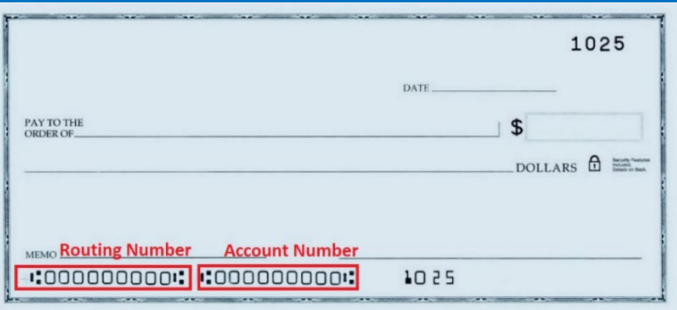

vii. Click **Submit** after reading the Confirmation statement.

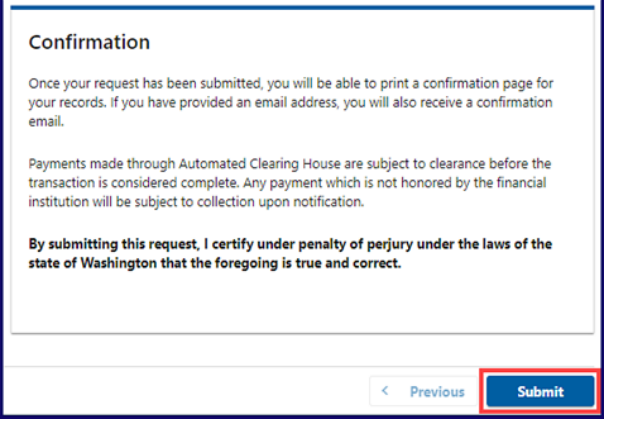

b. Pay with Debit/Credit Card:

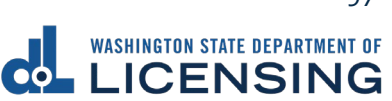

i. Click **Next** after reviewing the Fees due for Your Order.

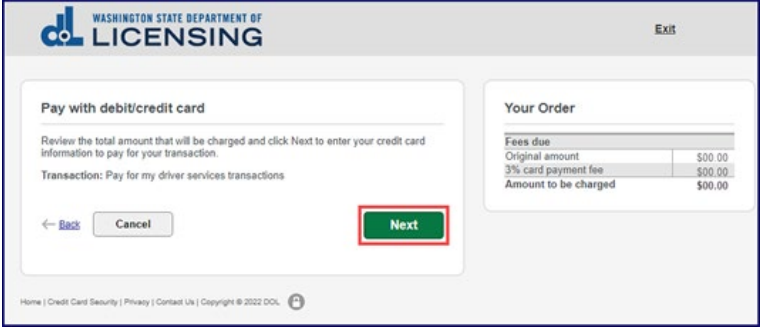

- ii. Enter the First Name (as it appears on your card).
- iii. Enter the Last Name (as it appears on your card).
- iv. Enter the Address 1 (as it appears on your card statement).
- v. Enter the City.
- vi. Select the appropriate option from the Country/Region dropdown menu.
- vii. Select the appropriate option from the State/Province dropdown menu.
- viii. Enter the Zip/Postal Code.

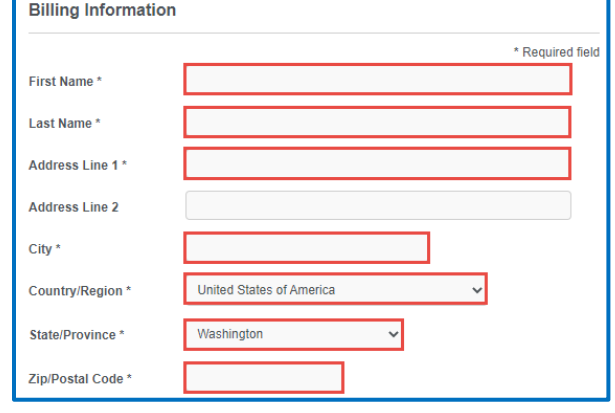

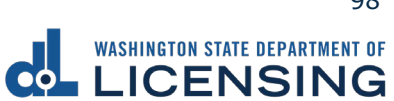

- ix. Select the Card Type.
- x. Enter the Card Number.
- xi. Select the appropriate option for the Expiration Month dropdown menu.
- xii. Select the appropriate option for the Expiration Year dropdown menu.
- xiii. Enter the Card Verification Number (CVN).
- xiv. Click the **Pay** button.

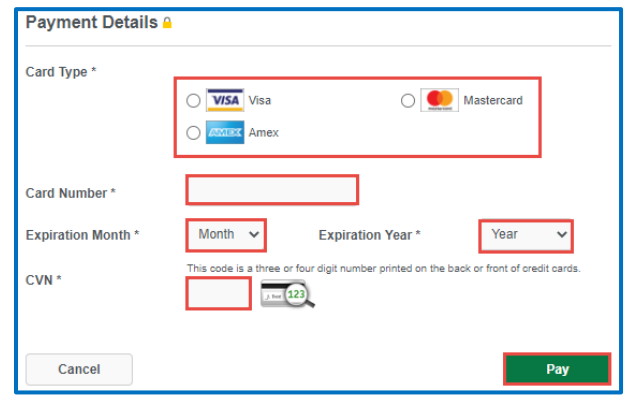

- 16.Click the **Next** button.
- 17.Review the information and click **Submit**.
- 18.Read the information in the dialog box. Click the **OK** button to certify under penalty of perjury that the foregoing is true and correct.

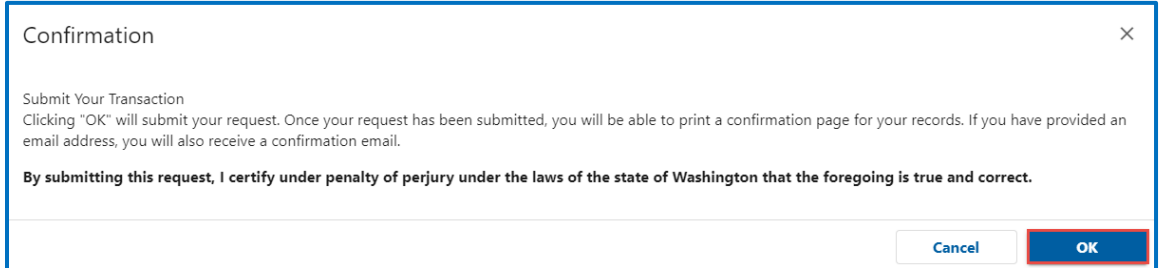

19.Click the **Print Documents** button to print the receipt. Your computer settings must allow pop ups as the driving record will open as a PDF in a separate window or tab. Click the **Close** button to return to your account homepage.

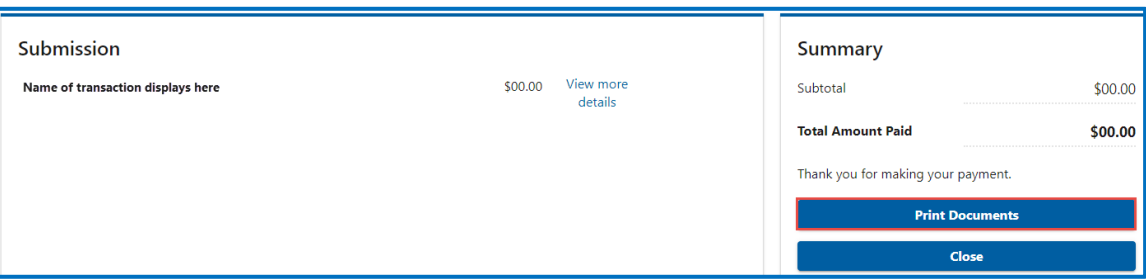

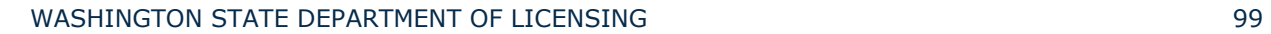

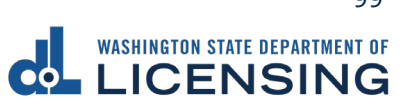

# **Account Options**

# **Converting and Removing License Express (LX) Accounts**

If you have created a License Express for Businesses account and intended to create a License Express for Individuals account, you have the ability to convert the account and remove the business account from your online profile.

# **Converting LX Accounts**

- 1. Login to License eXpress [secure.dol.wa.gov.](https://secure.dol.wa.gov/home/)
- 2. Click the **Manage other DOL Services** hyperlink.

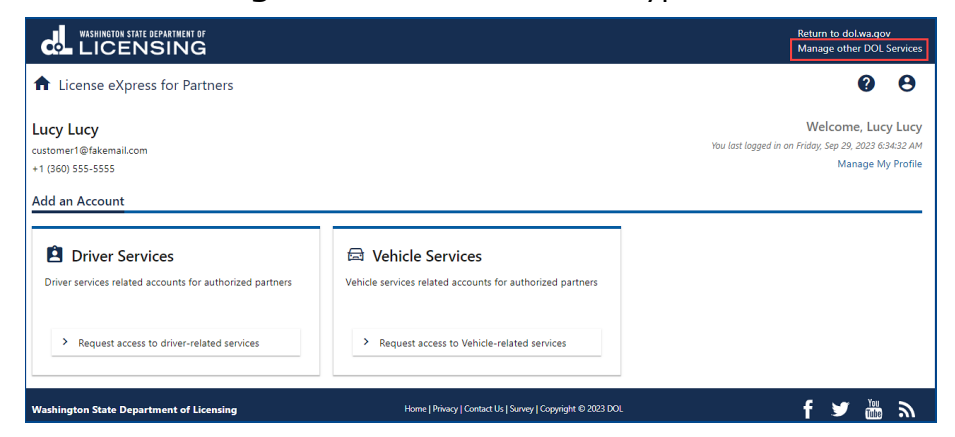

3. Click the **Join other DOL Services** hyperlink.

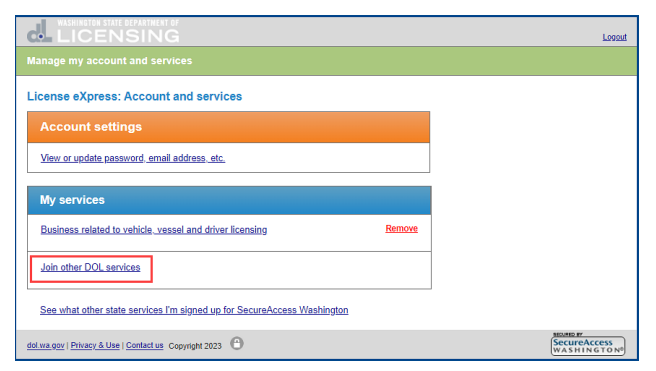

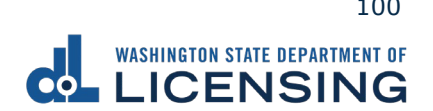

4. Click the **LX Manage my personal driver license, ID card, vehicle, and boat licenses** radio button and click **Continue**.

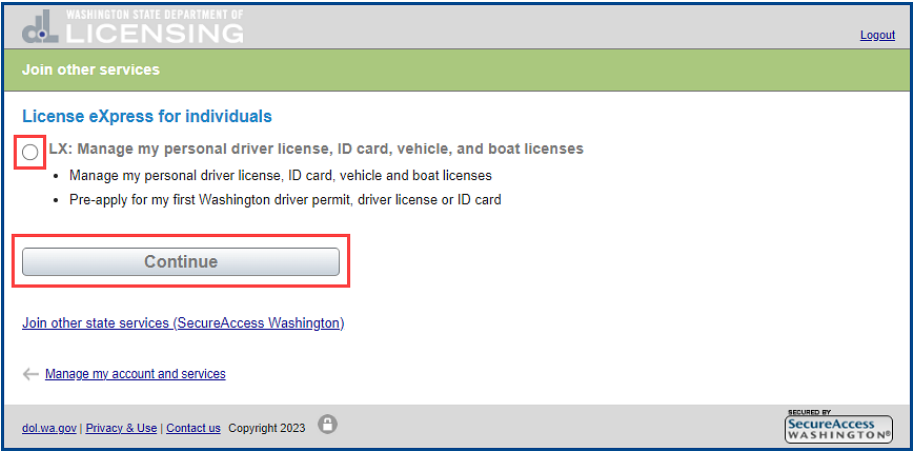

5. Click the **Continue** button after confirming your First and Last name.

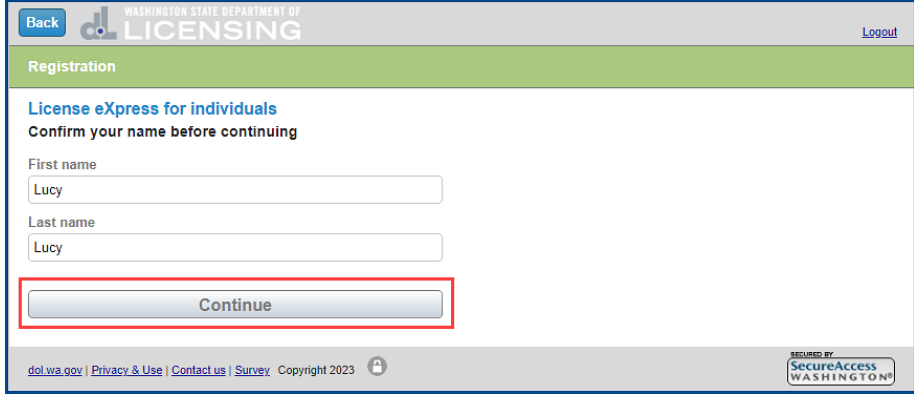

6. Click the **LX: Manage my personal driver license, ID card, vehicle, and boat licenses** hyperlink and complete the steps to Add a Driver License or ID to your [License eXpress Account.](#page-9-0)

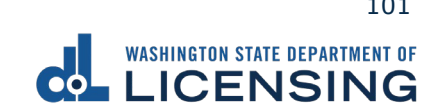

### **Removing LX Accounts**

- 1. Login to License eXpress [secure.dol.wa.gov.](https://secure.dol.wa.gov/home/)
- 2. Click the **Manage other DOL Services** hyperlink.

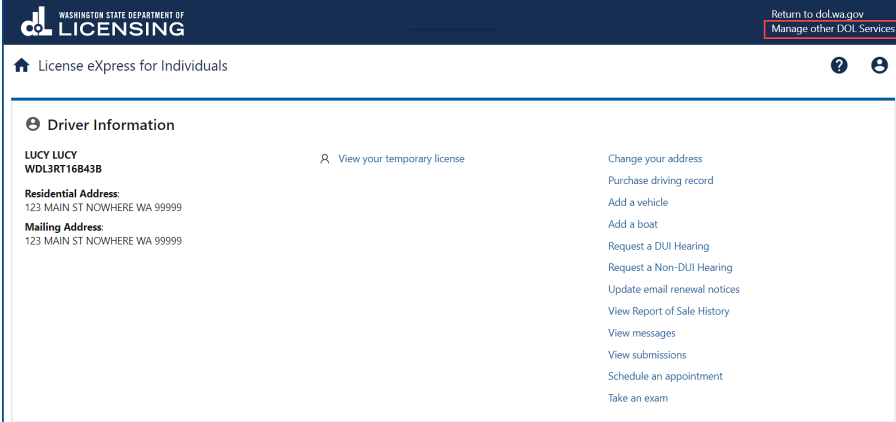

3. Click the **Remove** hyperlink in the Business related to vehicle, vessel, and driver licensing section.

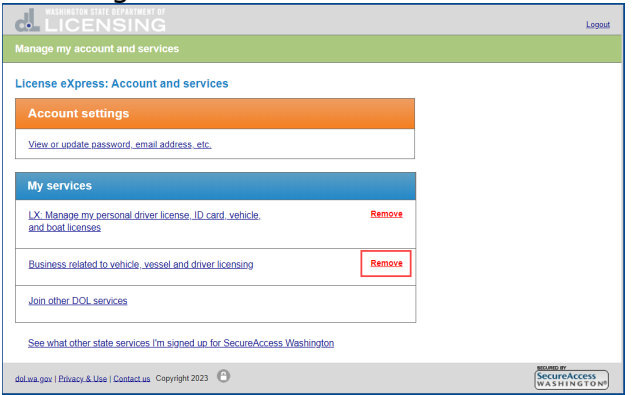

4. Click the applicable checkbox for the service you'd like to remove and click the **Remove my service(s) now** button. The system defaults to checking the Business related to vehicle, vessel and driver licensing checkbox.

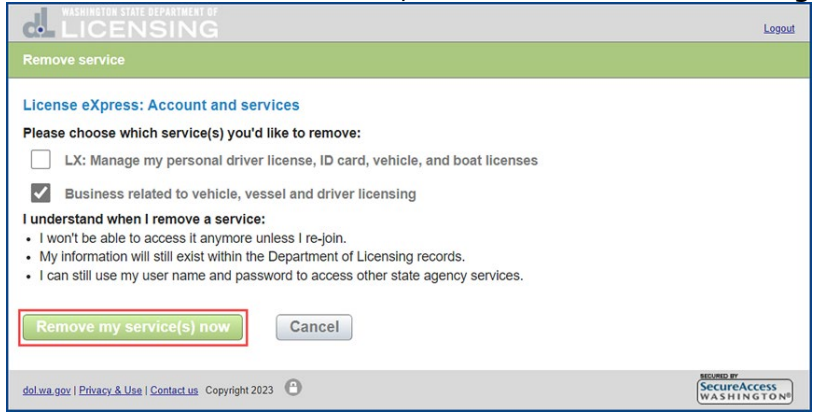

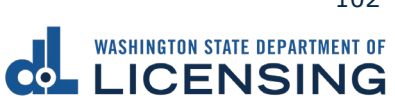

# **View Messages**

All transactions you complete in your LX account are available to view from your homepage.

- 1. Login to License eXpress [secure.dol.wa.gov.](https://secure.dol.wa.gov/home/)
- 2. Click the **View messages** hyperlink.

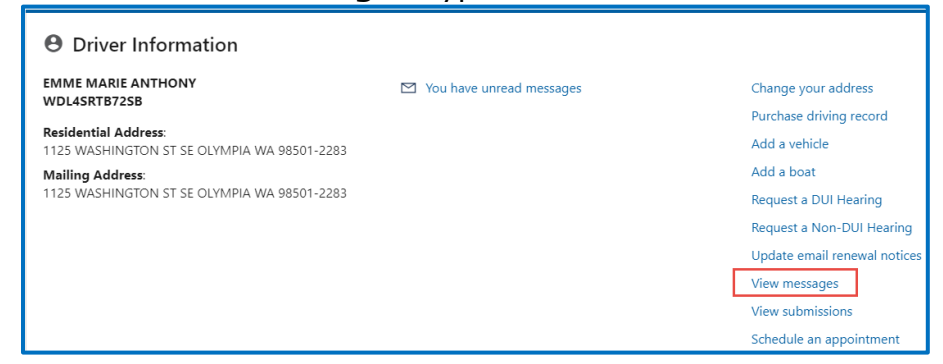

- 3. Click the **Subject** hyperlink to view the message. Click the **Archive** hyperlink, if applicable.
- 4. Click the **Home** icon to return to your homepage.

# **View Submissions**

- 1. Login to License eXpress [secure.dol.wa.gov.](https://secure.dol.wa.gov/home/)
- 2. Click the **View Submissions** hyperlink.

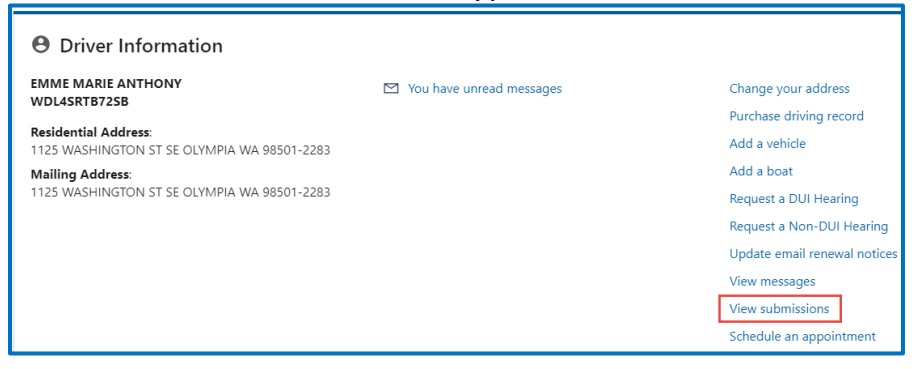

- 3. Click the **Title** hyperlink to view your submission.
- 4. Click the **View Submission** hyperlink to return to the View Submissions page.
- 5. Click the **Home** icon to return to your homepage.

# **View Report of Sale History or Reprint receipt**

WASHINGTON STATE DEPARTMENT OF LICENSING 103

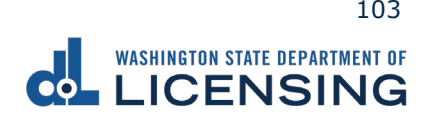

- 1. Login to License eXpress [secure.dol.wa.gov.](https://secure.dol.wa.gov/home/)
- 2. Click the **View Report of Sale History** hyperlink.

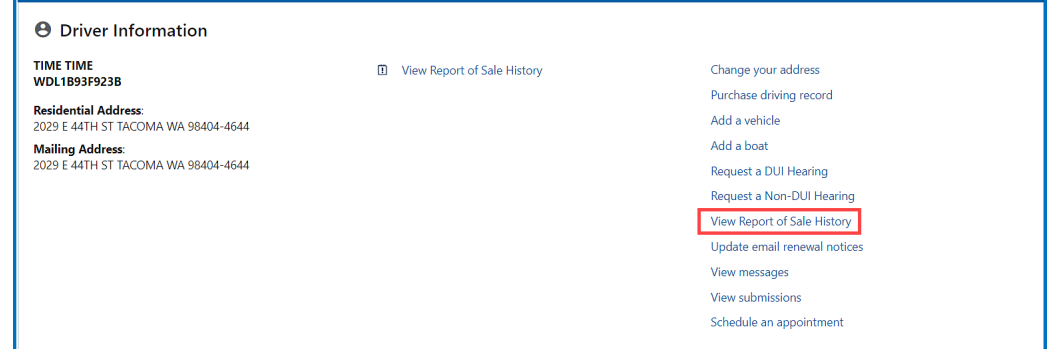

- 3. L
- 4. Click the **Print Confirmation** hyperlink to print your Report of Sale receipt and close the browser window, if applicable.
- 5. Click the **View Web Request** hyperlink to view your Report of Sale History.
- 6. Click the **Report of Sale Web Request History** hyperlink to return to the Report of Sale Web Request History page.

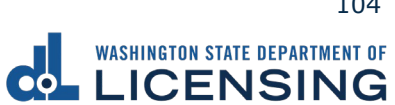

# **Technical Support**

# **DOL Virtual Assistant**

You can utilize the DOL Virtual Assistant (DVA) if you need additional assistance while using License eXpress. Alternatively, you can call or email DOL with your Support ID number and a representative can help you resolve the issue.

1. Click the **Assistant** icon to open the assistant. Alternatively, click on the **Support Menu** icon and the **Open the Assistant** hyperlink.

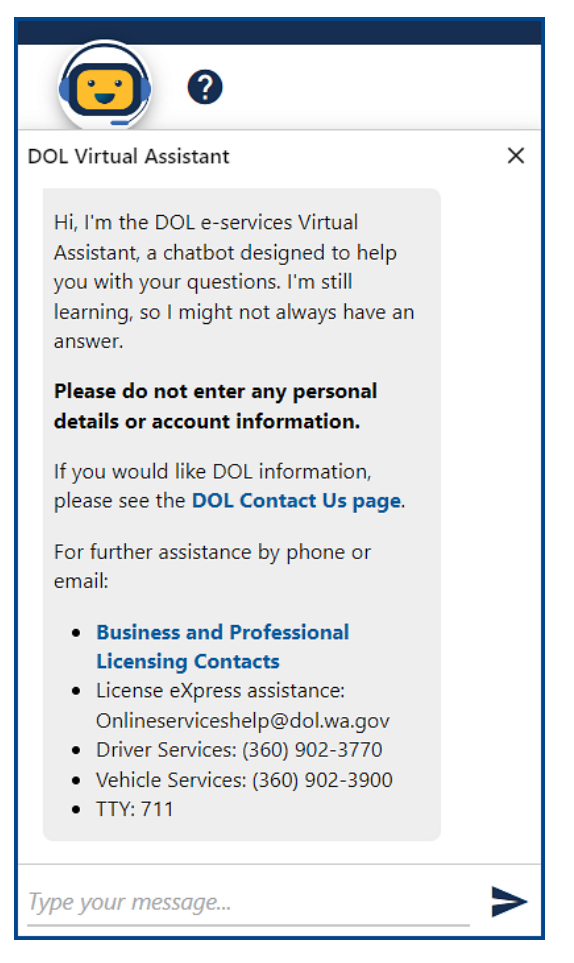

2. Type your message or keyword in the message field and press Enter. The DVA will do its best to direct you to information to help you complete your transaction.

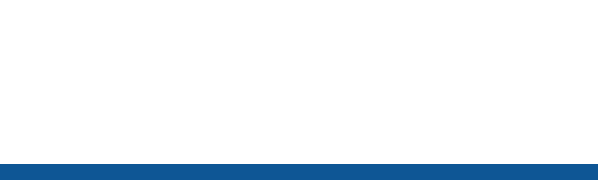

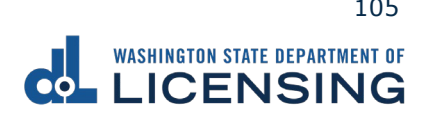

# **Support ID**

If you are having trouble completing a submission in your personal License eXpress account, call or email the Department of Licensing so we can help you with this issue, 360-902-3900 or **Onlineserviceshelp@dol.wa.gov.** Capture your Support ID number immediately after you come across an issue. If possible, do not log out of your account until we help you resolve the issue. Each time you log out of E-services, the support ID number changes.

1. Click the **Support Menu** icon. You can access the menu icon from any screen in your E-services account.

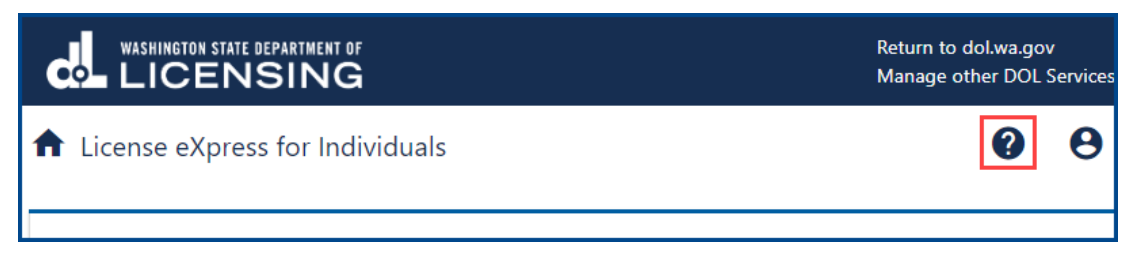

2. Click the **View Support ID** hyperlink from the dropdown menu.

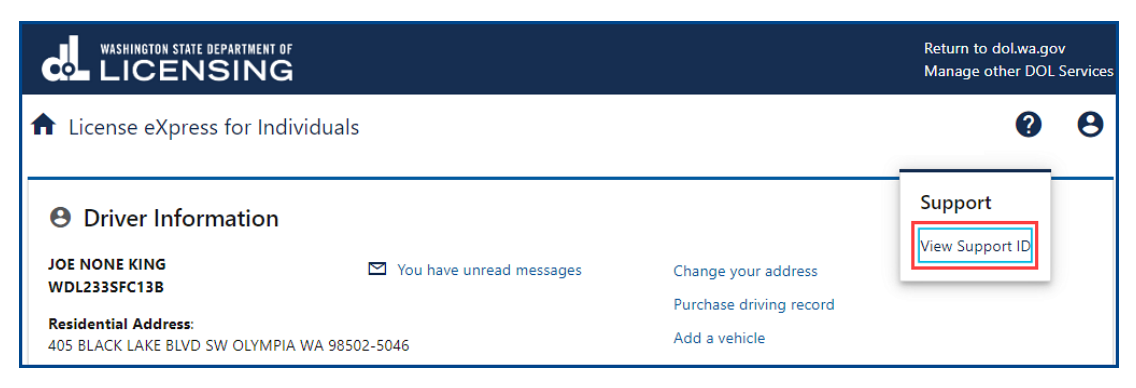

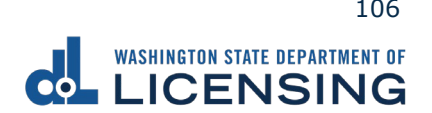

3. Click the **Yes** button in the dialog box.

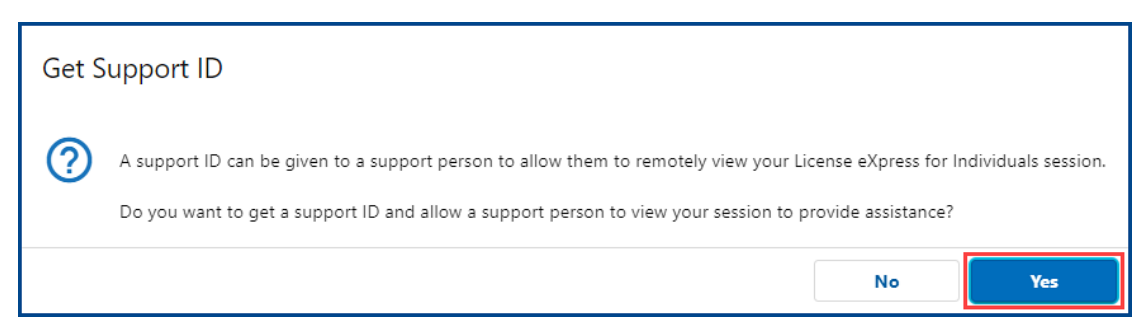

4. Capture the Support ID number displayed. Click the **OK** button to close the dialog box.

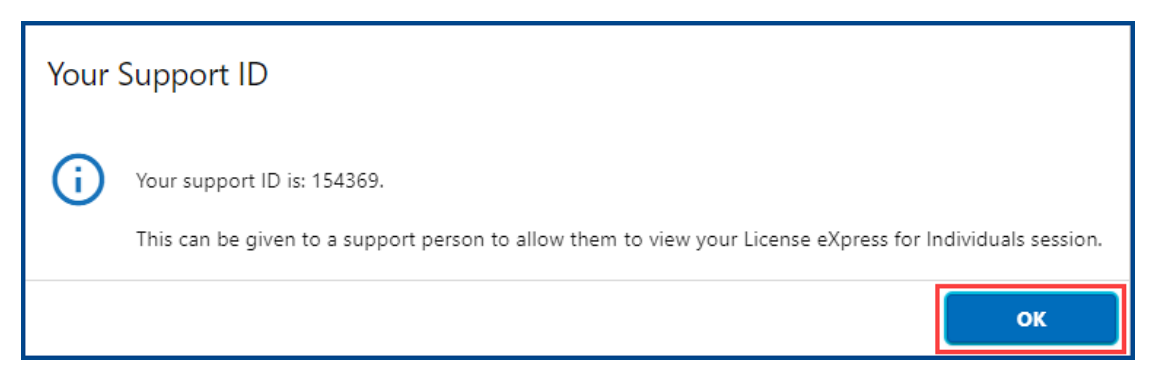

5. Provide the Support ID number when you call or email DOL for assistance.

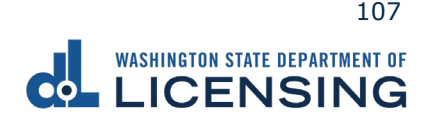
# **No Logon Transactions**

DOL provides online transactions without creating a License eXpress account. This is a quick way to do some limited transactions online.

## **Driver License Transactions**

This section guides you through the steps to renew or replace your Washington driver license or identification card. Individuals using the no logon option and want an Enhanced Driver License (EDL), or Enhanced Identification Card (EID) must visit a Licensing Services Office (LSO).

#### **Renew a Driver License or State ID**

The renewal license fees vary based on whether you renew your license or ID for 6 or 8 years and if you have any endorsements.

- 1. Access [dol.wa.gov.](https://www.dol.wa.gov/)
- 2. Click the **Get it done online** button in the Online Services section.

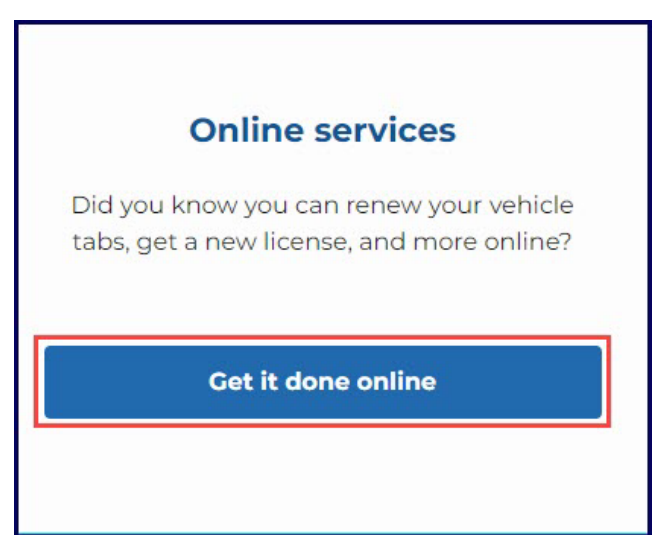

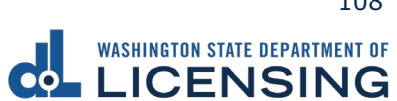

3. Click the **Renew your license or state ID** button in the Driver licenses and IDs section.

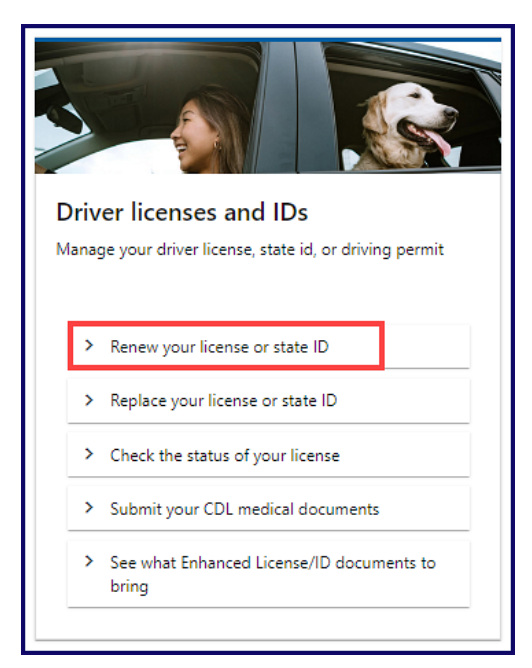

- 4. Read the What you'll need page, click the **I'm not a robot** Captcha check box, complete the verification pop-up, click **Verify**, and click **Next**.
- 5. Enter your first name and middle name as it appears on your driver license. Alternatively, click the **No first name?** or **No middle name?** hyperlink(s), click the appropriate checkbox(es), and click **OK**.

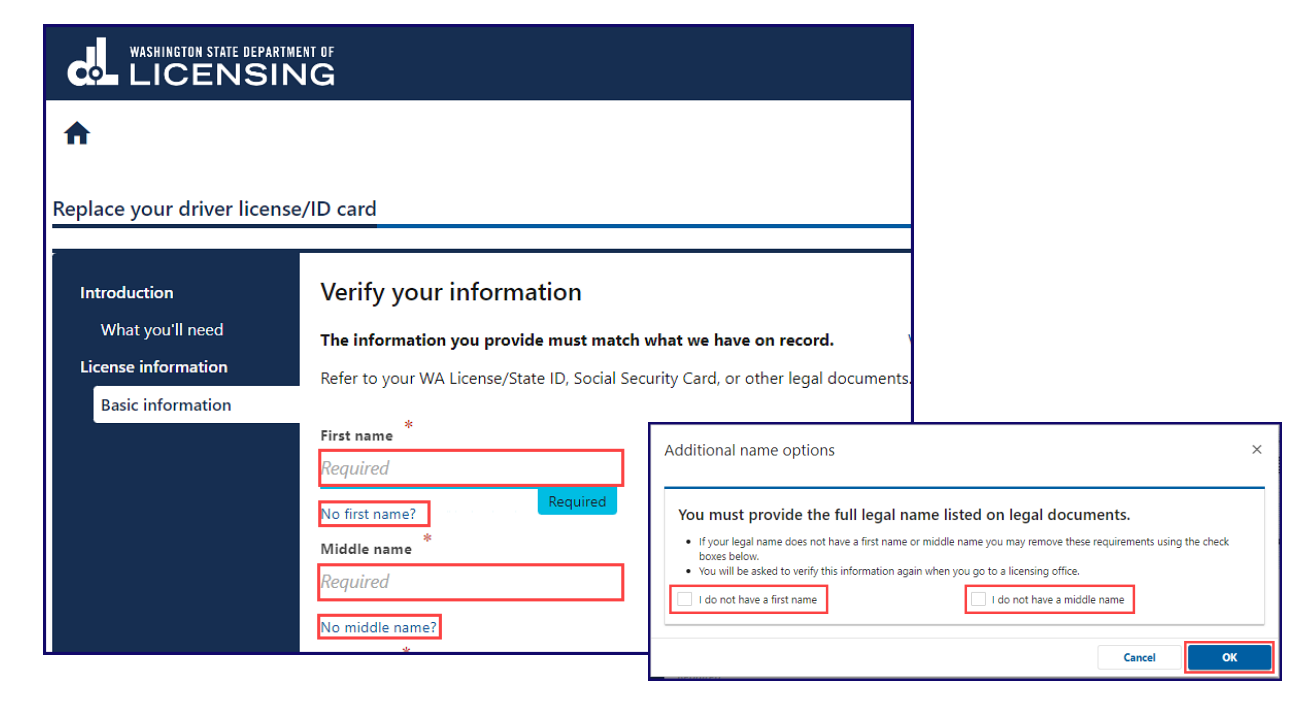

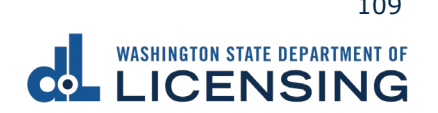

- 6. Enter your last name.
- 7. Click the calendar icon and select your date of birth.
- 8. Enter your WA license number.

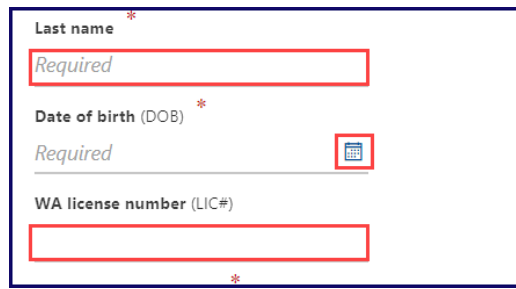

9. Enter your Social Security Number and click **Next**. Alternatively, click the **No Social Security Number?** hyperlink, **I don't have a Social Security#** checkbox, and **OK**. You will be required to verify this information again when you go to a licensing services office.

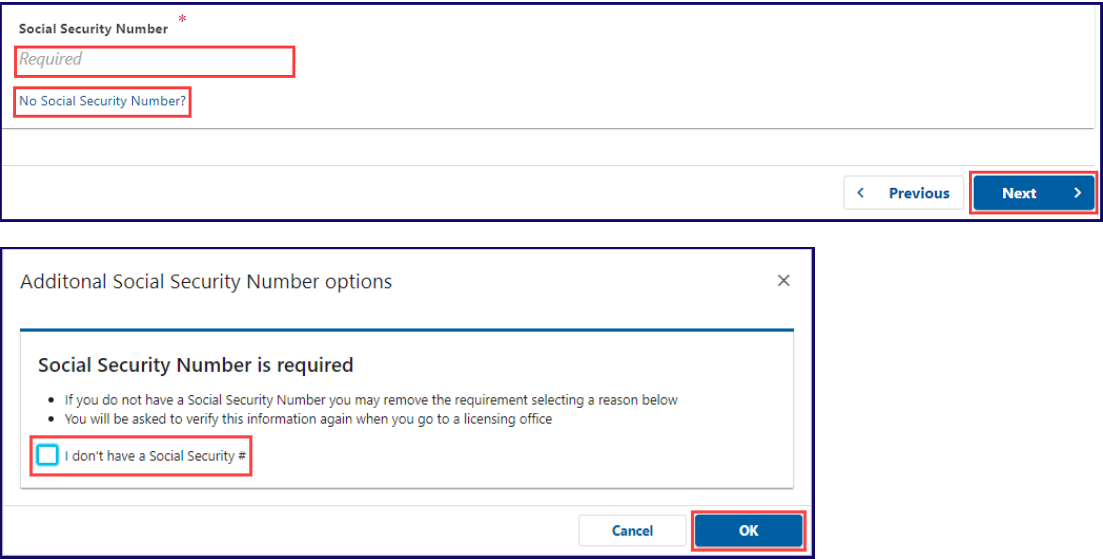

**Note:** You must enter the information in steps 5-8 exactly as it appears on your driver license, or you will not be able to complete your transaction online.

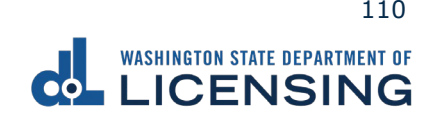

10.Enter and confirm your email, select the Preferred phone type from the dropdown menu, enter your phone number, and click **Next**.

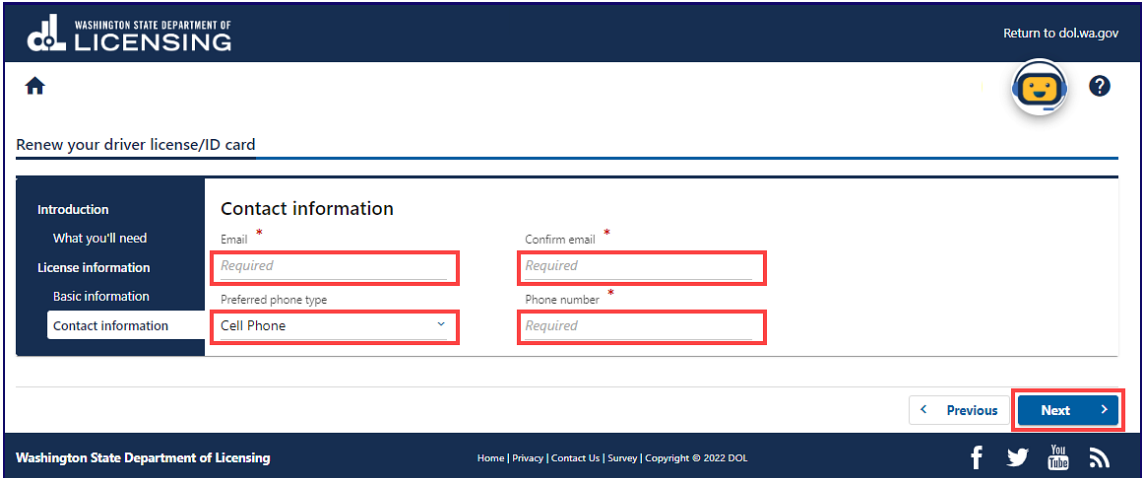

- 11. Do one of the following on the Physical features screen:
	- a. Select **Yes** from the Is this information correct? dropdown menu and click **Next**.

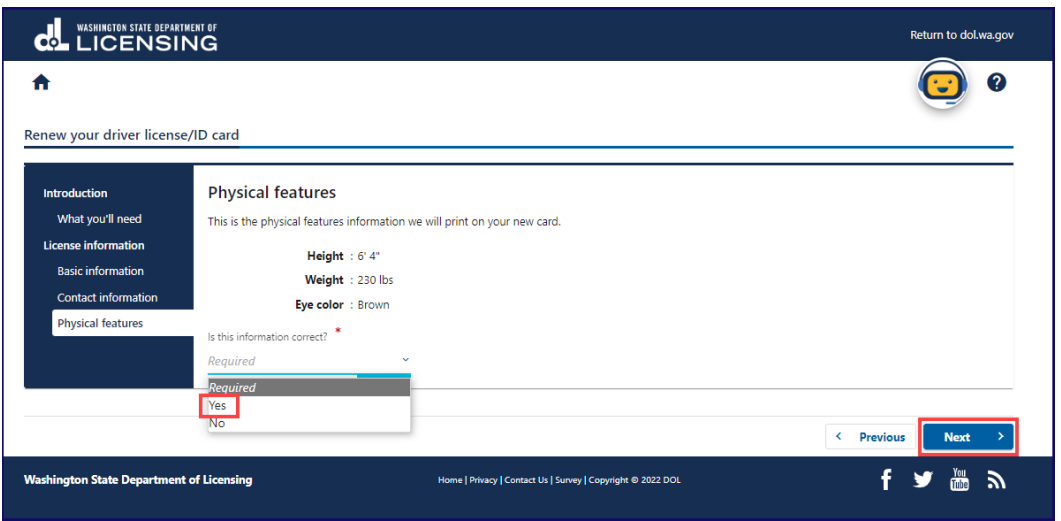

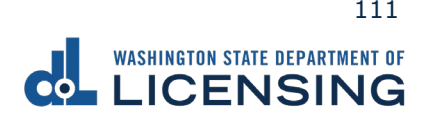

b. Select **No** from the Is this information correct? dropdown menu.

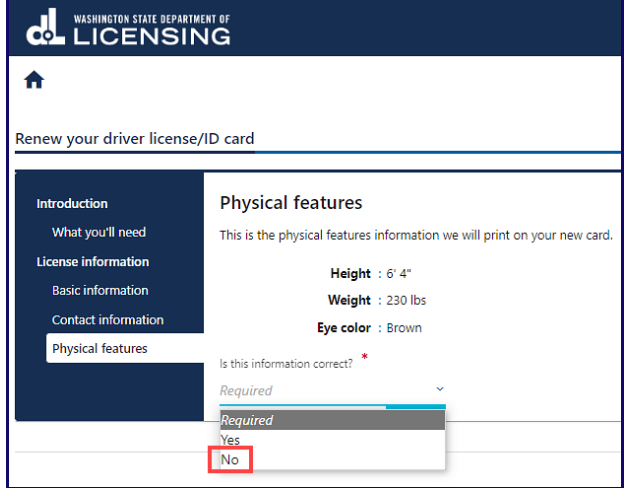

- i. Enter your updated physical appearance information from the dropdown menus.
- ii. Click the **I certify that the above information is true and correct** check box and click the **Next**.

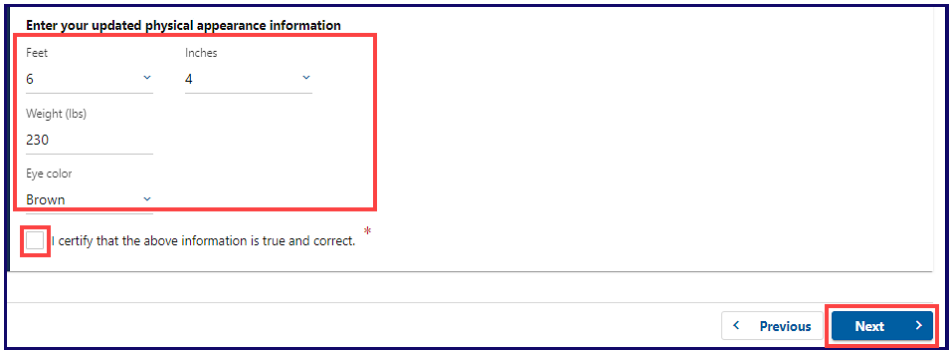

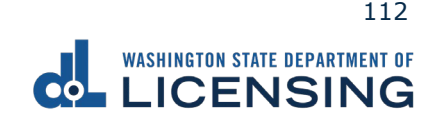

12.Click the **Renew my driver license or id for 6 years instead of 8** checkbox, if applicable, review the card information, and click **Next**.

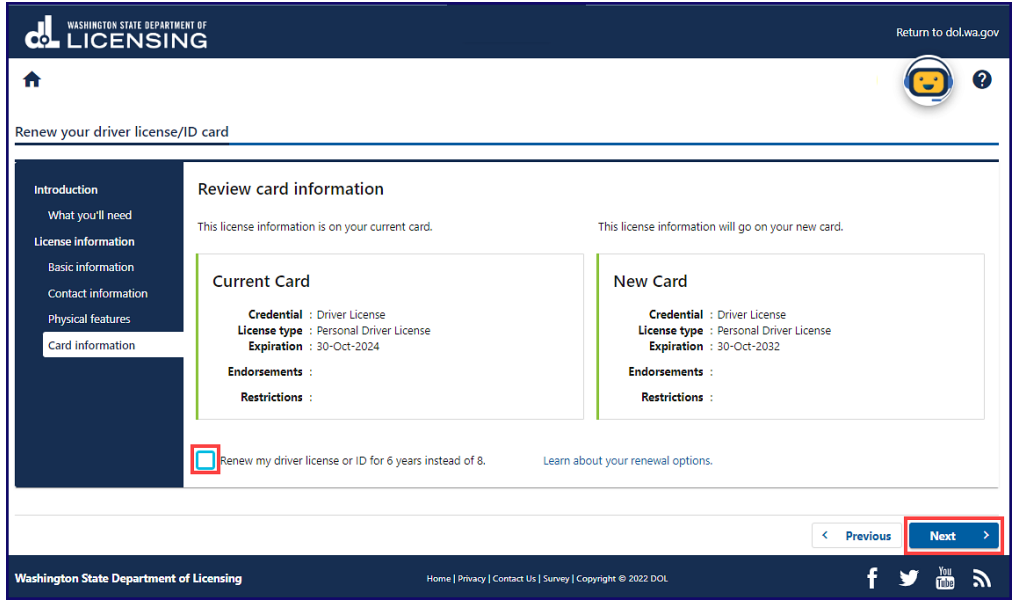

13.Select **Yes** or **No** from the Do you need to change your address? dropdown menu and click **Next**. You are directed to the License Express portal to log in or create an account when selecting Yes.

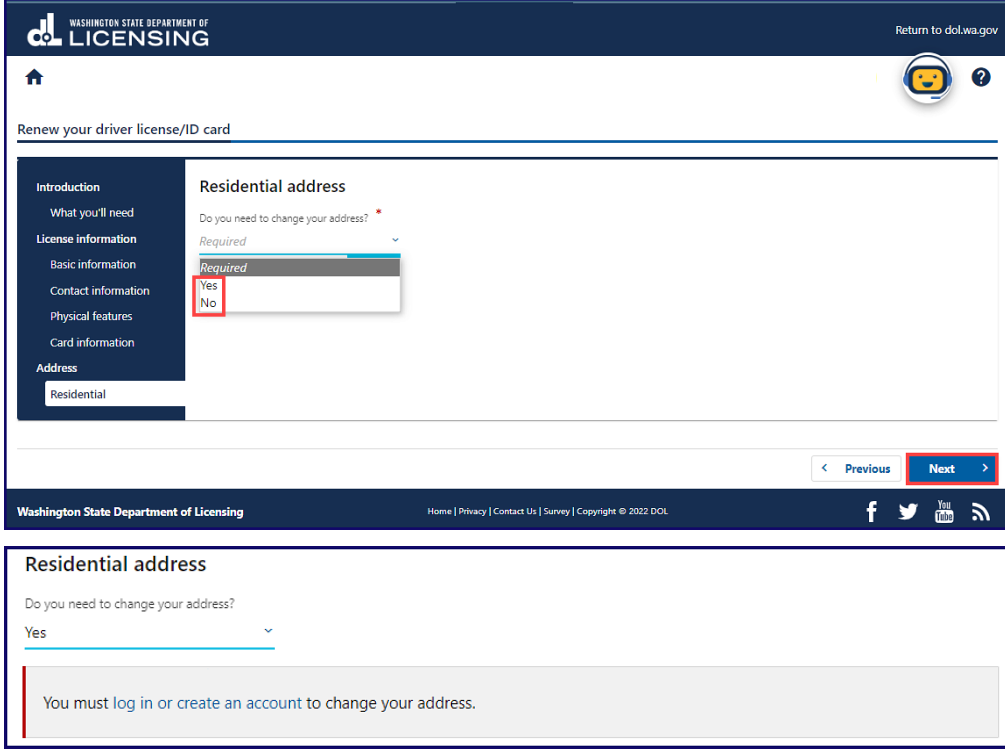

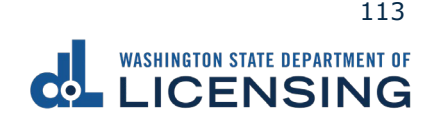

14.Select **Yes** or **No** from the Do you want to register, or sign up to vote or update your voter registration? dropdown menu and click **Next**. We will send your information to the Secretary of State if you selected Yes.

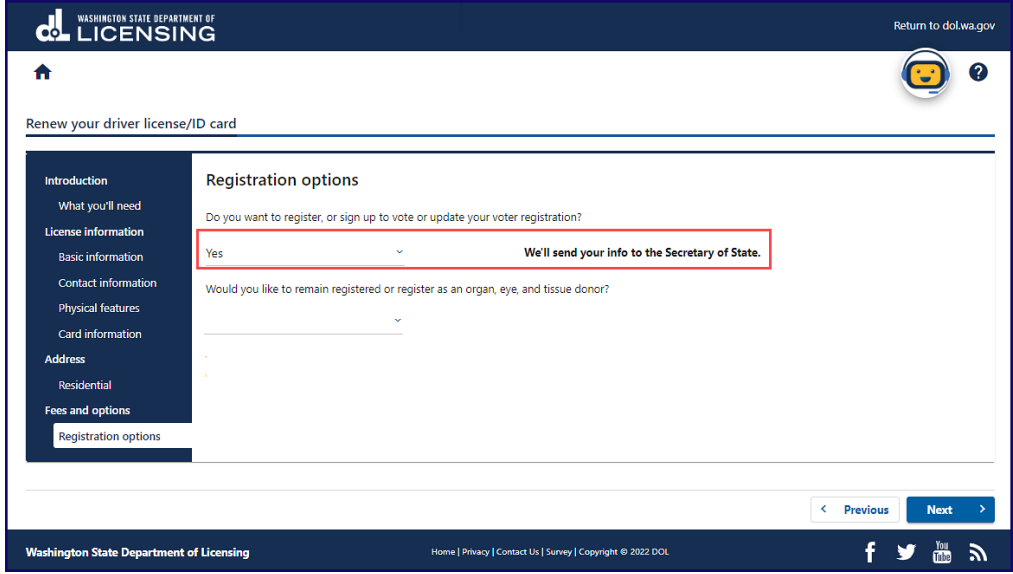

15.Select **Yes** or **No** from the Would you like to remain registered or register as an organ, eye, and tissue donor? dropdown menu and click **Next**. [LifeCenter](https://lcnw.org/) Northwest stores your information in a confidential database if you selected Yes.

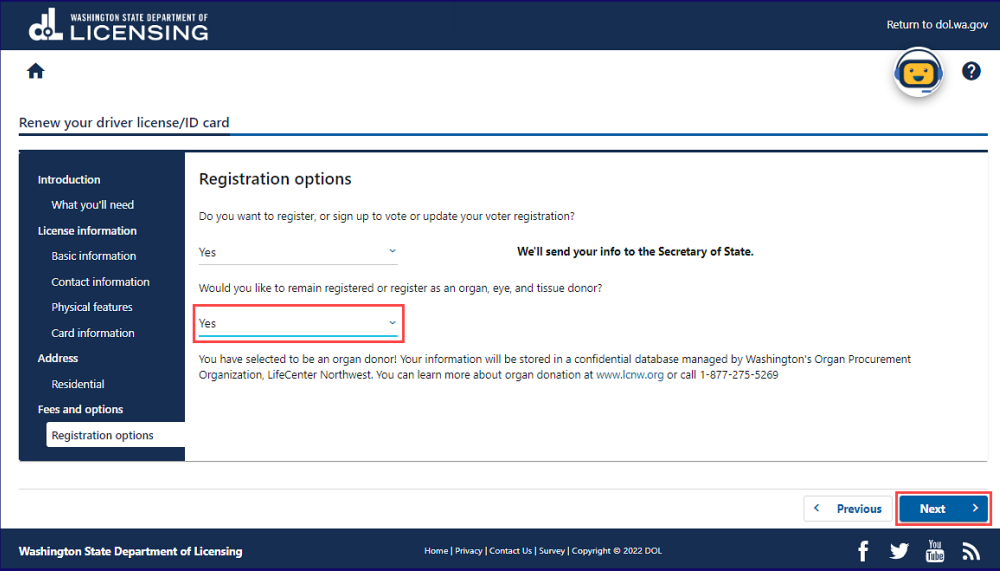

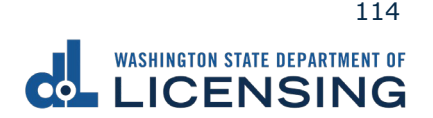

16.Click the **I certify the facts of this voter registration are true** checkbox, if applicable, and click **Next**. This screen only appears if you selected Yes on step 15.

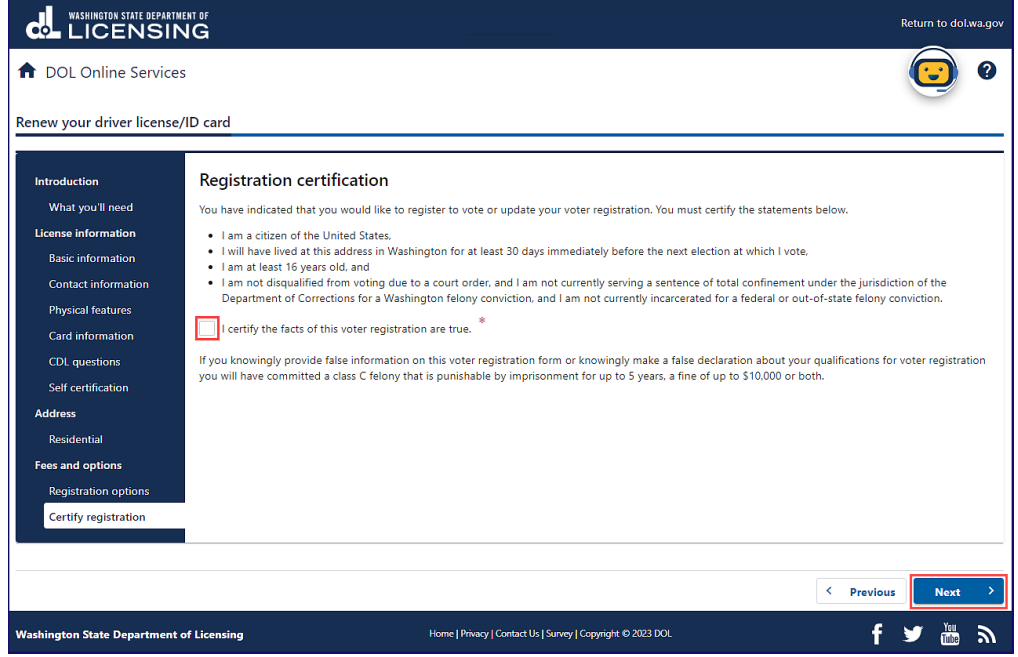

17.Review the Summary and click **Submit** to proceed or **Previous** to make changes.

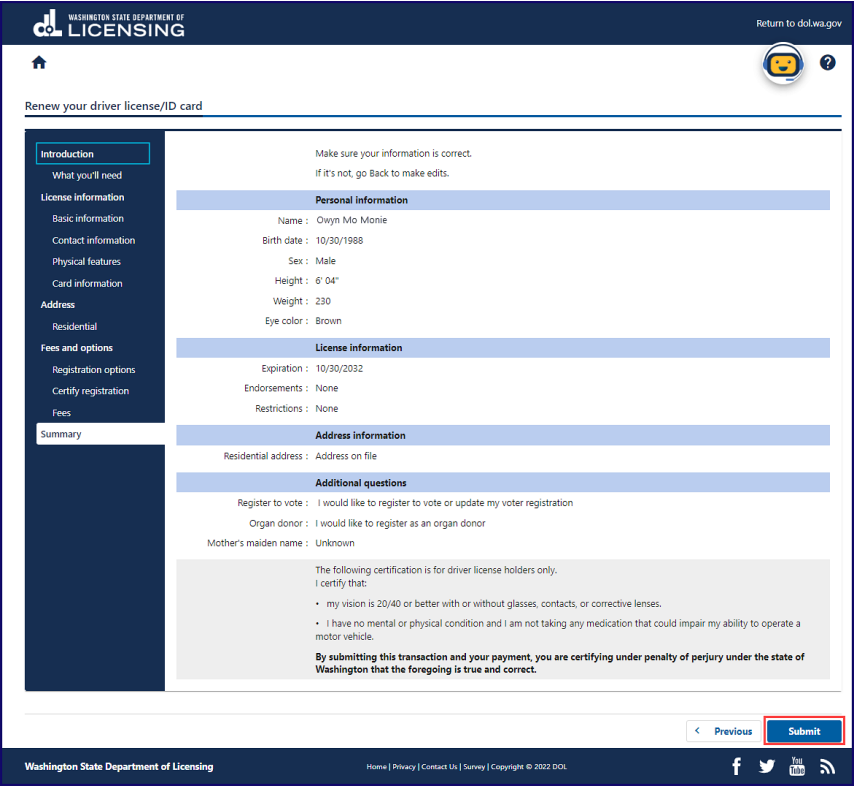

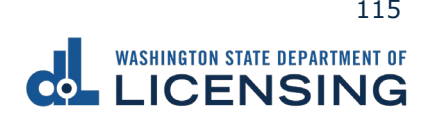

18.Click **Pay with Bank Account** or **Pay with Debit/Credit Card** and do one of the following:

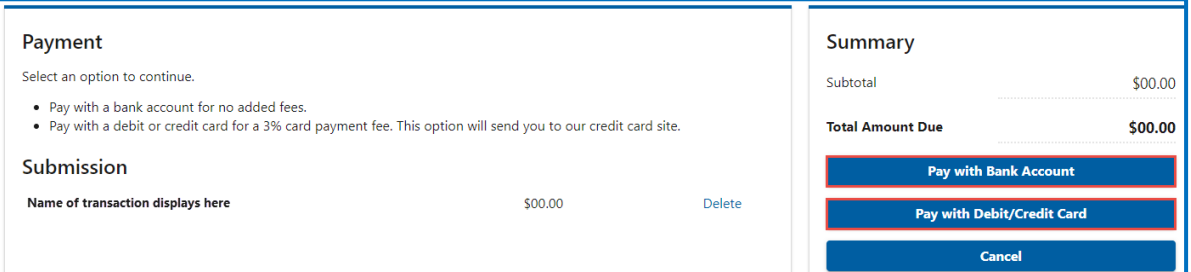

- a. Pay with Bank Account:
	- i. Select **Checking** or **Savings** as the Bank Account Type.
	- ii. Enter the Routing Number.
	- iii. Enter the Account Number.
	- iv. Confirm the Account Number.
	- v. Select **Yes** or **No** to save this payment channel for future use.
	- vi. Confirm the Amount.

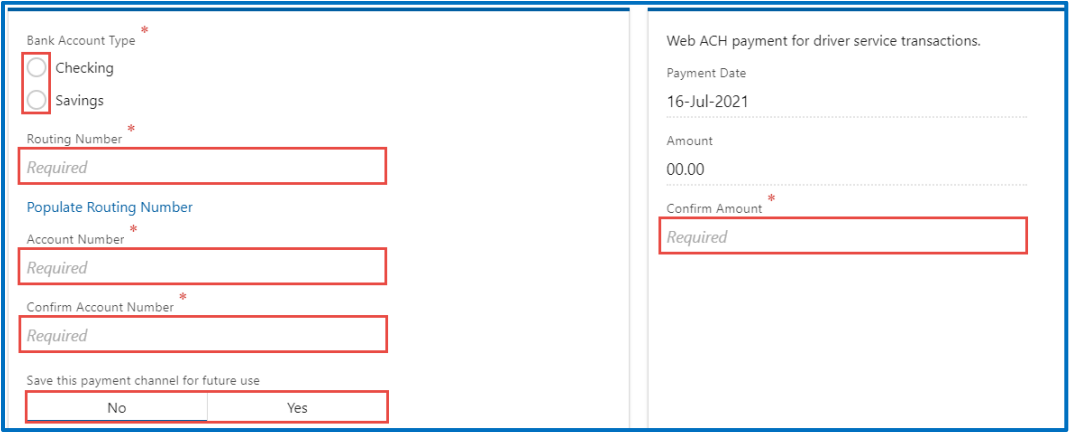

**Note**: Refer to the following check image that indicates the location of the routing number and account number, if applicable.

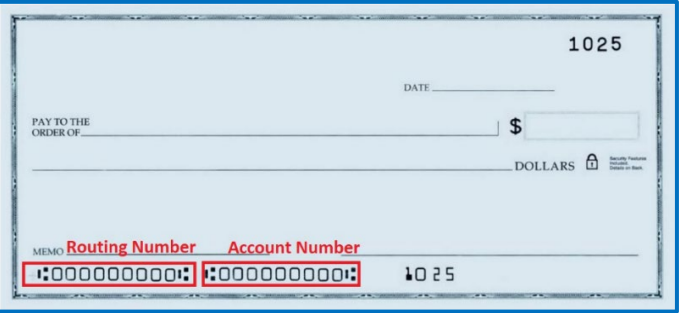

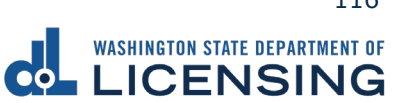

vii. Click **Submit** after reading the Confirmation screen.

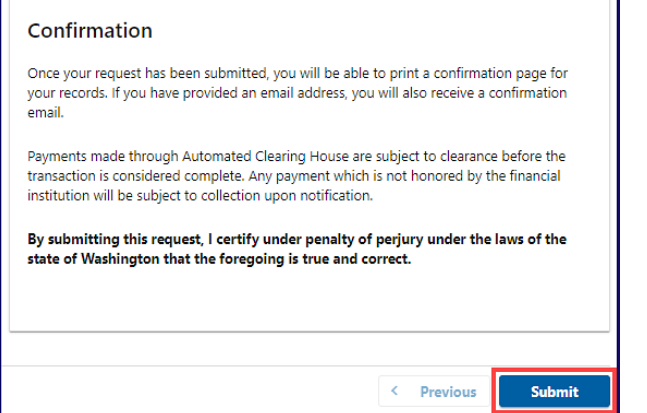

- b. Pay with Debit/Credit Card:
	- i. Click **Next** after reviewing the Fees due for Your Order.

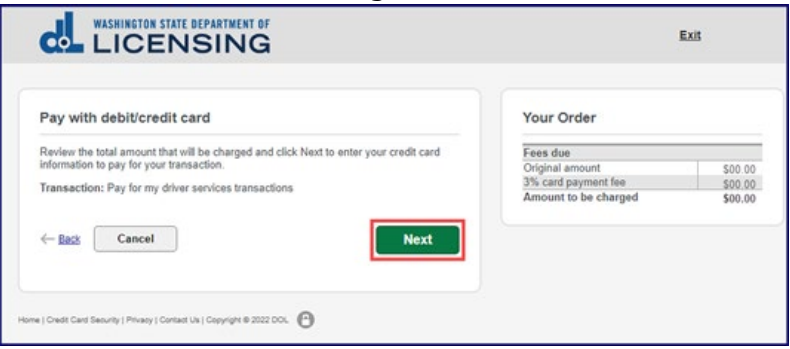

- ii. Enter the First Name (as it appears on your card).
- iii. Enter the Last Name (as it appears on your card).
- iv. Enter the Address 1 (as it appears on your card statement).
- v. Enter the City.
- vi. Select the appropriate option from the Country/Region dropdown menu.
- vii. Select the appropriate option from the State/Province dropdown menu.
- viii. Enter the Zip/Postal Code.

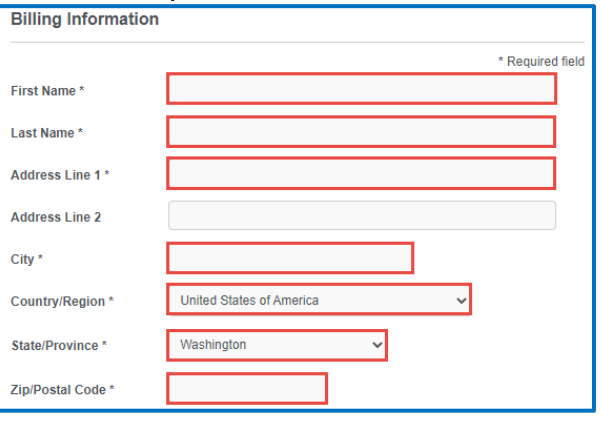

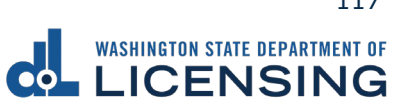

- ix. Select the Card Type.
- x. Enter the Card Number.
- xi. Select the appropriate option for the Expiration Month dropdown menu.
- xii. Select the appropriate option for the Expiration Year dropdown menu.
- xiii. Enter the Card Verification Number (CVN).
- xiv. Click the **Pay** button.

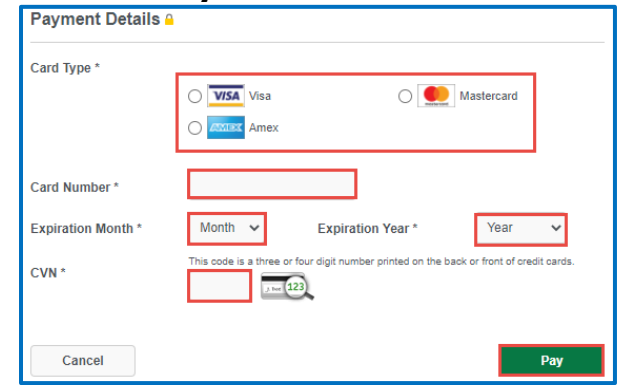

- 19.Click the **Next** button.
- 20.Review the information and click **Submit**.
- 21.Click the **OK** button to certify under penalty of perjury that the foregoing is true and correct after reading the information in the dialog box.

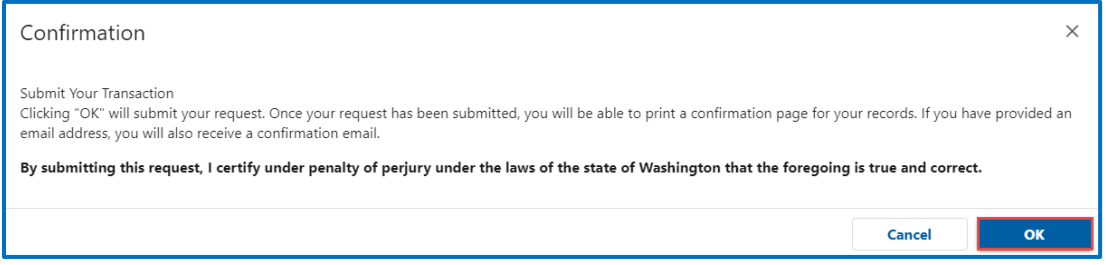

22.Click the **Print Documents** button to print the receipt. Your computer settings must allow pop ups as the driving record will open as a PDF in a separate window or tab. Click the **Close** button to return to your account homepage.

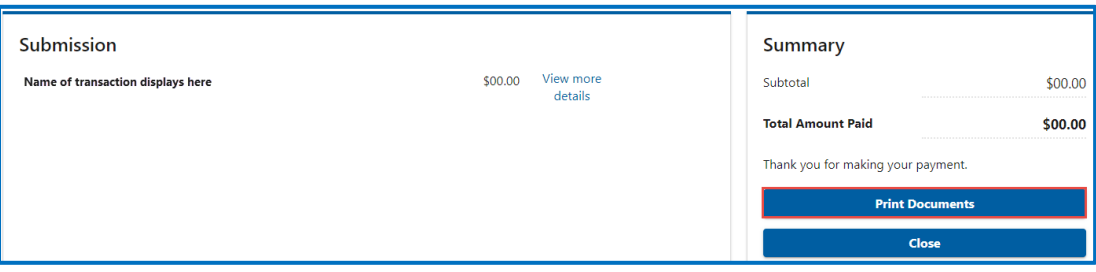

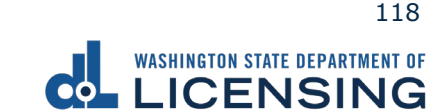

### **Replace a Driver License or State ID**

The replacement license fee is \$20. You can order a replacement license online up to 3 times a year. If your license expires within 3 months, you will need to renew it instead.

- 1. Access [dol.wa.gov.](https://www.dol.wa.gov/)
- 2. Click the **Get it done online** button in the Online Services section.

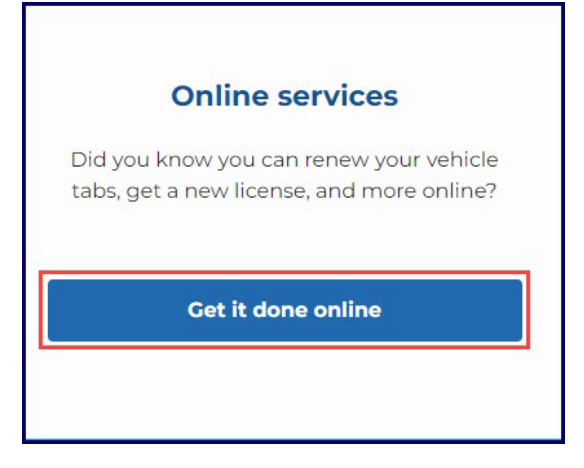

3. Click the **Replace your license or state ID** button in the Driver licenses and IDs section.

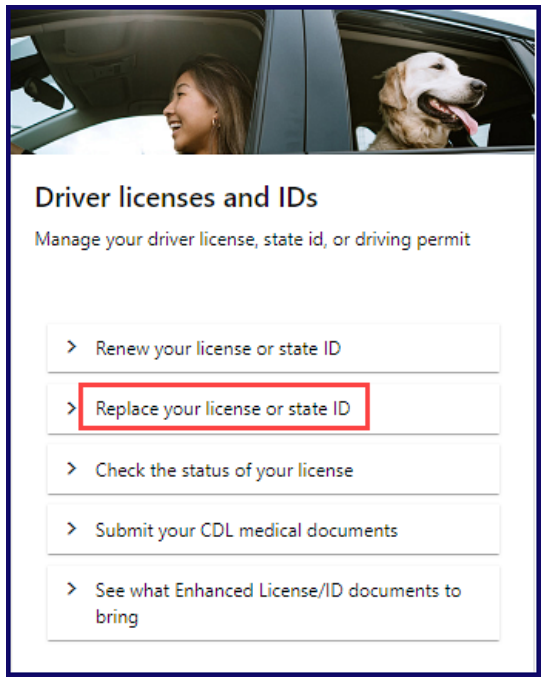

4. Read the What you'll need page, click the **I'm not a robot** Captcha check box, complete the verification pop-up, click **Verify**, and click **Next**.

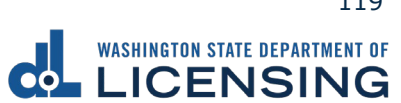

5. Enter your first name and middle name as it appears on your driver license. Alternatively, click the **No first name?** or **No middle name?** hyperlink(s), click the appropriate checkbox(es), and click **OK**.

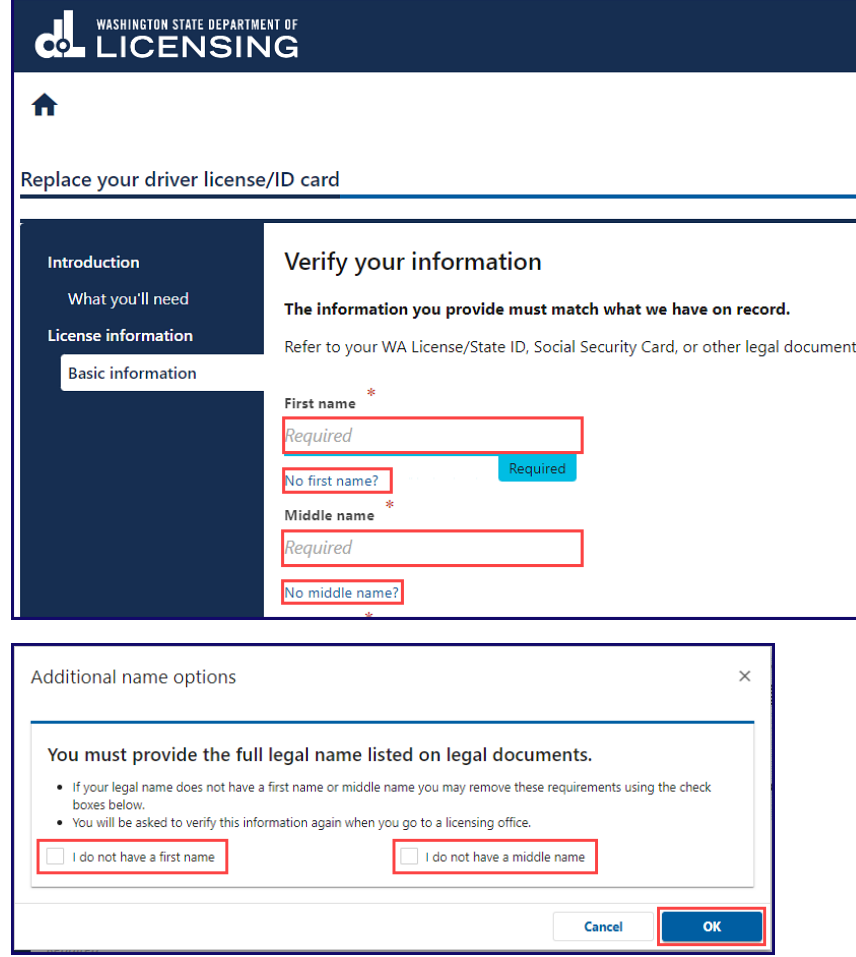

- 6. Enter your last name.
- 7. Click the **calendar** icon and select your date of birth.
- 8. Enter your WA license number.

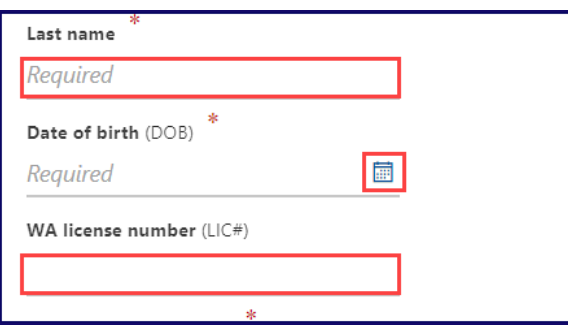

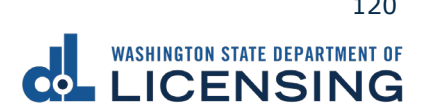

9. Enter your Social Security Number and click **Next**. Alternatively, click the **No Social Security Number?** hyperlink, **I don't have a Social Security#** checkbox, and **OK**. You must verify this information again when you go to a licensing services office.

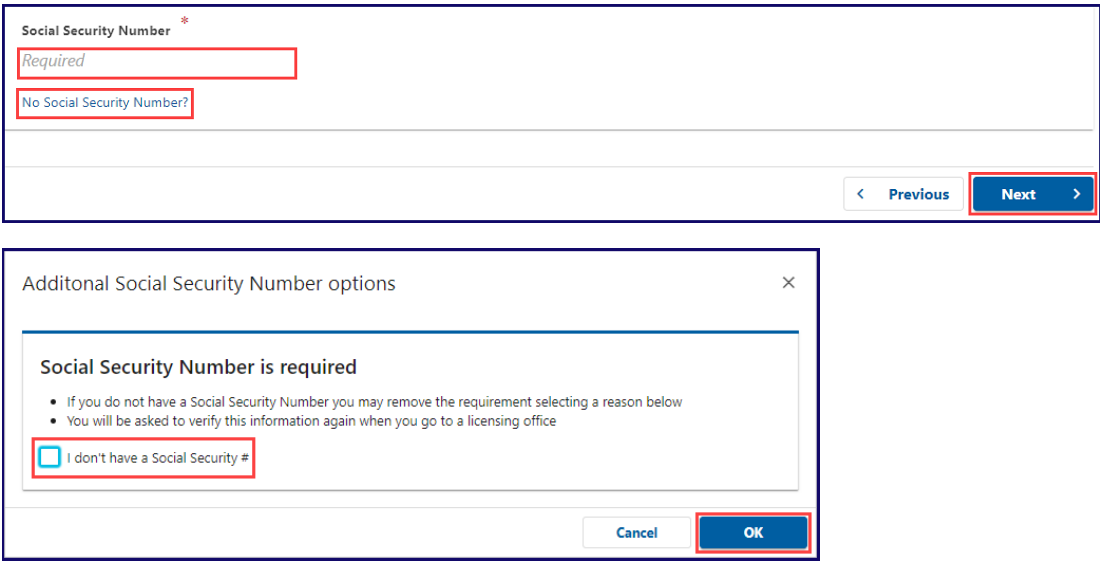

**Note:** You must enter the information in steps 5-8 exactly as it appears on your driver license, or you will not be able to complete your transaction online.

- 10.Enter your email, confirm email, phone number, and click **Next**.
- 11.Review the information on the Physical features screen and do one of the following:
	- a. Select **Yes** from the **Is this information correct?** dropdown menu and click **Next**.
	- b. Select **No** from the **Is this information correct?** dropdown menu, enter the applicable updated physical appearance information, and click **Next**.
- 12.Review the card information and click **Next**.
- 13.Select **Yes** from the Is your ID/Instruction Permit/License in your possession? dropdown menu and click **Next**. Alternatively, Select **No** from the Is your ID/Instruction Permit/License in your possession? dropdown menu, select the appropriate Reason for replacement from the dropdown menu, and click **Next**.

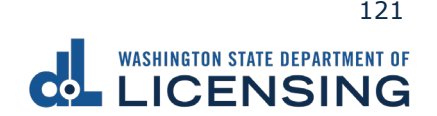

14.Select **Yes** or **No** from the Do you need to change your address? dropdown menu and click **Next**. You must [log in](https://secure.dol.wa.gov/home/) or create a **License eXpress account** if you selected Yes.

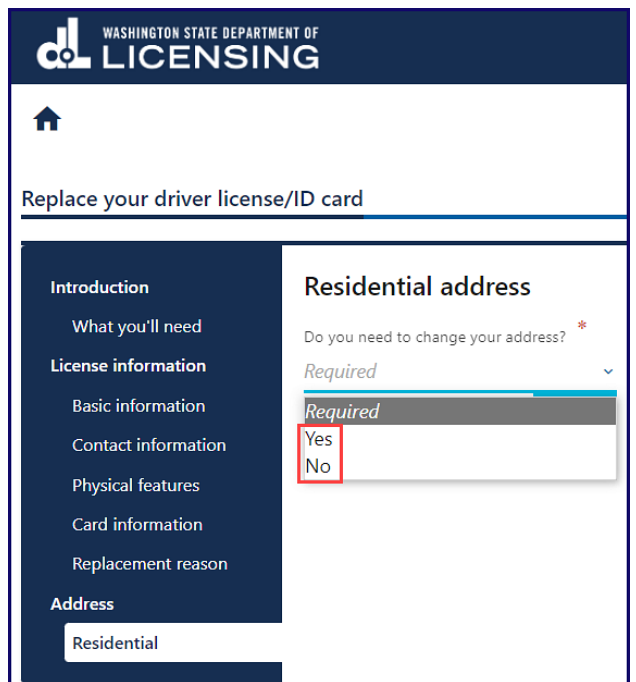

15.Select **Yes** or **No** from the Do you need to change your mailing address? dropdown menu and click Next. You must [log in](https://secure.dol.wa.gov/home/) or create a [License eXpress account](#page-5-0) if you selected Yes.

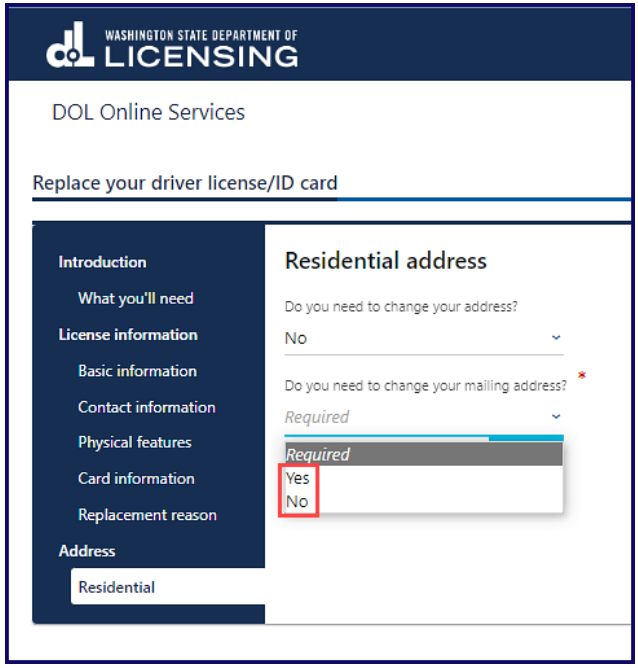

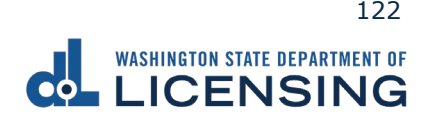

16.Select **Yes** or **No** from the Do you want to register, or sign up to vote or update your voter registration? dropdown menu**.** DOL sends your information to the Secretary of State if you selected Yes.

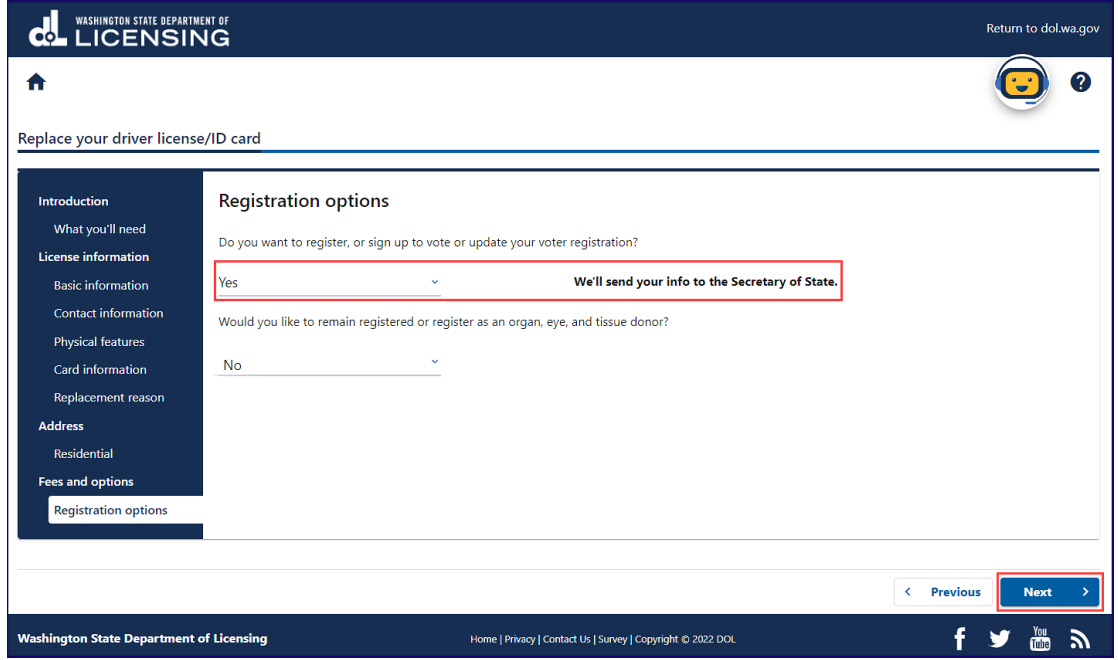

17.Select **Yes** or **No** from the Would you like to remain registered or register as an organ, eye, and tissue donor? dropdown menu and click **Next**. [LifeCenter](https://lcnw.org/) Northwest stores your information in a confidential database if you selected Yes.

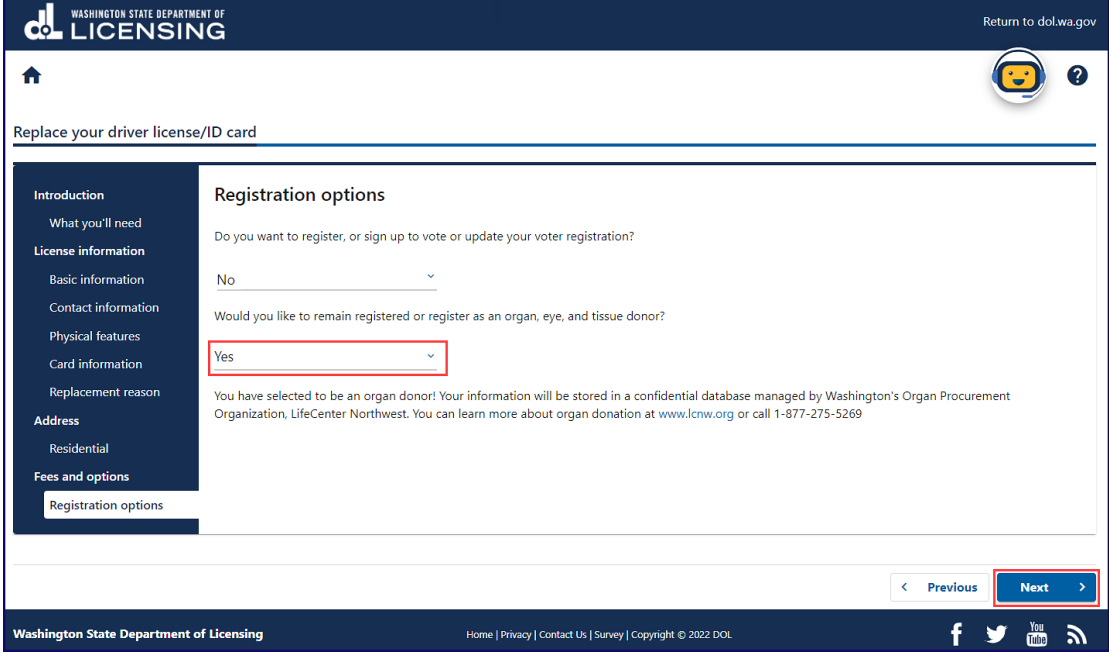

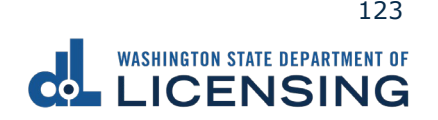

18.Click the **I certify the facts of this voter registration are true** checkbox, if applicable, and click **Next**. This screen only appears if you selected Yes on step 16.

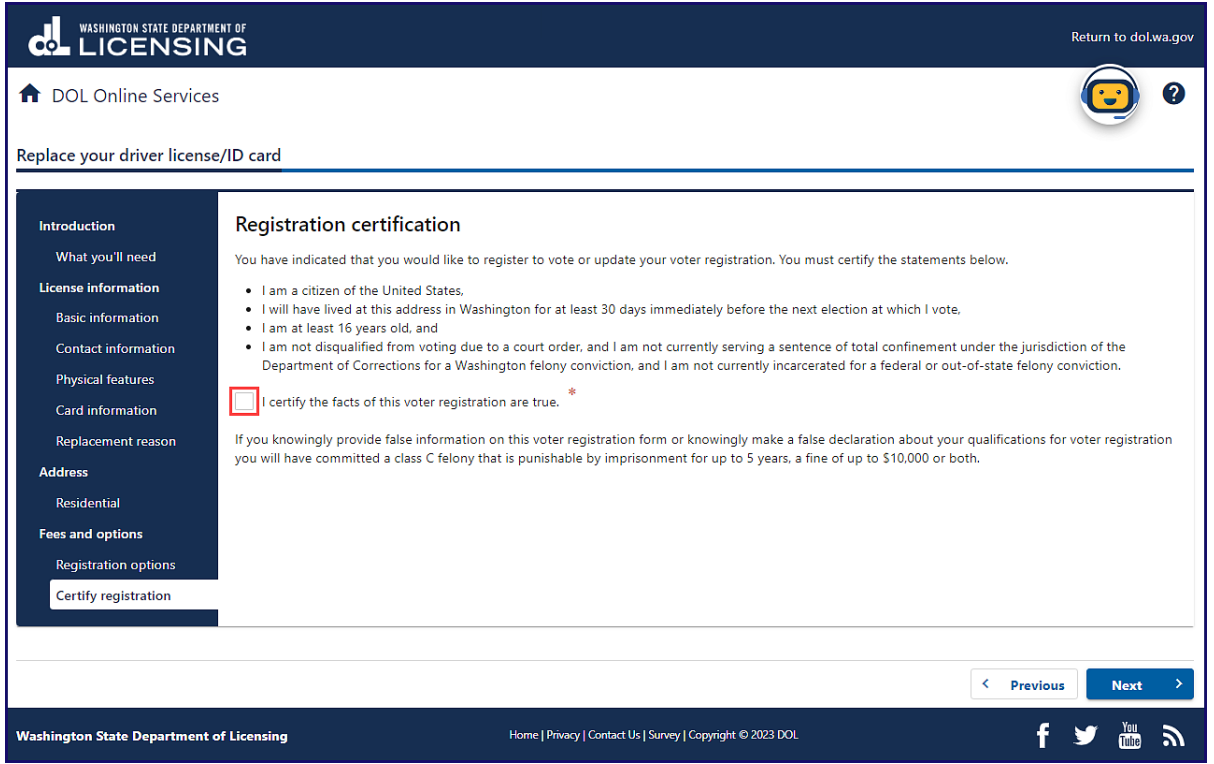

- 19.Review the fee details and click **Next**.
- 20.Review the Summary and click **Submit** to proceed or **Previous** to make changes.
- 21.Click **Pay with Bank Account** or **Pay with Debit/Credit Card** and complete the applicable process below.

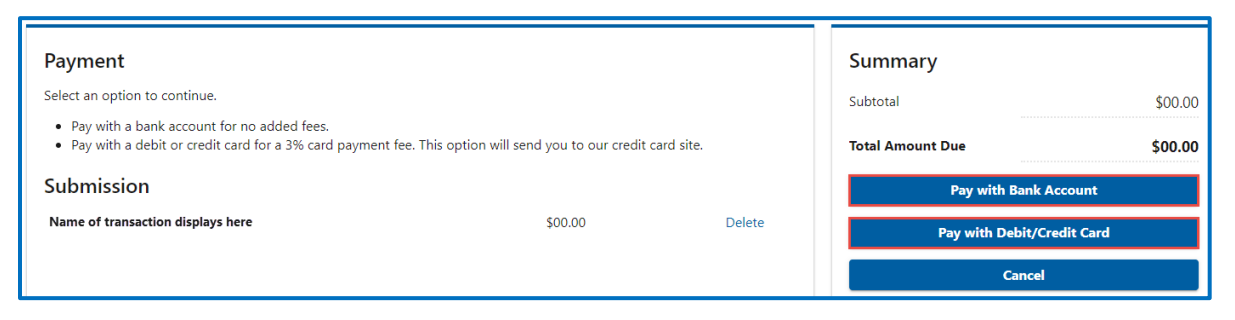

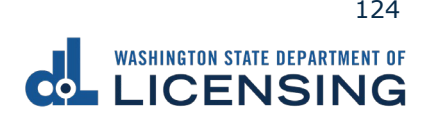

- a. Pay with Bank Account:
	- i. Select **Checking** or **Savings** as the Bank Account Type.
	- ii. Enter the Routing Number.
	- iii. Enter the Account Number.
	- iv. Confirm the Account Number.
	- v. Select **Yes** or **No** to save this payment channel for future use.
	- vi. Confirm the Amount.

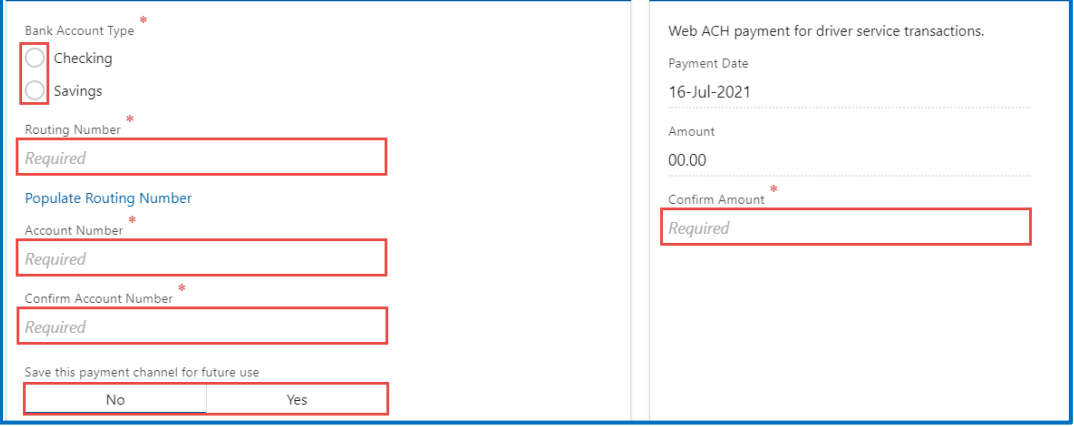

**Note**: Refer to the following check image that indicates the location of the routing number and account number, if applicable.

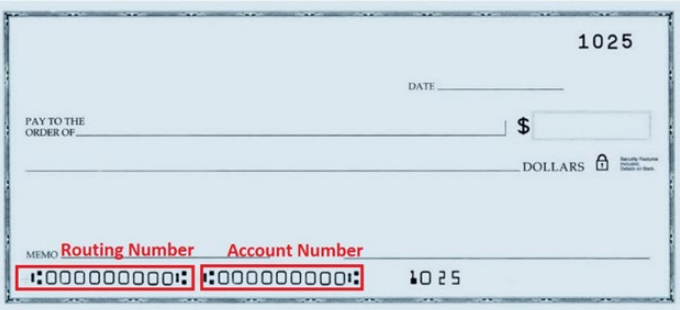

vii. Click **Submit** after reading the Confirmation statement.

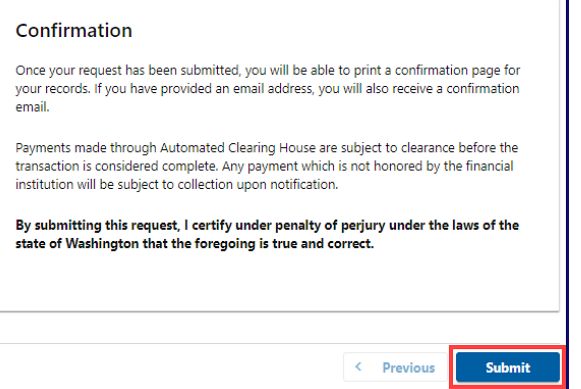

b. Pay with Debit/Credit Card:

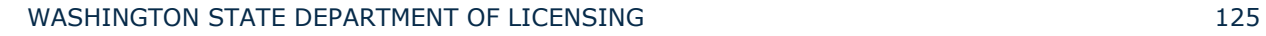

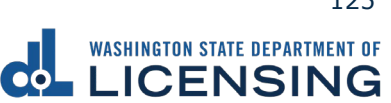

i. Click **Next** after reviewing the Fees due for Your Order.

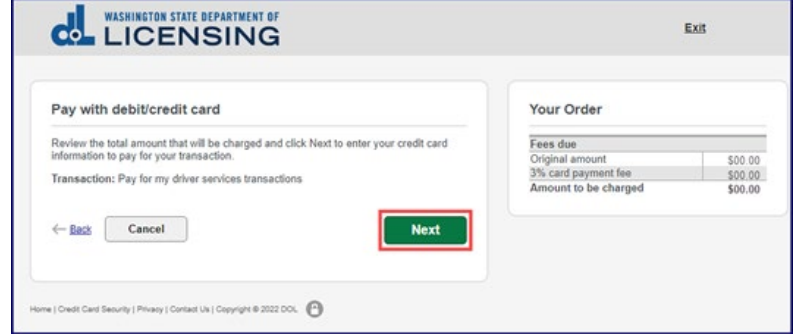

- ii. Enter the First Name (as it appears on your card).
- iii. Enter the Last Name (as it appears on your card).
- iv. Enter the Address 1 (as it appears on your card statement).
- v. Enter the City.
- vi. Select the appropriate option from the Country/Region dropdown menu.
- vii. Select the appropriate option from the State/Province dropdown menu.
- viii. Enter the Zip/Postal Code.

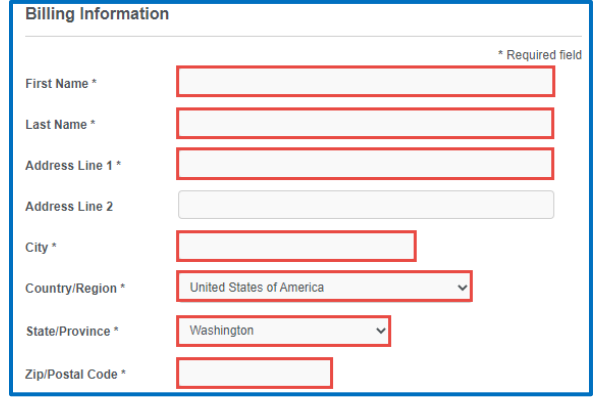

- ix. Select the Card Type and enter the Card Number.
- x. Select the appropriate option for the Expiration Month dropdown menu.
- xi. Select the appropriate option for the Expiration Year dropdown menu.
- xii. Enter the Card Verification Number (CVN).
- xiii. Click the **Pay** button.

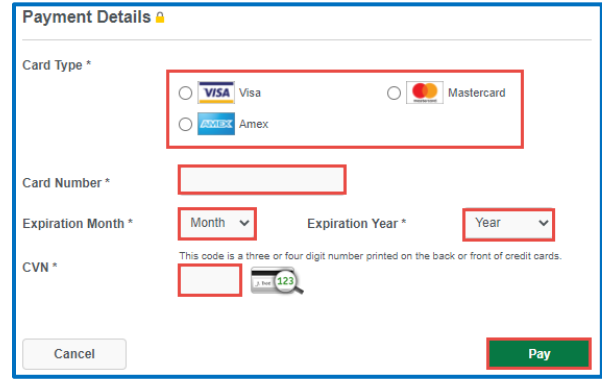

- 22.Click the **Next** button.
- 23.Review the information and click **Submit**.
- 24.Click the **OK** button to certify under penalty of perjury that the foregoing is true and correct after reading the information in the dialog box.

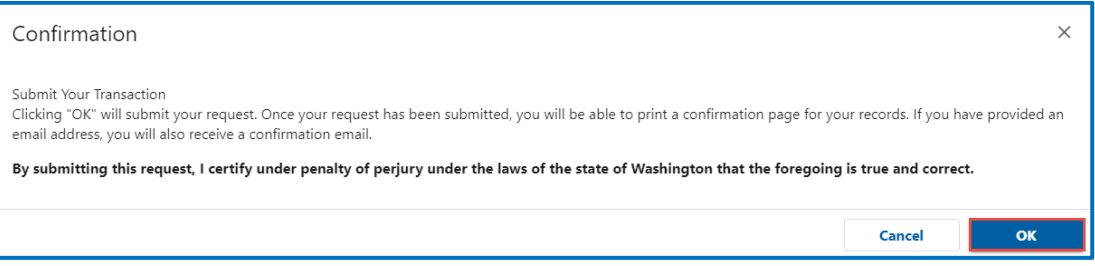

25.Click the **Print Documents** button to print the receipt. Your computer settings must allow pop ups as the driving record will open as a PDF in a separate window or tab. Click the **Close** button to return to your account homepage.

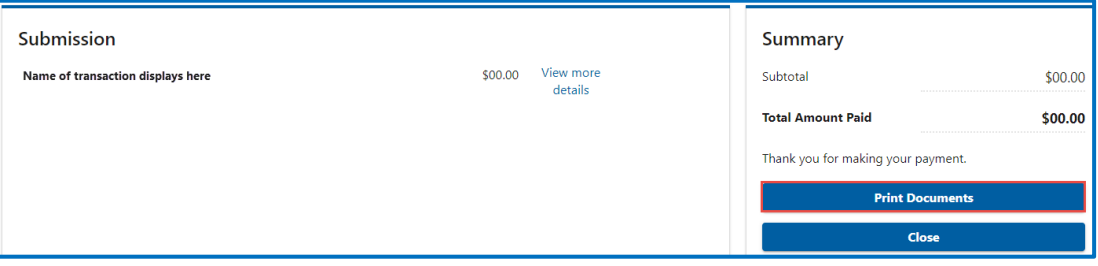

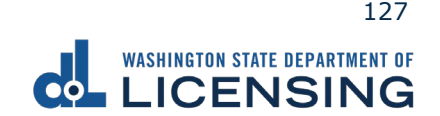

### **Check License Status**

You can check the status of your driver license, instruction permit, ID card, motorcycle endorsement or permit, Commercial Driver License (CDL), or Commercial Learner's Permit (CLP) for any suspensions, cancellations, revocations, or denials.

- 1. Access [dol.wa.gov.](https://www.dol.wa.gov/)
- 2. Click the **Get it done online** button in the Online Services section.

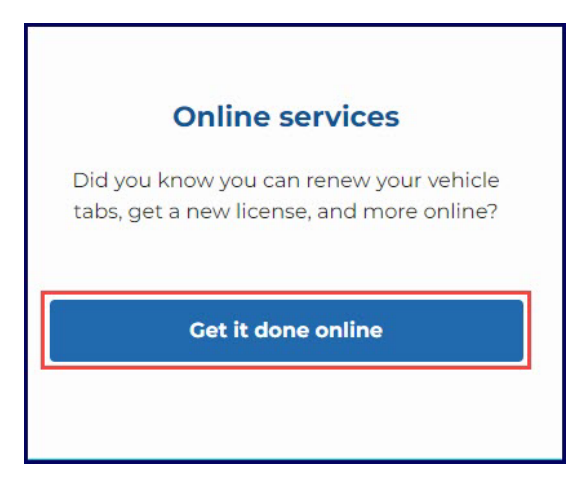

3. Click the **Check the status of your license** button in the Driver licenses and IDs section.

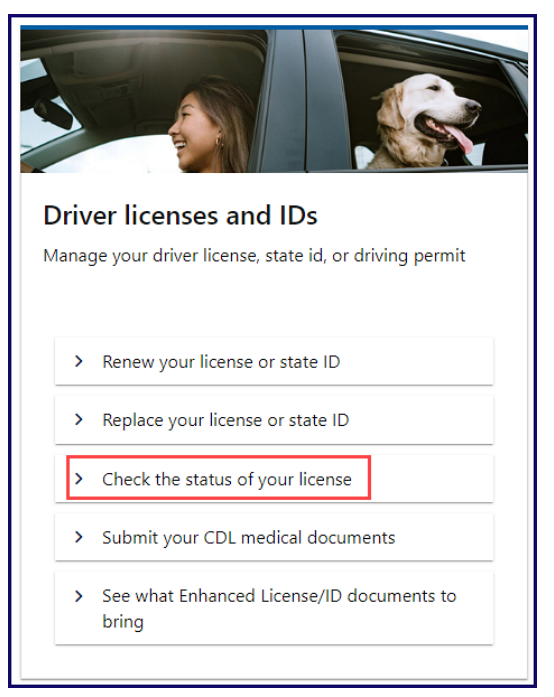

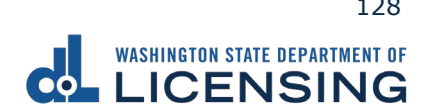

4. Enter a Washington card number, the driver's date of birth, click the **I'm not a robot** Captcha check box, complete the verification pop-up, click Verify, and click **Next**.

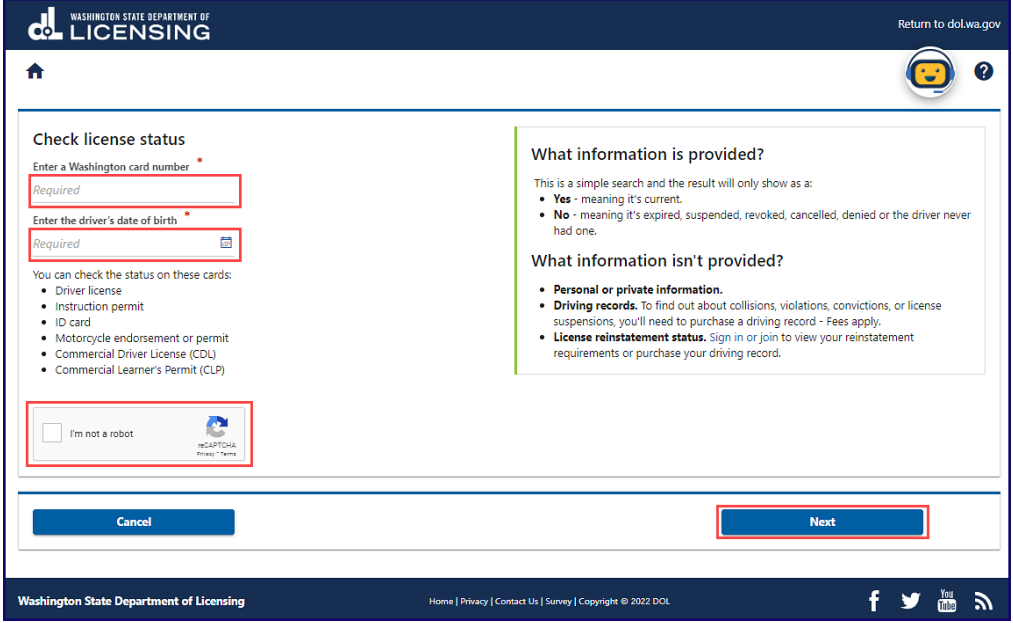

5. Click **Print this Page** to print the results of your search, **Back** to change the information entered, if applicable, and **I'm Done** to return to the DOL Online Services menu.

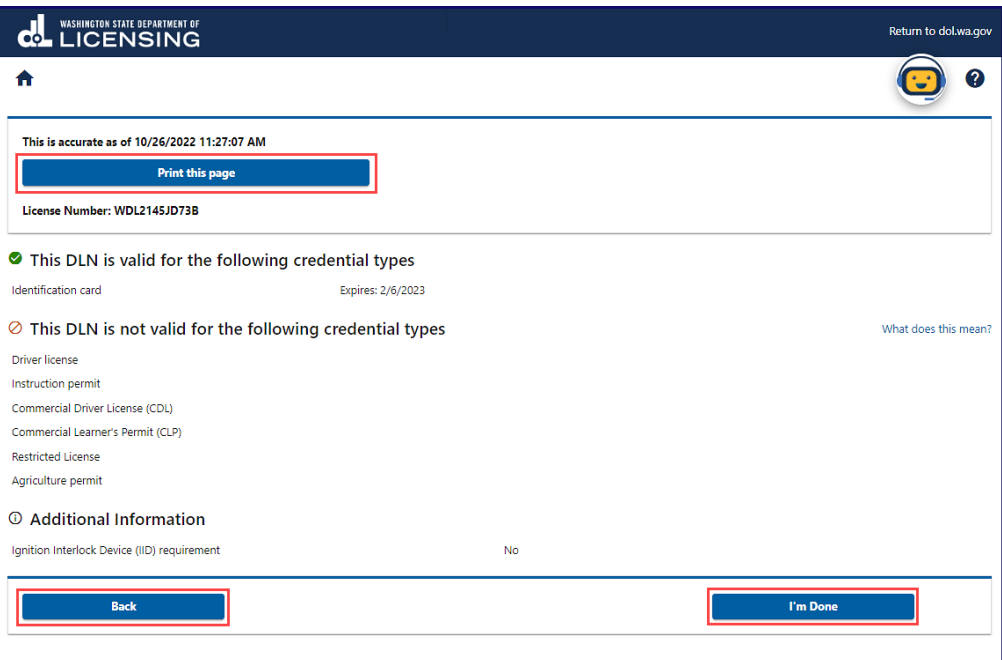

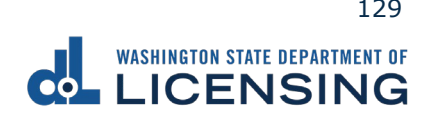

#### **Submit CDL Medical Documents**

Customers with a Commercial Driver License (CDL) or a Commercial Learner Permit (CLP) can complete the following process to submit medical documents to DOL. Your medical documents should be unexpired, complete, and signed by a medical provider on the National Registry of Certified Medical Examiners.

- 1. Access [dol.wa.gov.](https://www.dol.wa.gov/)
- 2. Click the **Get it done online button** in the Online Services section.

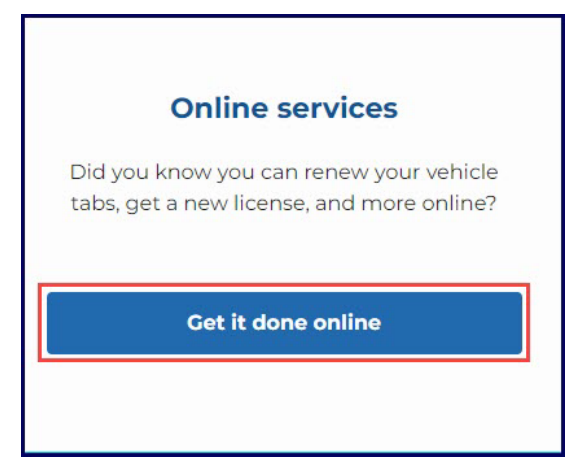

3. Click the **Submit your CDL medical documents** button in the Driver licenses and IDs section.

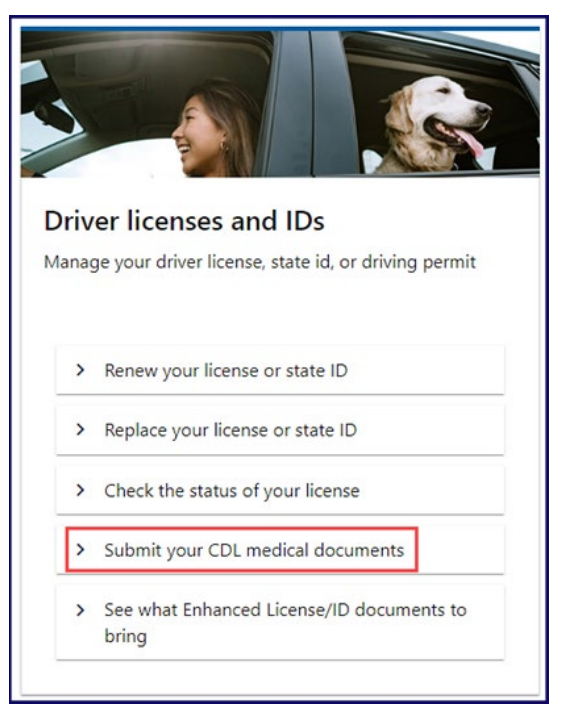

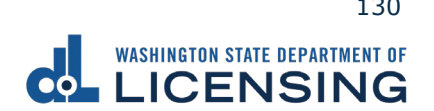

- 4. Read the What you'll need page, click the **I'm not a robot** Captcha check box, complete the verification pop-up, click Verify, and click **Next**.
- 5. Enter your first name and middle name as it appears on your driver license. Alternatively, click the **No first name?** or **No middle name?** hyperlink(s), click the appropriate checkbox(es), and click **OK**.

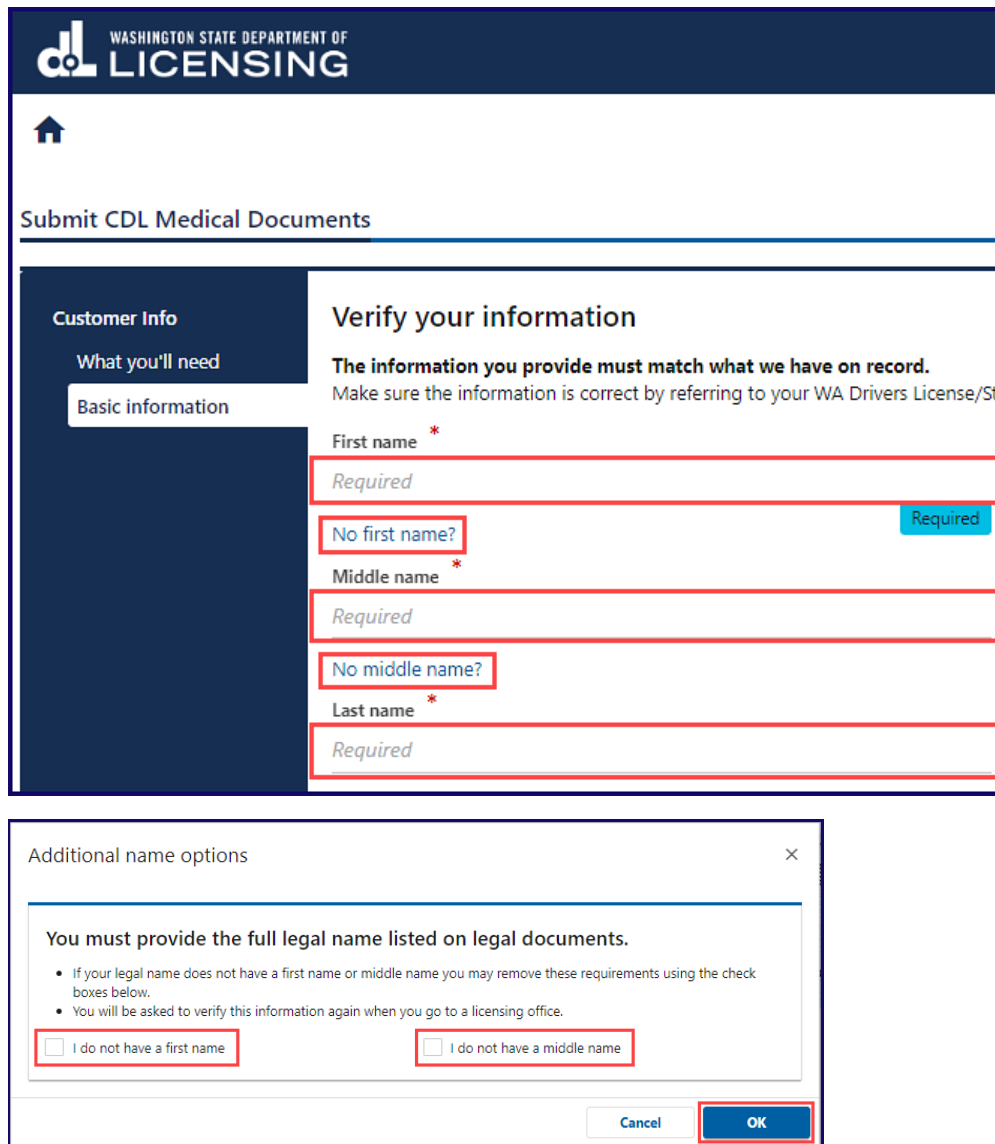

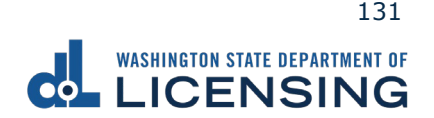

- 6. Enter your last name.
- 7. Click the calendar icon and select your date of birth.
- 8. Enter your WA license number.

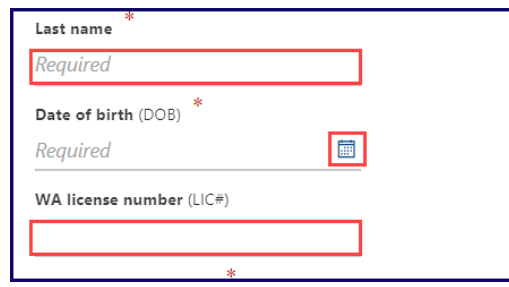

9. Enter your Social Security Number and click **Next**. Alternatively, click the **No Social Security Number?** hyperlink, **I don't have a Social Security#** checkbox, and **OK**. You will be required to verify this information again when you go to a licensing services office.

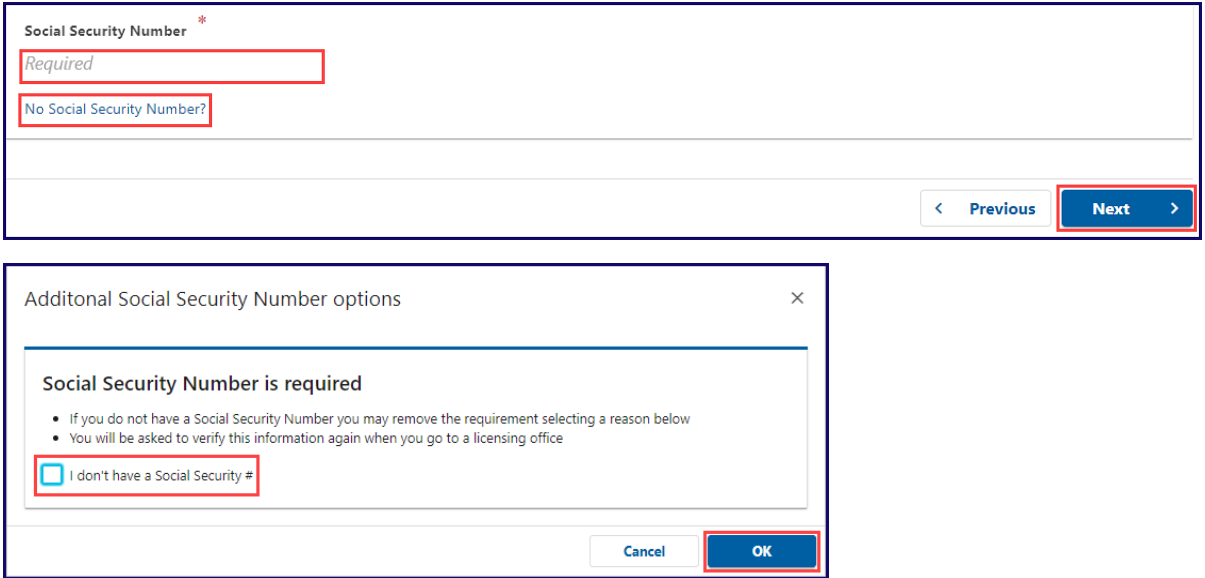

**Note:** You must enter the information in steps 5-8 exactly as it appears on your driver license, or you will not be able to complete your transaction online.

10.Enter your email, confirm email, phone number, and click **Next**.

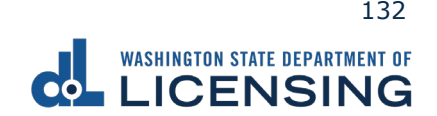

11.Select **No** or **Yes** from the Do you want to change your self-certification? dropdown menu and do one of the following:

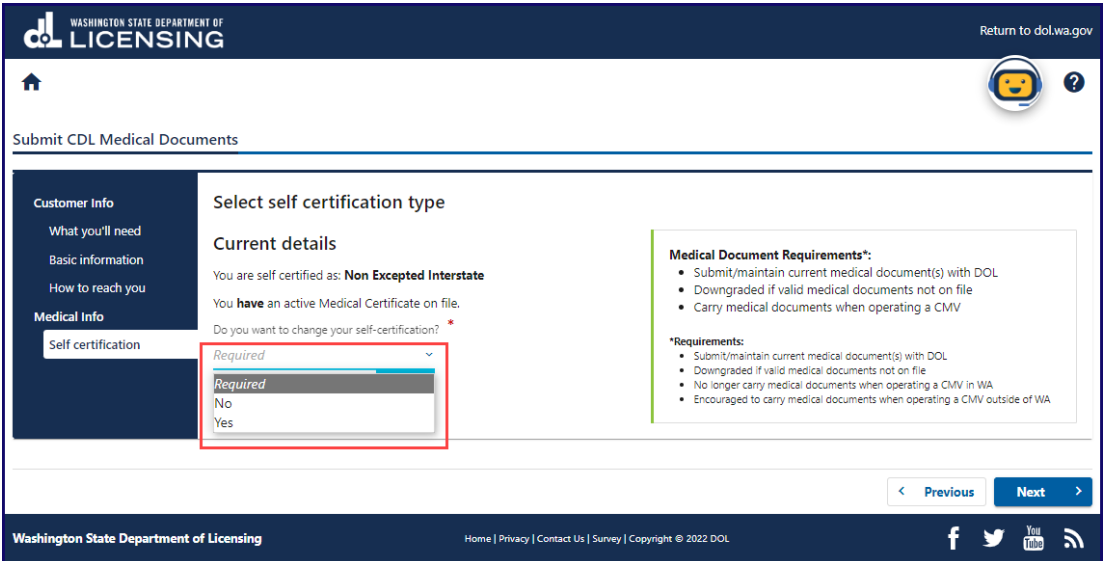

- a. If you selected **No**:
	- i. Click the applicable radio button to select which form you would like to submit.
	- ii. Click the **Next** button.

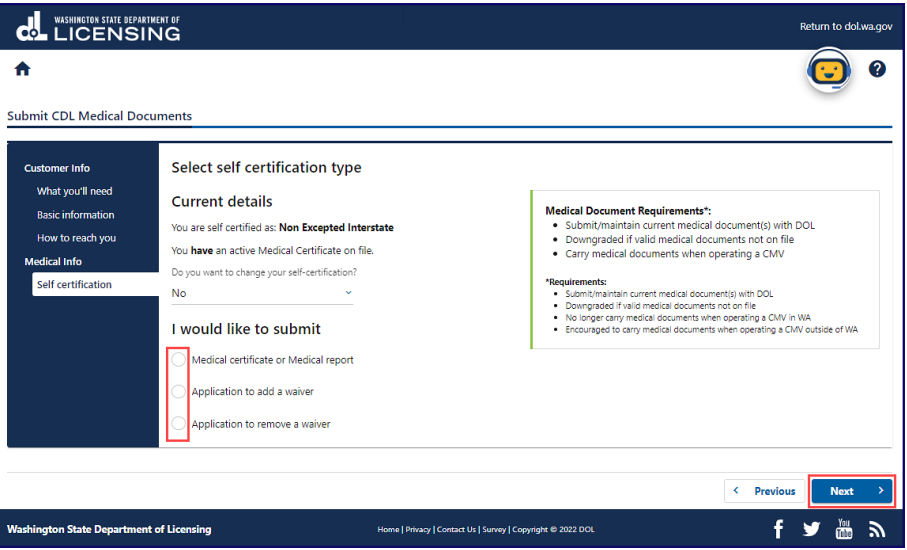

- b. If you selected **Yes**:
	- i. Click the applicable radio button to select your new self-certification type
	- ii. Click the Medical Certificate or Medical report radio button.
	- iii. Click the **Next** button.

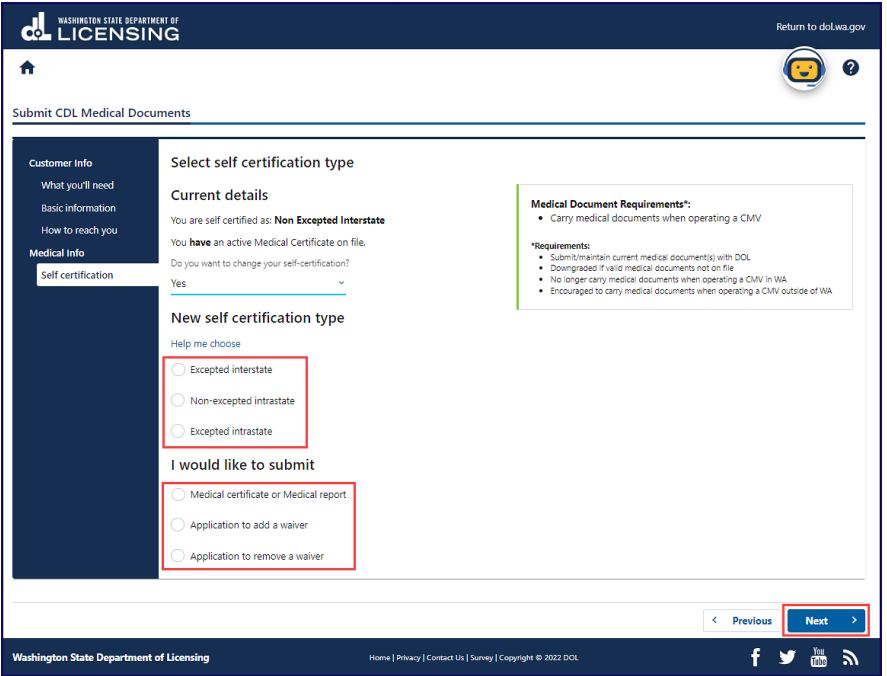

- 12. Select the applicable radio button in the **Per FMCSA regulations** section.
- 13. Click all the applicable **And if applicable, only when** checkboxes.
- 14. Enter the Medical Examiner's Certificate expiration date and click **Next**.

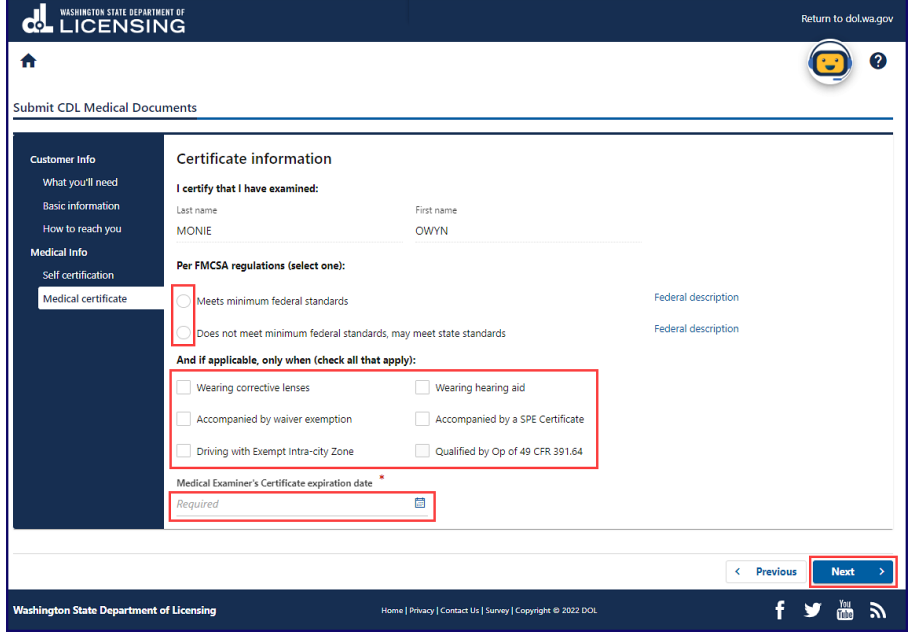

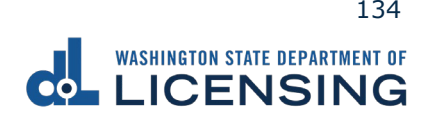

- 15. Enter the provider information in the applicable fields.
- 16. Click the applicable radio button to select the provider's specialty.
- 17. Enter the License/certification number, select the applicable option from the **Issuing state** dropdown menu, enter the National registry number, and click **Next**.

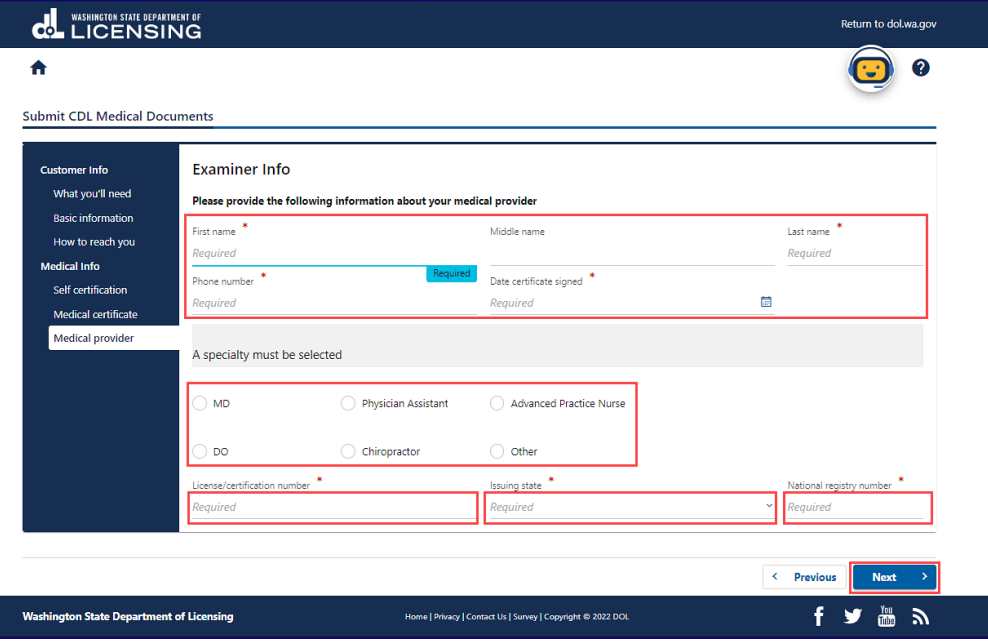

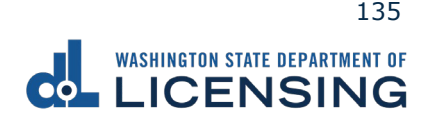

18. Click the **Upload** hyperlink to upload your document, enter a Description in the pop-up window, click the **Choose File** button, and **OK** after selecting the file.

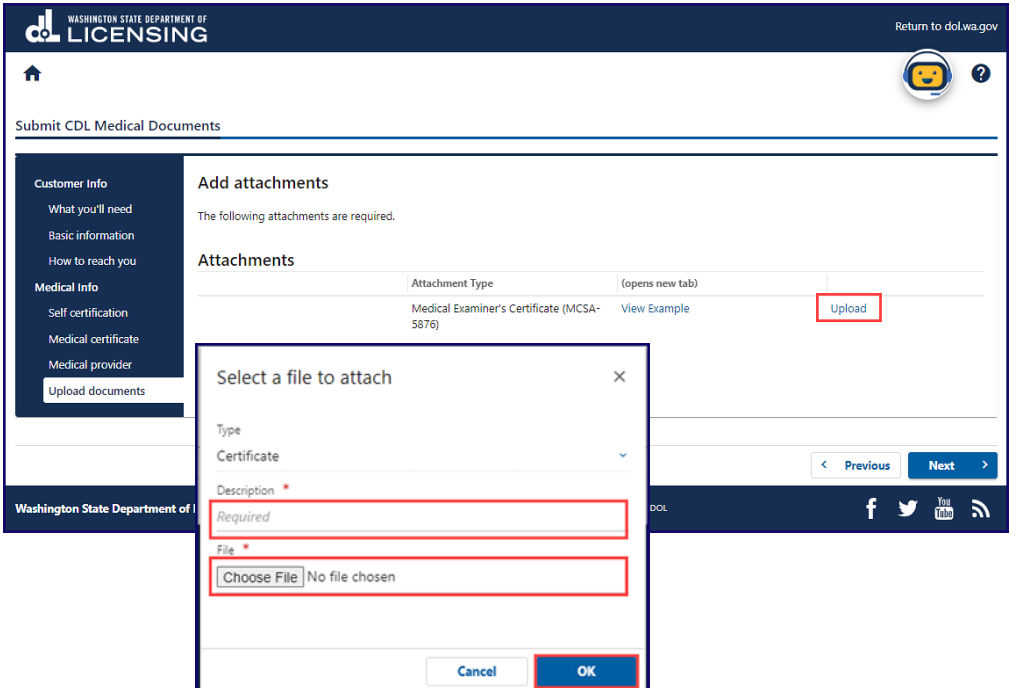

19.Review the Summary and click **Submit** to proceed or **Previous** to make changes.

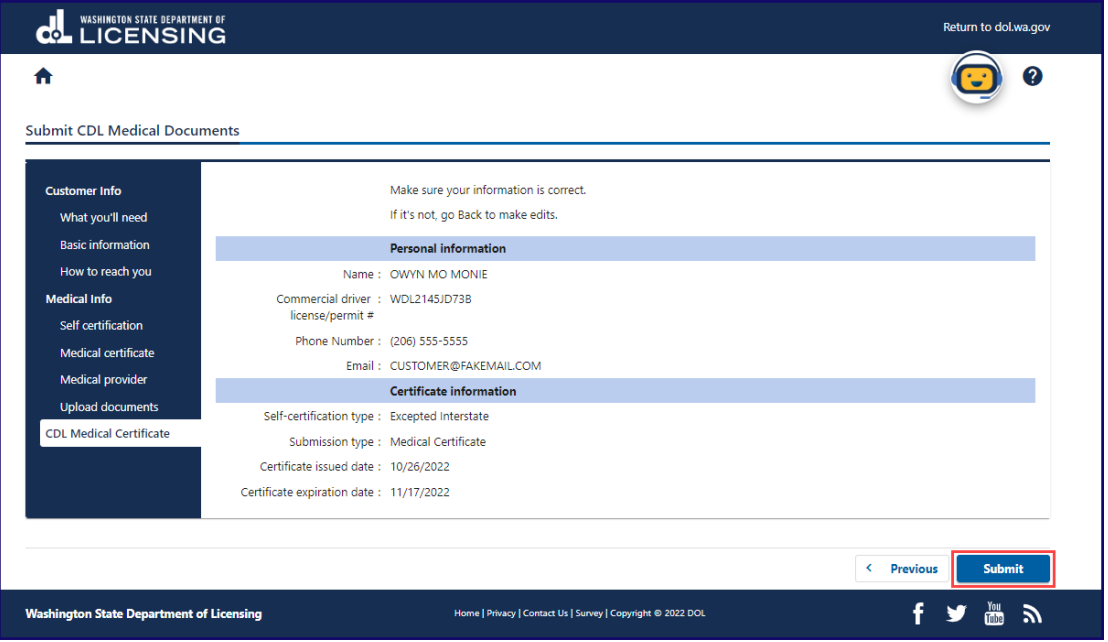

20.Click **Print** to print your transaction confirmation or **Continue** to return to the DOL Online Services menu.

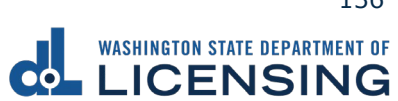

#### **Submit Military or Veteran Verification Documentation**

You can submit verification documents online to add a military or veteran designation to your driver license or state identification card. DOL reviews your submission, and sends an email once approved or a denial letter with next steps.

- 1. Access [dol.wa.gov.](https://www.dol.wa.gov/)
- 2. Click the **Get it done online** button in the Online Services section.

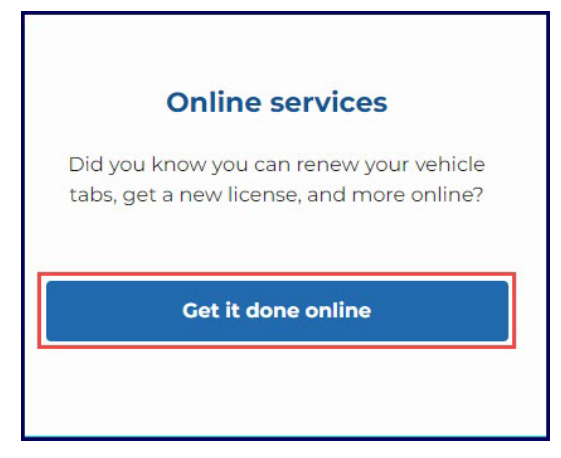

3. Click the **Upload documentation** button in the More online services section.

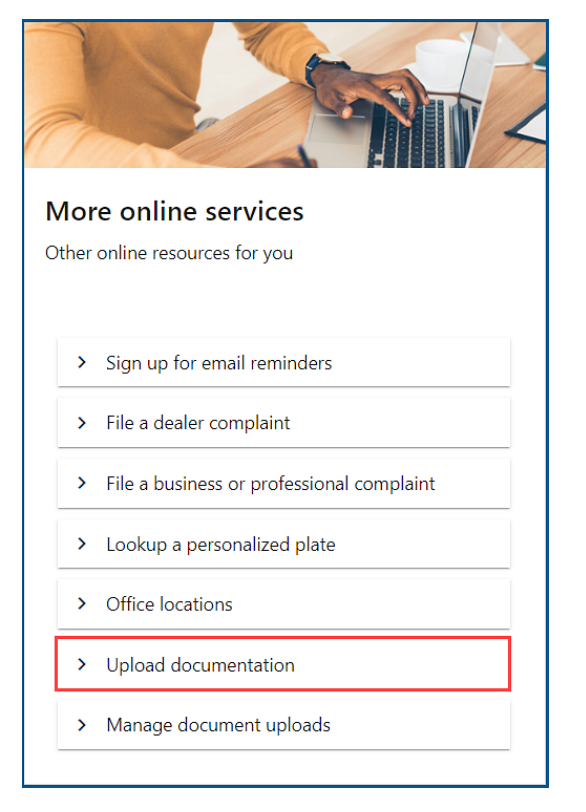

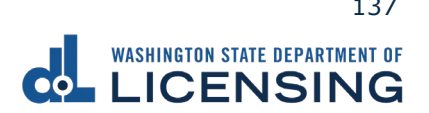

4. Click the **Military Status Verification** hyperlink or **Veteran Designator** hyperlink.

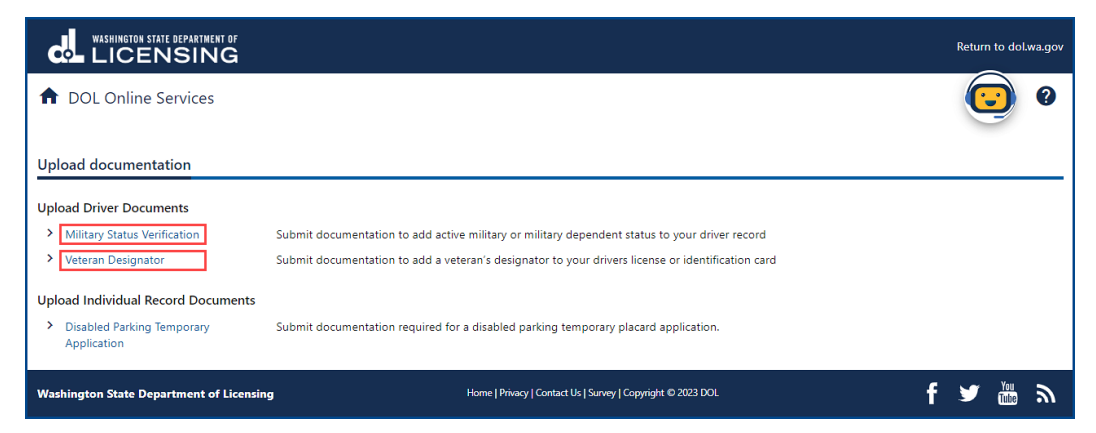

- 5. Read the What You'll Need information section, complete the I'm not a robot Captcha checkbox, complete the verification pop-up, click the **Verify** button, and click **Next**.
- 6. Complete one of the following steps:
	- a. Enter your First name and Middle name as it appears on your driver license.
	- b. Click the **No first name?** or **No middle name?** hyperlinks, click the appropriate checkboxes, and click **OK**.

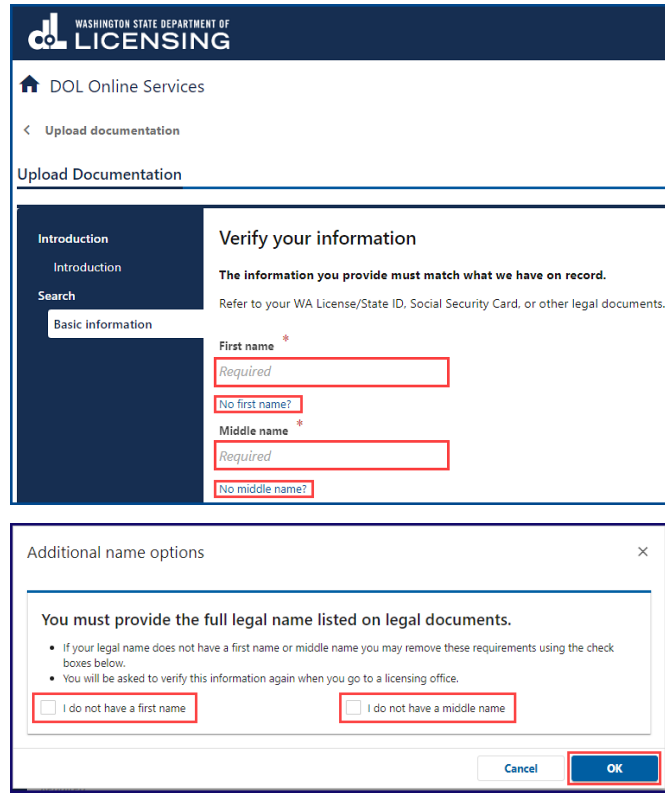

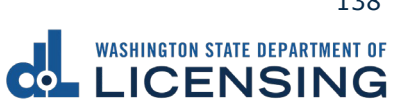

- 7. Enter your Last name.
- 8. Click the **Calendar** icon and select your date of birth.
- 9. Enter your WA license number (LIC#).

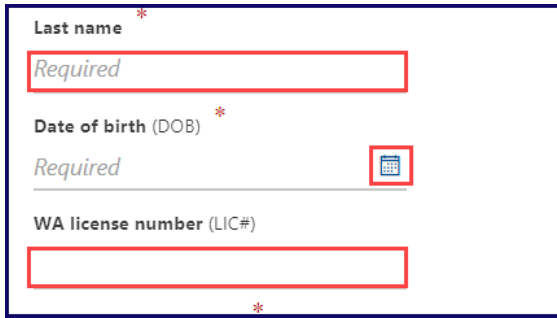

10.Complete one of the following steps:

a. Enter your Social Security Number and click **Next**.

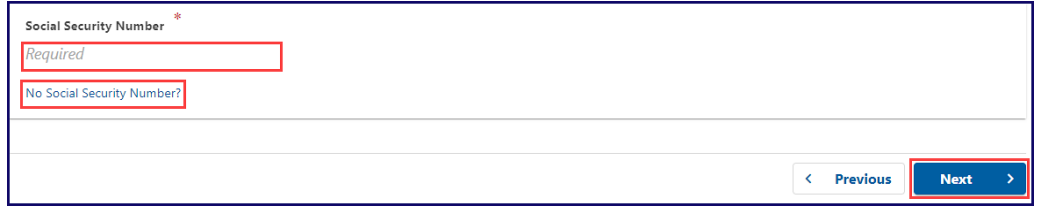

b. Click the **No Social Security Number?** hyperlink, **I don't have a Social Security#** checkbox, click **OK**, and click **Next**. You will be required to verify this information again when you go to the Licensing Services Office (LSO).

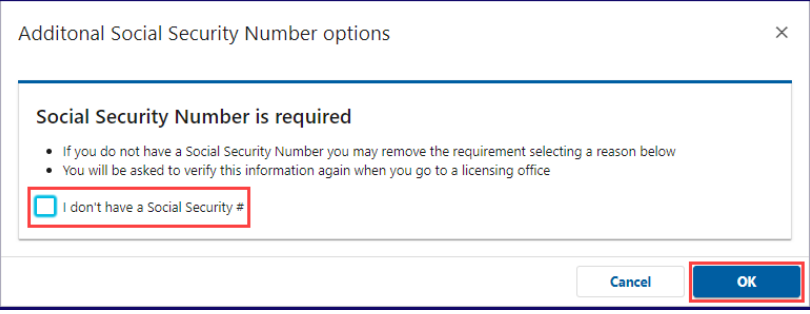

**Note:** Steps 6-10 must be entered exactly as it appears on your driver license to complete your transaction online.

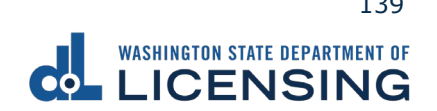

#### 11.Complete the following steps and click **Next**:

- a. Enter your email and Confirm email.
- b. Select the applicable option from the Preferred phone type dropdown menu.
- c. Enter your phone number.

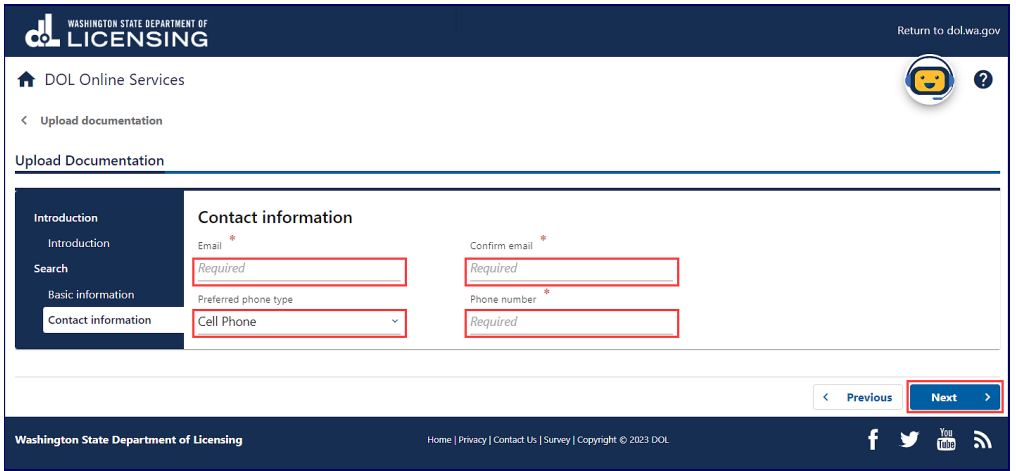

12.Click the **Upload** button.

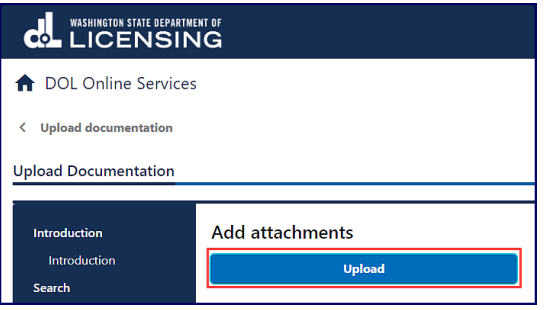

- 13.Complete the following steps and click **OK**:
	- a. Select appropriate option from the Type dropdown menu and enter a Description.
	- b. Click the **Choose File** button and select the applicable document from your file**s**. Repeat steps 12 and 13 for each required document.

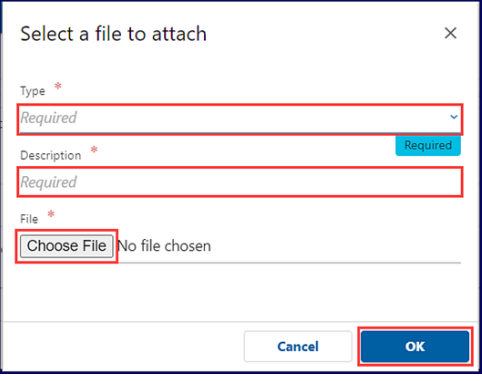

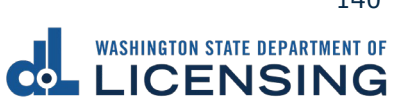

14.Click the **Remove** hyperlink for documents uploaded in error, if applicable, and click **Next**.

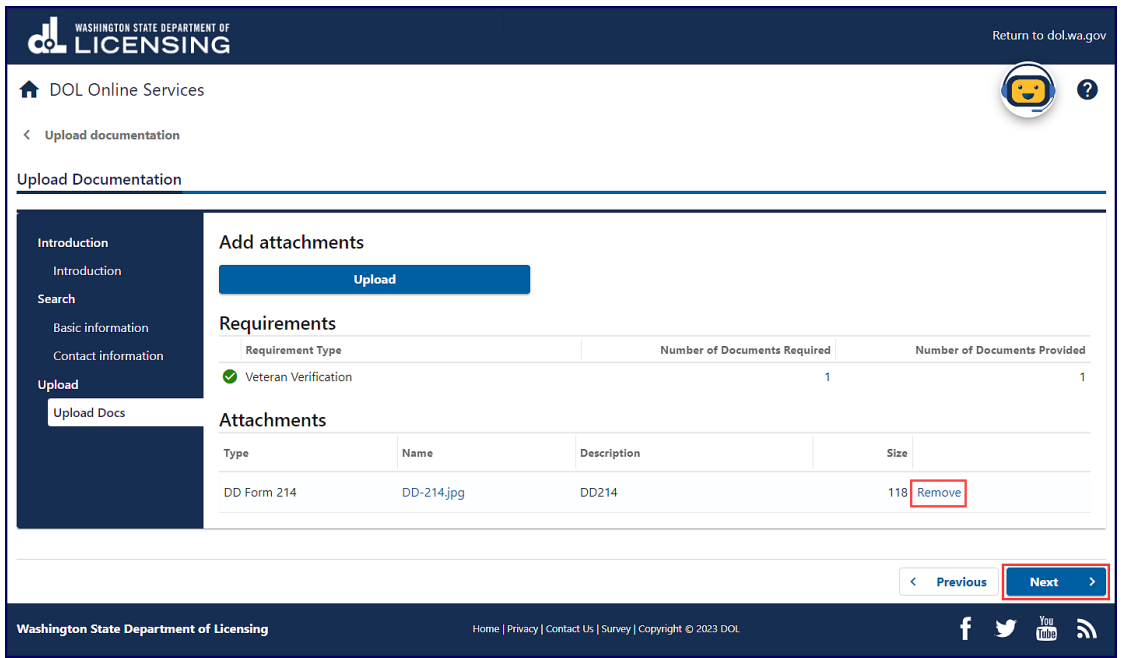

- 15.Review the Summary and click **Submit** to proceed or **Previous** to make changes.
- 16.Click the **Print** button to print your transaction confirmation or the **Continue** button to return to the DOL Online Services menu.

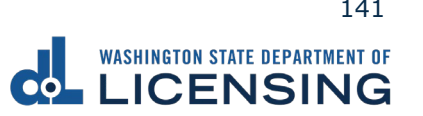

### **Manage Document Uploads**

You can check on the status of the documents you have uploaded to have a military or veteran designator added to your record.

- 3. Access [dol.wa.gov.](https://www.dol.wa.gov/)
- 2. Click the **Get it done online** button in the Online Services section.

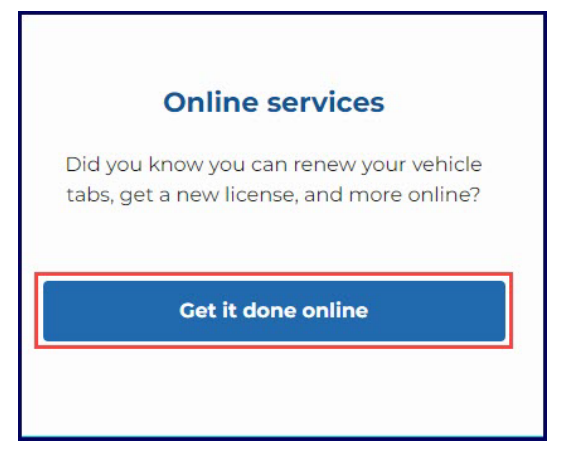

3. Click the **Upload documentation** button in the More online services section.

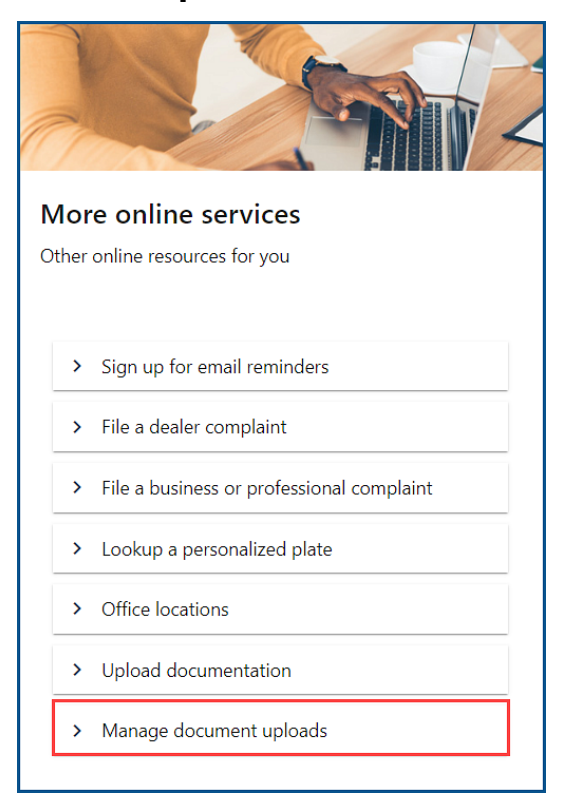

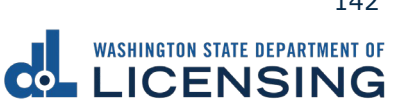

4. Select **Military Verification** or **Veteran Verification** from the What Document Upload Submission Type Would You Like To Search for? dropdown menu and click **Submit**.

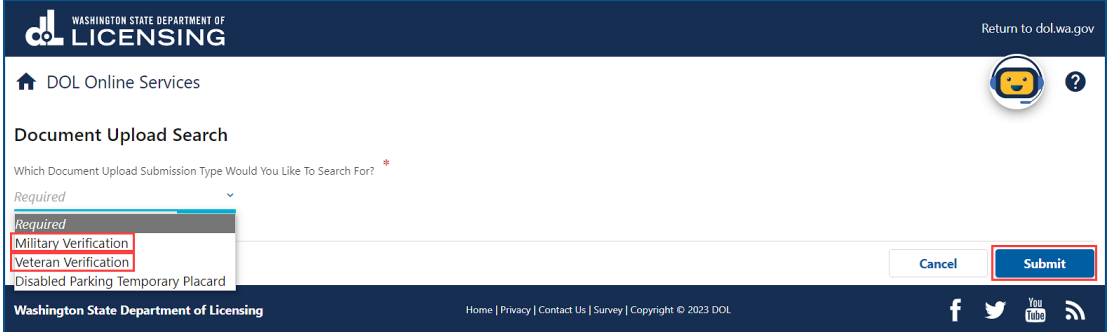

- 5. Complete the following steps and click **Submit**:
	- a. Enter your First Name. Alternatively, click the **No First Name?** hyperlink, the **I do not have a first name** checkbox, and the **OK** button.
	- b. Enter your Middle Name. Alternatively, click the **No Middle Name?** hyperlink, the **I do not have a middle name** checkbox, and the **OK** button.
	- c. Enter your Last Name.
	- d. Enter your Date of Birth (DOB).
	- e. Enter your WA License Number (LIC#).
	- f. Enter your Social Security Number. Alternatively, click the **No Social Security Number?** hyperlink, the **I don't have a Social Security #** checkbox, and the **OK** button.

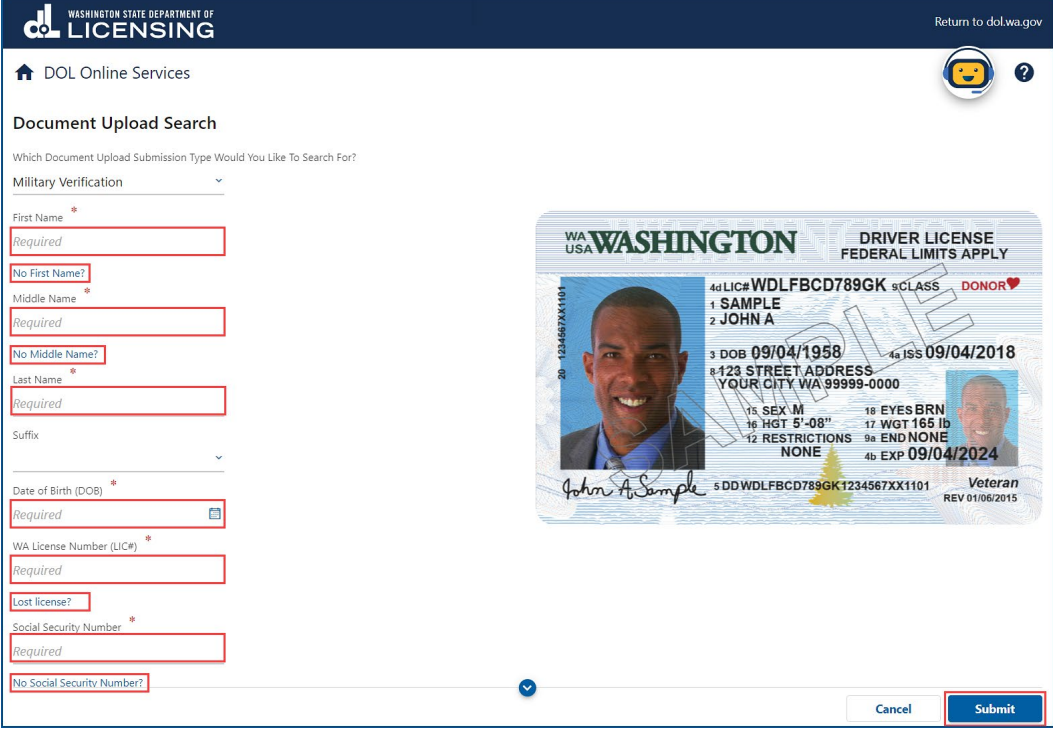

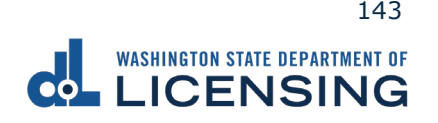
6. Click the applicable hyperlink in the Status column. A pop-up window displays a description of the status. Click the **Close** button to close the pop-up window.

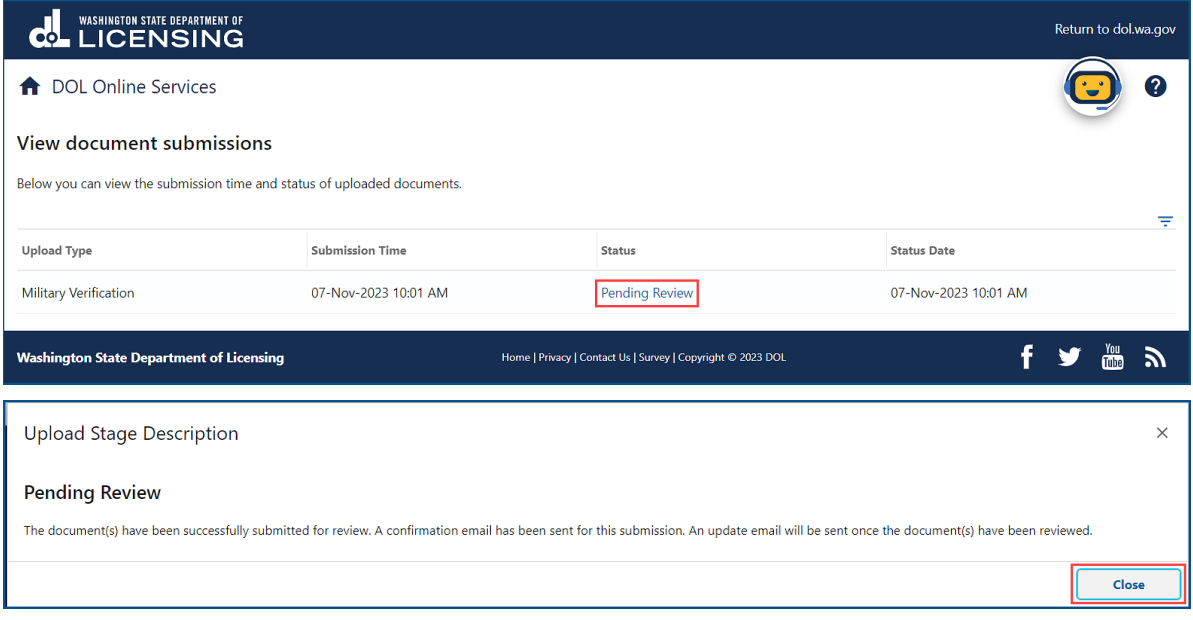

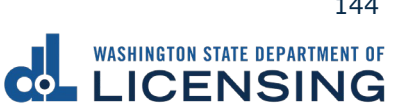

# **Enhanced License/ID Documents to Bring to Your Appointment**

This section outlines how to build a checklist of the documents needed to get an EDL or EID before heading to a Licensing Services Office (LSO).

- 1. Access [dol.wa.gov.](https://www.dol.wa.gov/)
- 2. Click the **Get it done online** button in the Online Services section.

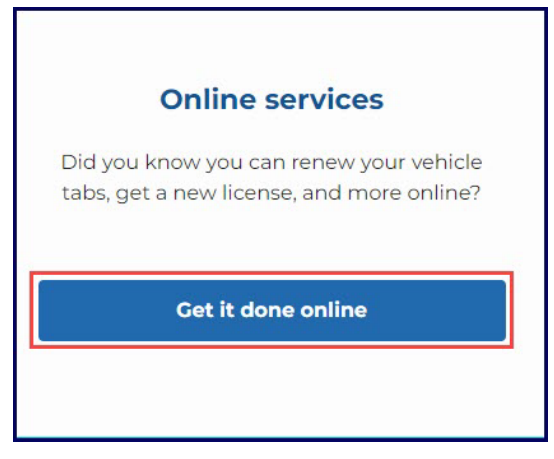

3. Click the **See what Enhanced License/ID documents to bring** button in the Driver licenses and IDs section.

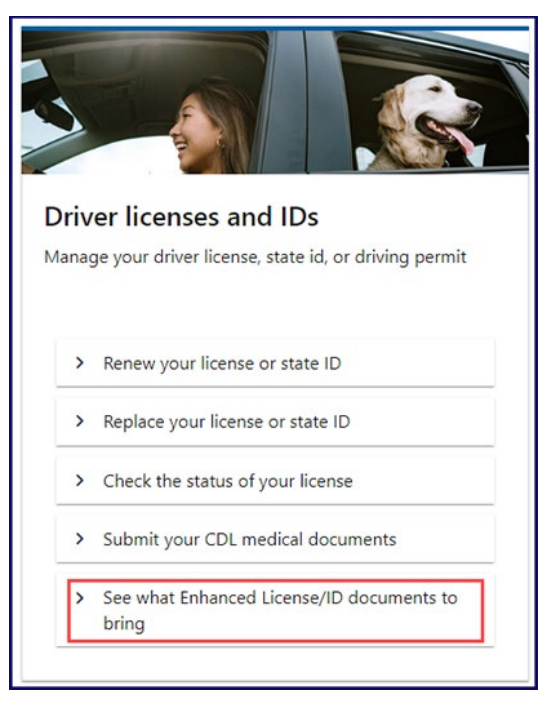

4. Click **Next** after reviewing the Welcome to the Washington Enhanced License/ID Documents Guides screen.

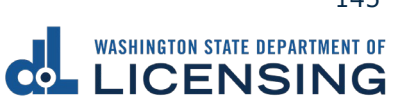

5. Click the **Yes** or **No** radio button to answer the question Are you 18 years or older? on the Age Verification screen and click **Next**.

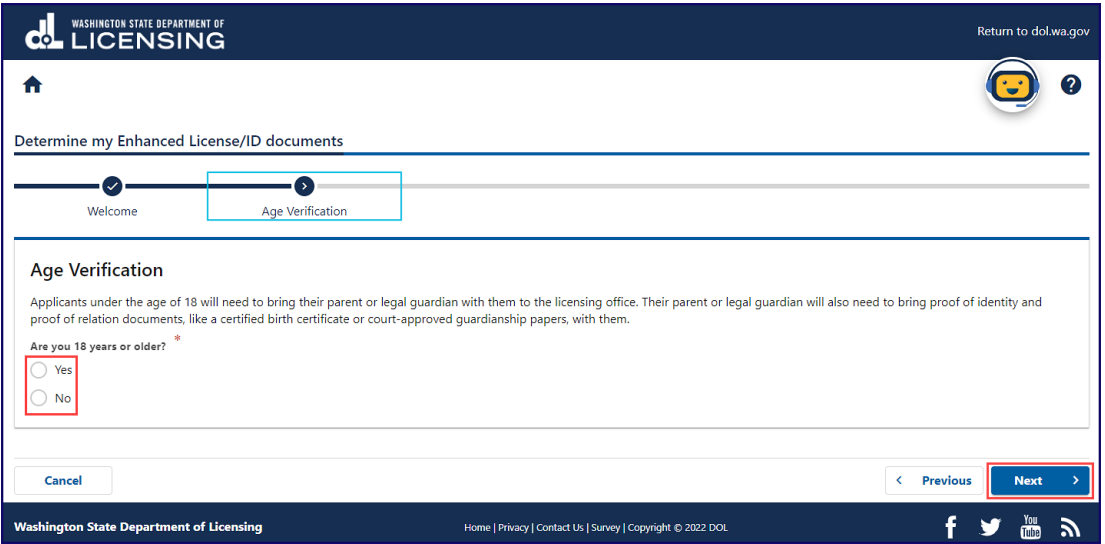

6. Click the applicable radio button to select **one** document on the Proof of Citizenship screen and click **Next**.

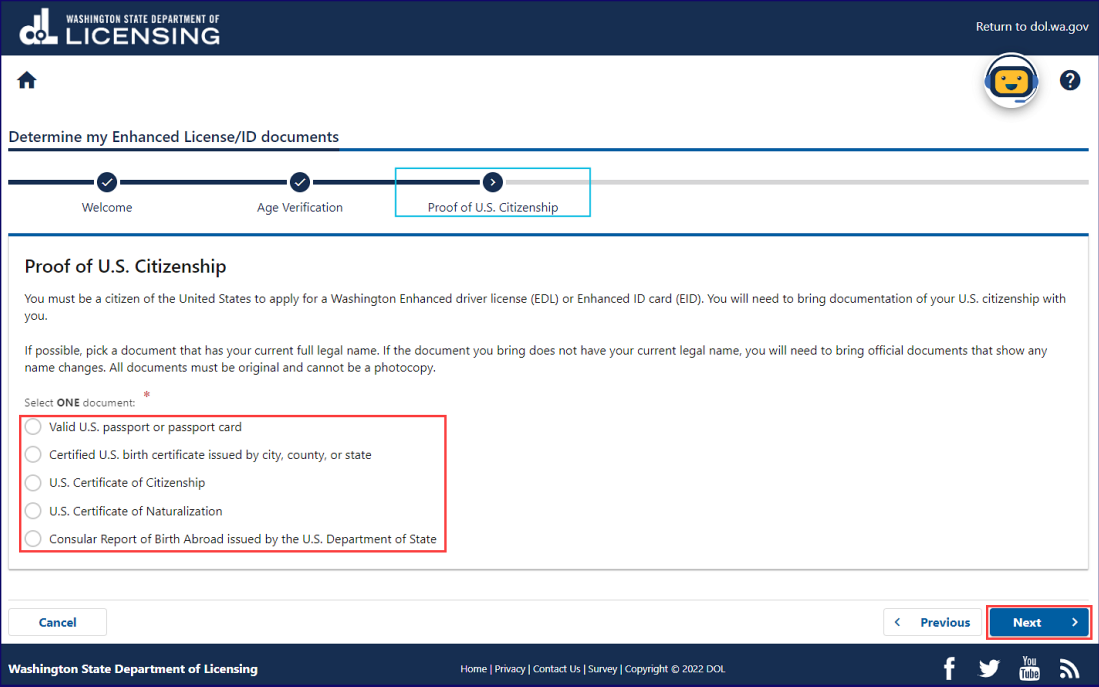

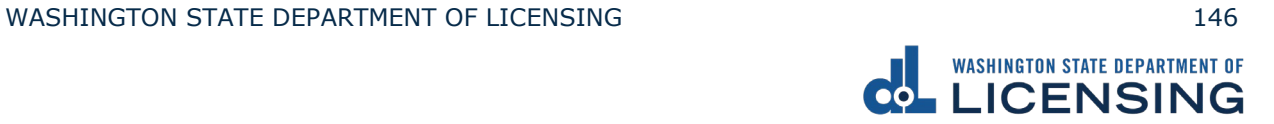

7. Click the **Yes** or **No** radio bubble to answer the question on the Proof of Legal Name screen and then click **Next**.

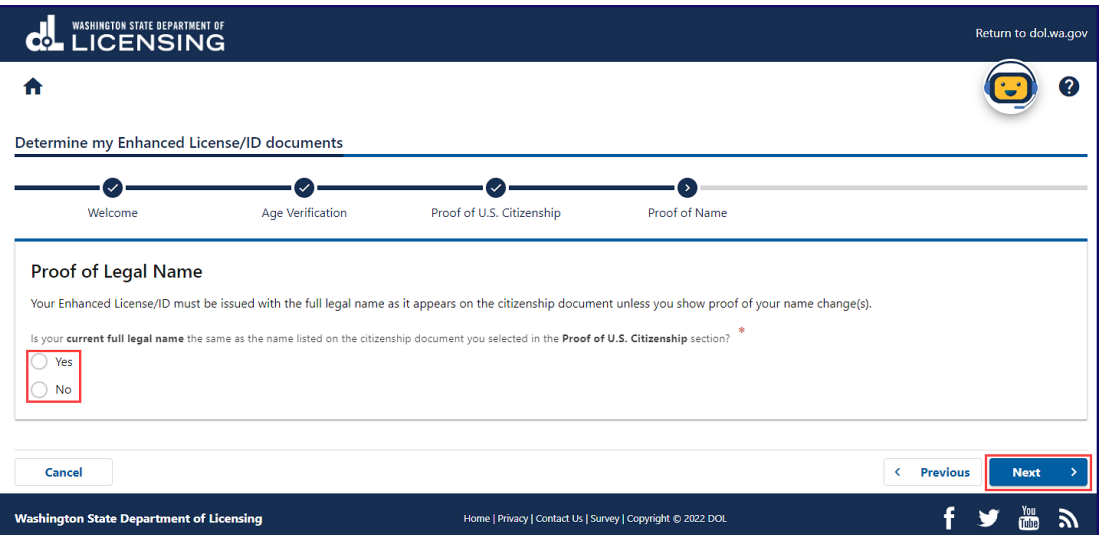

8. Click the checkboxes for **all** documents that show proof of your name change, if applicable, and click **Next**. This screen only appears if you select No on step 7.

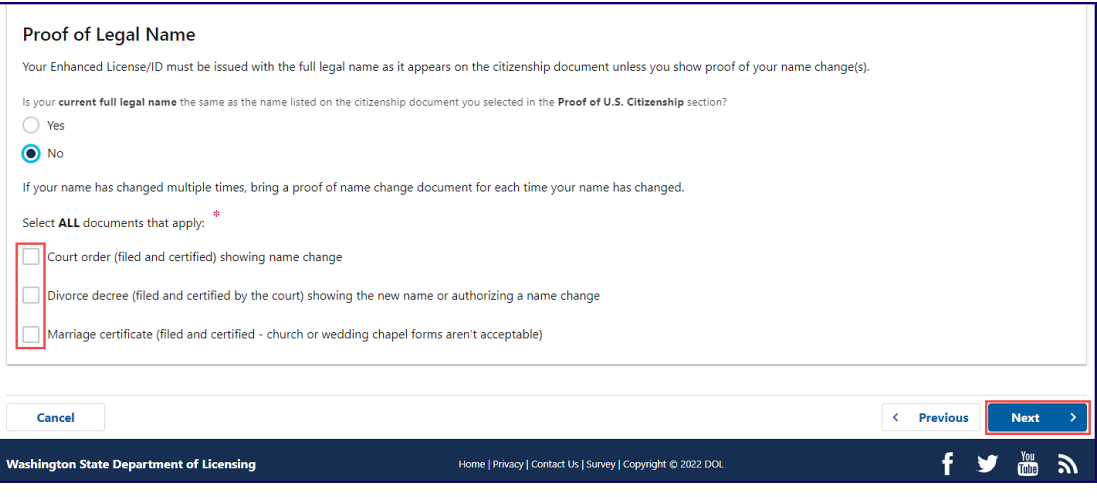

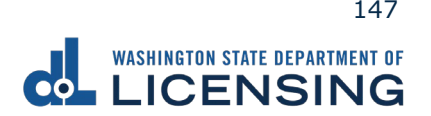

9. Click the applicable radio button to select **one** document on the Proof of Identity screen and click **Next**.

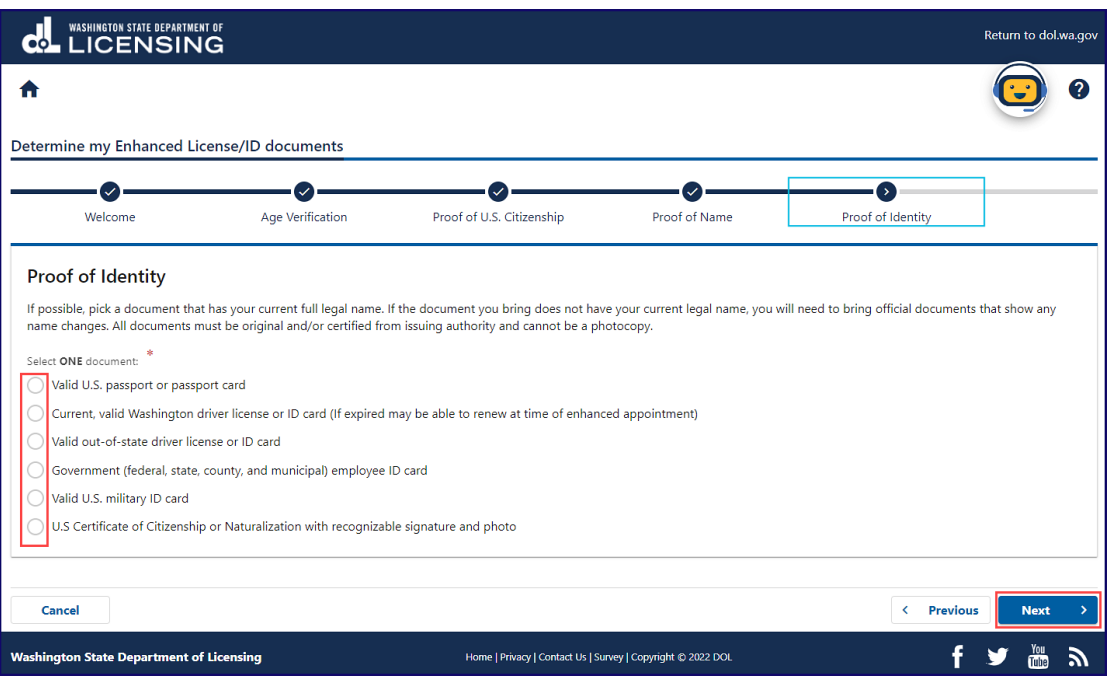

10.Click the applicable radio button to select **one** document on the Proof of Social Security number (SSN) screen and click **Next**. The document you select will not appear on your driver license.

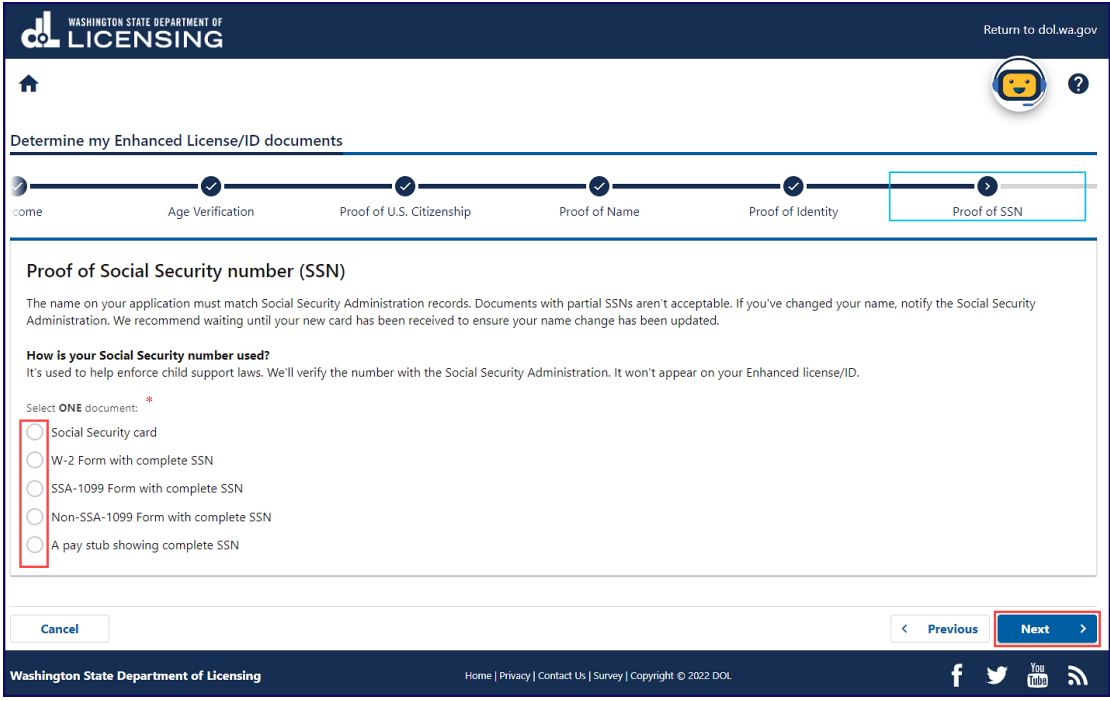

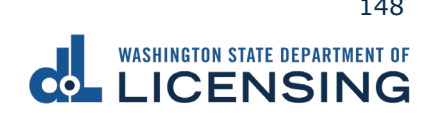

11.Click the applicable checkboxes to select **two** documents on the Proof of Address screen and click **Next**. Scroll down the page to see all the document choices.

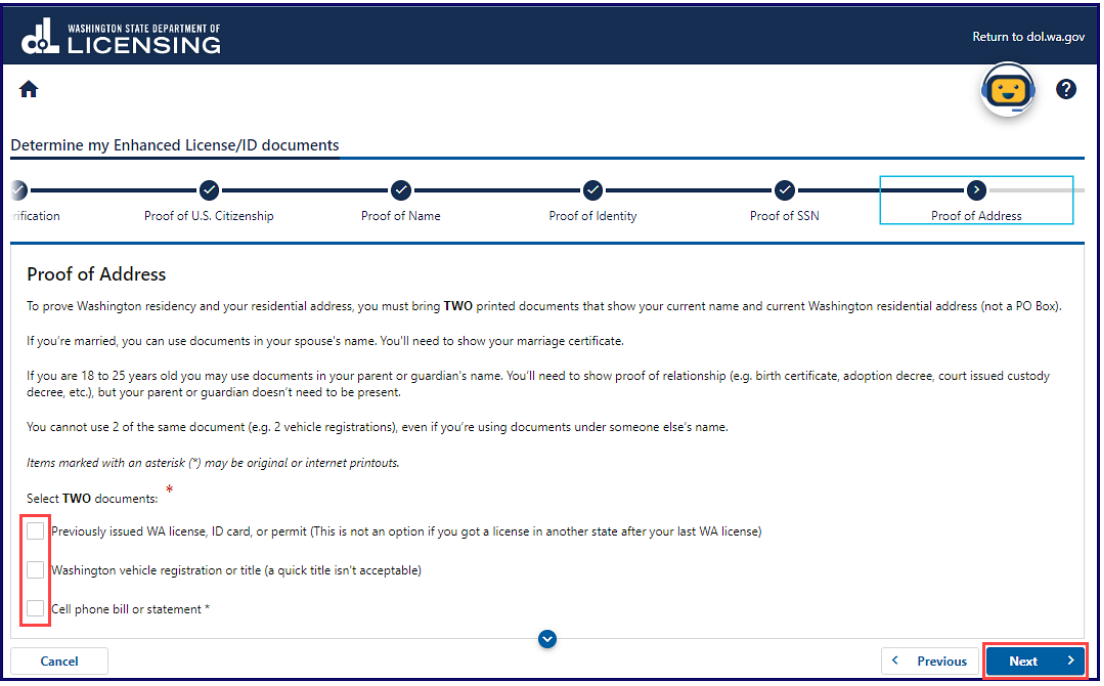

12.Enter your email in the Email Address and Confirm Email Address fields if you would like a copy of your document list sent to your email and click **Next**. Alternatively, you can opt out by clicking Next without filling in the fields.

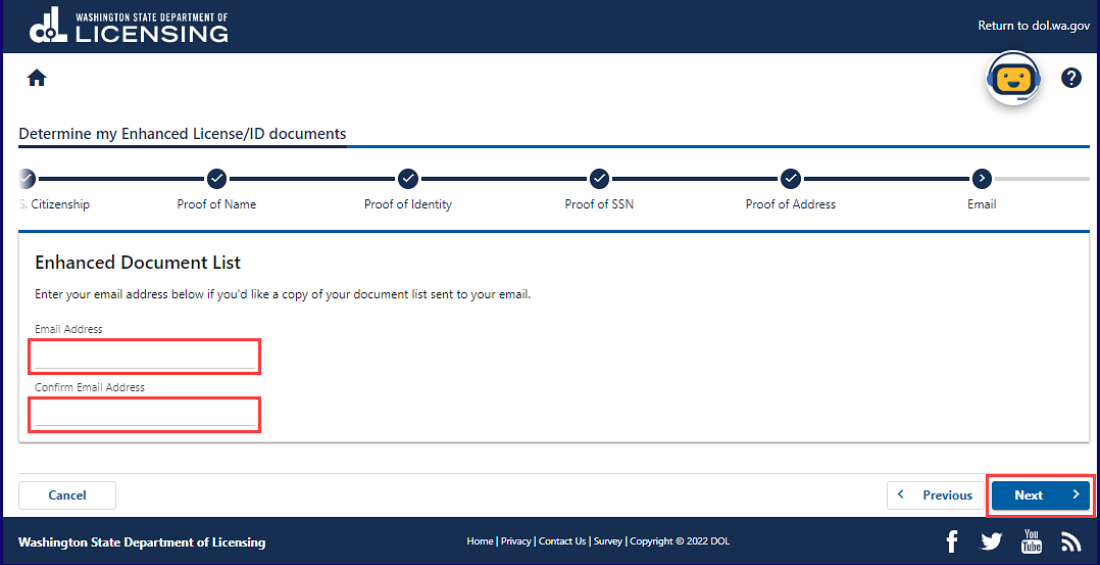

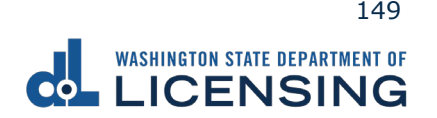

13.Review the Summary and click **Submit** to proceed or **Previous** to make changes.

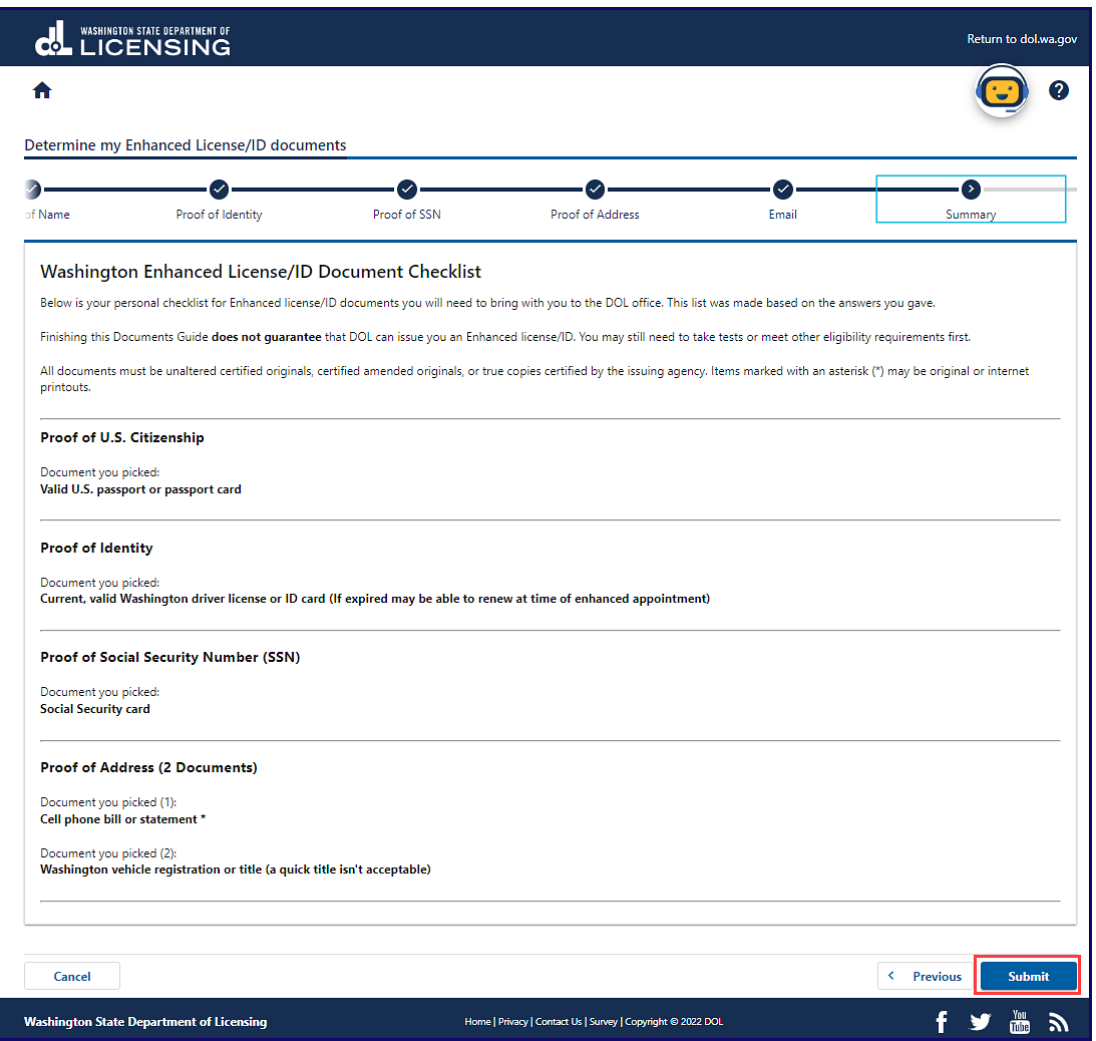

14.Click **Print** to print a copy of your submission or click **Continue** to return to the DOL Online Services menu.

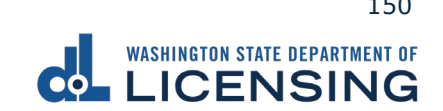

# <span id="page-151-0"></span>**Scheduling an Appointment**

Use the following process to schedule an appointment at a driver Licensing Services Office.

- 1. Access to [dol.wa.gov.](https://www.dol.wa.gov/)
- 2. Click the **Get it done online** button in the Online Services section.

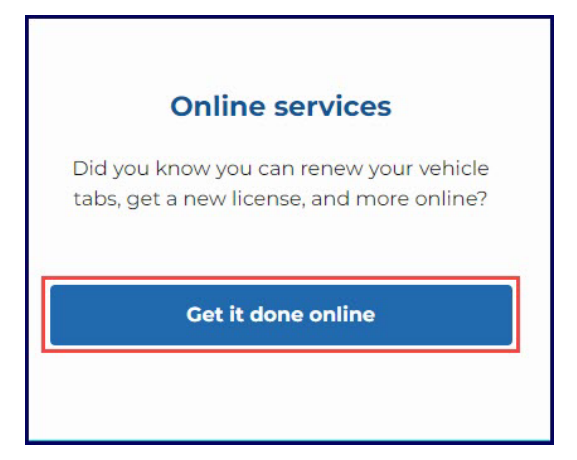

3. Click the **Schedule an appointment** button in the Appointments section.

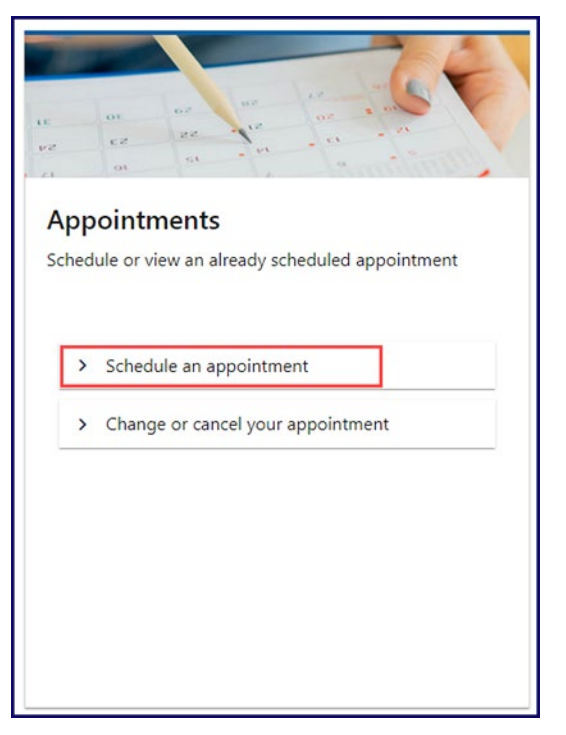

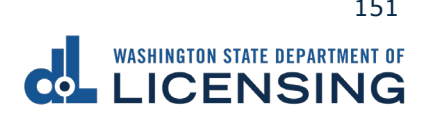

4. Read the appointment scheduler Instructions screen, click the **I'm not a robot** Captcha check box, complete the verification pop-up, click **Verify**, and click **Next**.

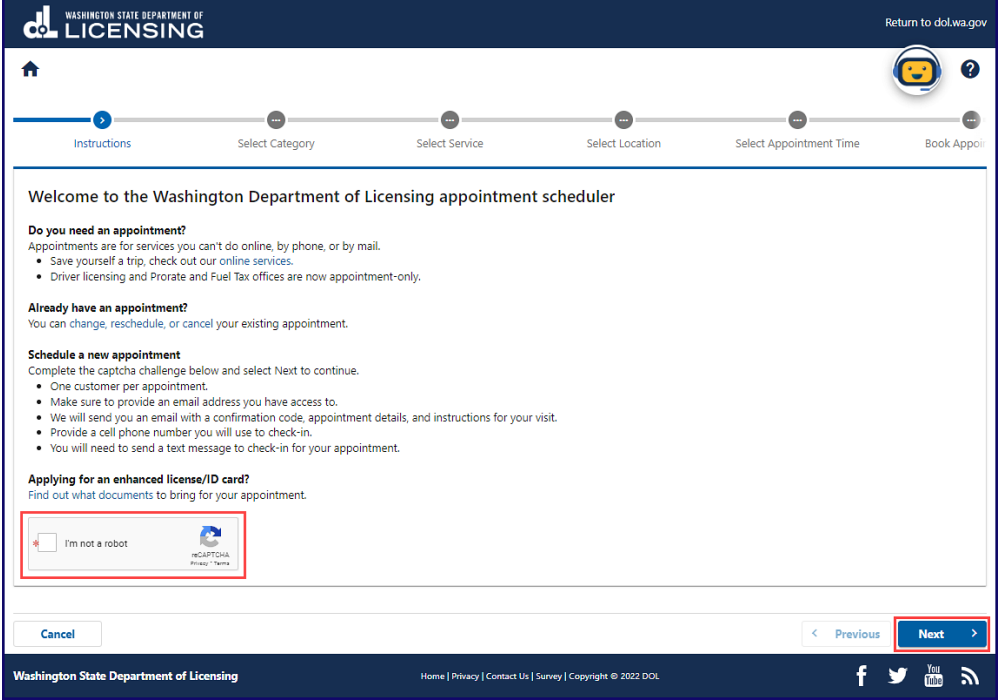

5. Click the applicable button to select the appointment type you would like to schedule and click **Next**. The first two options are for transactions at Licensing Service Offices (LSOs) and the third option is for Prorate and Fuel Tax (PRFT) offices.

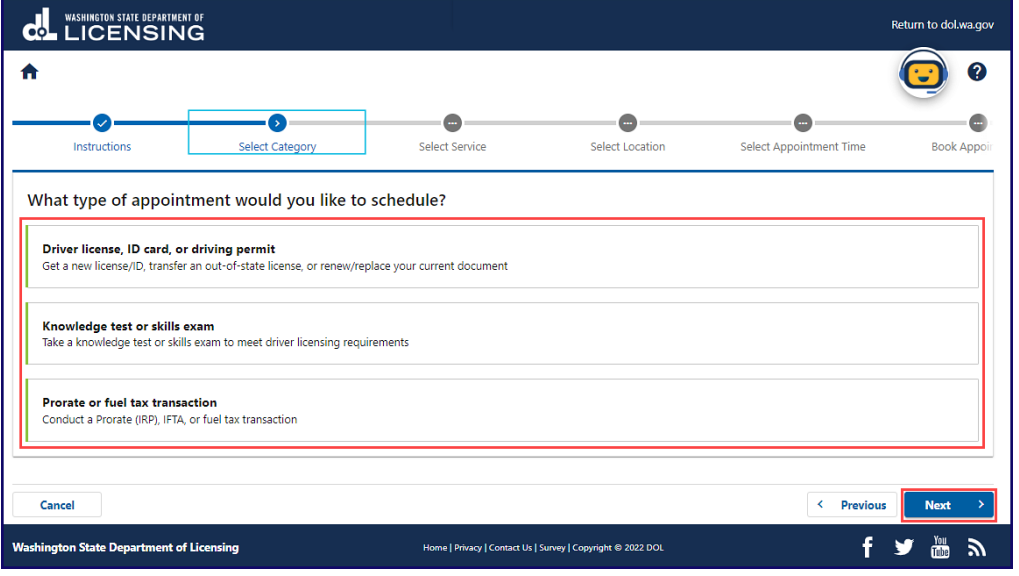

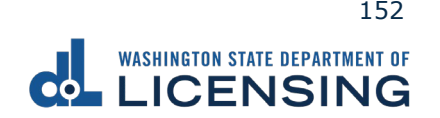

6. Click the applicable button on the Select Service screen and click **Next**. The options change based on your appointment type selection.

Licensing Service Offices (LSO)

#### **Driver license, ID card, or driving permit**

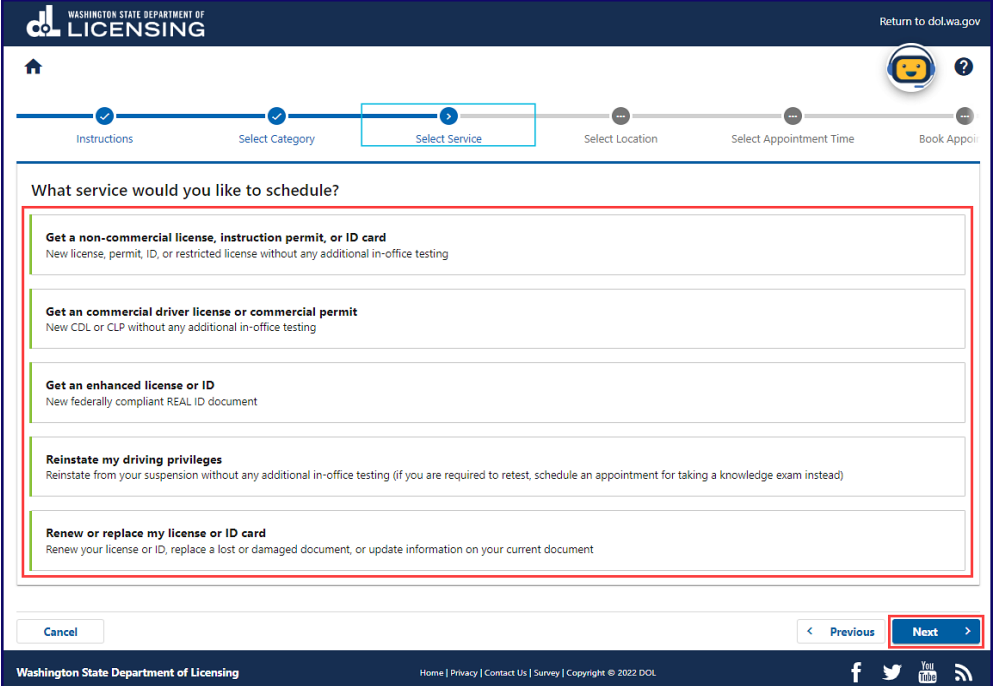

#### **Knowledge test or skills exam**

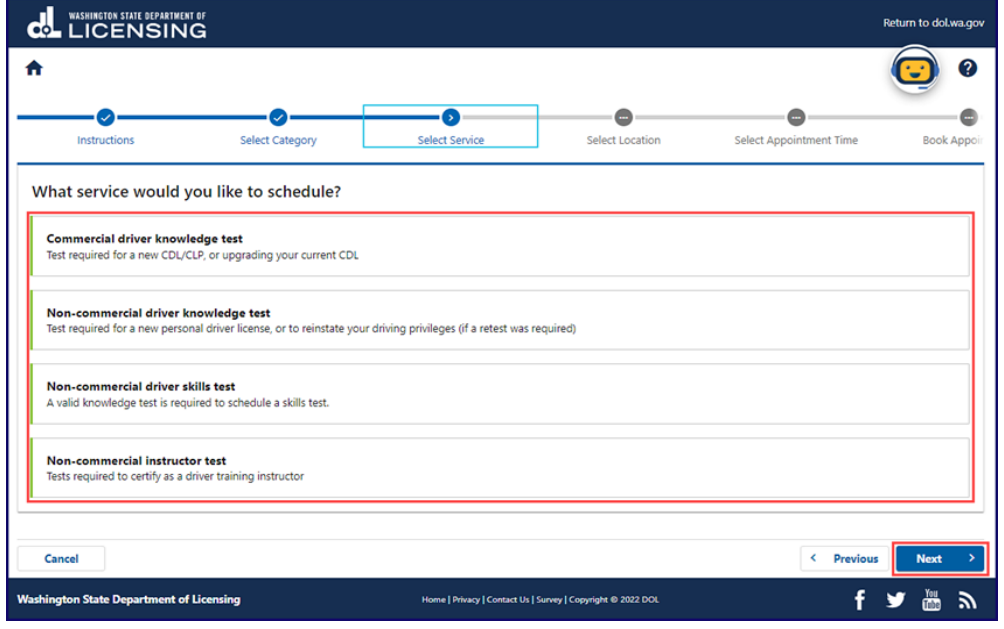

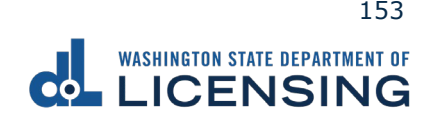

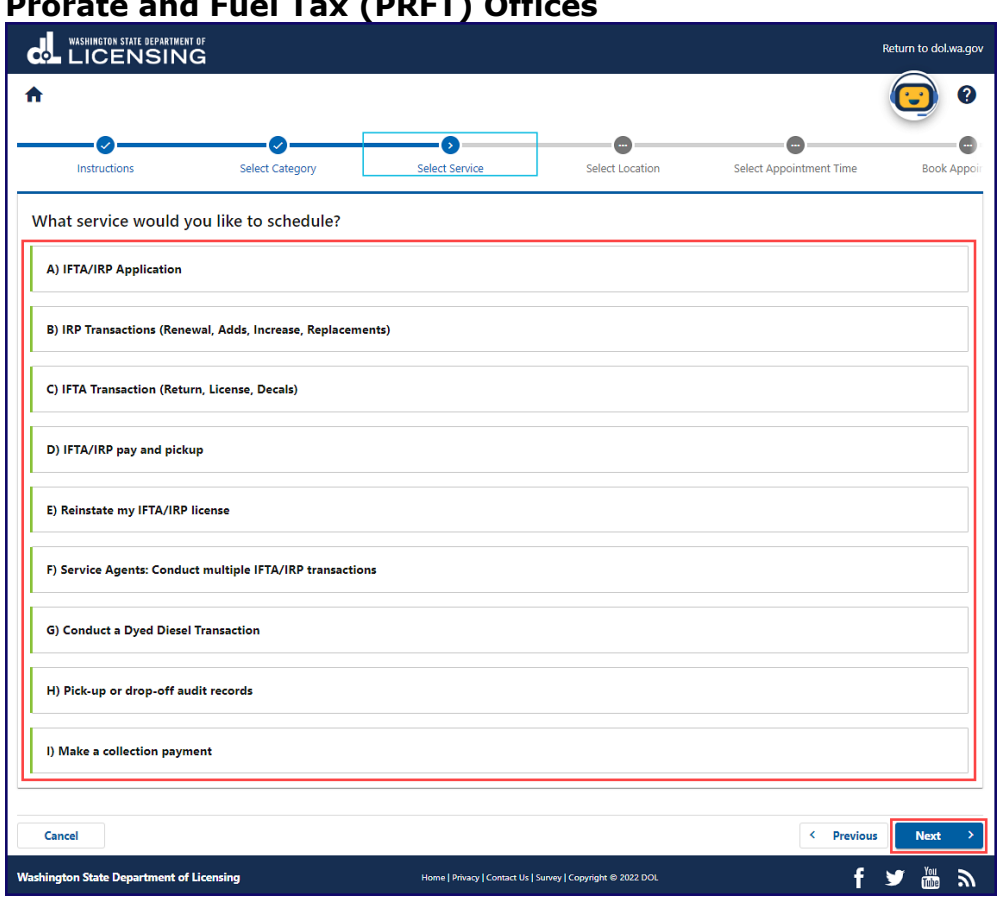

#### **Prorate and Fuel Tax (PRFT) Offices**

7. Enter your Washington driver license number (DLN), if applicable, and click **Next**. Alternatively, click the **I'm not able to provide my DLN** checkbox and click **Next**.

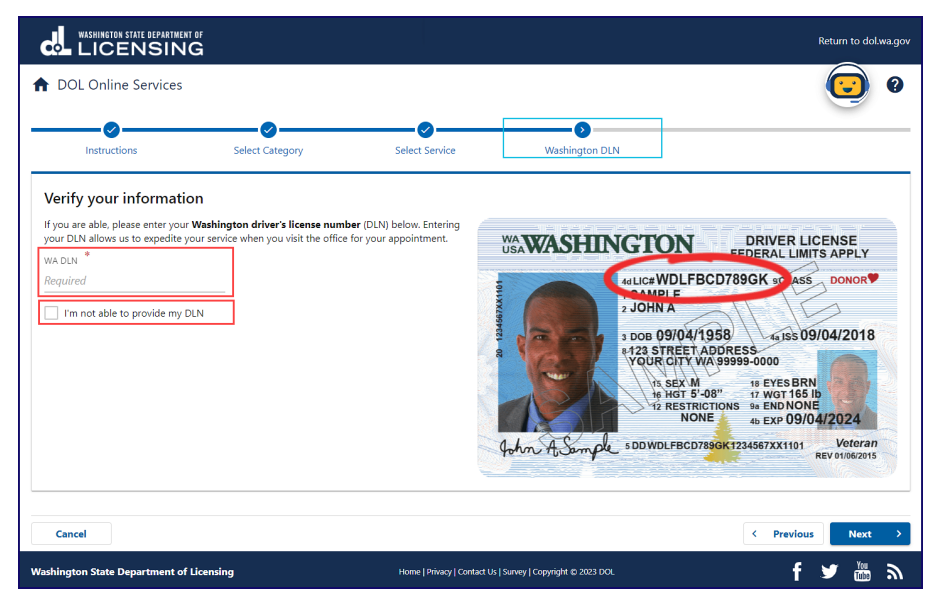

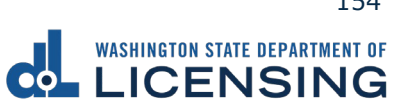

8. Click the applicable location button to select an office.

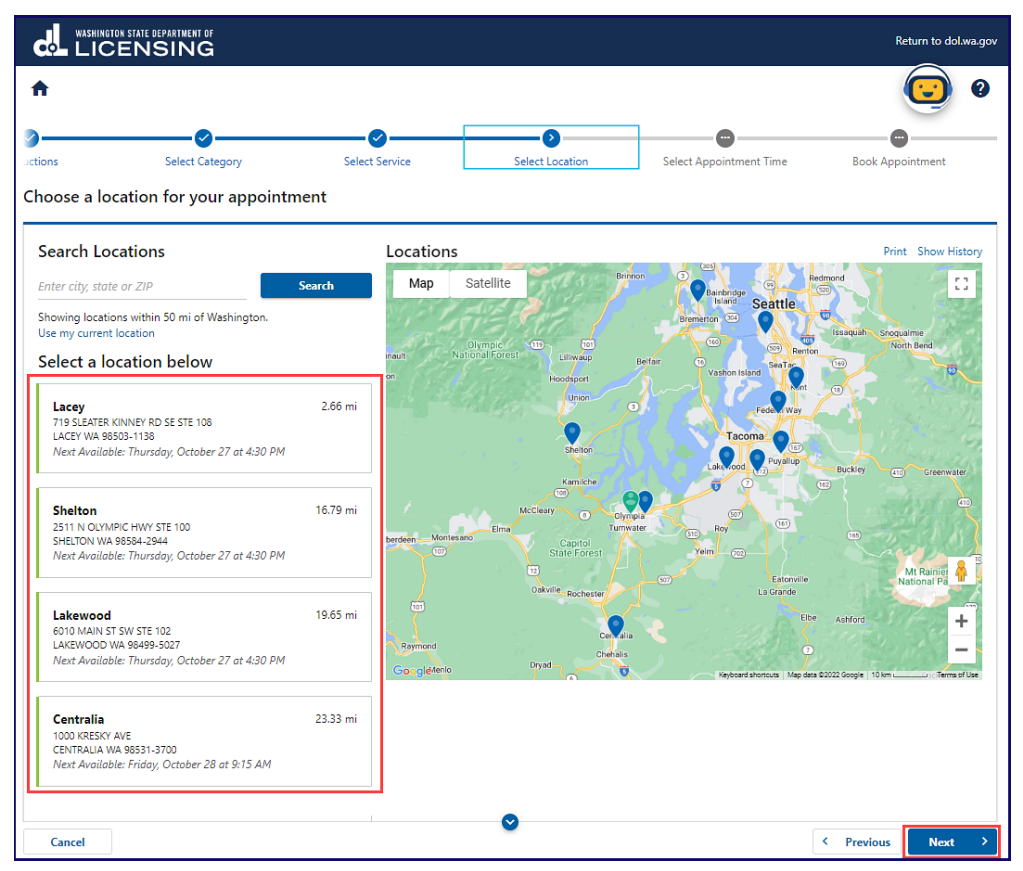

9. Click a date on the calendar to select a day, click on the applicable time, and click **Next**.

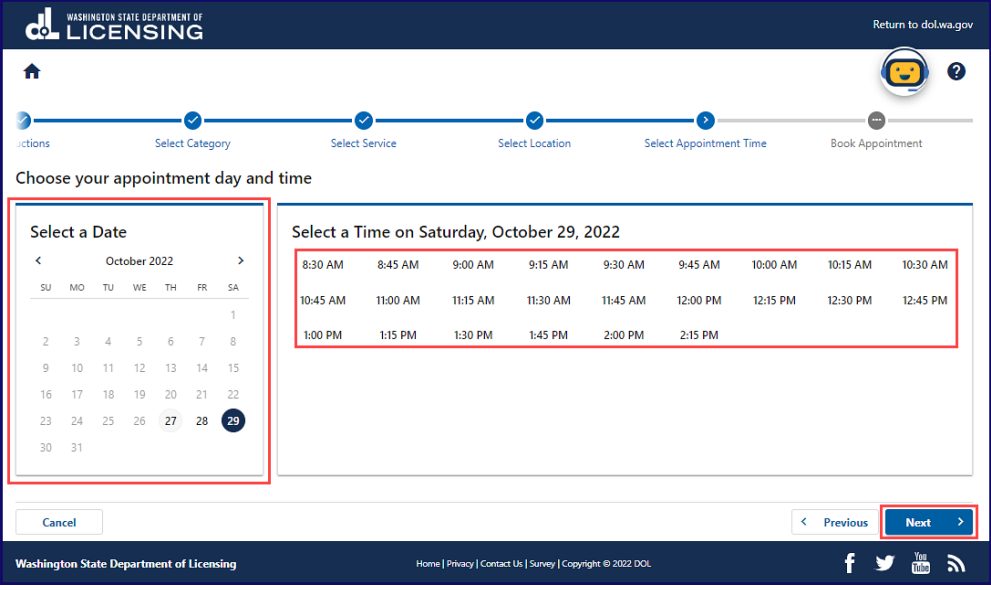

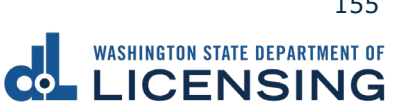

- 10.Enter a Name, select the appropriate option from the Phone country dropdown menu and enter the Phone number, if applicable.
- 11. Enter an Email, Notes, if applicable, and click **Submit**.

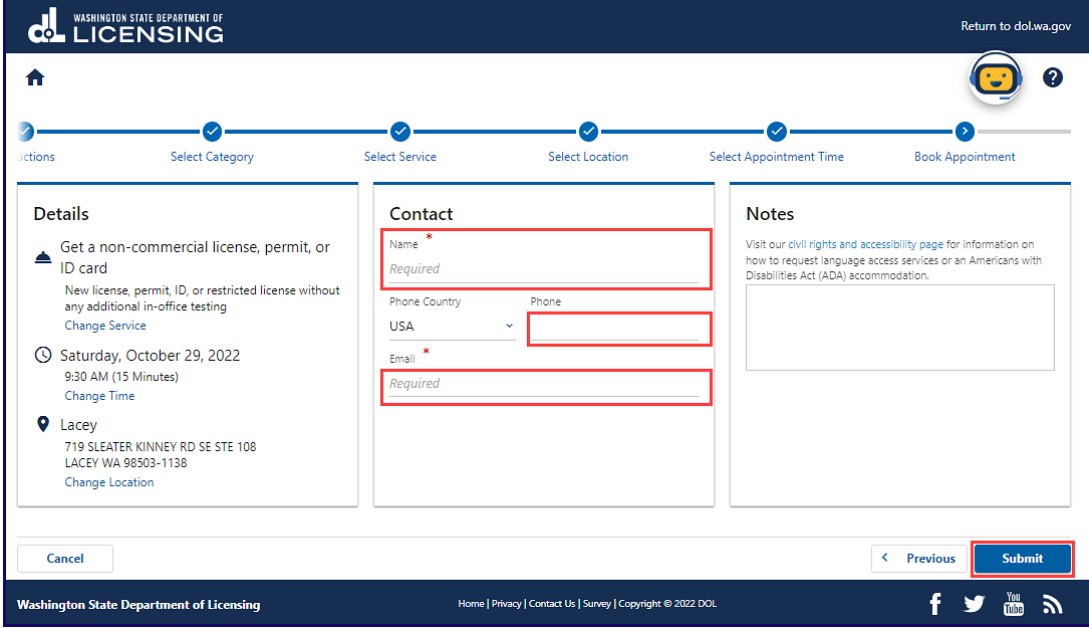

12.Write your Confirmation Code in a safe place when the Confirmation screen displays. You will need this code to cancel, reschedule, or look up your appointment.

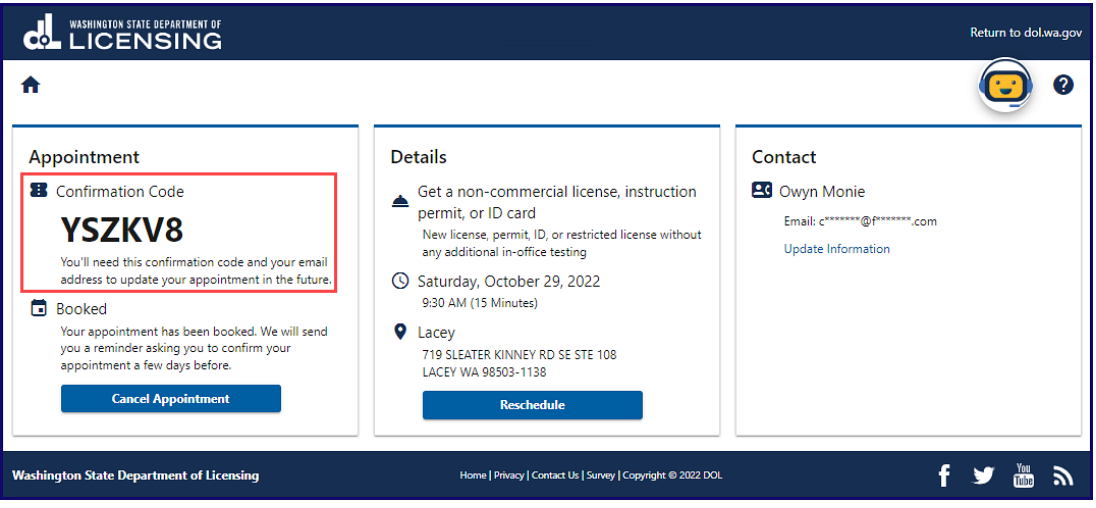

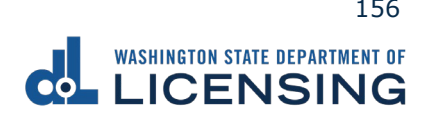

# **Change or Cancel Your Appointment**

This section outlines the steps to change or cancel your appointment when necessary.

- 1. Access to [dol.wa.gov.](https://www.dol.wa.gov/)
- 2. Click the **Get it done online** button in the Online Services section.

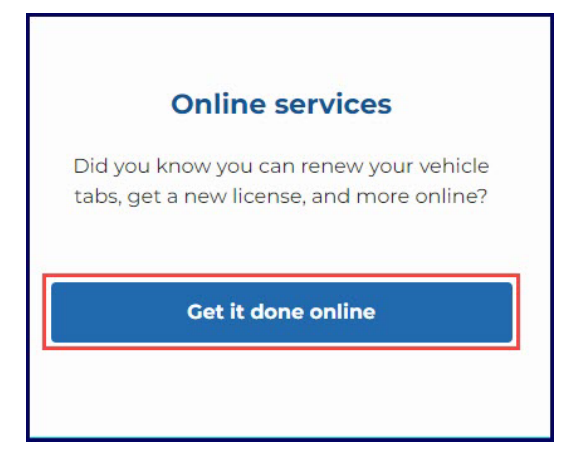

3. Click the **Change or cancel your appointment** button in the Appointments section.

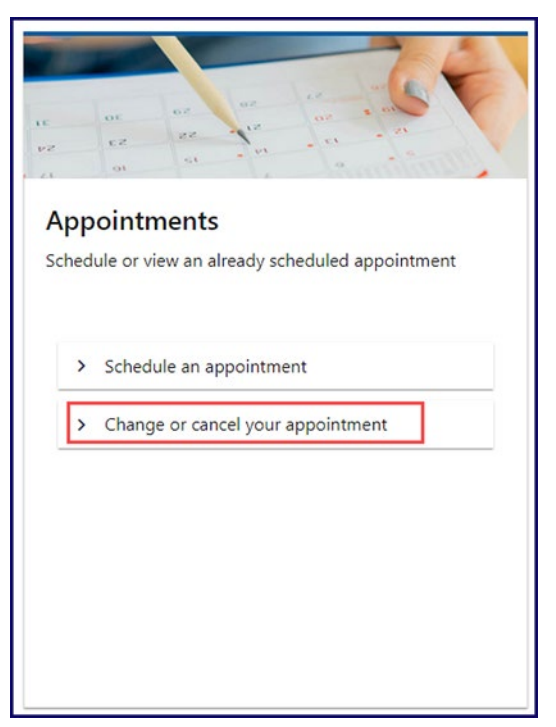

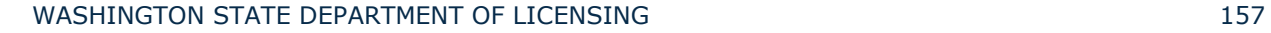

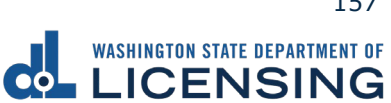

4. Enter your Email, Confirmation Code, and click **Search**. Alternatively, enter your phone number, Confirmation Code, and click **Search**. If you have lost your code DOL will send you an email or text message after you fill out the applicable fields and click the **Send Code** button.

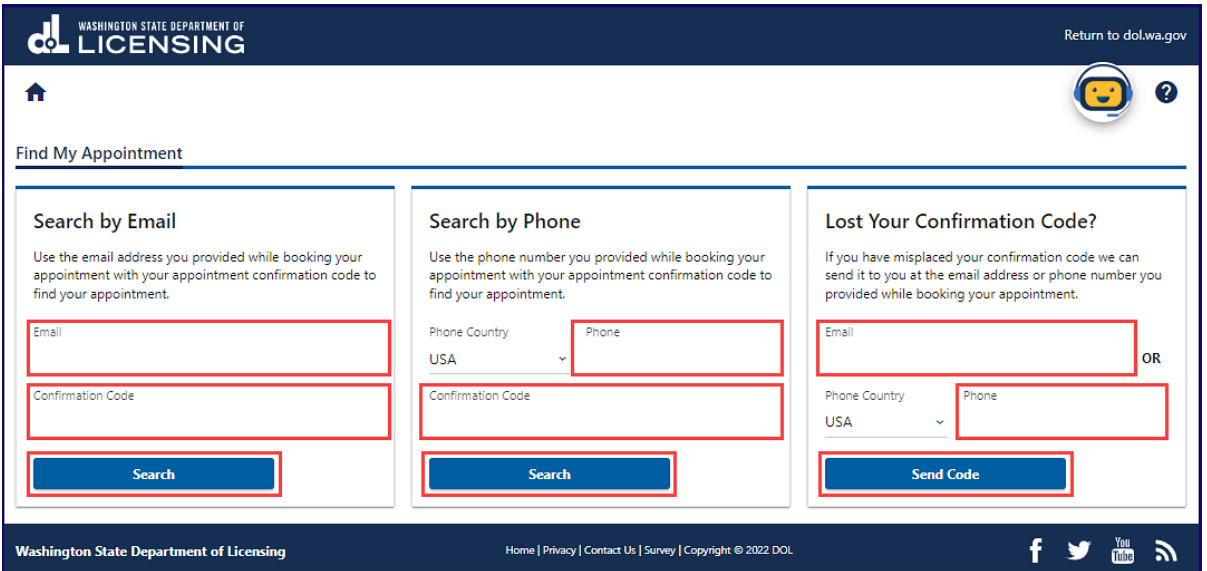

5. Click **Cancel Appointment** or **Reschedule** and do the following:

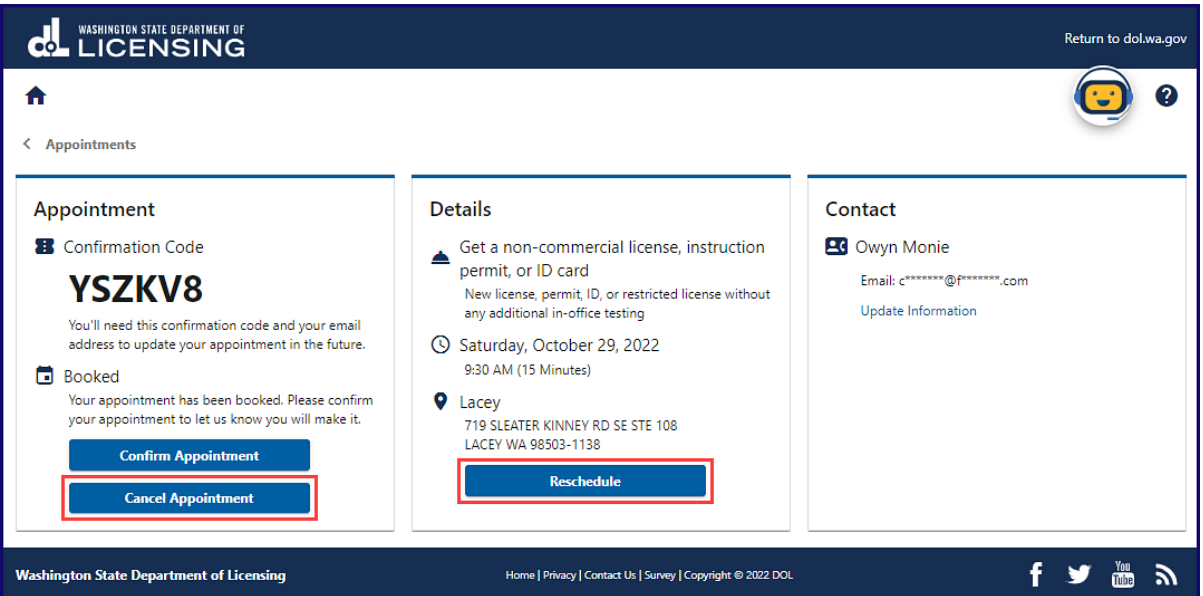

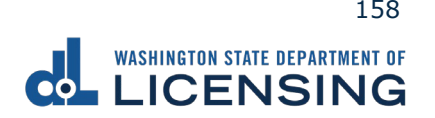

Cancel

a. Click the **Yes, Cancel My Appointment** button.

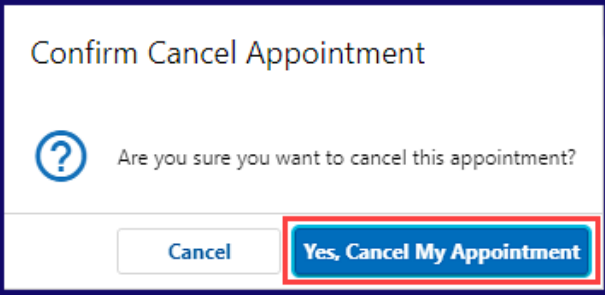

b. Write your Confirmation Code down once the confirmation screen displays.

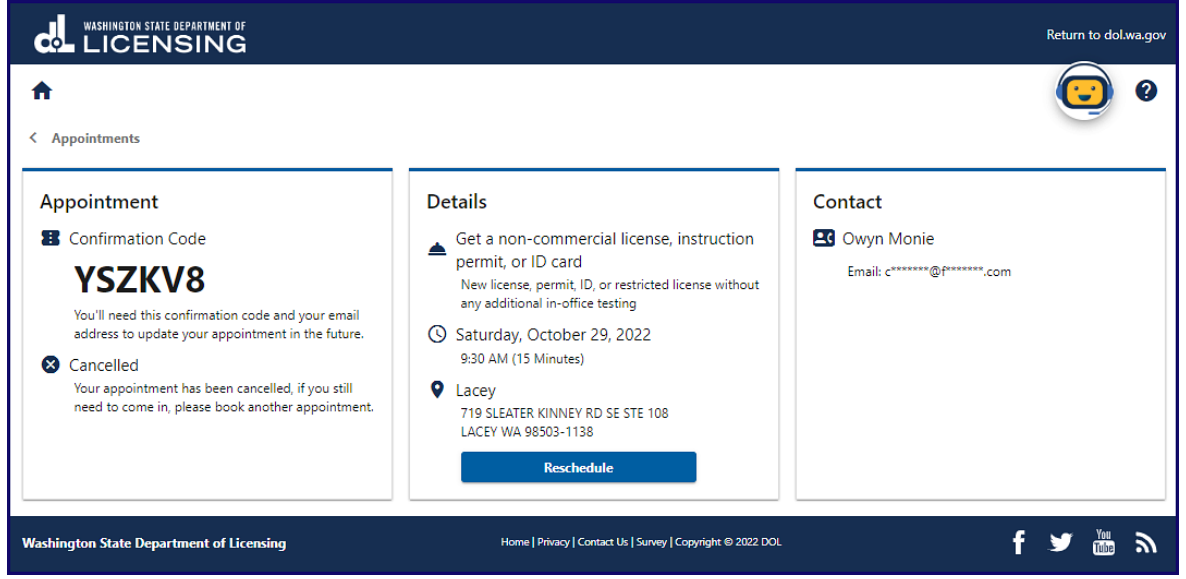

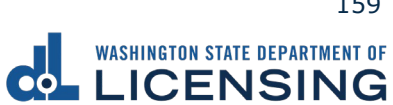

#### Reschedule

- a. Repeat steps 3-10 in the <u>Scheduling an Appointment</u> section.
- b. Click **Submit** after reviewing the Details on the Book Appointment screen.

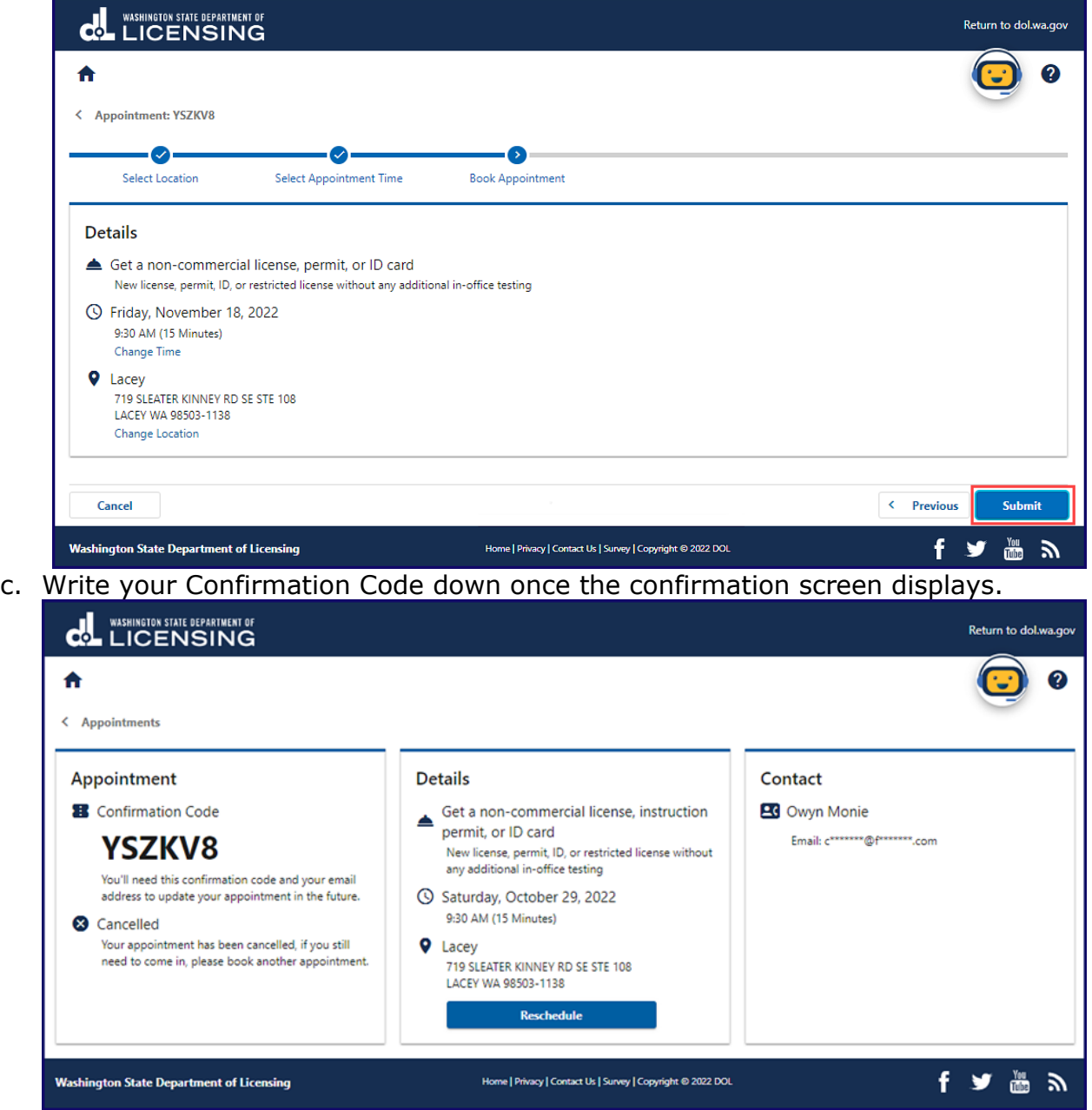

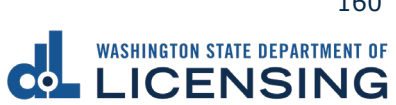

### **Request a Reinstatement Letter**

You can request a reinstatement letter to determine what you need to do to reinstate your driver license, such as satisfying outstanding requirements or pay reissue fees. DOL mails a copy of the letter to the current mailing address on record. You can only request a letter every 30 days.

- 1. Access [dol.wa.gov.](https://www.dol.wa.gov/)
- 2. Click the **Get it done online** button in the Online Services section.

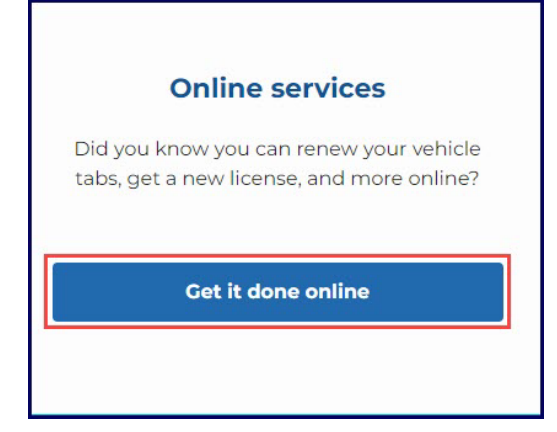

3. Click the **Request Reinstatement Letter** button.

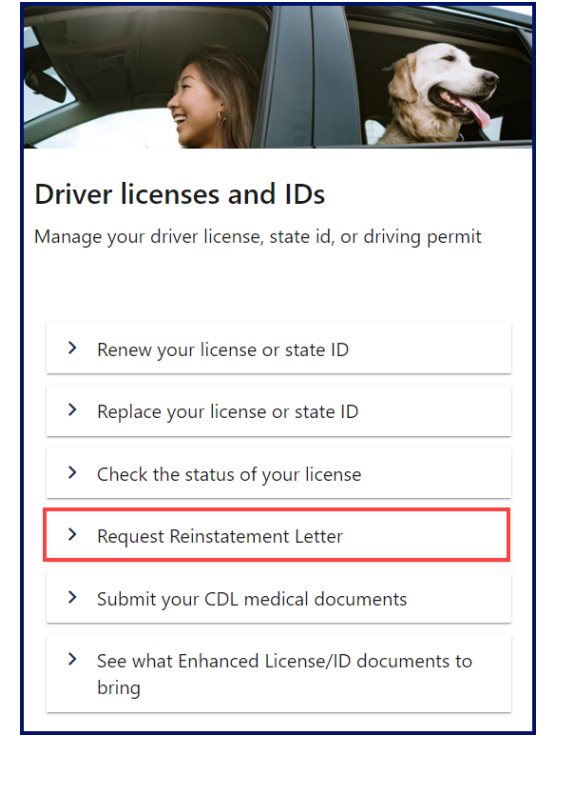

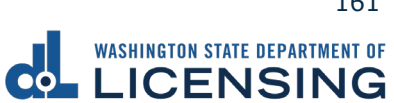

4. Click the **I'm not a robot** checkbox for the reCAPTCHA challenge and click **Next**.

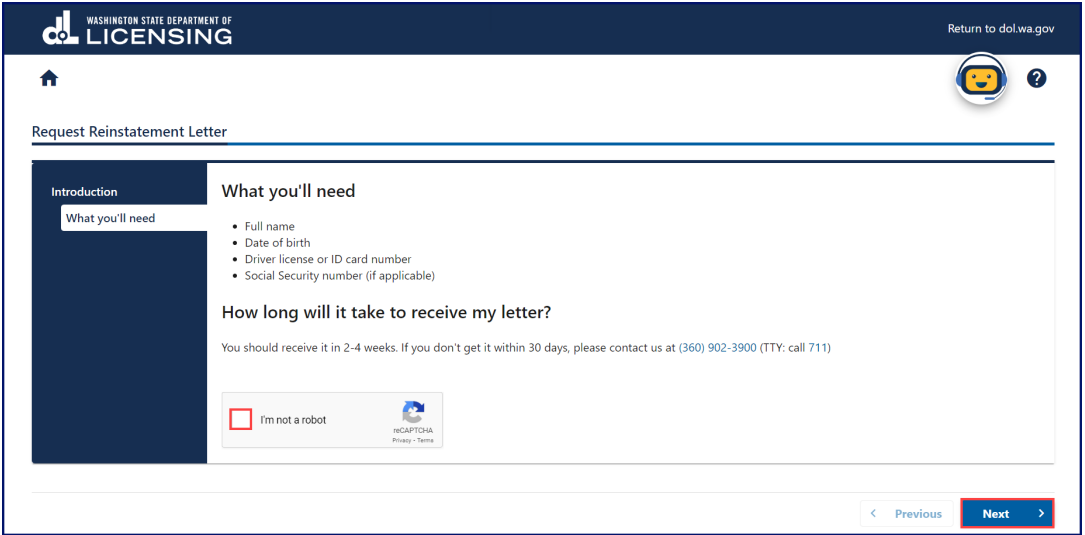

- 5. Enter the required information in the following fields and click **Next**:
	- a. First name
	- b. Middle name
	- c. Last name
	- d. Date of birth
	- e. WA license number
	- f. Social Security Number

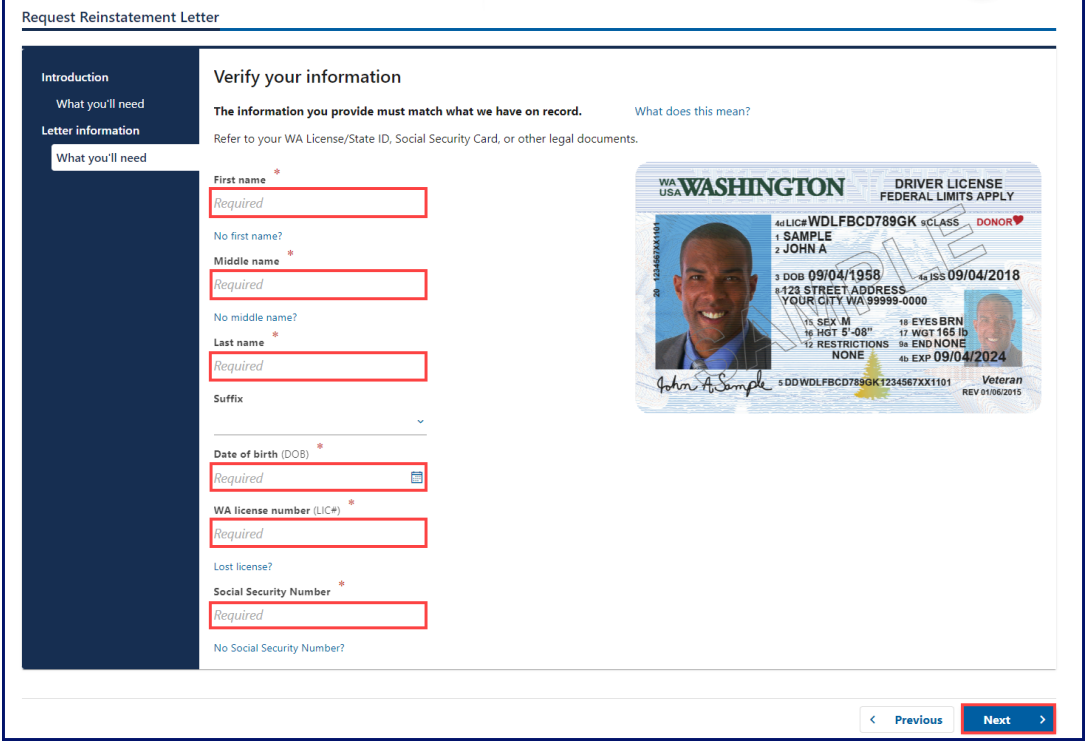

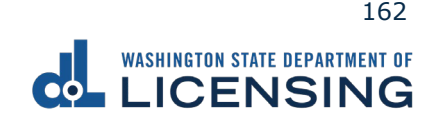

6. Click the **Submit** button.

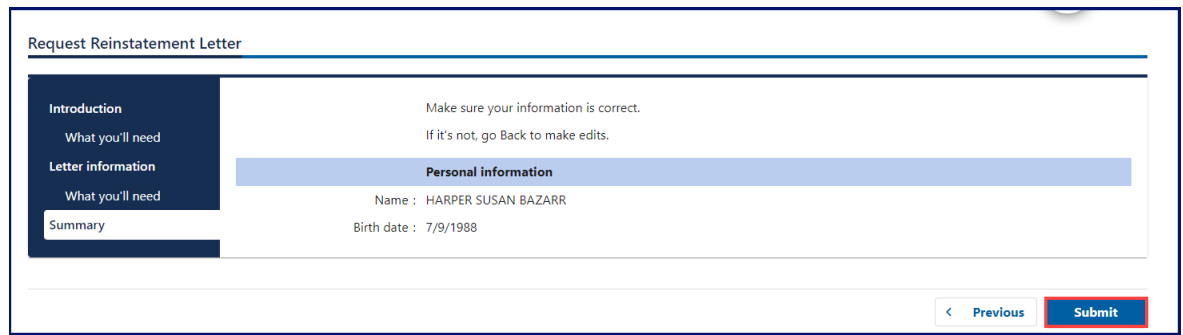

7. Click the **Print** button to print a copy of your confirmation or click **Continue** to return to the DOL Online Services menu.

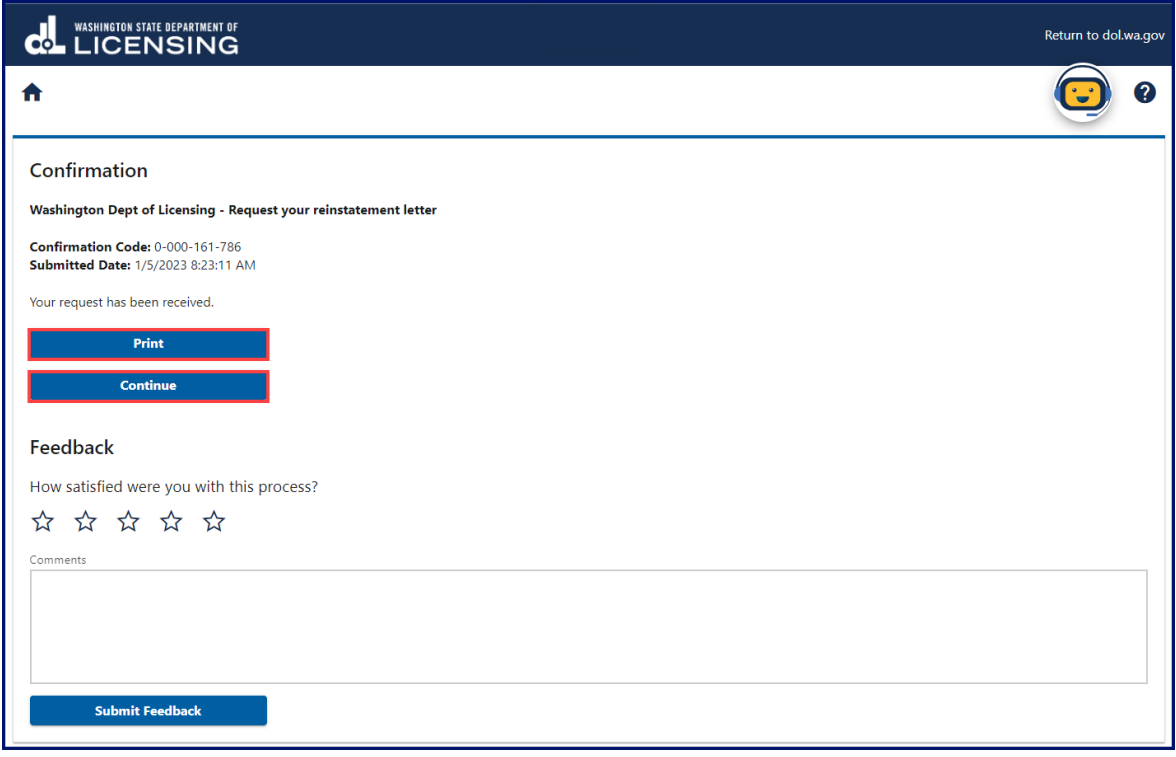

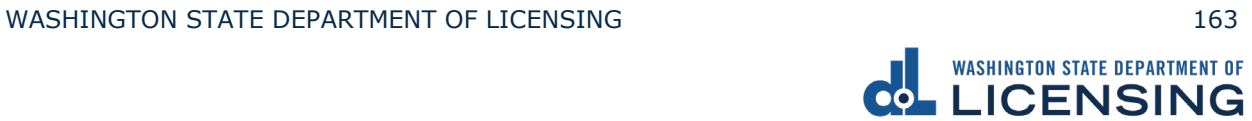

# **Vehicle and Vessel Transactions**

This section covers the steps to help you to perform some specific transactions for your vehicle or vessel. Individuals needing Title transactions must visit a Vehicle Licensing Office.

## **Vehicle Transactions**

You can renew your vehicle registration, replace lost or stolen tabs, estimate registration fees, report the sale of your vehicle, or change the address on your vehicle record through the No Logon portal.

### **Renew Vehicle Registration**

You can renew your tabs as early as 6 months before they expire. You can renew online if the tabs are expired for less than 12 months. You would need to visit your local Vehicle Licensing Office if the tabs expired longer than 12 months. You can renew online if the vehicle doesn't require a [DOT number,](https://www.dol.wa.gov/vehicleregistration/intrastatedot.html) or has had one for over 1 year.

- 1. Access [dol.wa.gov.](https://www.dol.wa.gov/)
- 2. Click the **Get it done online** button in the Online Services section.

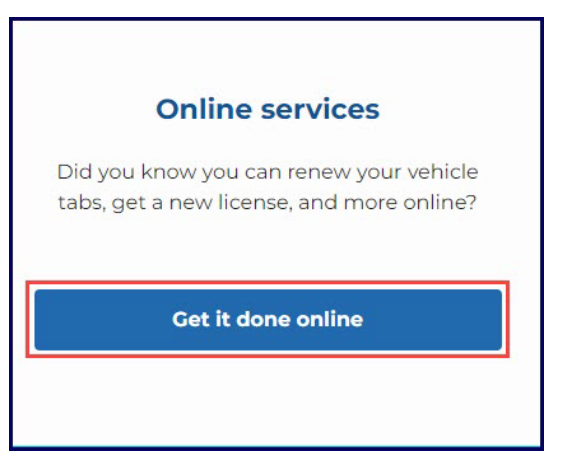

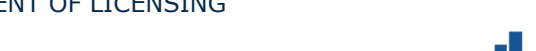

3. Click the **Renew your vehicle registration** button in the Vehicle Registration section.

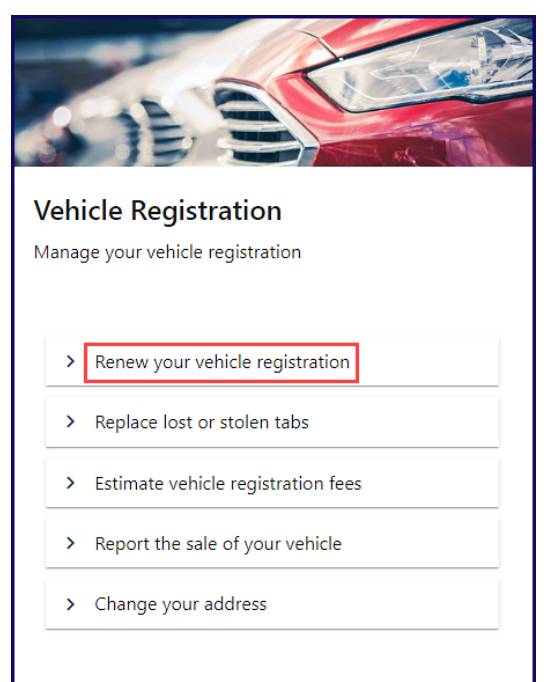

- 4. Read the What you'll need information and click **Next**.
- 5. Enter your plate, decal, or metal tag number as it appears on your registration. Select the appropriate **last name or business name**, or **last 4 characters of VIN** radio button and enter the applicable information. Click the **Next** button.

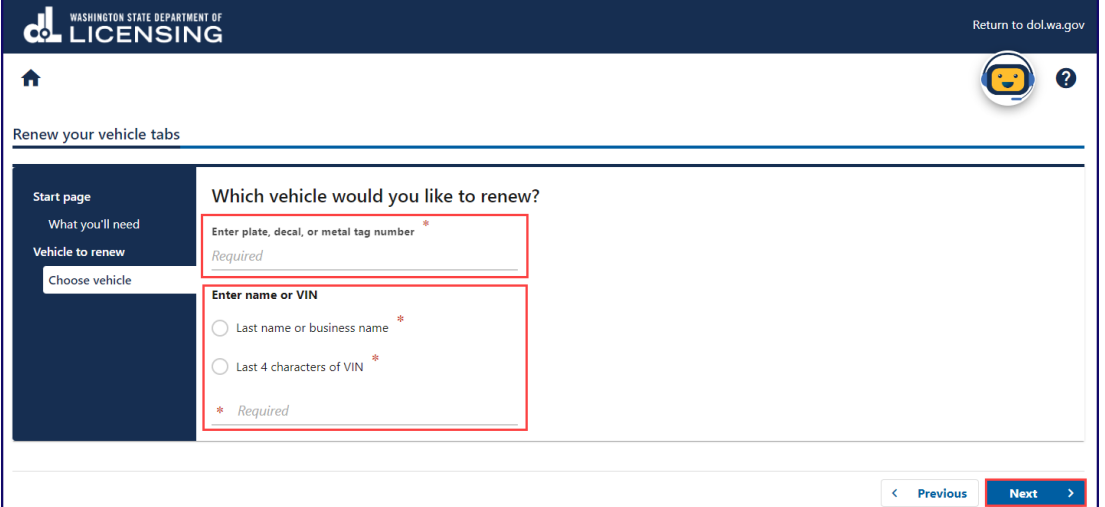

6. Review the information on the Confirm vehicle screen and click **Next**.

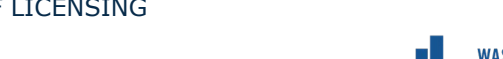

7. Select **Yes** or **No** to confirm the address, update address if applicable, and click **Next**.

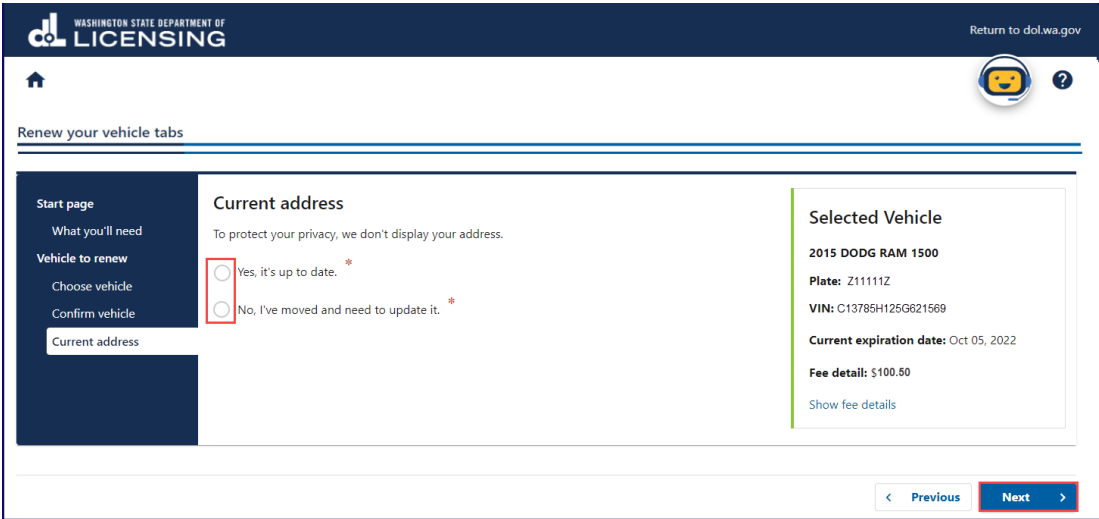

8. Select **Yes** or **No** after reviewing the Would you like to buy a Discover Pass? screen and click **Next**.

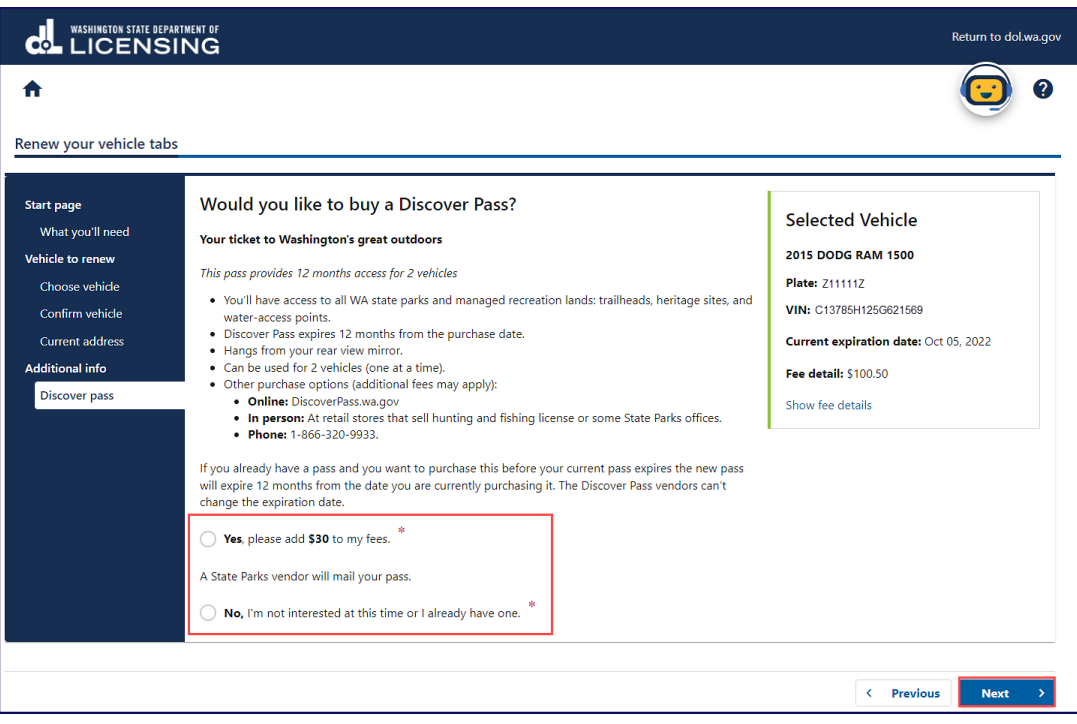

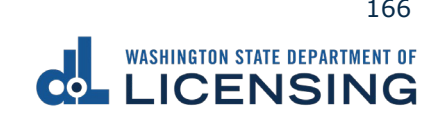

9. Select the applicable radio button on the Select delivery option screen. If you choose to have them mailed, click the **Yes, please mail them to me** checkbox in the pop-up window and click **Next**.

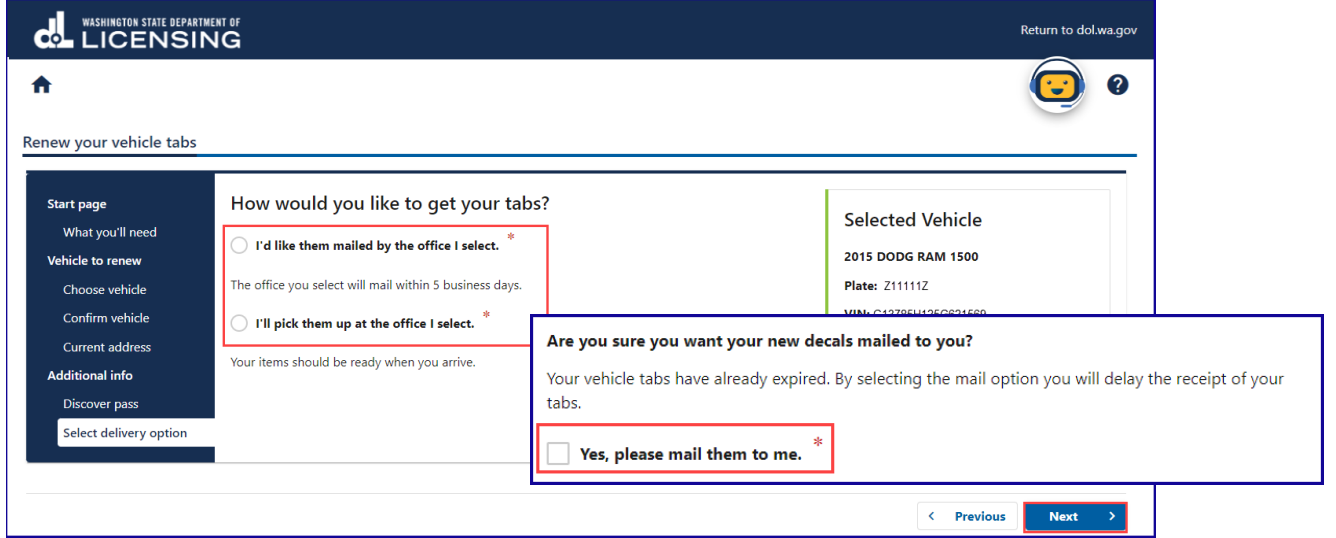

10.Select the applicable office on the Select an office screen and click **Next**.

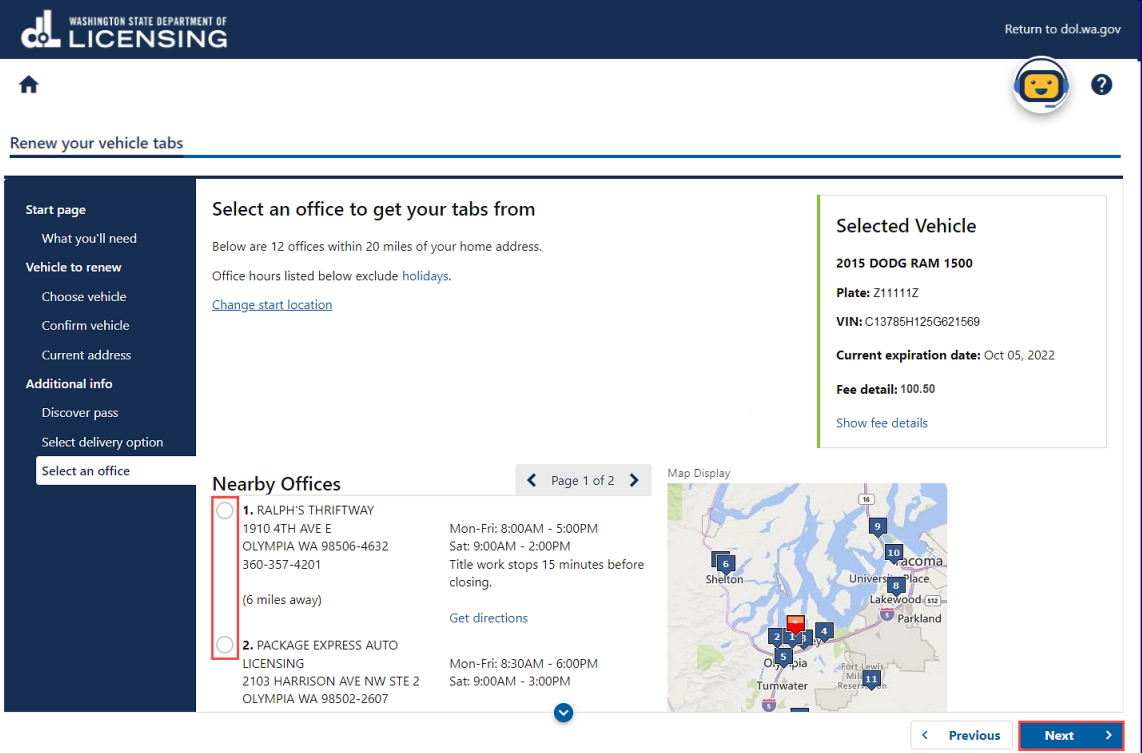

11.Select **Yes** or **No** to donate to Washington State Parks and For organ, eye, and tissue donation awareness and click the **Next** button.

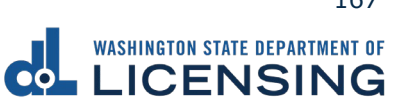

12.Enter the Email address and Confirm email address if you would like to receive an email copy of your receipt. Leave the fields blank if you do not want the receipt emailed. Click the **Next** button.

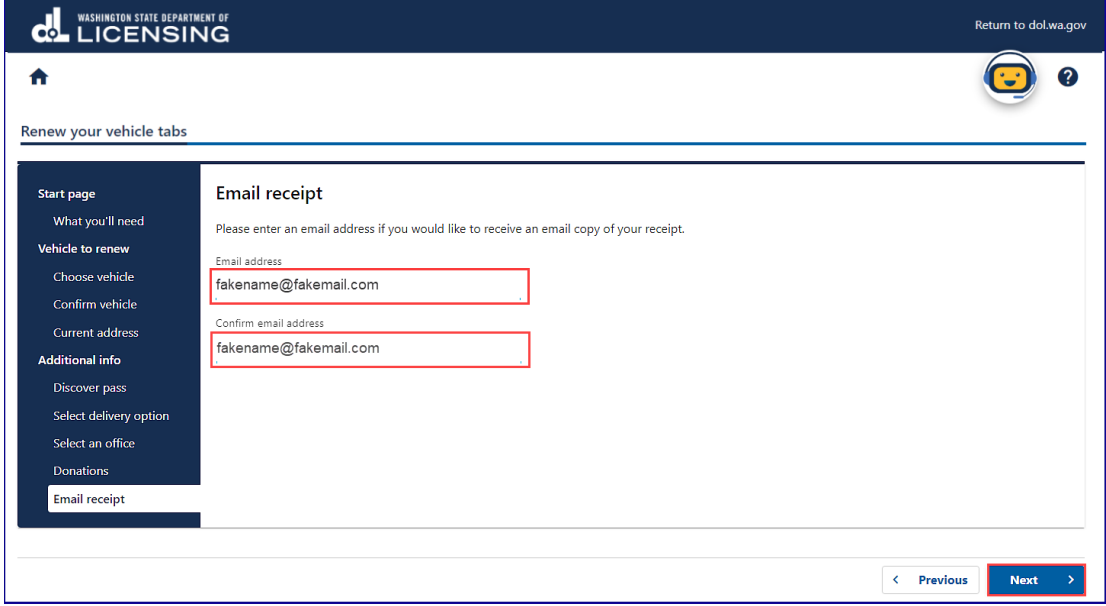

- 13.Review the delivery selection and fee donation information and click **Next**.
- 14.Review the Summary and click **Submit** to proceed or **Previous** to make changes.
- 15.Click **Pay with Bank Account** or **Pay with Debit/Credit Card** and complete the applicable process below.

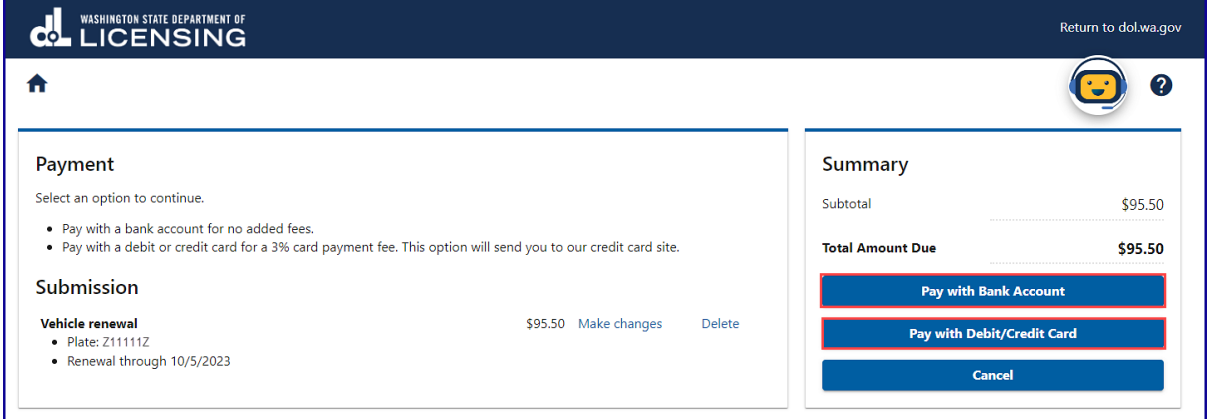

- a. Pay with Bank Account:
	- i. Select **Checking** or **Savings** as the Bank Account Type.
	- ii. Enter the Routing Number.
	- iii. Enter the Account Number.
	- iv. Confirm the Account Number.
	- v. Select **Yes** or **No** to save this payment channel for future use.
	- vi. Confirm the Amount.

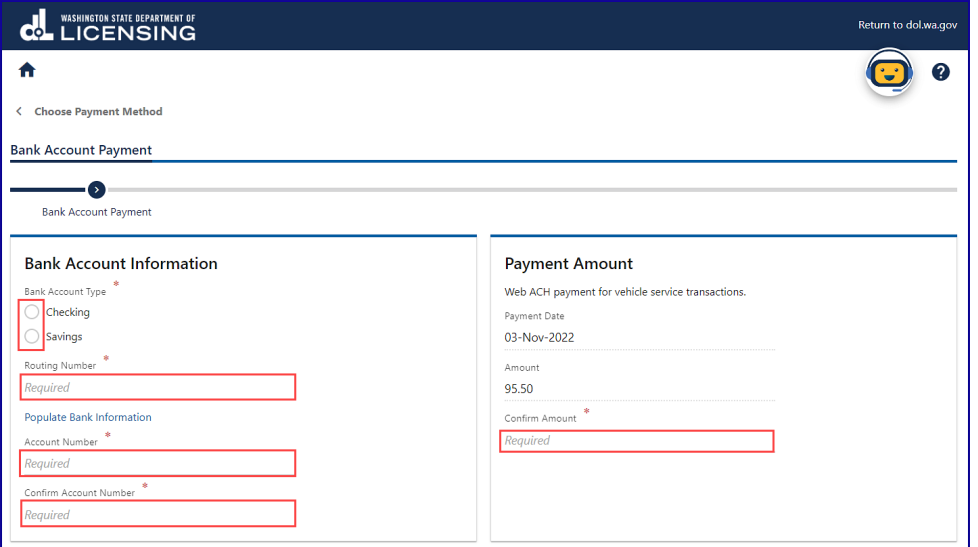

**Note**: Refer to the following check image that indicates the location of the routing number and account number, if applicable.

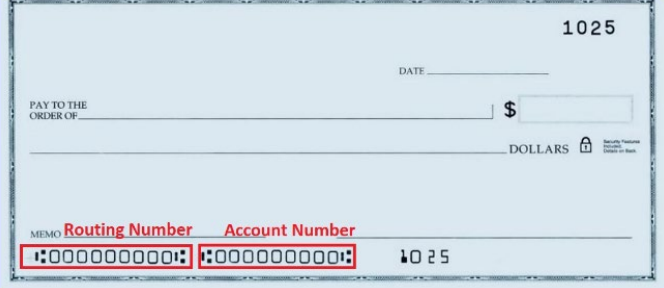

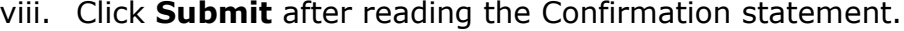

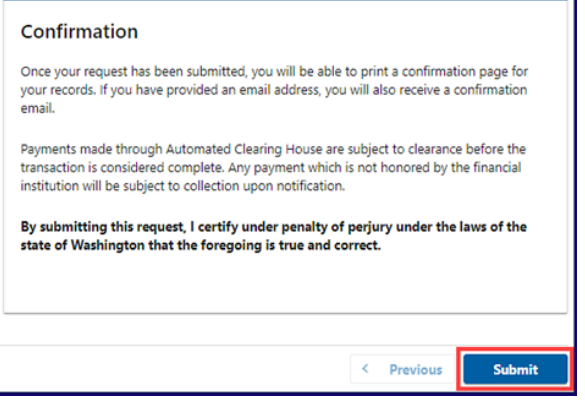

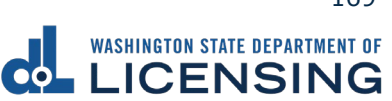

- b. Pay with Debit/Credit Card:
	- i. Click **Next** after reviewing the Fees due for Your Order.

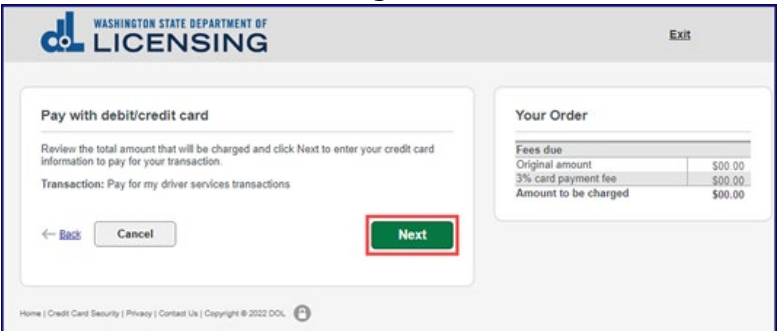

- ii. Click the **Next** button to process with Debit/Credit Card payment.
- iii. Enter the First Name (as it appears on your card).
- iv. Enter the Last Name (as it appears on your card).
- v. Enter the Address 1 (as it appears on your card statement).
- vi. Enter the City.
- vii. Select the appropriate option from the Country/Region dropdown menu.
- viii. Select the appropriate option from the State/Province dropdown menu.
- ix. Enter the Zip/Postal Code.

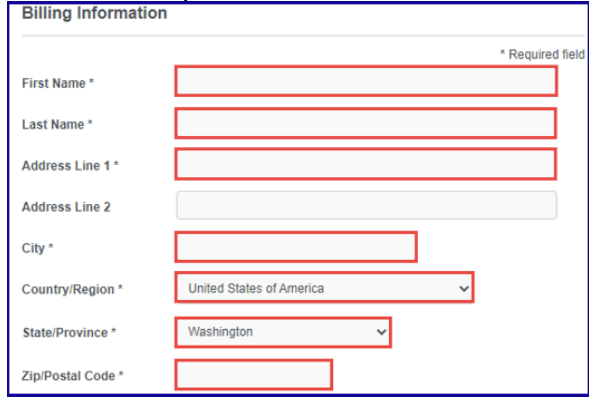

- ix. Select the Card Type.
- x. Enter the Card Number.
- xi. Select the appropriate option for the Expiration Month dropdown menu.
- xii. Select the appropriate option for the Expiration Year dropdown menu.
- xiii. Enter the Card Verification Number (CVN).
- xiv. Click the **Pay** button.

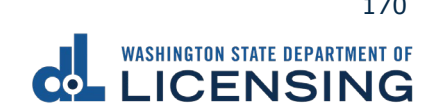

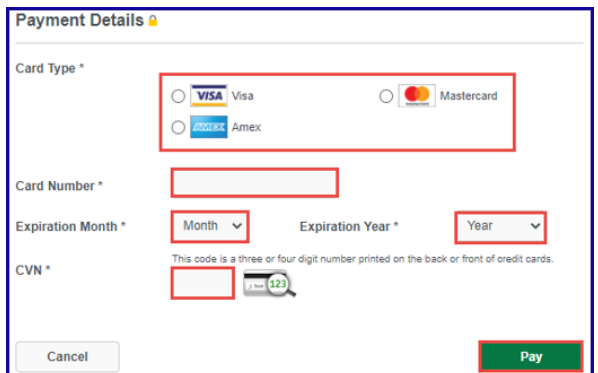

- 16.Click the **Next** button.
- 17.Review the information and click **Submit**.
- 18.Click the **OK** button to certify under penalty of perjury that the foregoing is true and correct after reading the information in the dialog box.

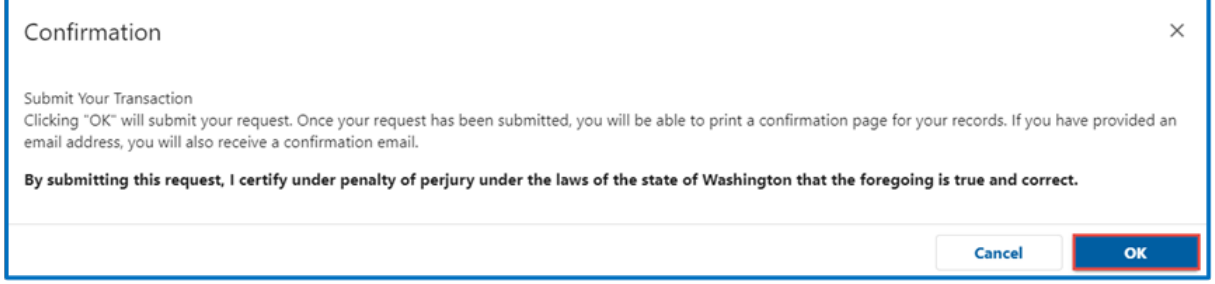

19.Click the **Print Documents** button to print the receipt. Your computer settings must allow pop ups as the driving record will open as a PDF in a separate window or tab. Click the **Close** button to return to your account homepage.

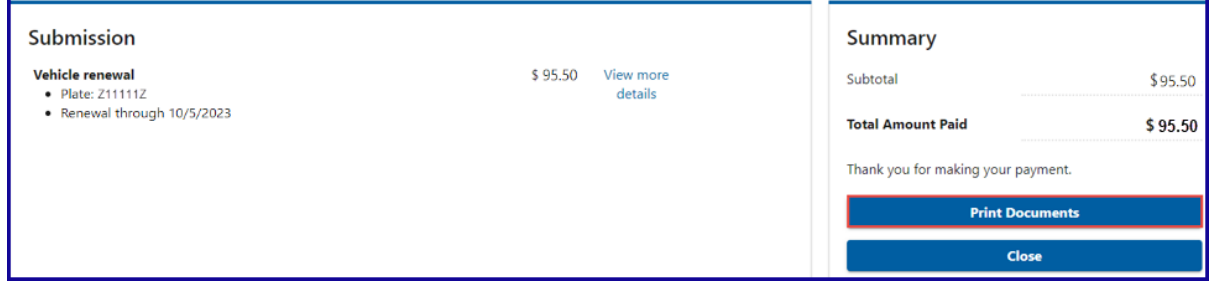

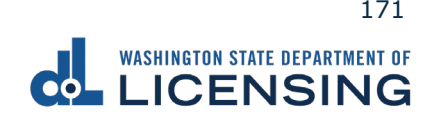

### **Replace a Lost or Stolen Tab**

The fee to replace a valid lost or stolen tab is \$13.75 and you can have them mailed to you or pick them up at a vehicle licensing office.

- 1. Access [dol.wa.gov.](https://www.dol.wa.gov/)
- 2. Click the **Get it done online** button in the Online Services section.

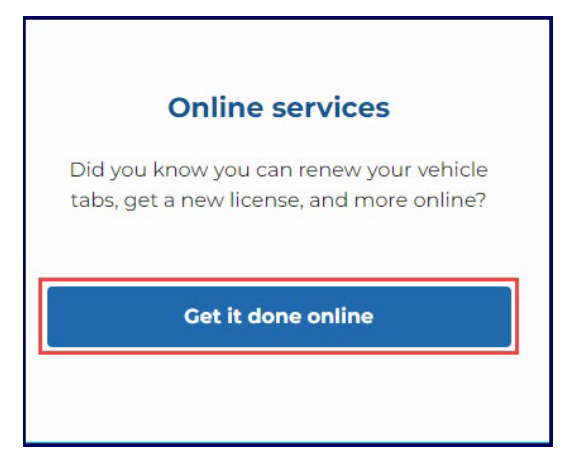

3. Click the **Replace lost or stolen tabs** button in the Vehicle Registration section.

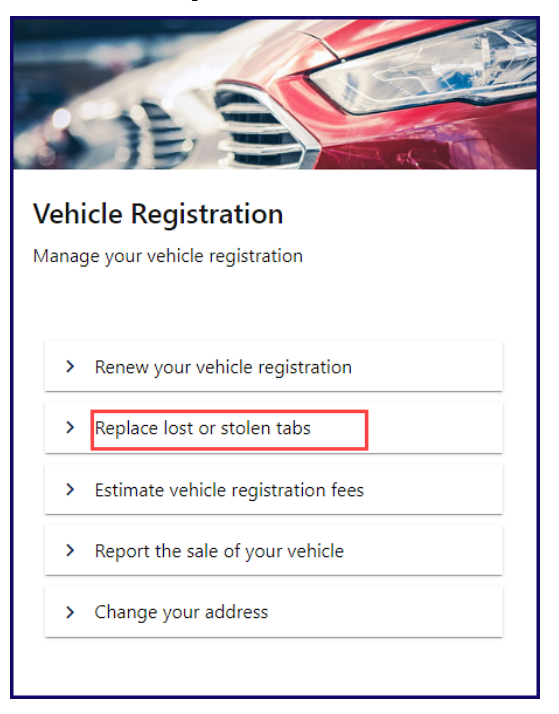

4. Read the What you'll need information and click **Next**.

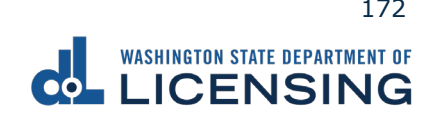

5. Enter your plate, decal, or metal tag number as it appears on your registration, select the appropriate **last name or business name,** or **last 4 characters of VIN** radio button, enter the applicable information, and click **Next**.

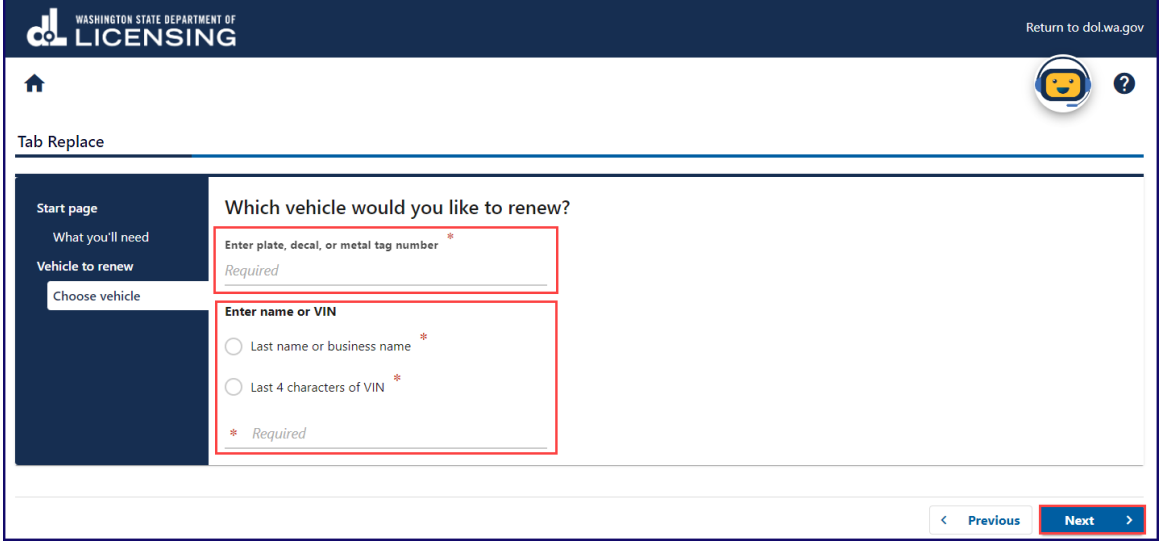

- 6. Review the information on the Confirm vehicle screen and click **Next**.
- 7. Select **Yes** or **No** to confirm the address, update address if applicable, and click **Next**.

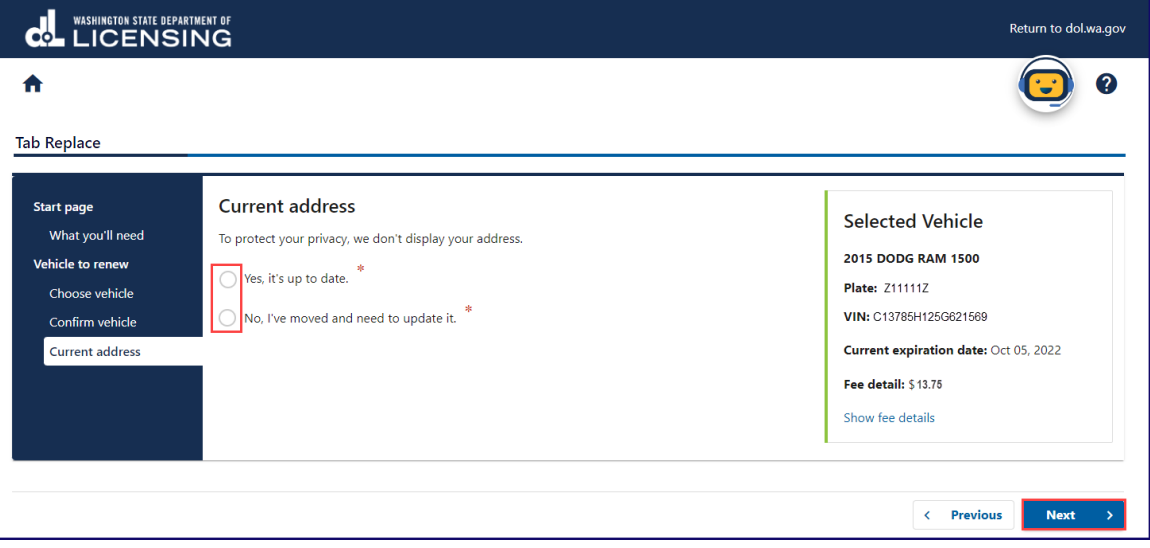

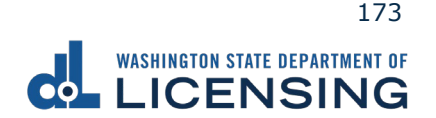

8. Select the applicable radio button on the Select delivery option screen. If you choose to have them mailed, click the **Yes, please mail them to me** checkbox in the pop-up window and click **Next**.

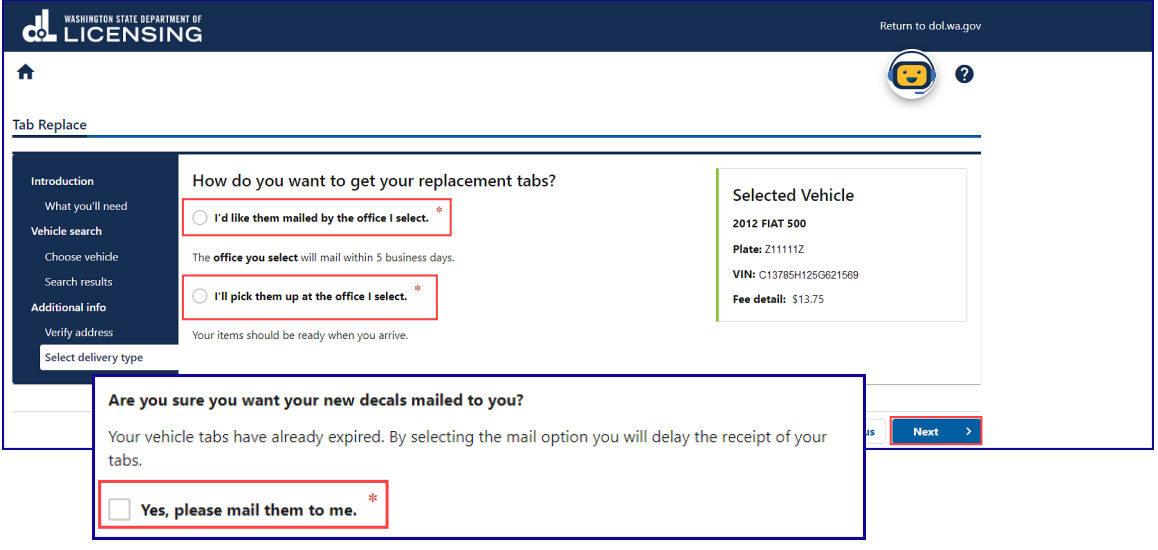

9. Select the office of your choice from the **Select an office** screen and click **Next**.

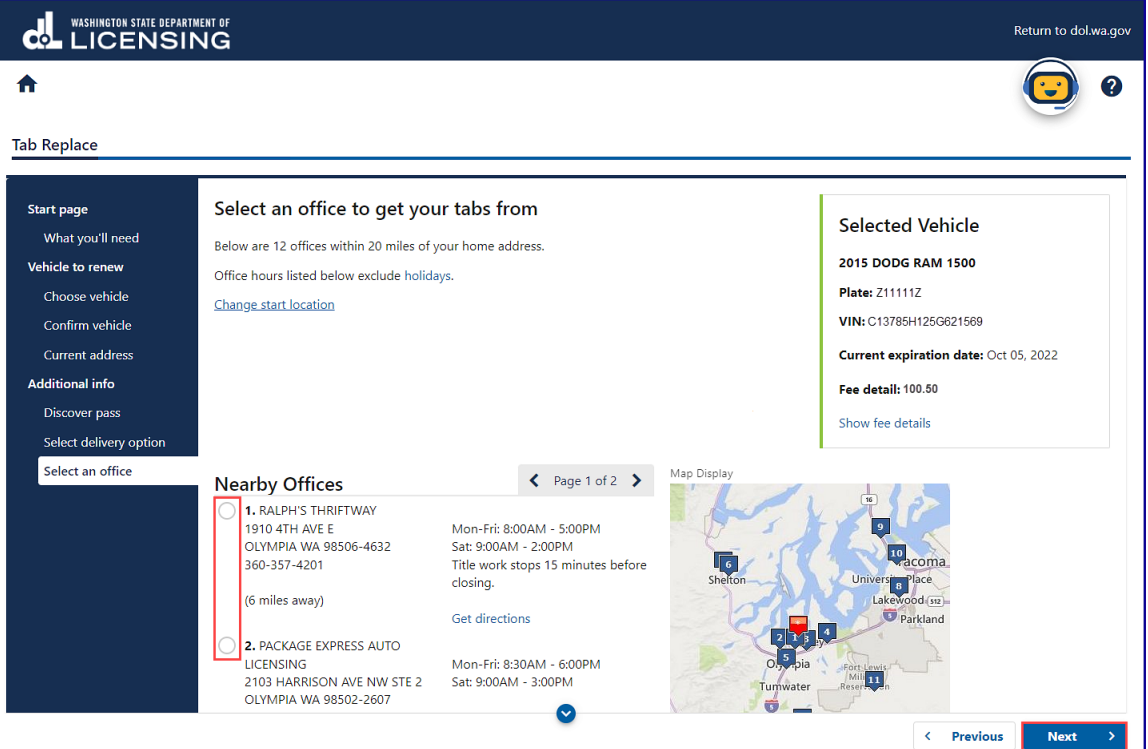

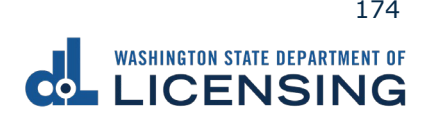

- 10.Review the Tax & fee Details screen and click **Next**.
- 11.Enter the Email address and Confirm email address if you would like to receive an email copy of your receipt. Leave the fields blank if you do not want the receipt emailed. Click the **Next** button.

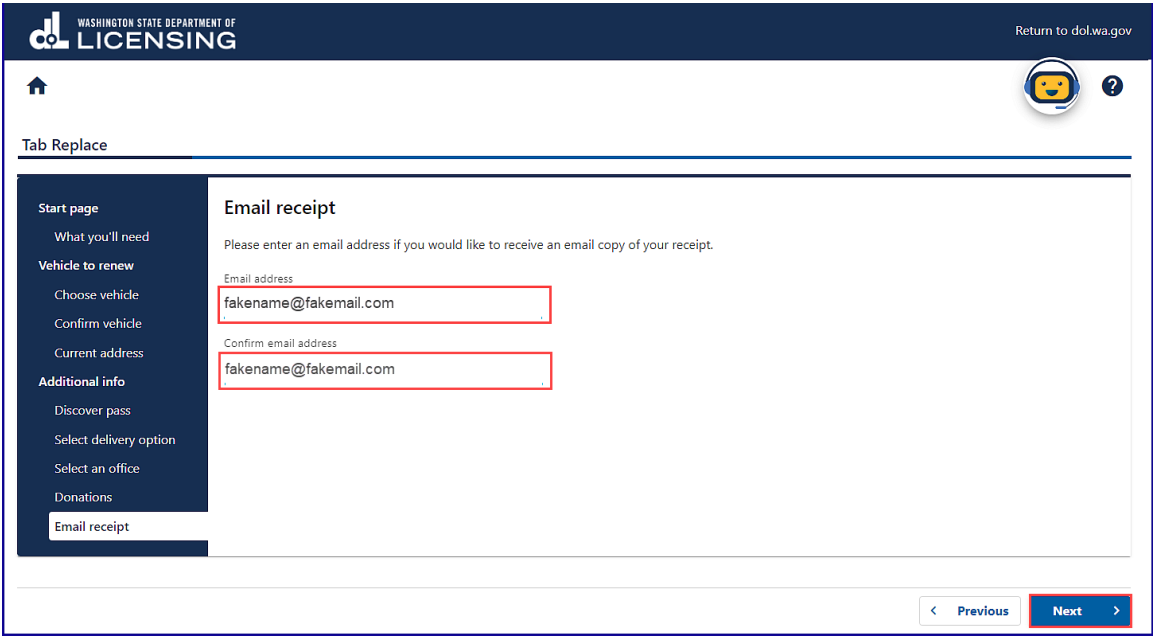

- 12.Review the Summary and click **Submit** to proceed or **Previous** to make changes.
- 13.Click **Pay with Bank Account** or **Pay with Debit/Credit Card** and complete the applicable process below.

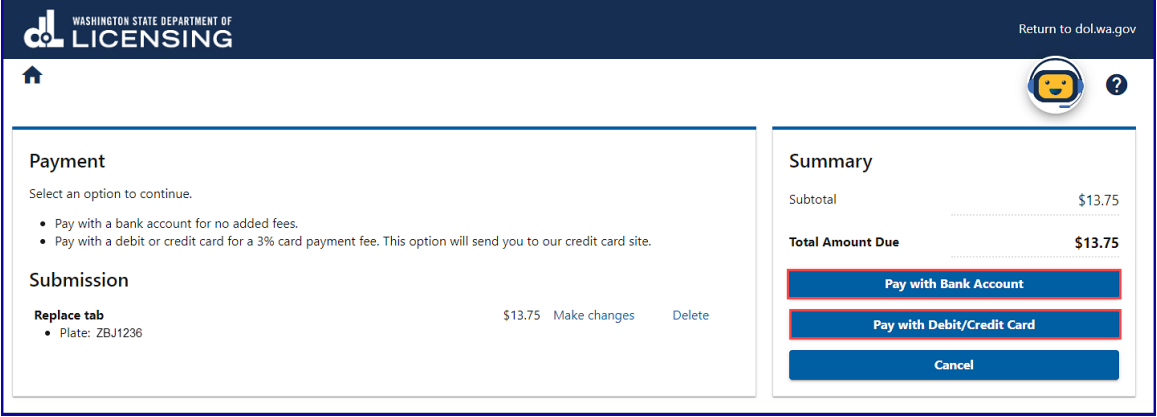

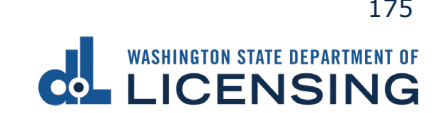

- a. Pay with Bank Account:
	- i. Select **Checking** or **Savings** as the Bank Account Type.
	- ii. Enter the Routing Number.
	- iii. Enter the Account Number.
	- iv. Confirm the Account Number.
	- v. Select **Yes** or **No** to save this payment channel for future use.
	- vi. Confirm the Amount.

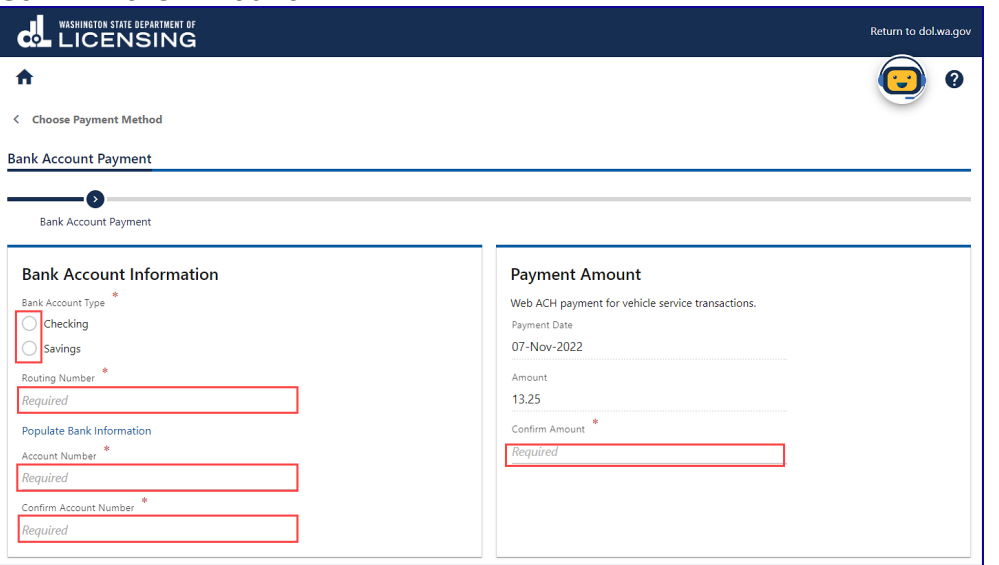

**Note**: Refer to the following check image that indicates the location of the routing number and account number, if applicable.

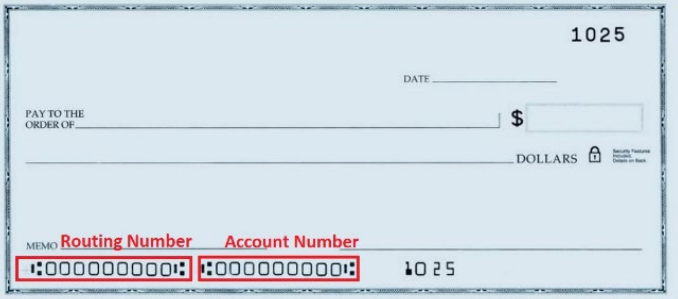

vii. Click **Submit** after reading the Confirmation statement.

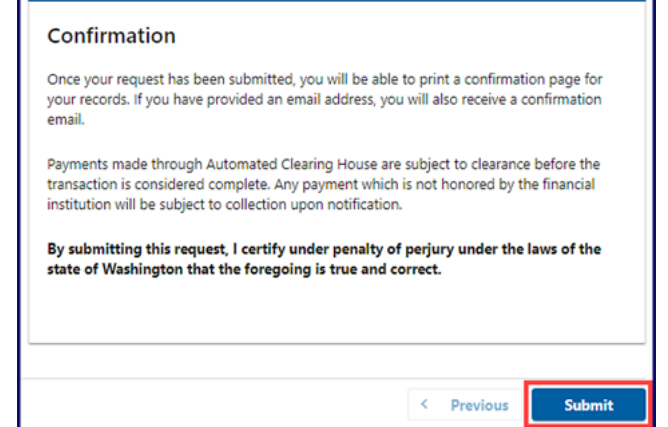

- b. Pay with Debit/Credit Card:
	- i. Click **Next** after reviewing the Fees due for Your Order.

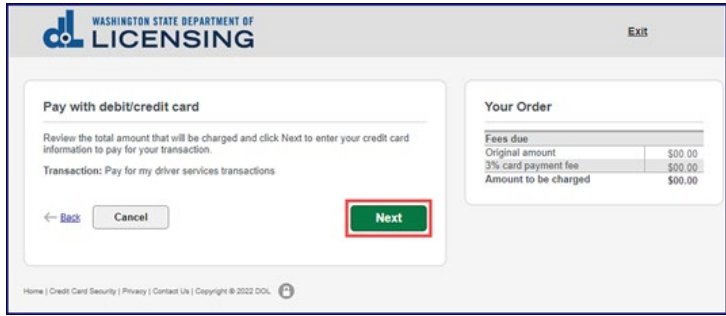

- ii. Click the **Next** button to process with Debit/Credit Card payment.
- iii. Enter the First Name (as it appears on your card).
- iv. Enter the Last Name (as it appears on your card).
- v. Enter the Address 1 (as it appears on your card statement).
- vi. Enter the City.
- vii. Select the appropriate option from the Country/Region dropdown menu.
- viii. Select the appropriate option from the State/Province dropdown menu.
- ix. Enter the Zip/Postal Code.

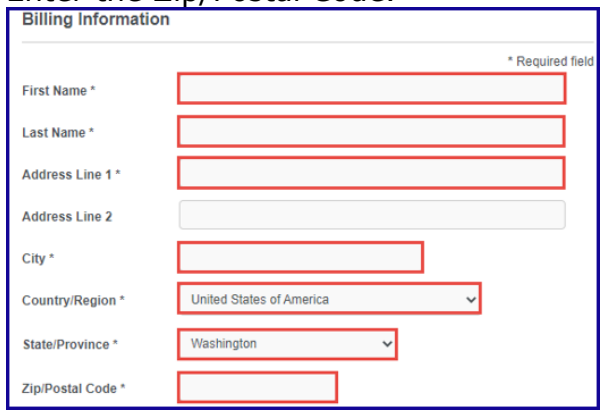

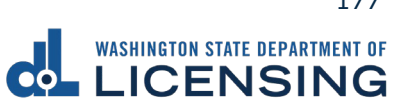

- ix. Select the Card Type.
- x. Enter the Card Number.
- xi. Select the appropriate option for the Expiration Month dropdown menu.
- xii. Select the appropriate option for the Expiration Year dropdown menu.
- xiii. Enter the Card Verification Number (CVN).

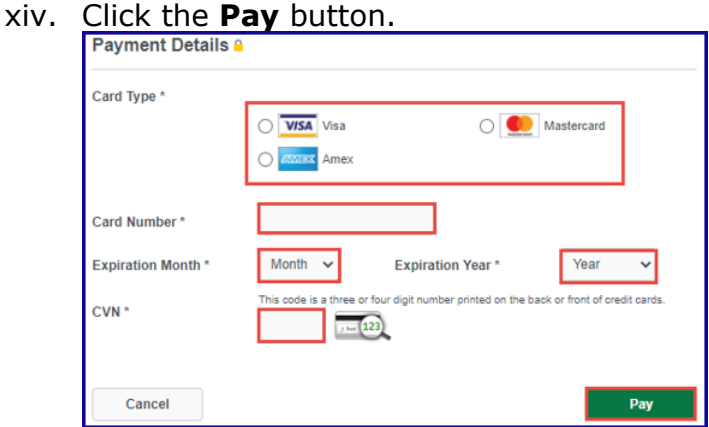

- 14.Click the **Next** button.
- 15.Review the information and click **Submit**.
- 16.Click the **OK** button to certify under penalty of perjury that the foregoing is true and correct after reading the information in the dialog box.

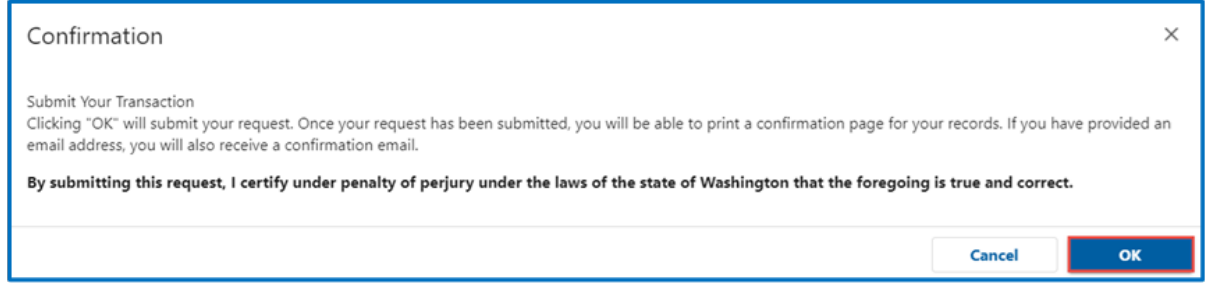

17.Click the **Print Documents** button to print the receipt. Your computer settings must allow pop ups as the driving record will open as a PDF in a separate window or tab. Click the **Close** button to return to your account homepage.

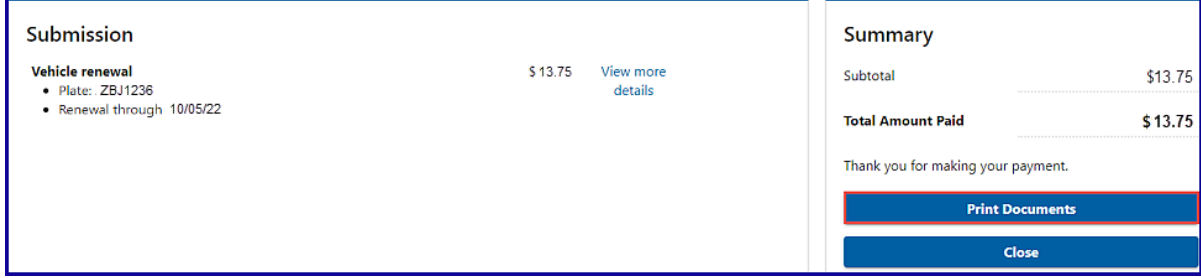

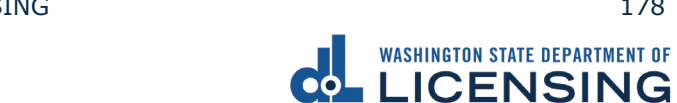

### **Submit a Report of Sale**

The vehicle seller is responsible for filing a report of sale within 5 days of selling a vehicle. Filing the report of sale protects you from penalties or fines incurred by the new owner. You could be responsible for any penalties or fines if you file later.

- 1. Access [dol.wa.gov.](https://www.dol.wa.gov/)
- 2. Click the **Get it done online** button in the Online Services section.

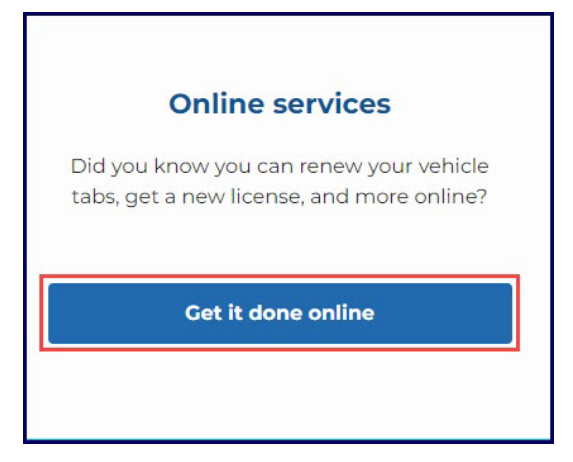

3. Click the **Report the sale of your vehicle** button in the Vehicle Registration section.

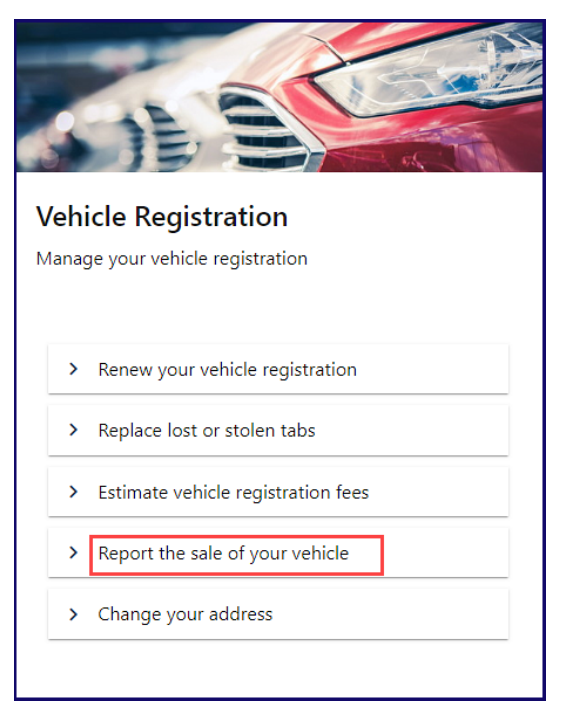

4. Read the What you'll need information and click **Next**.

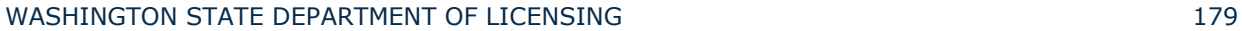

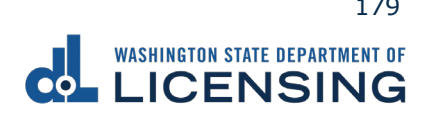
5. Select the **Yes** or **No** radio button to answer the Do you have a plate numbers? question, enter your plate, decal, or metal tag number as it appears on your registration, select the appropriate **last name or business name,** or **last 4 characters of VIN** radio button, enter the applicable information, and click **Next**.

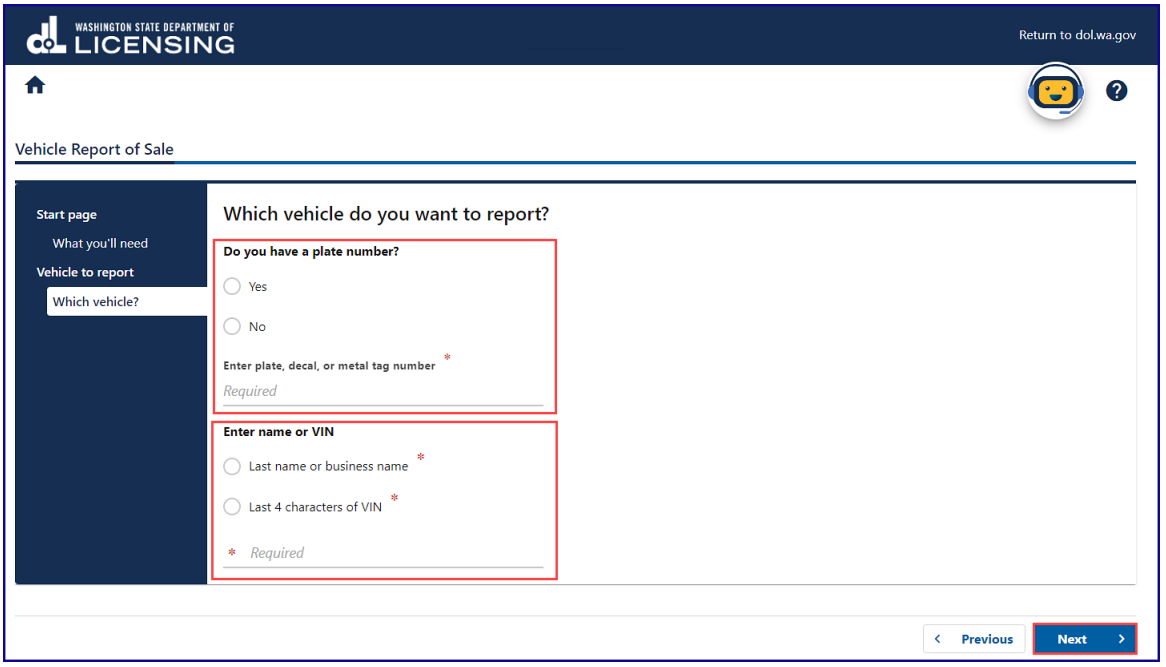

- 6. Review the information on the Confirm vehicle screen and click **Next**.
- 7. Select the appropriate **Gift/Donation, Sale, Trade** button, enter the required Date of sale, Value/Sale price, if applicable, and click **Next**.

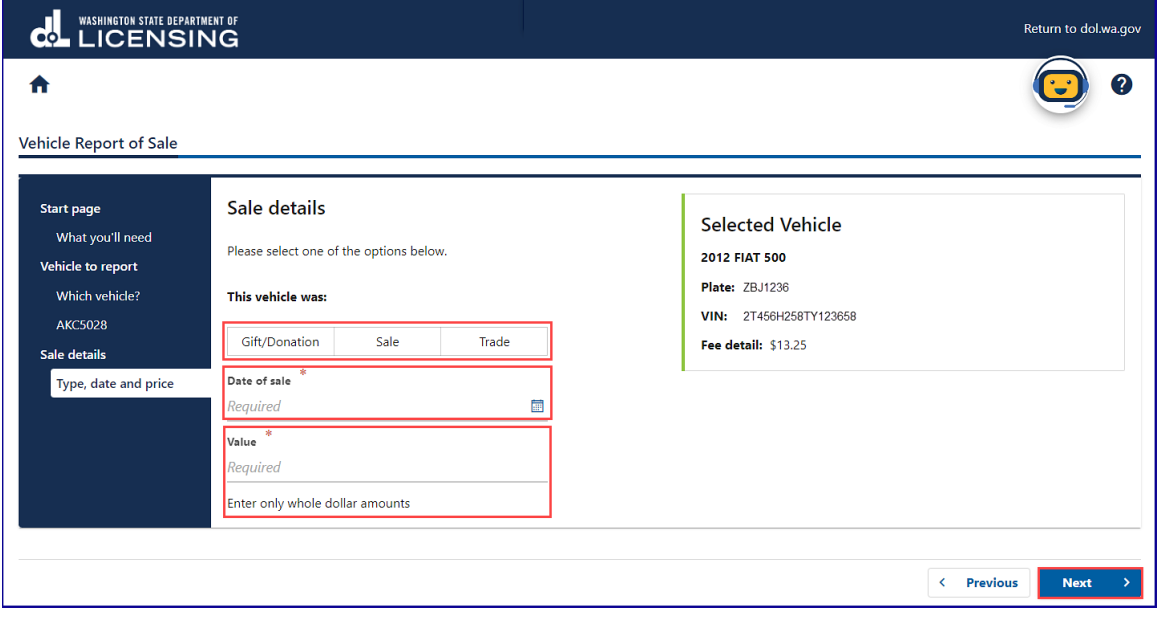

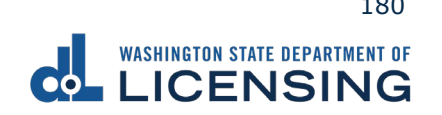

8. Click the **Business** or **Individual** button for the Seller's information, complete the required fields, and click **Next**.

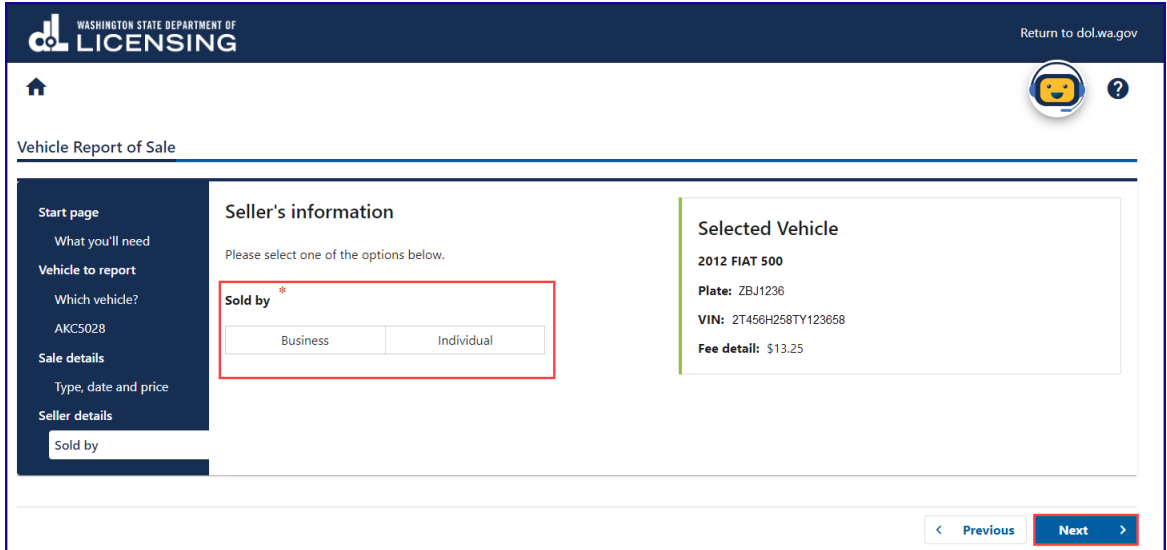

9. Enter the Seller Address and click **Next**.

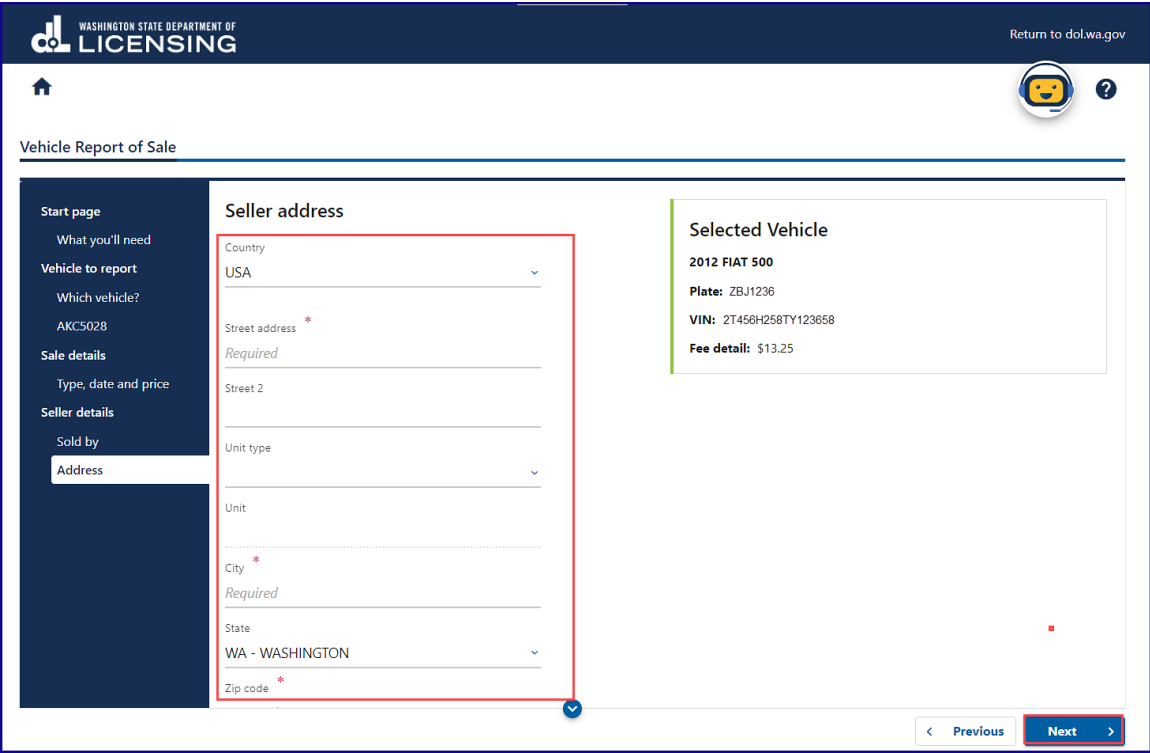

10.Review and select the appropriate Address Options and click **Next**.

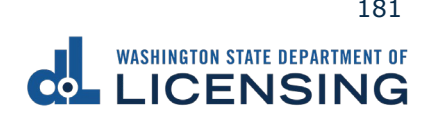

11.Click the **Business** or **Individual** button to indicate the New Owner Type, enter the First, Middle, Last name, if applicable, and click **Next**.

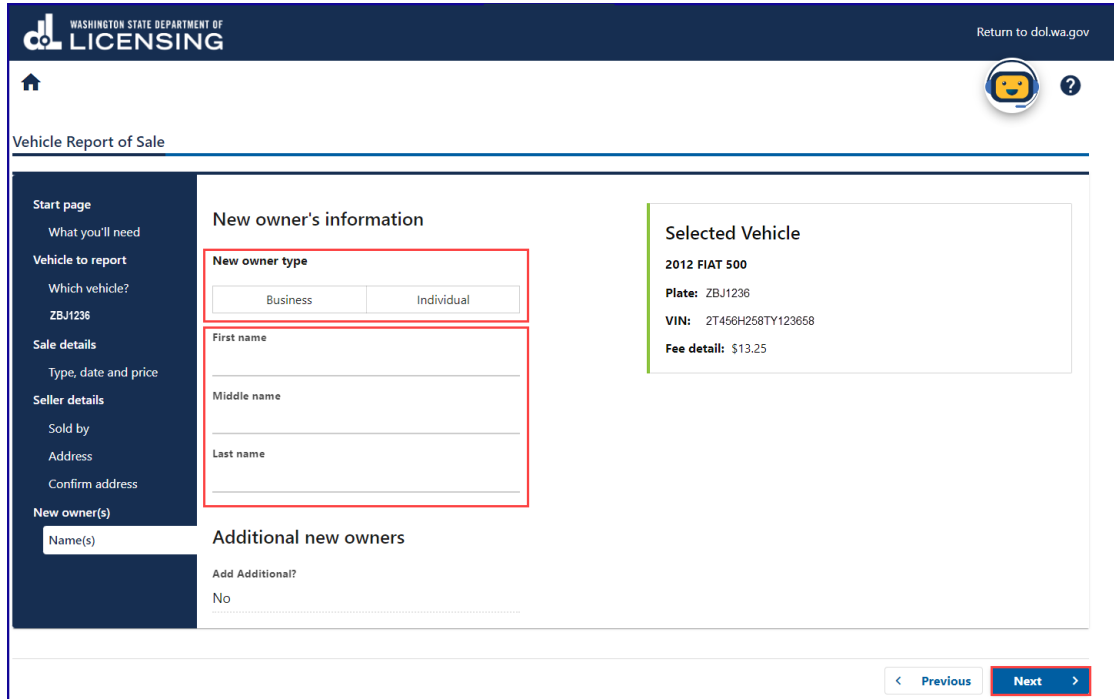

12.Enter the New owner address and click **Next**.

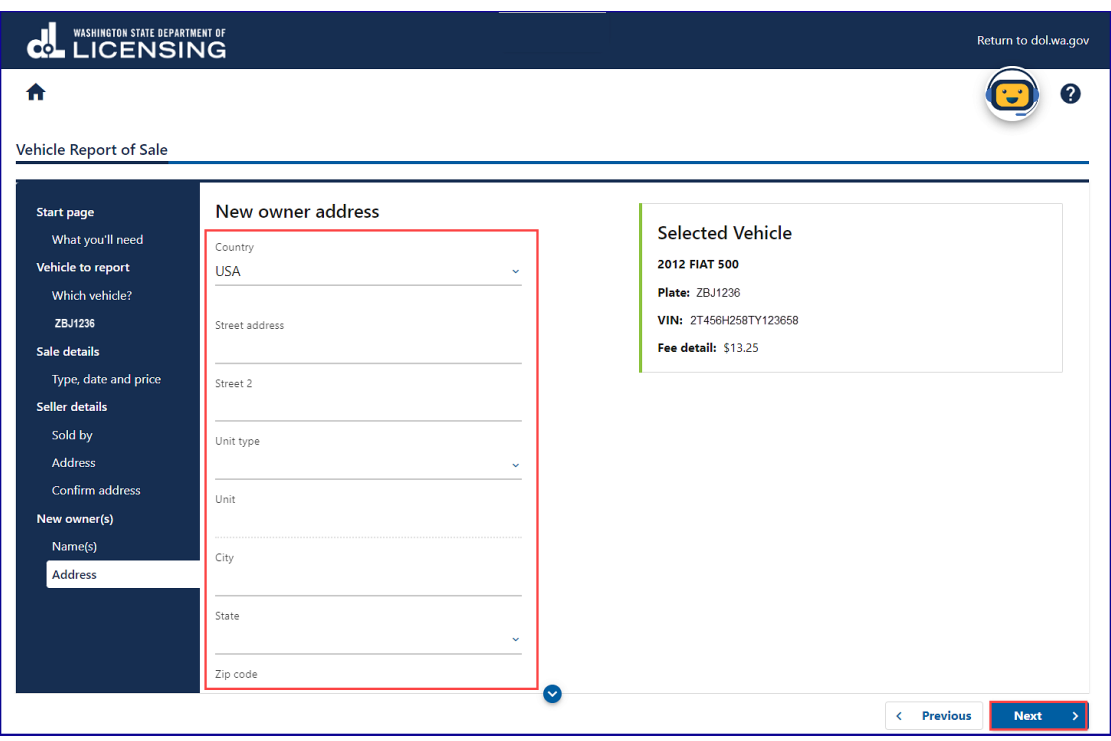

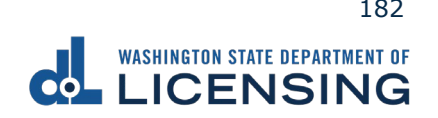

- 13.Review and select the appropriate Address Options and click **Next**.
- 14.Review the Tax/fee details screen and click **Next**.
- 15.Enter the Email address and Confirm email address if you would like to receive an email copy of your receipt. Leave the fields blank if you do not want the receipt emailed. Click the **Next** button.

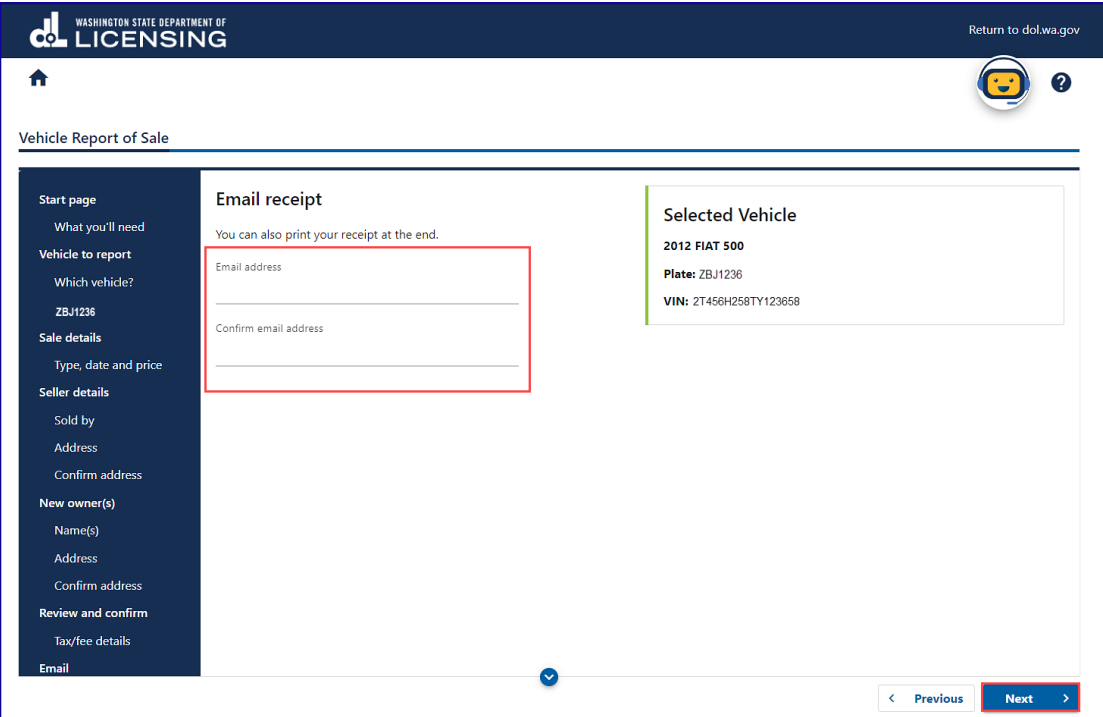

- 15.Review the Summary and click **Submit** to proceed or **Previous** to make changes.
- 17.Click **Pay with Bank Account** or **Pay with Debit/Credit Card** and complete the applicable process below.

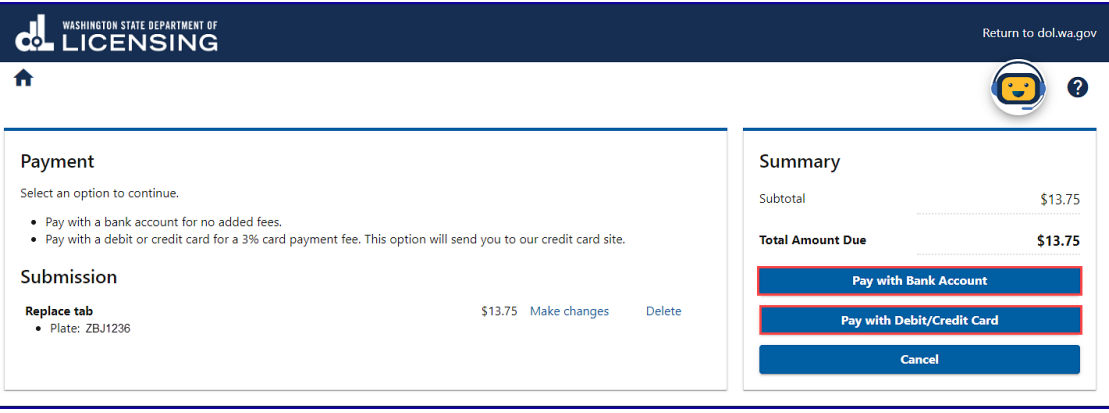

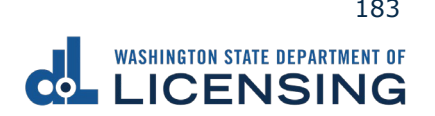

- a. Pay with Bank Account:
	- i. Select **Checking** or **Savings** as the Bank Account Type.
	- ii. Enter the Routing Number.
	- iii. Enter the Account Number.
	- iv. Confirm the Account Number.
	- v. Select **Yes** or **No** to save this payment channel for future use.
	- vi. Confirm the Amount.

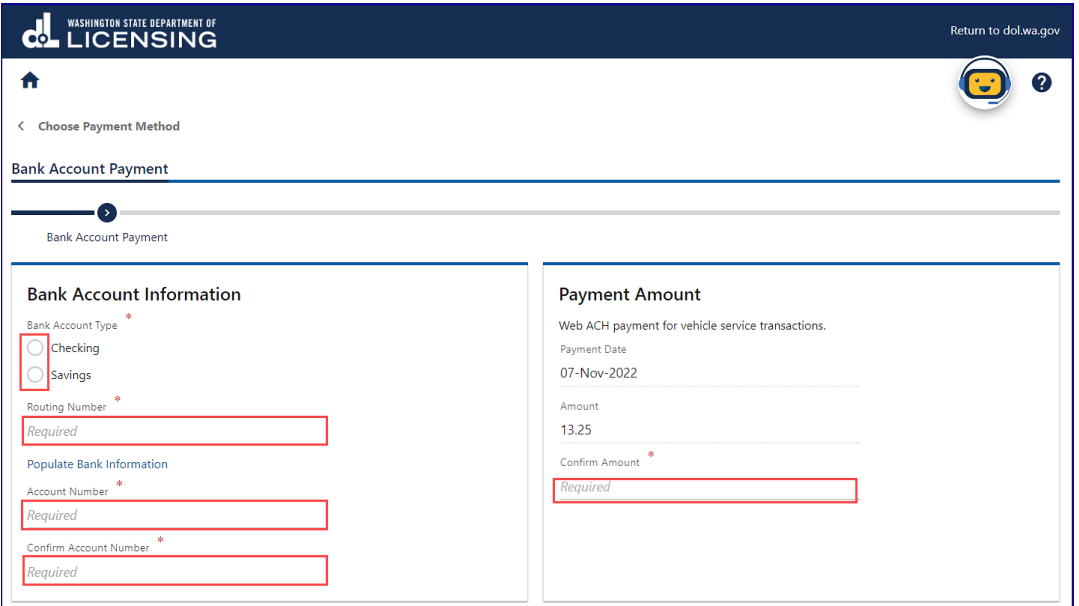

**Note**: Refer to the following check image that indicates the location of the routing number and account number, if applicable.

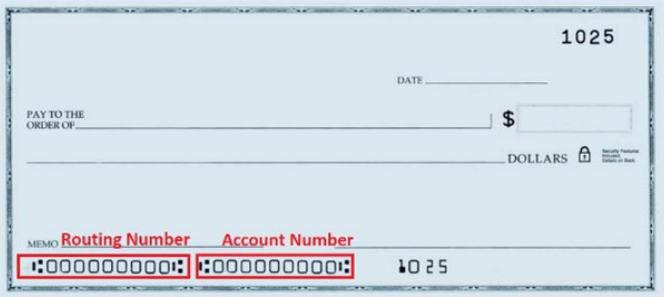

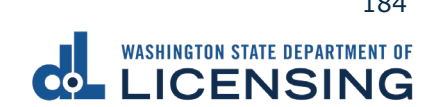

vii. Click **Submit** after reading the Confirmation statement.

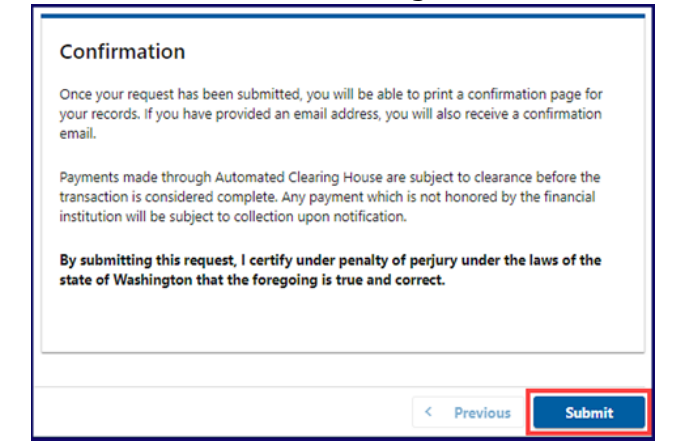

- b. Pay with Debit/Credit Card:
	- i. Click **Next** after reviewing the Fees due for Your Order.

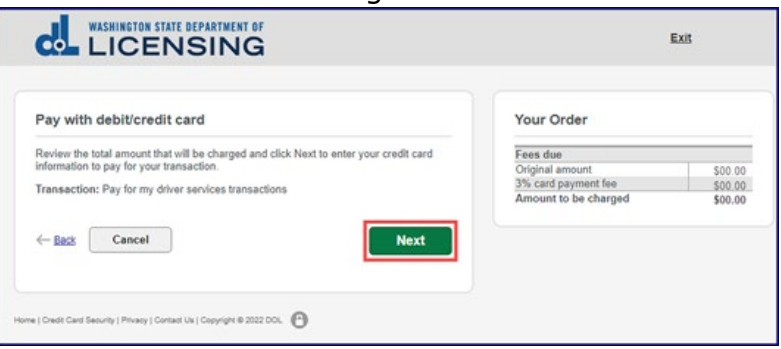

- ii. Click the **Next** button to process with Debit/Credit Card payment.
- iii. Enter the First Name (as it appears on your card).
- iv. Enter the Last Name (as it appears on your card).
- v. Enter the Address 1 (as it appears on your card statement).
- vi. Enter the City.
- vii. Select the appropriate option from the Country/Region dropdown menu.
- viii. Select the appropriate option from the State/Province dropdown menu.
- ix. Enter the Zip/Postal Code.

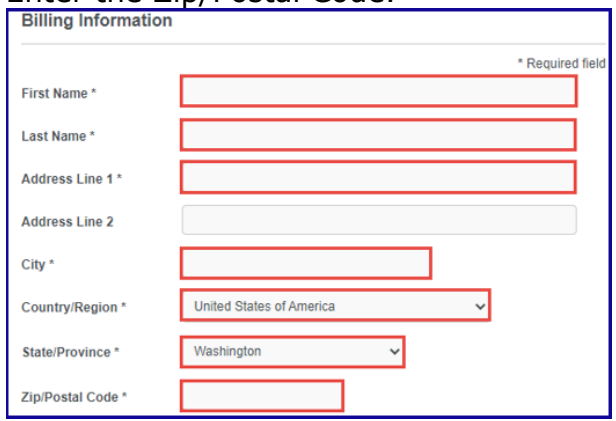

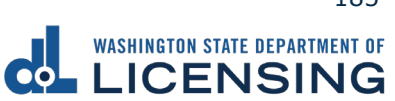

- x. Select the Card Type.
- xi. Enter the Card Number.
- xii. Select the appropriate option for the Expiration Month dropdown menu.
- xiii. Select the appropriate option for the Expiration Year dropdown menu.
- xiv. Enter the Card Verification Number (CVN).
- xv. Click the **Pay** button.

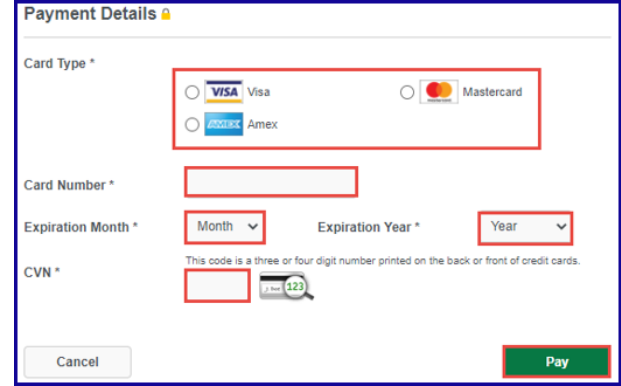

- 18.Click the **Next** button.
- 19.Review the information and click **Submit**.
- 20.Click the **OK** button to certify under penalty of perjury that the foregoing is true and correct after reading the information in the dialog box.

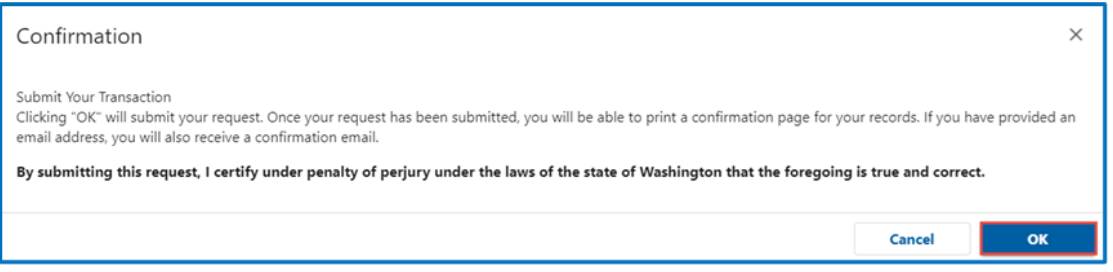

21.Click the **Print Documents** button to print the receipt. Your computer settings must allow pop ups as the driving record will open as a PDF in a separate window or tab. Click the **Close** button to return to your account homepage.

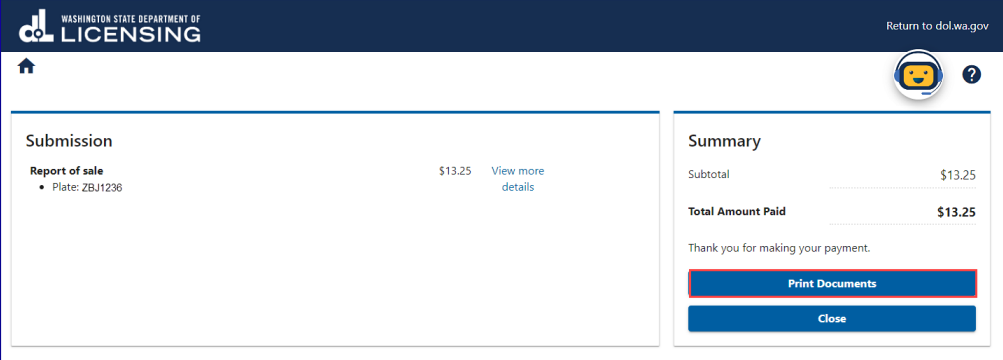

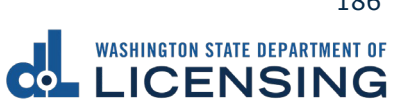

## **Estimate Vehicle Registration Costs**

You can estimate how much it will cost to register your vehicle in Washington State before completing the transaction at a vehicle licensing office.

- 1. Access [dol.wa.gov.](https://www.dol.wa.gov/)
- 2. Click the **Get it done online** button in the Online Services section.

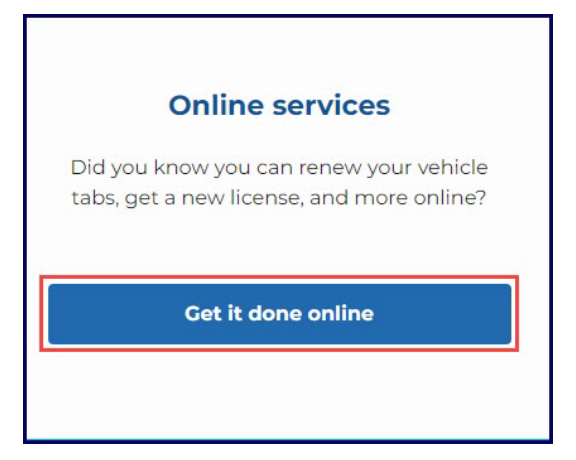

3. Click the **Estimate vehicle registration fees** button in the Vehicle Registration section.

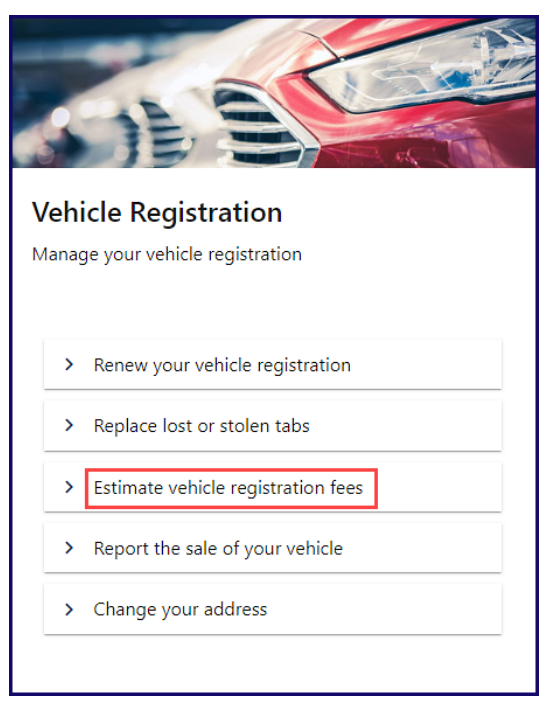

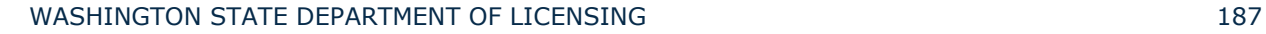

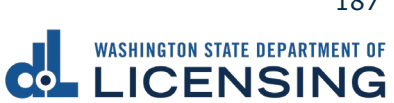

4. Enter your plate, decal, or metal tag number as it appears on your registration. Select the appropriate **last name or business name,** or **last 4 characters of VIN** radio button and enter the applicable information. Click the **Next** button.

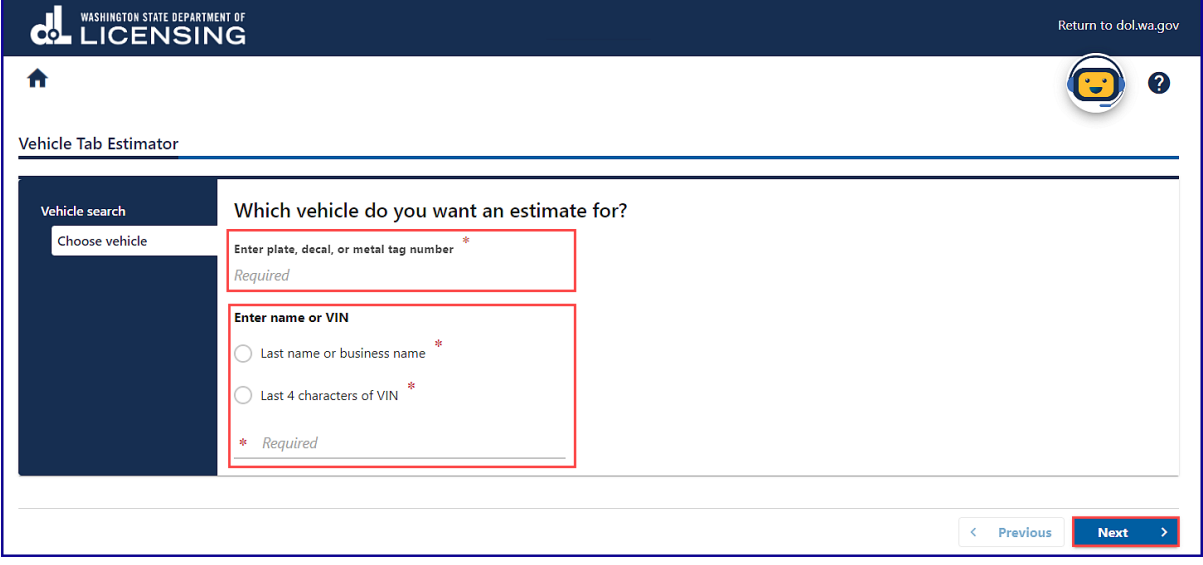

5. Review the Tax & fee Details screen and click **Next**.

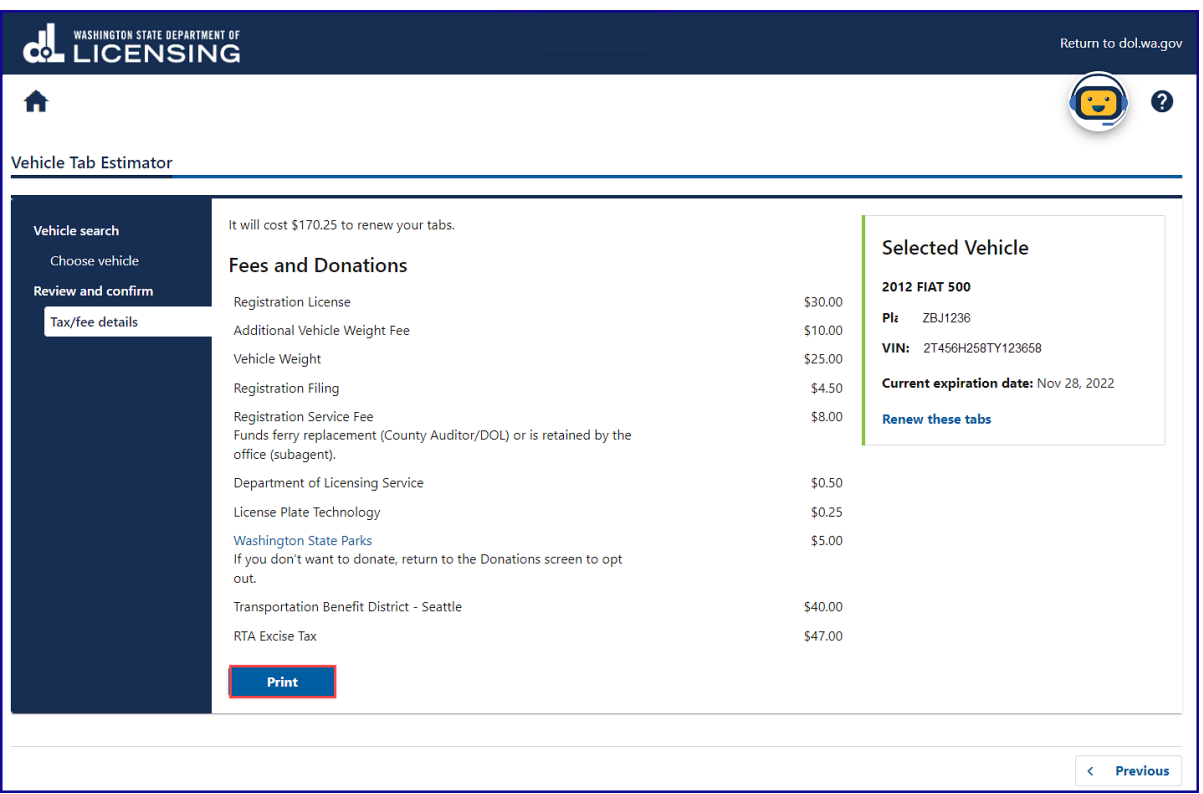

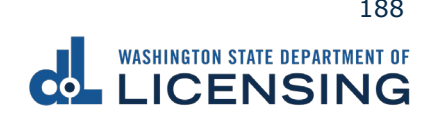

# **Change your Vehicle Address**

The registered owner of a vehicle can change their vehicle address online.

- 1. Access [dol.wa.gov.](https://www.dol.wa.gov/)
- 2. Click the **Get it done online** button in the Online Services section.

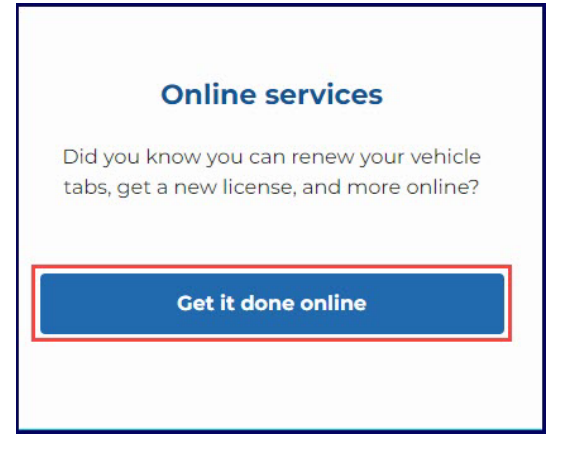

3. Click the **Change your address** button in the Vehicle Registration section.

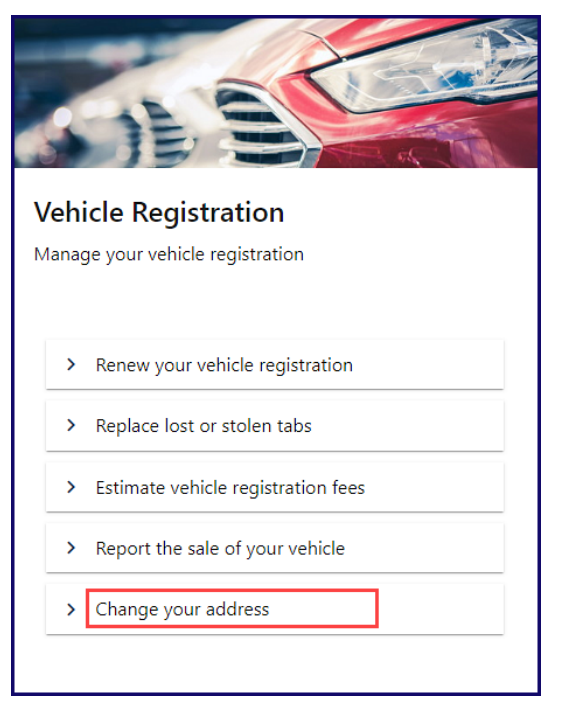

3. Read the What you'll need information and click **Next**.

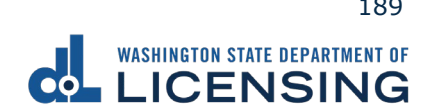

4. Click the **Vehicle** or **Boat** radio button and click **Next**.

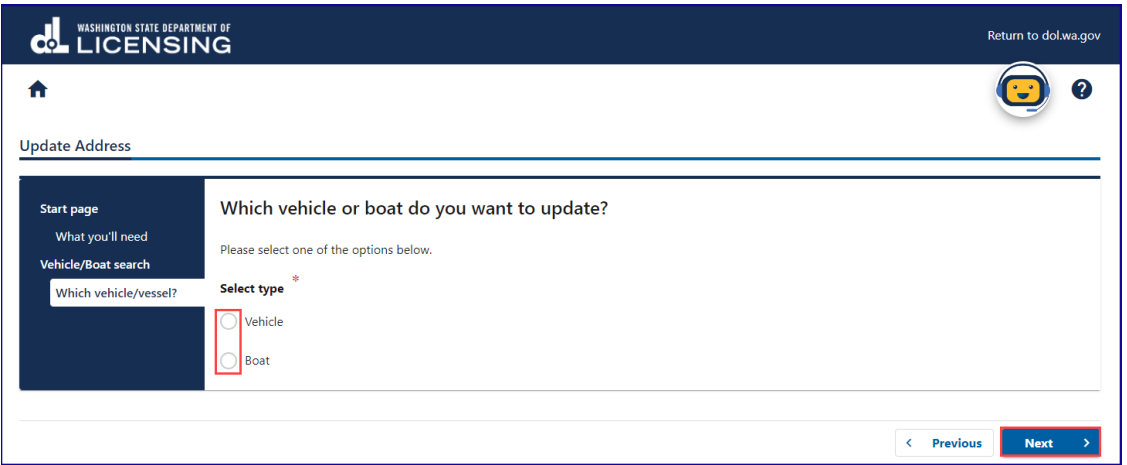

5. Enter your plate, decal, or metal tag number, last name or company name, last 4 characters of VIN, click **Next**.

**Note**: Click the Add vehicle or Add boat button to add an additional vehicle or boat.

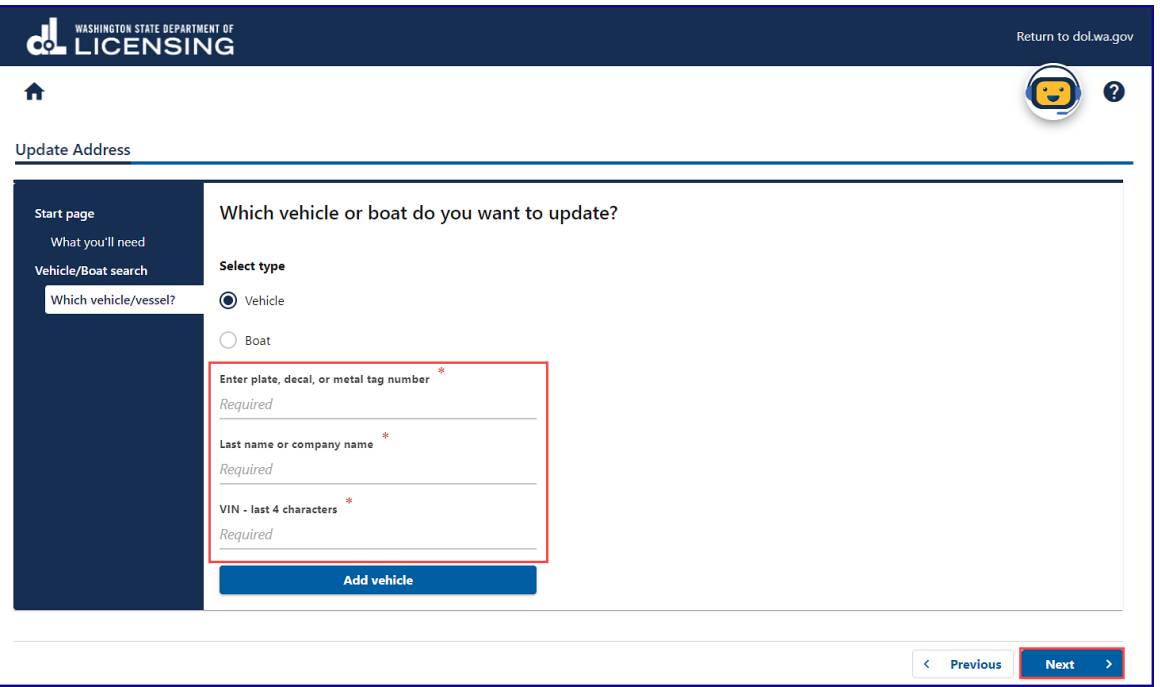

6. Select the appropriate **Customer Type** radio button and click **Next**.

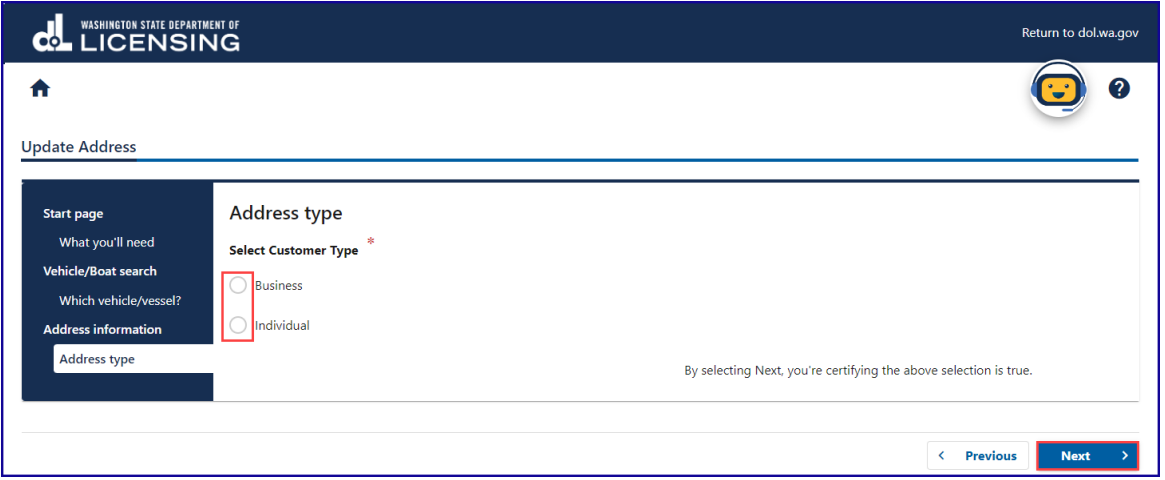

7. Select the appropriate **Is your residential address in Washington state?** radio button and click **Next**.

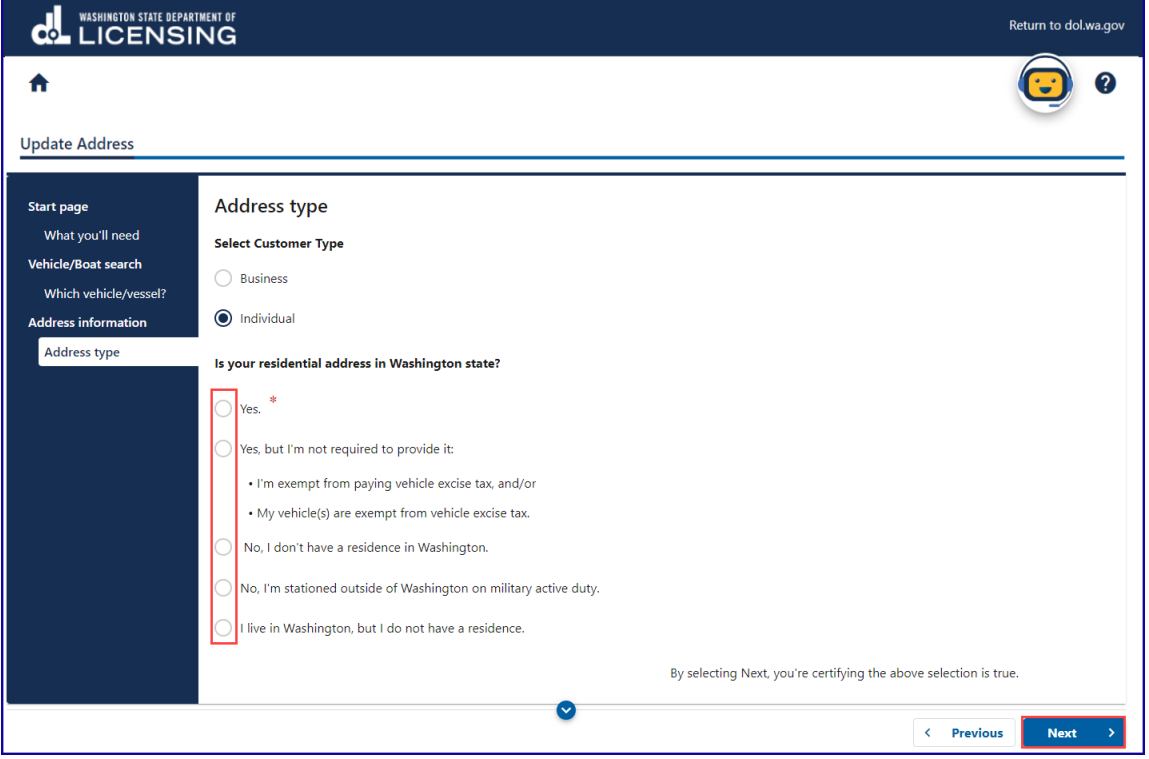

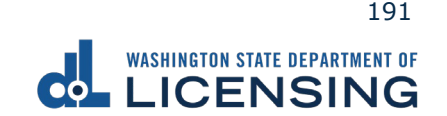

8. Enter your Washington state residential address and click **Next**.

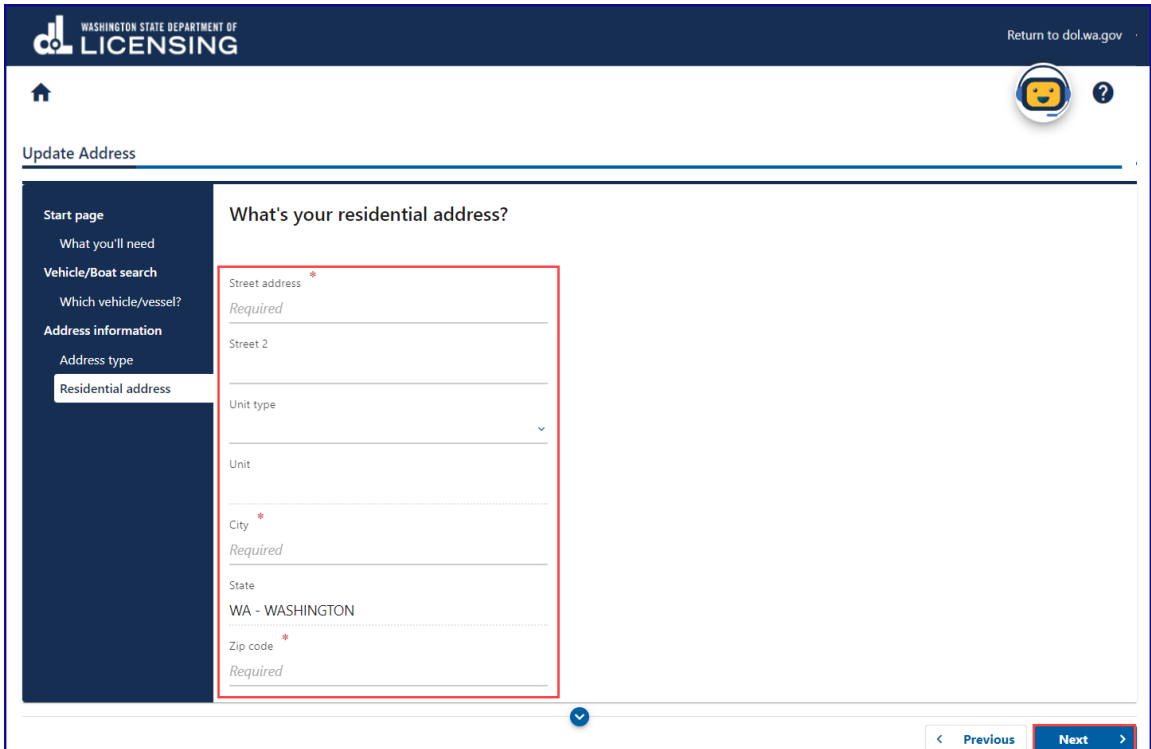

9. Confirm your residential address and click **Next**.

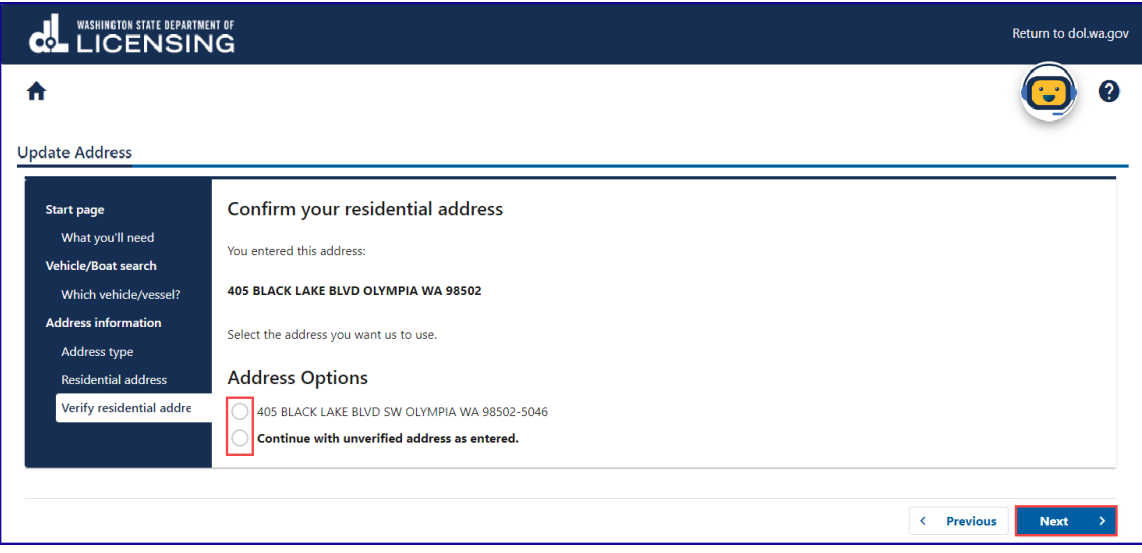

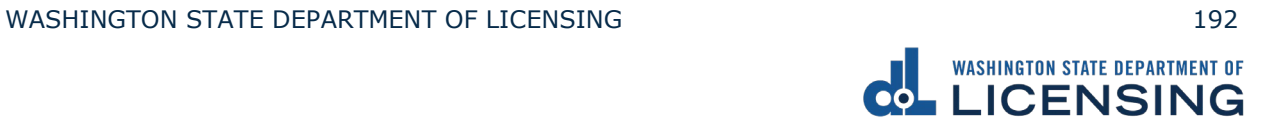

10.Select the **Same as residential address** checkbox or enter your mailing address and click **Next**.

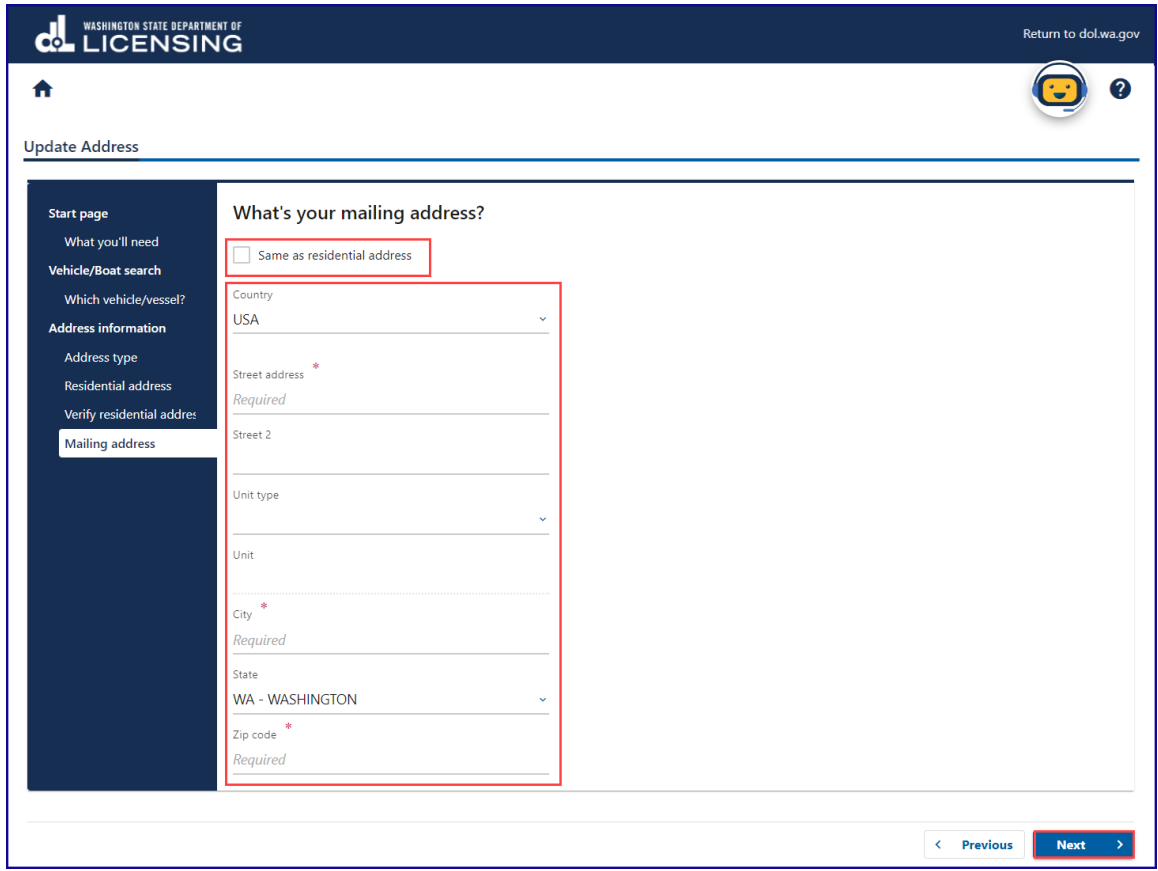

11.Click the applicable Address Options radio button and click **Next**.

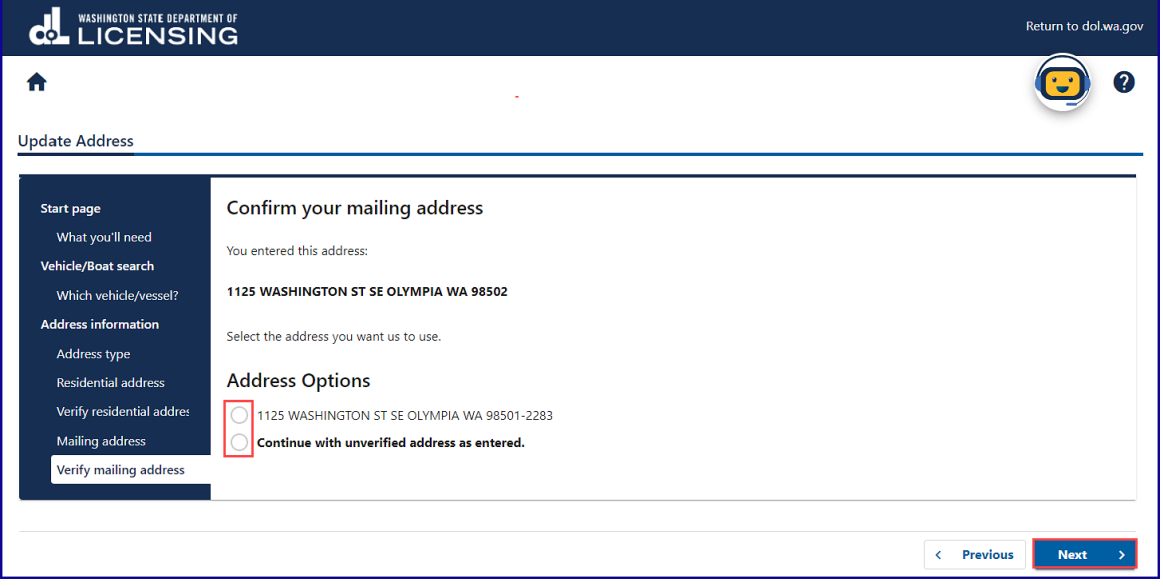

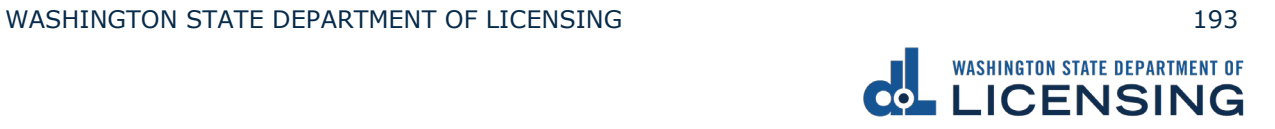

12.Enter the Email address and Confirm email address if you would like to receive an email copy of your receipt. Leave the fields blank if you do not want the receipt emailed. Click the **Next** button.

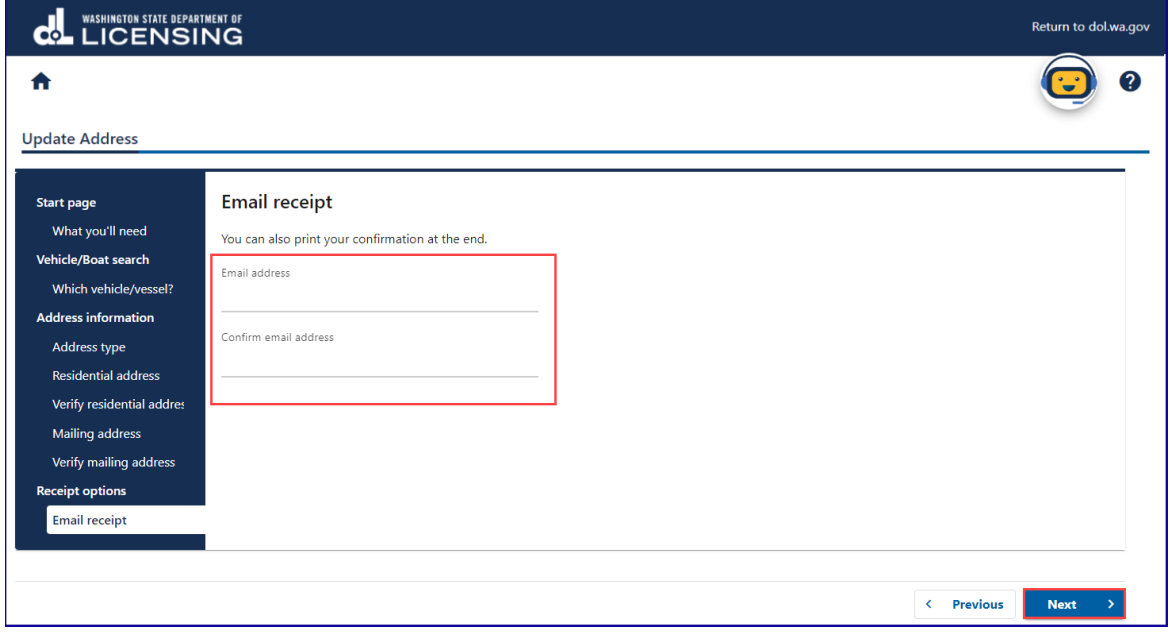

13.Review the Summary and click **Submit** to proceed or **Previous** to make changes.

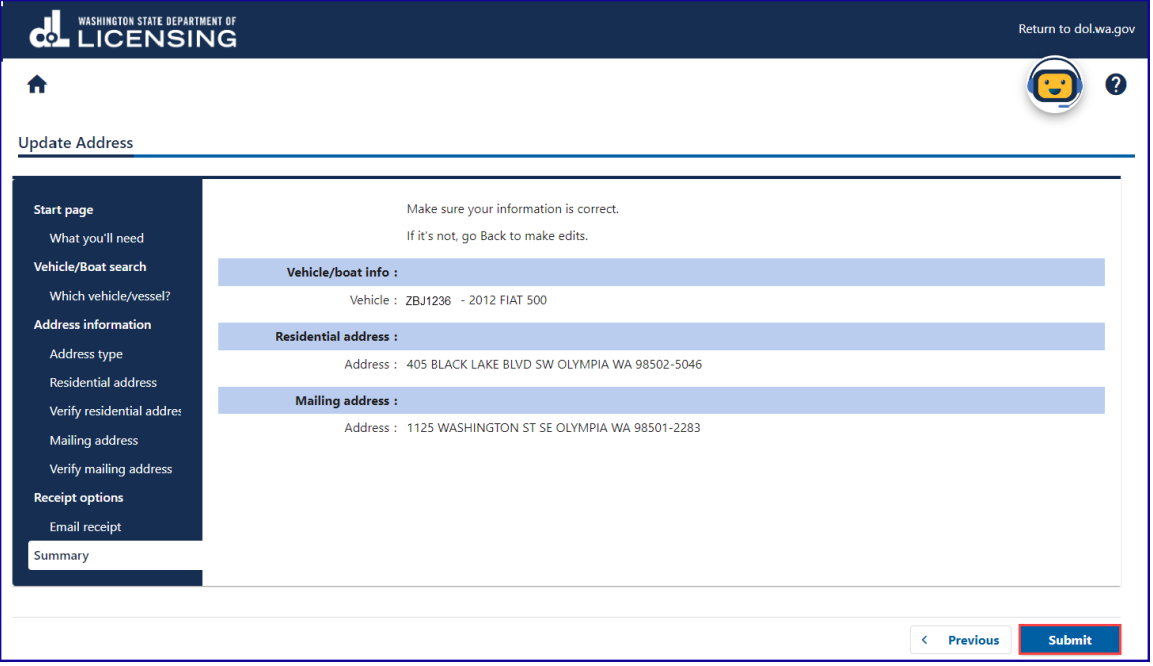

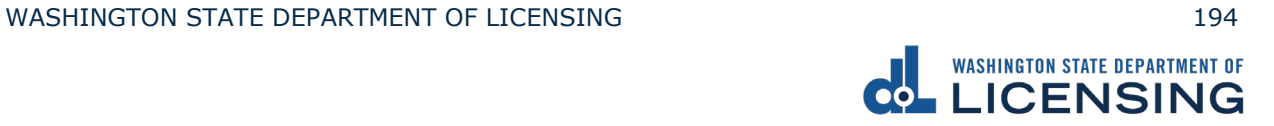

# 14.Click the **Ok** button to submit your transaction.

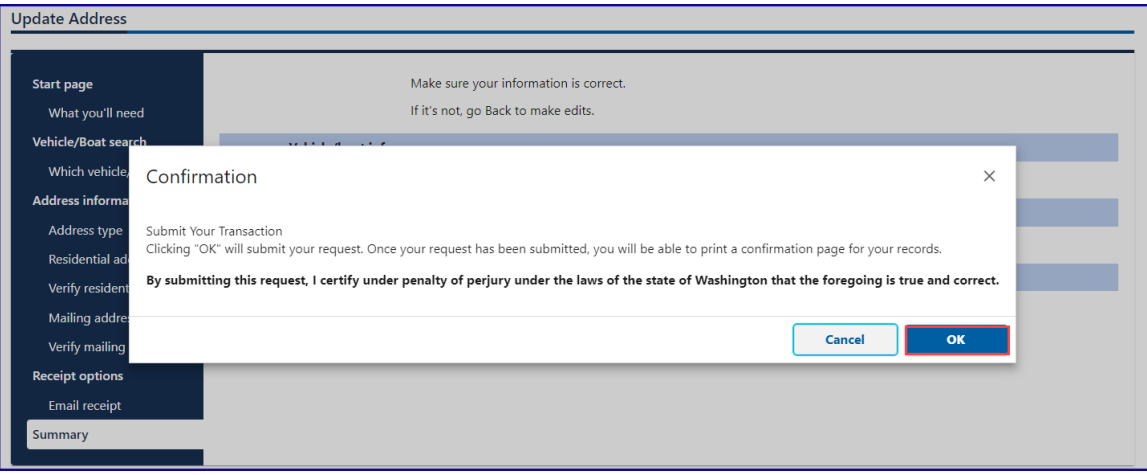

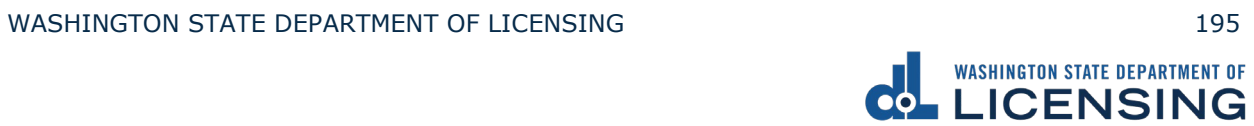

# **Submit a Disabled Parking Temporary Application**

You can upload documents to apply for temporary disabled parking privileges without a License Express account. Make sure you have the required documentation, such as a doctor prescription form and a completed application.

- 1. Access [dol.wa.gov.](https://www.dol.wa.gov/)
- 2. Click the **Get it done online** button in the Online Services section.

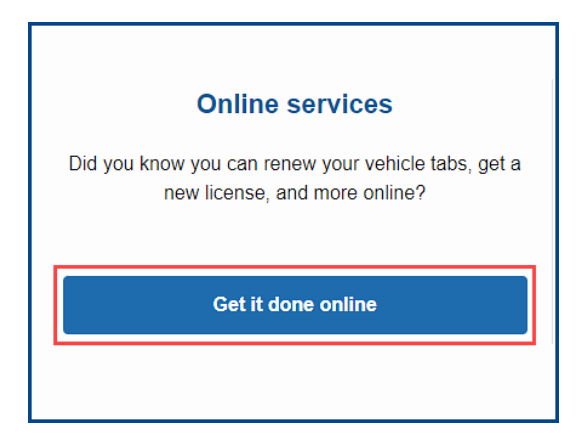

3. Click the **Upload documentation** button in the More online services section.

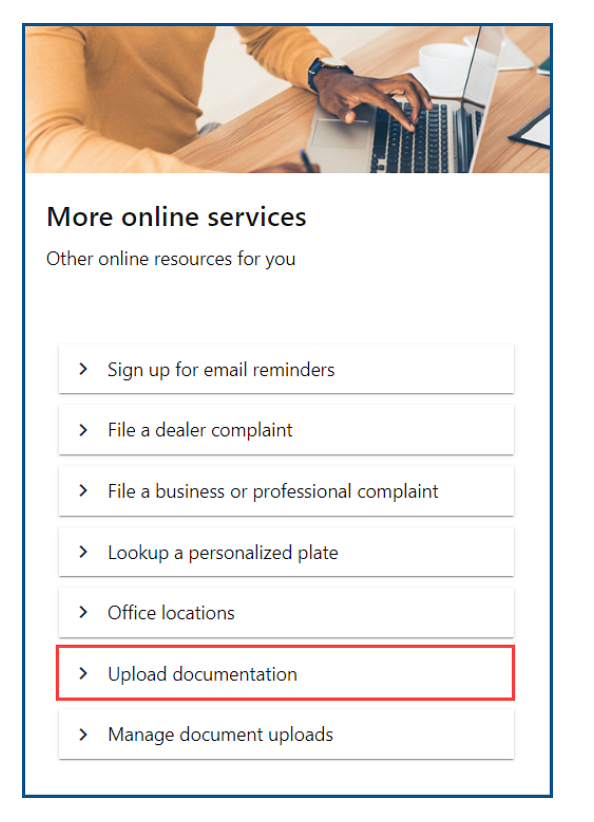

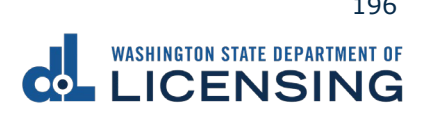

4. Click the **Disabled Parking Temporary Application** hyperlink.

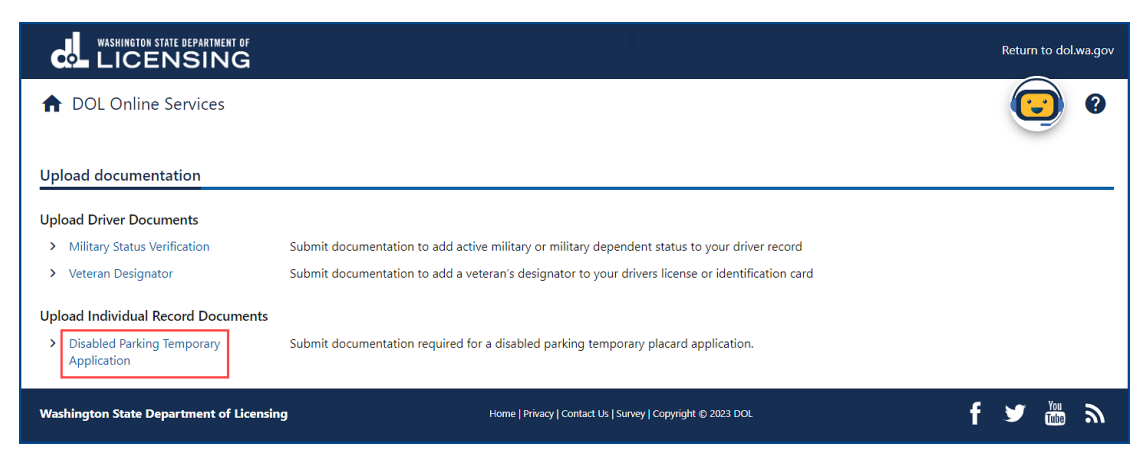

- 5. Read the What You'll Need information section, complete the I'm not a robot Captcha checkbox, complete the verification pop-up, click the **Verify** button, and click **Next**.
- 6. Complete the required information fields for the driver you are uploading documentation for and click **Next**.
- 7. Enter the WA license number (LIC#) and Disabled Parking ID, if applicable.

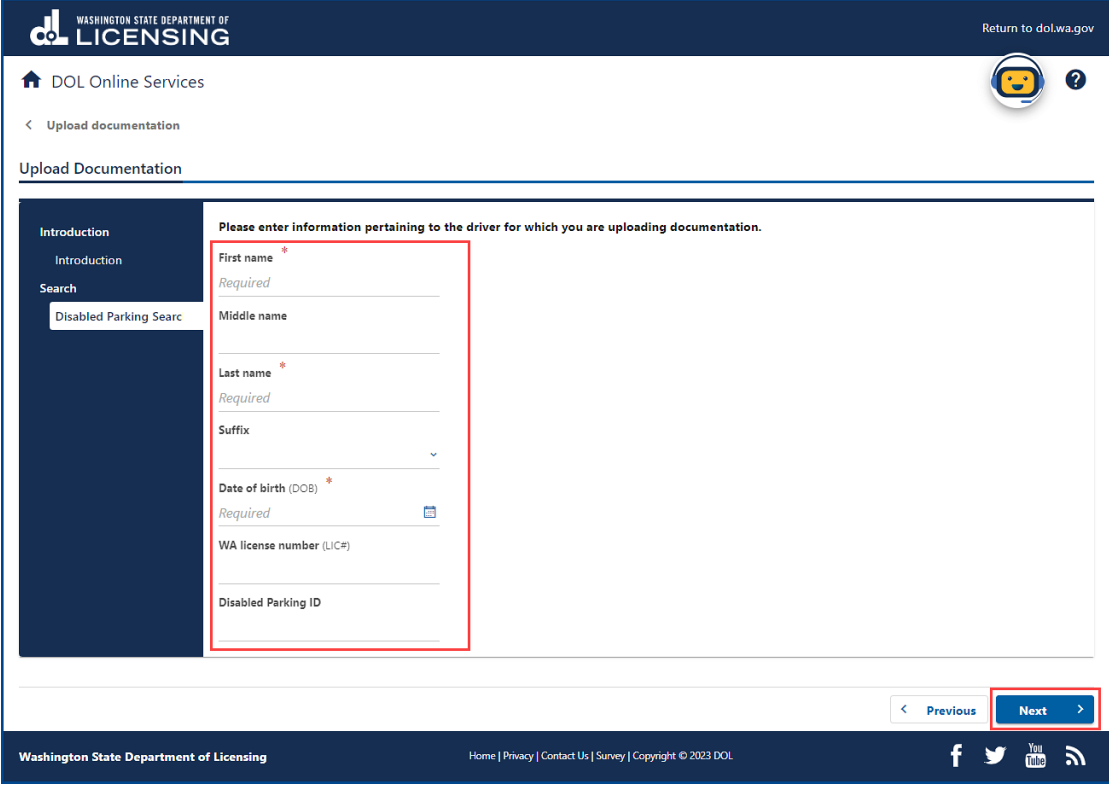

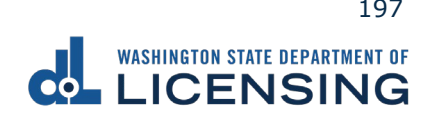

- 8. Complete the following fields and click **Next**:
	- a. Enter the Email and Confirm email.
	- b. Select the applicable option from the Preferred phone type dropdown menu.
	- c. Enter the Phone number.

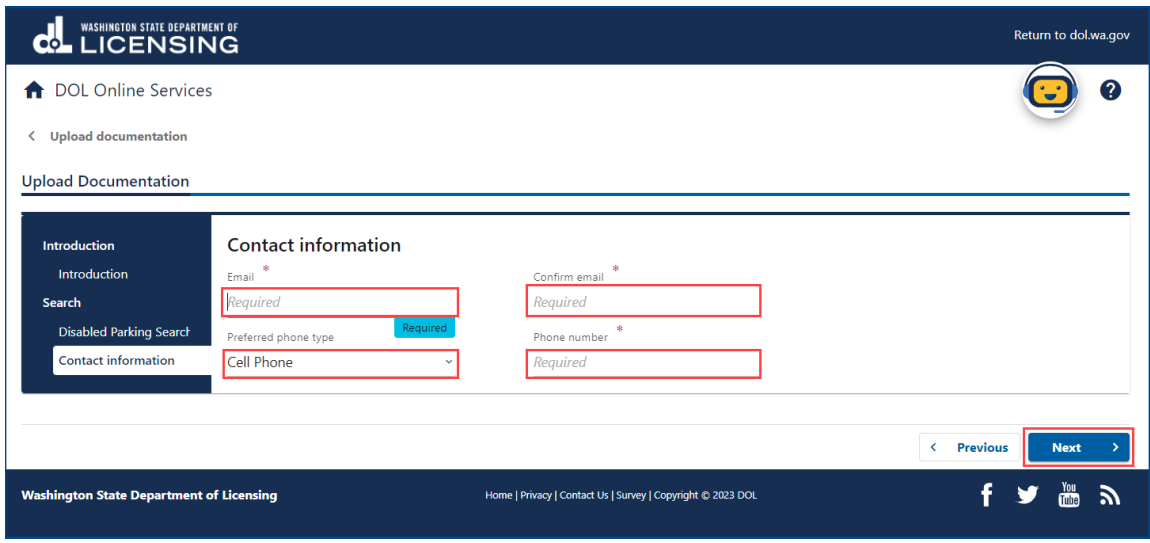

- 9. Select **Yes** or **No** from the Are you uploading a temporary permit on doctor letterhead? dropdown menu.
- 10.Select **Yes** or **No** from the Are you submitting documentation as a Power of Attorney for the applicant? dropdown menu and click **Next**.

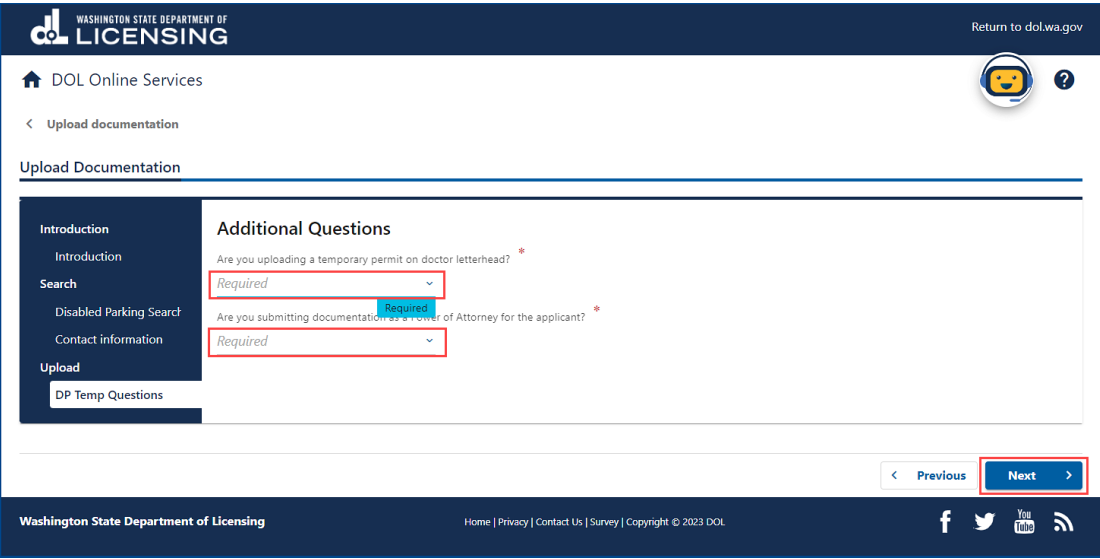

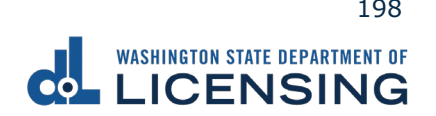

11.Click the **Upload** button.

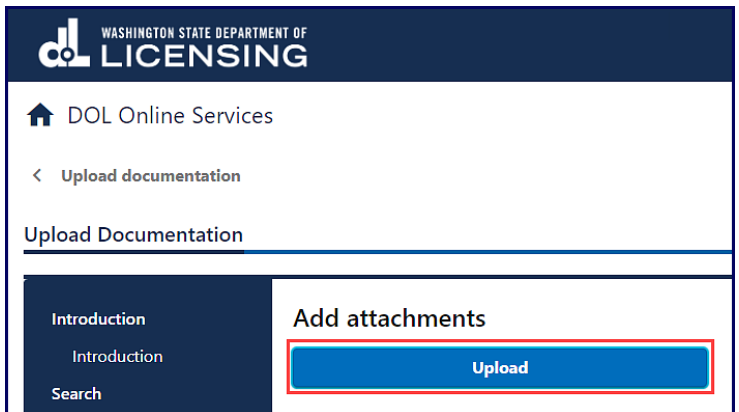

- 12.Complete the following steps and click **OK**:
	- a. Select the appropriate option from the Type dropdown menu and enter a Description.
	- b. Click the **Choose File** and select the applicable document from your files. Repeat steps 11 and 12 for each required document.

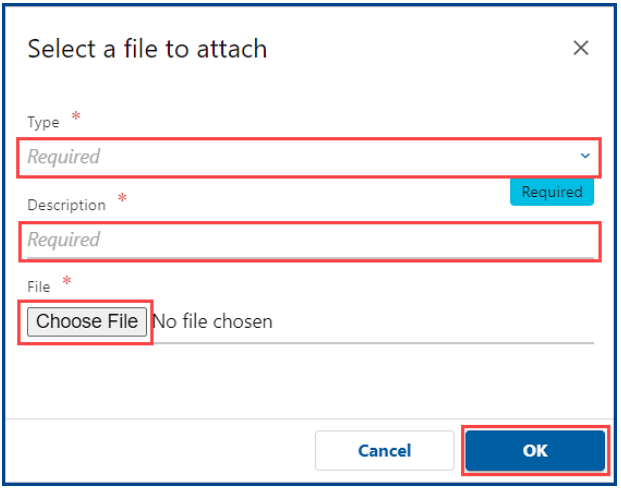

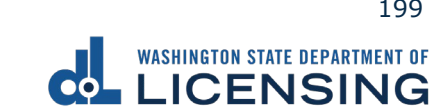

12.Click the **Remove** hyperlink for documents uploaded in error, if applicable, and click **Next**.

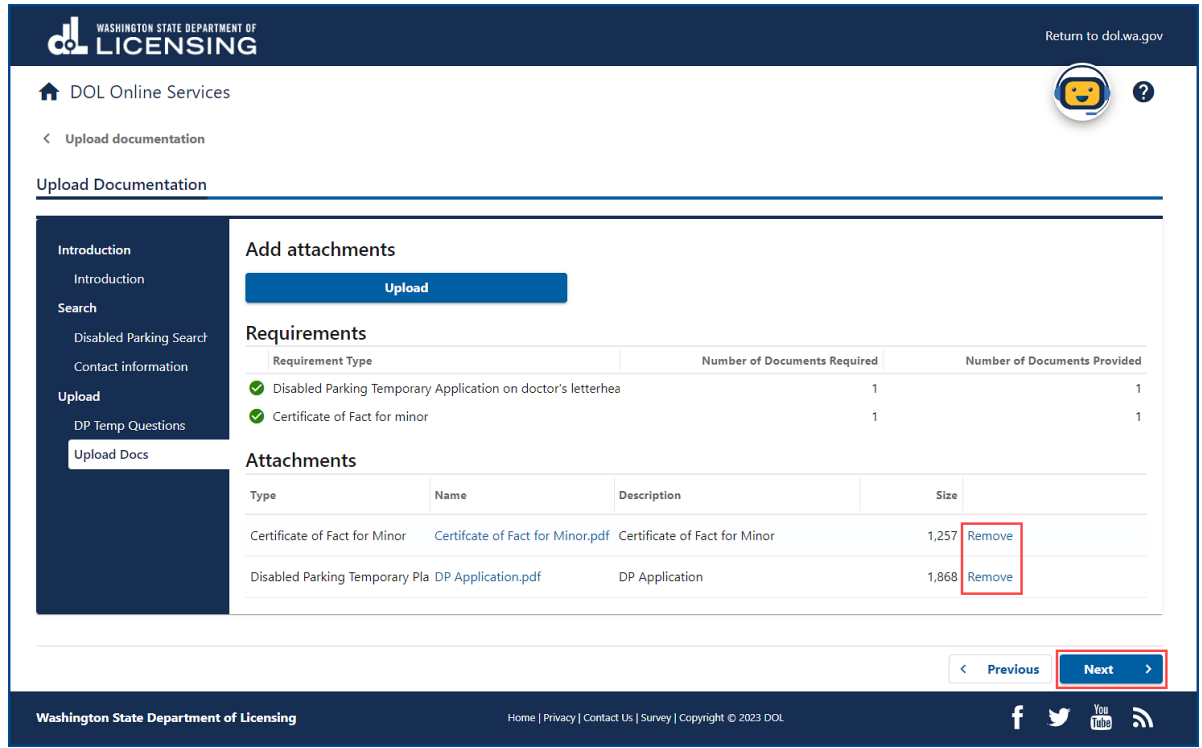

- 13.Review the Summary and click **Submit** to proceed or **Previous** to make changes.
- 14.Click the **Print** button to print your transaction confirmation or the **Continue** button to return to the DOL Online Services menu.

### **Manage Document Uploads**

You can check on the status of the documents you have uploaded to have a military or veteran designator added to your record.

- 1. Access [dol.wa.gov.](https://www.dol.wa.gov/)
- 2. Click the **Get it done online** button in the Online Services section.

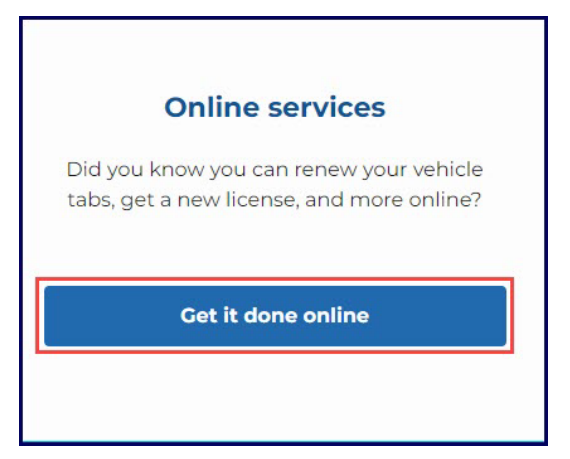

3. Click the **Mange document uploads** button in the More online services section.

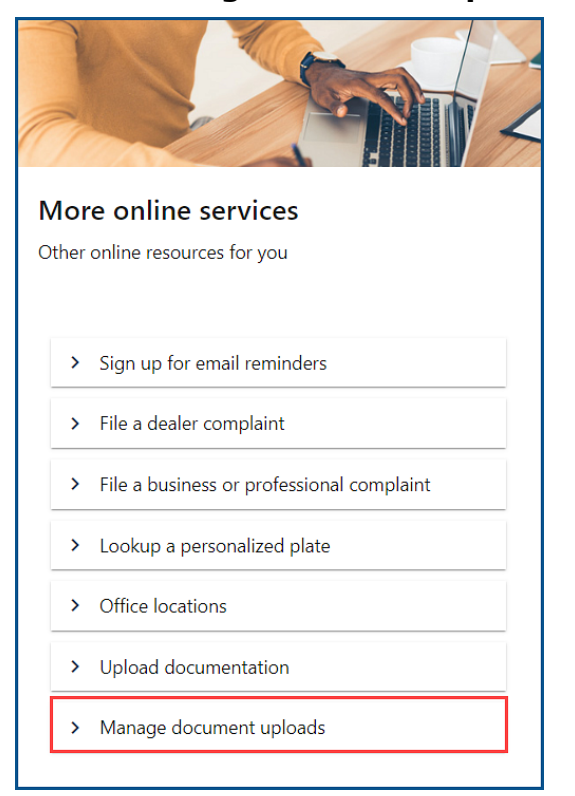

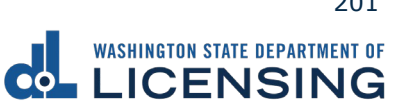

4. Select **Disabled Parking Temporary Placard** from the What Document Upload Submission Type Would You Like To Search for? dropdown menu and click **Submit**.

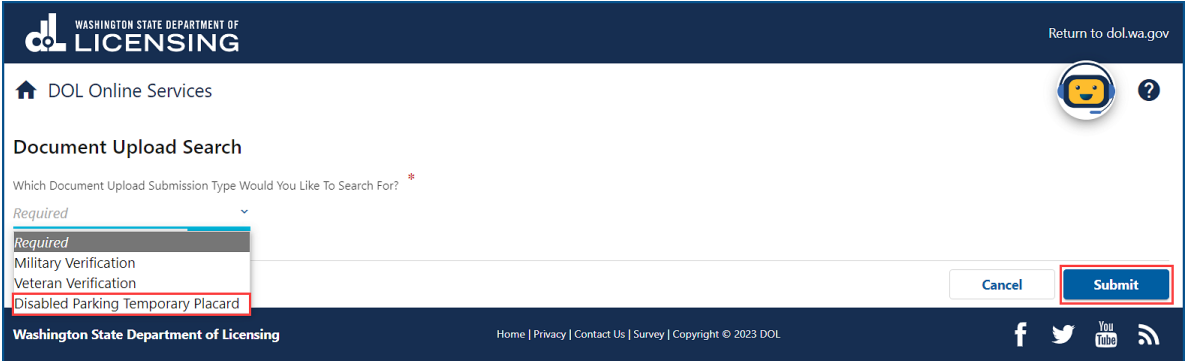

- 5. Complete the following steps and click **Submit**:
	- a. Enter your First Name.
	- b. Enter your Last Name.
	- c. Enter your Date of Birth (DOB).

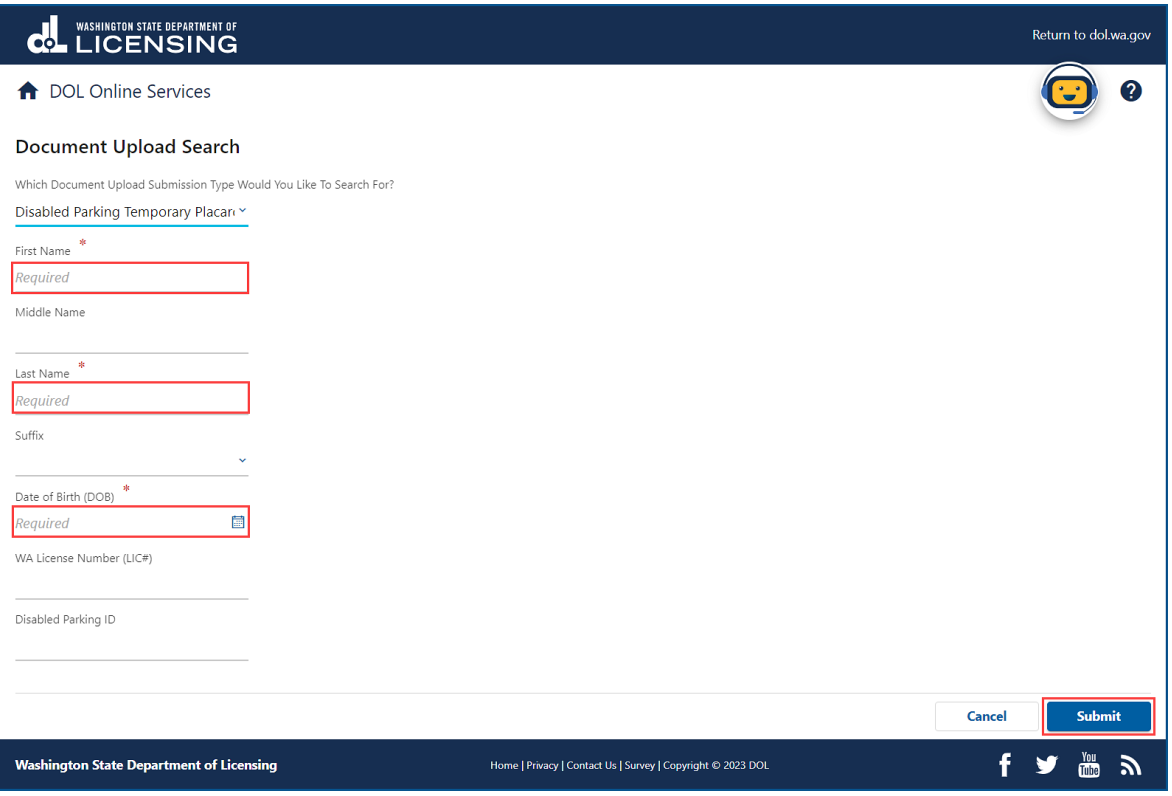

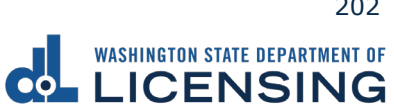

6. Click the applicable hyperlink in the Status column. A pop-up window displays a description of the status. Click the **Close** button to close the pop-up window.

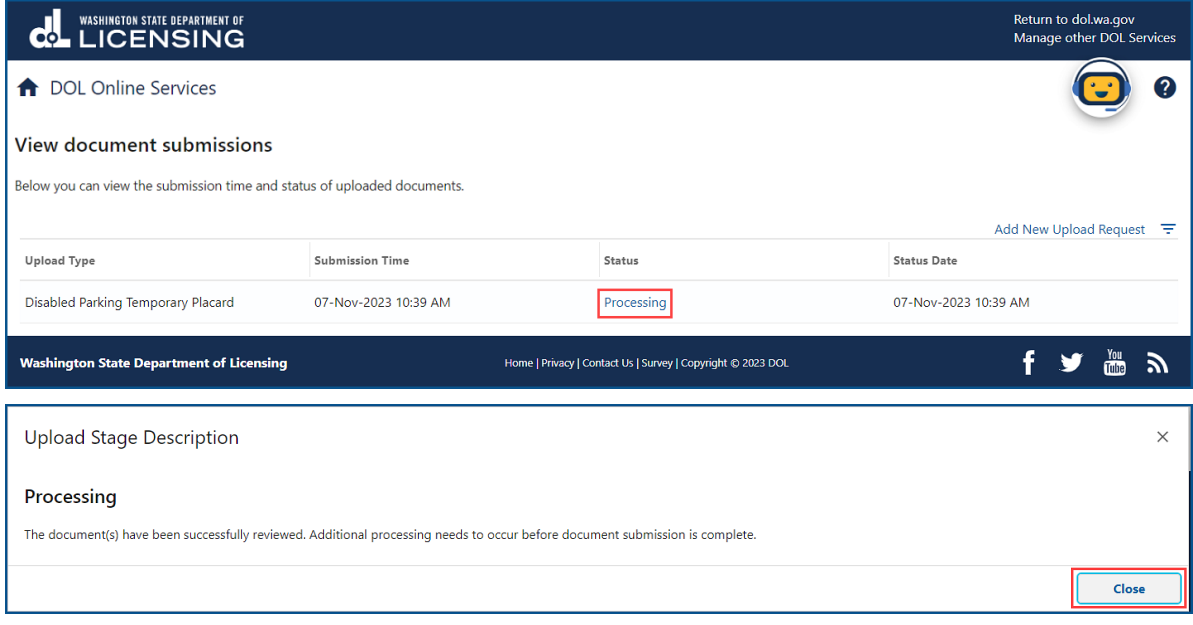

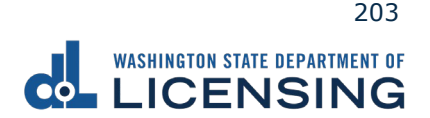

# **Vessel Transactions**

You can renew your vessel registration, replace a lost decal, estimate registration fees, report the sale of your boat, or change the address on your vessel record through the No Logon portal.

#### **Renew a Vessel Registration**

All boat registrations expire on June 30. You can renew your boat 6 months before the renewal date. If you have not used your boat in the previous year, you can renew after it's expired, if it's been expired less than 12 months.

- 1. Access [dol.wa.gov.](https://www.dol.wa.gov/)
- 2. Click the **Get it done online** button in the Online Services section.

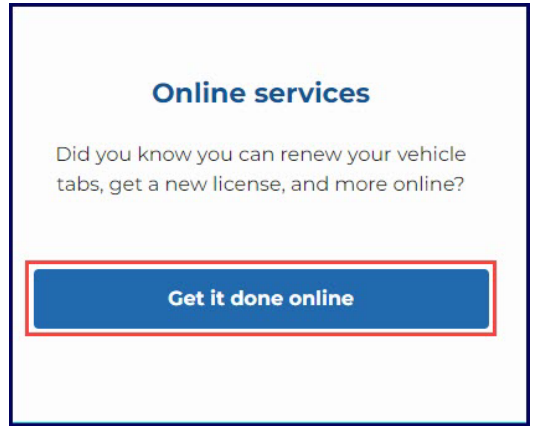

3. Click the **Renew your boat registration** button in the Boat Registration section.

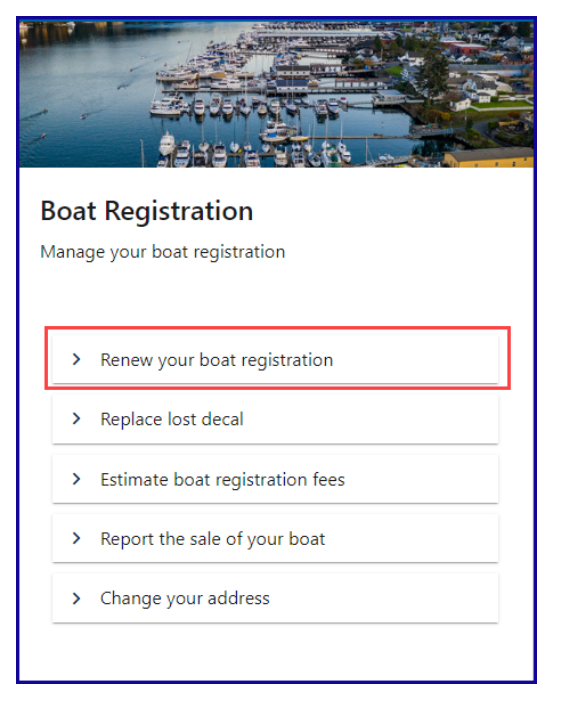

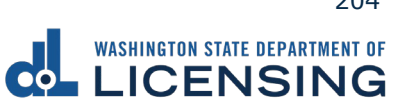

- 4. Read the What you'll need page, click the **I'm not a robot** Captcha box, complete the verification pop-up, click **Verify**, and click **Next**.
- 5. Enter your registration number as it appears on your registration. Select the appropriate **last name or business name,** or **last 4 characters of VIN** radio button and enter the applicable information. Click the **Next** button.

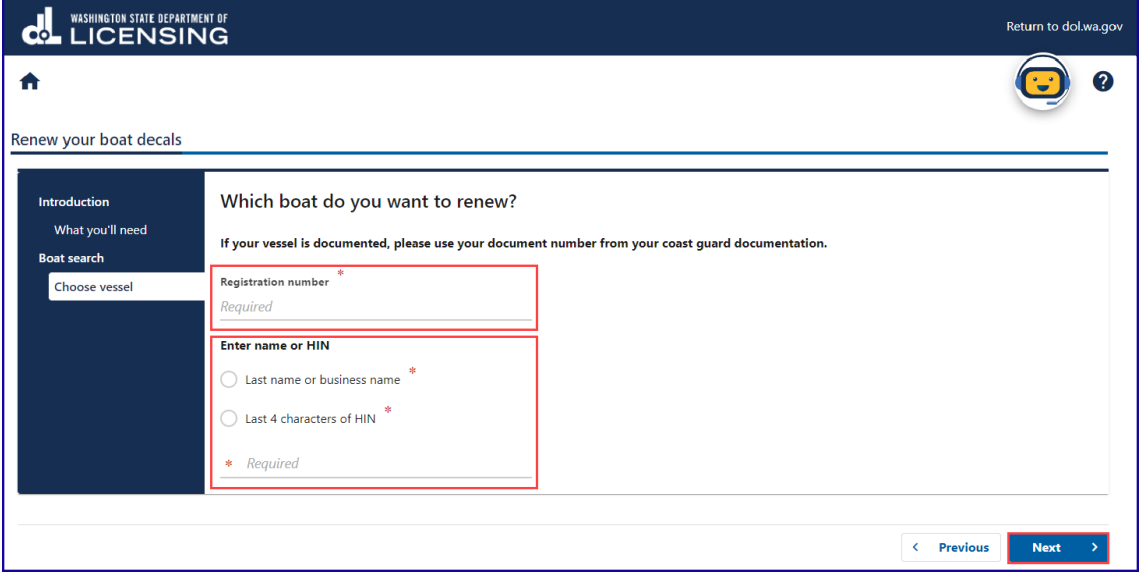

6. Click the **I attest that the hull identification number is affixed to this vessel** checkbox and click **Next**.

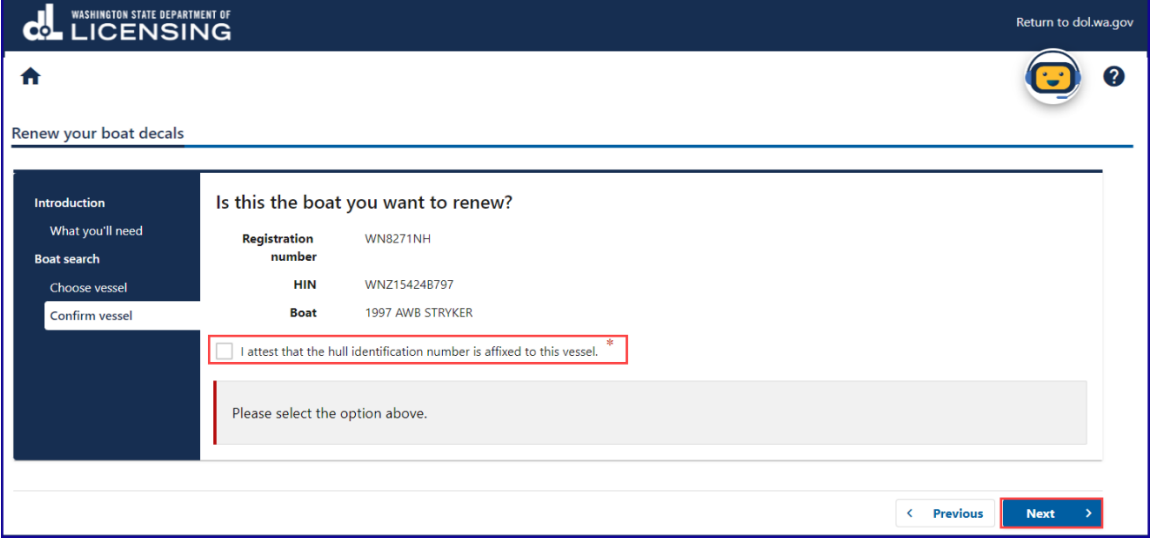

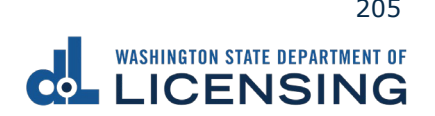

7. Select **Yes** or **No** to confirm the address, update the address if applicable, and click **Next**.

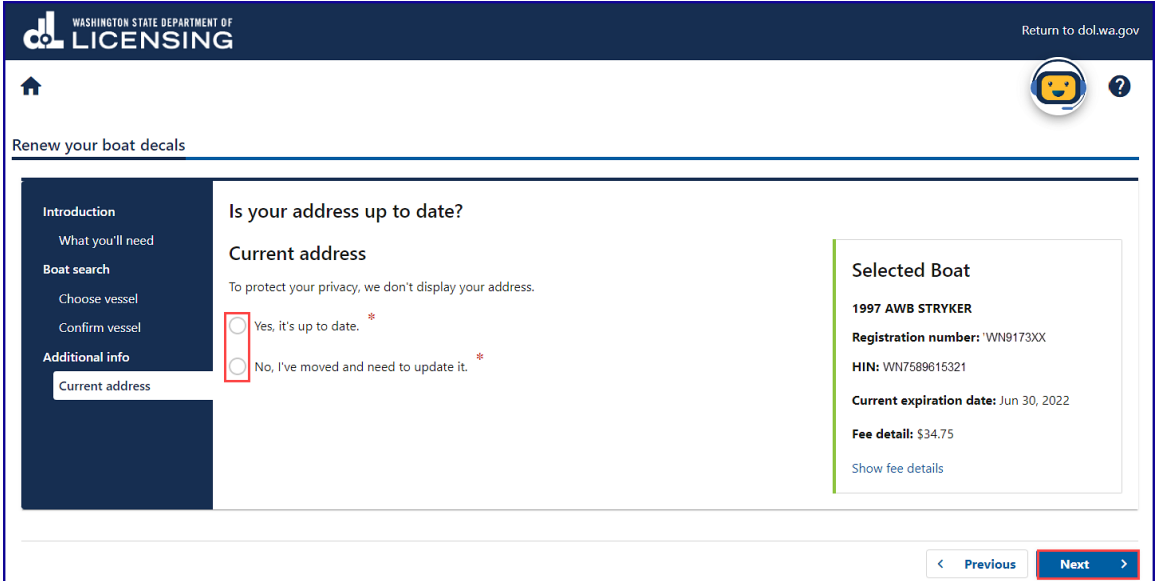

8. Select the applicable radio button on the **Select delivery option** screen. If you choose to have them mailed, check the **Yes, please mail them to me** checkbox in the pop-up window and click **Next**.

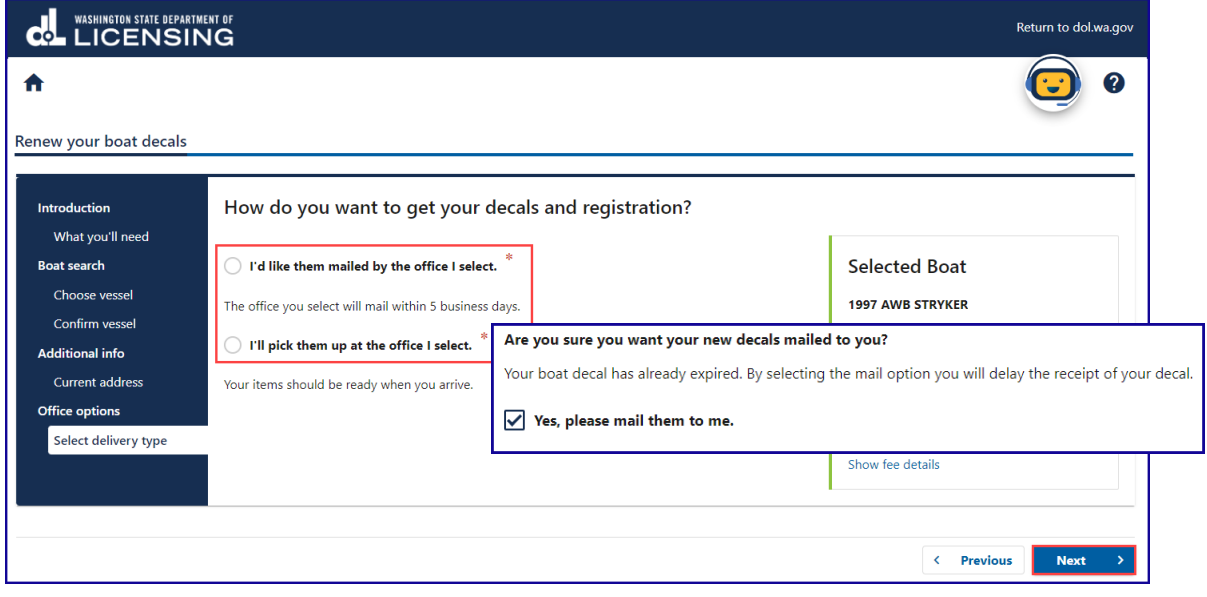

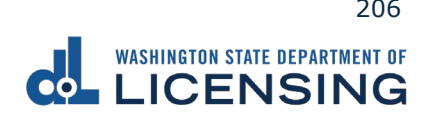

9. Select the office of your choice from the **Select an office** screen and click **Next**.

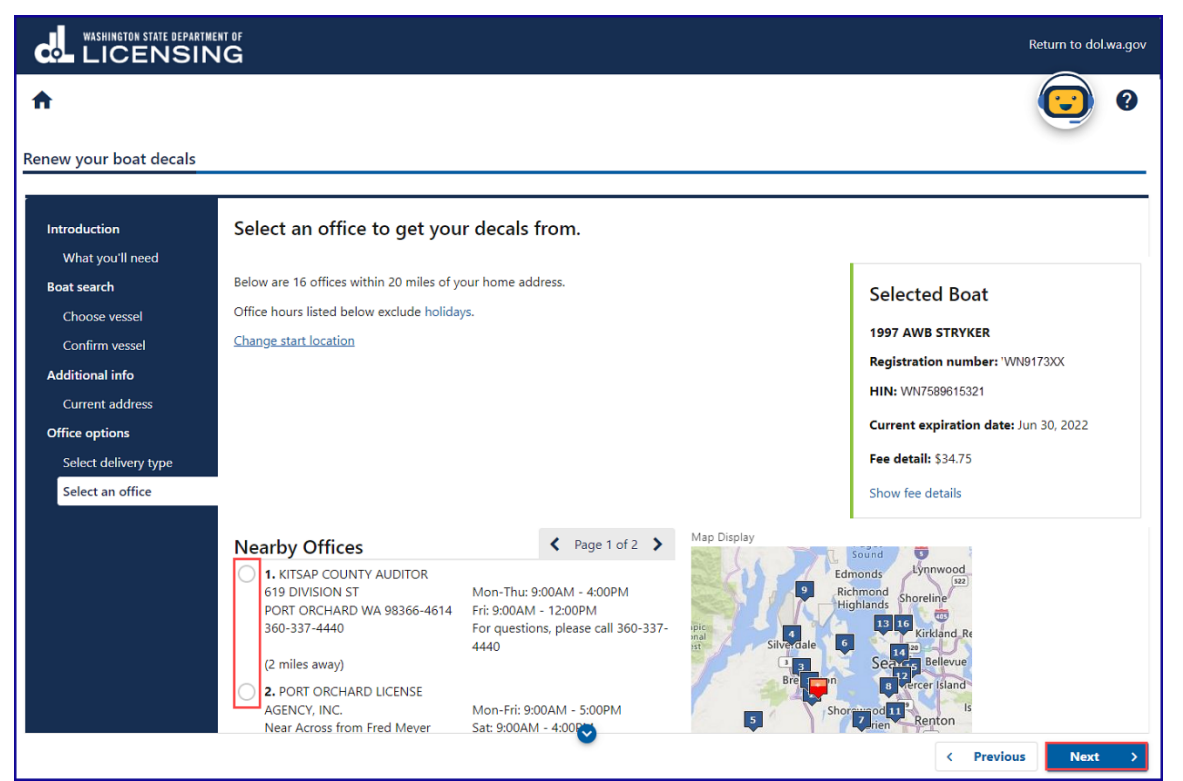

10.Select **Yes** or **No** to confirm the donation to support the preservation of historical ships and click **Next**.

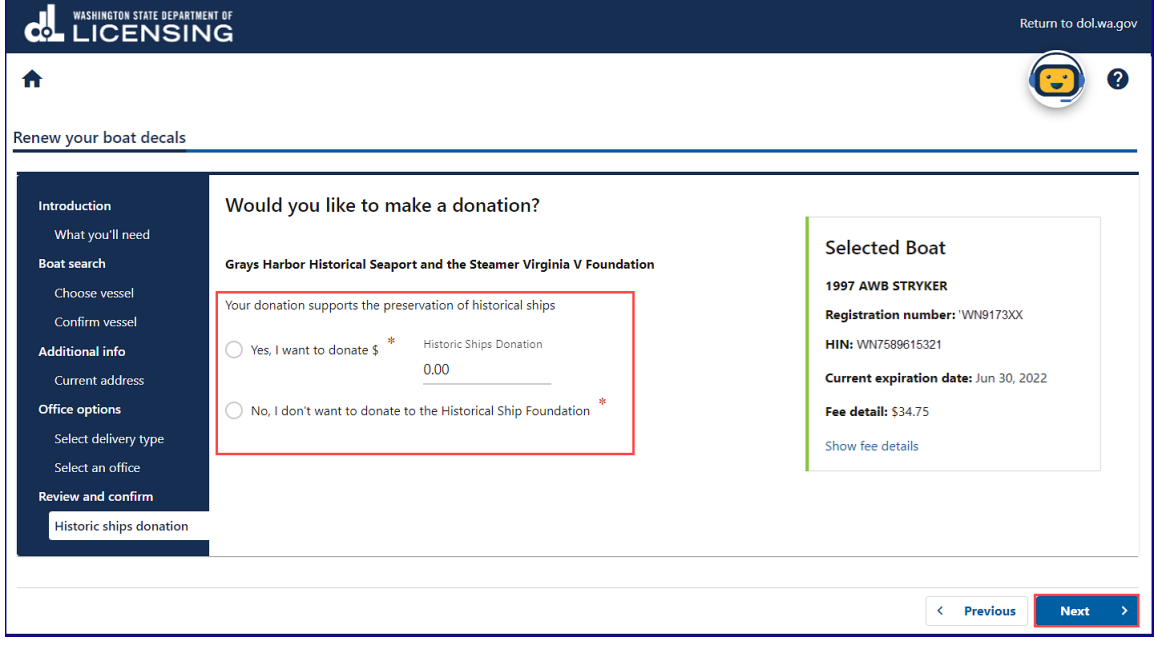

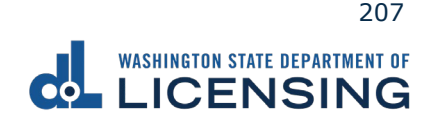

11.Review the Tax/fee details screen and click **Next**.

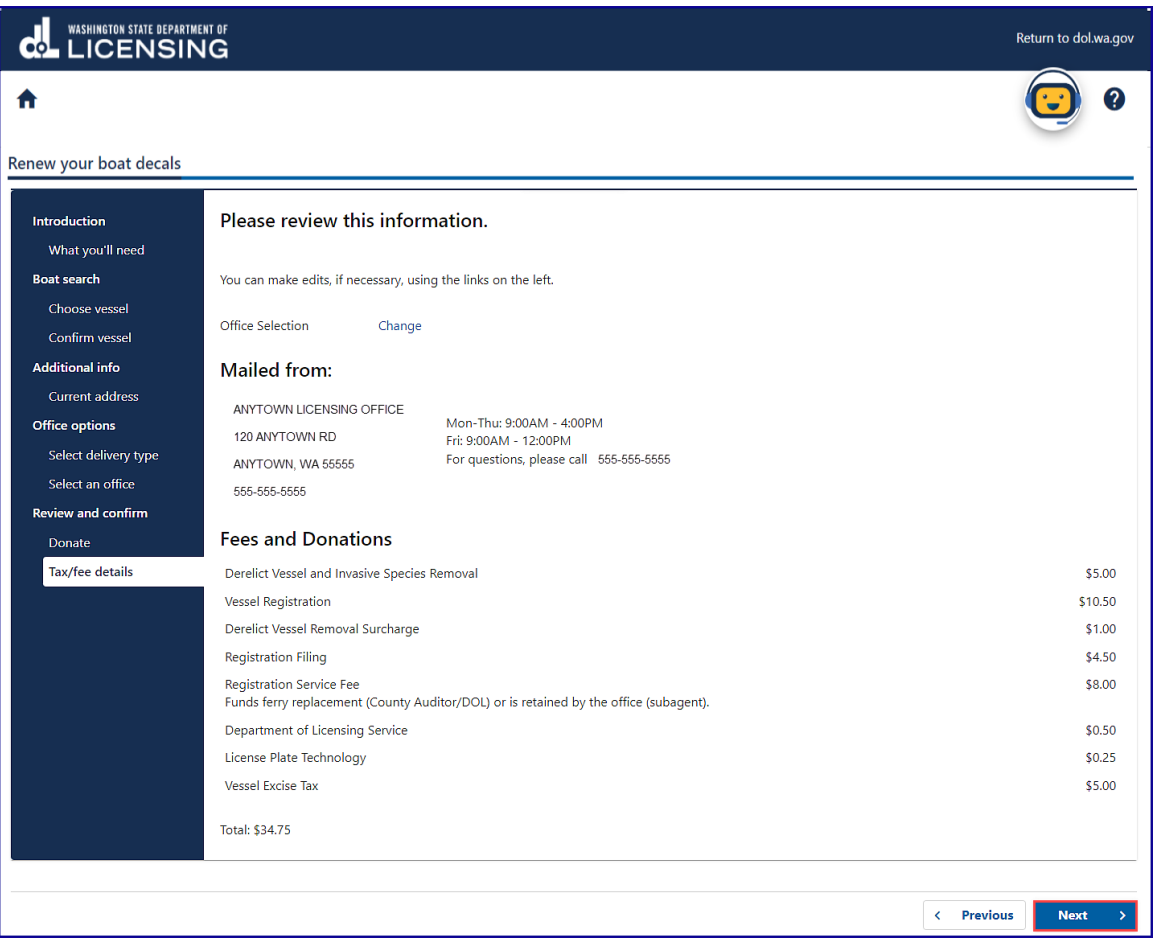

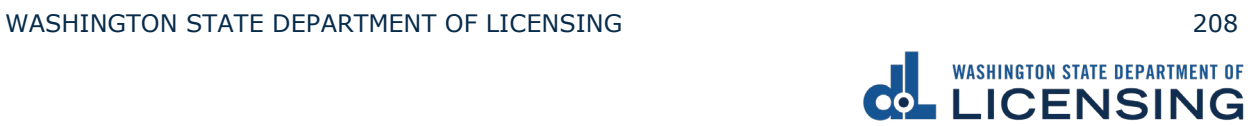

12.Enter the Email address and Confirm email address if you would like to receive an email copy of your receipt. Leave the fields blank if you do not want the receipt emailed. Click the **Next** button.

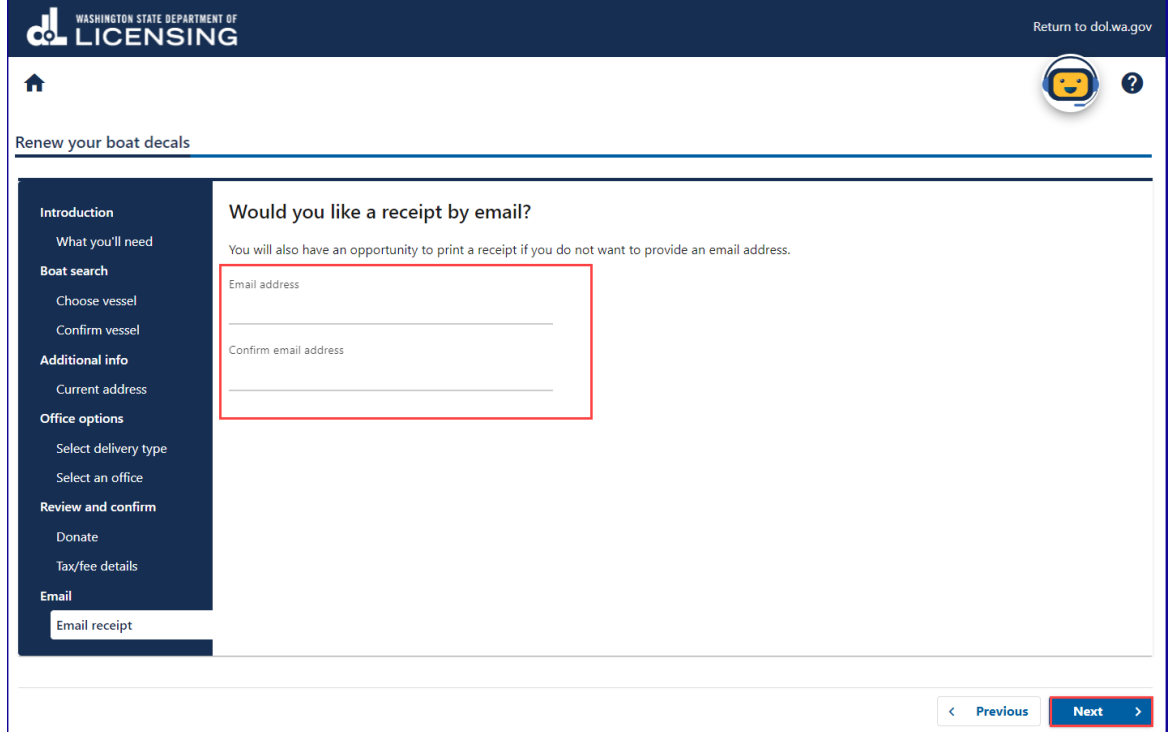

- 13.Review the Summary and click **Submit** to proceed or **Previous** to make changes.
- 14.Click **Pay with Bank Account** or **Pay with Debit/Credit Card** and complete the applicable process below.

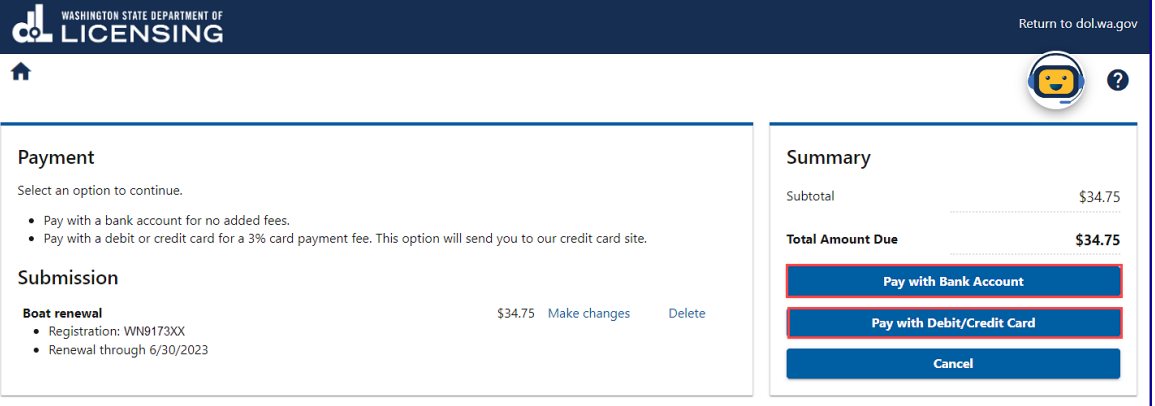

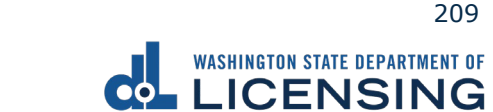

- a. Pay with Bank Account:
	- i. Select **Checking** or **Savings** as the Bank Account Type.
	- ii. Enter the Routing Number.
	- iii. Enter the Account Number.
	- iv. Confirm the Account Number.
	- v. Select **Yes** or **No** to save this payment channel for future use.
	- vi. Confirm the Amount.

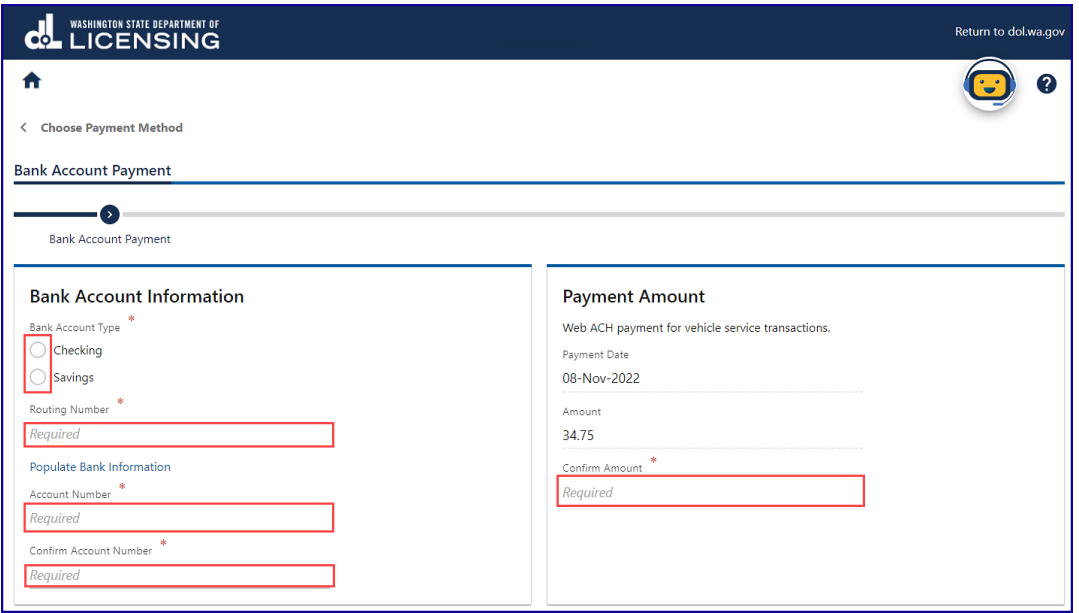

**Note**: Refer to the following check image that indicates the location of the routing number and account number, if applicable.

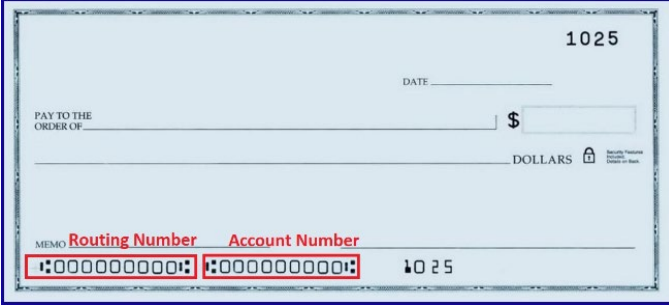

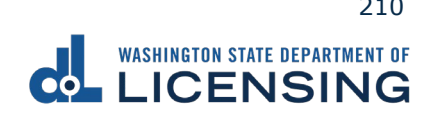

xvi. Click **Submit** after reading the Confirmation statement.

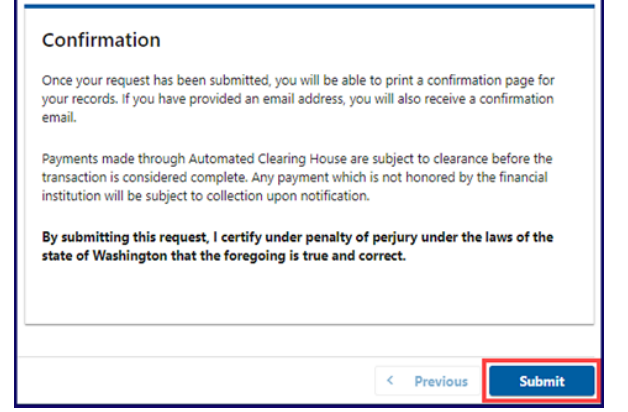

- b. Pay with Debit/Credit Card:
	- i. Click **Next** after reviewing the Fees due for Your Order.

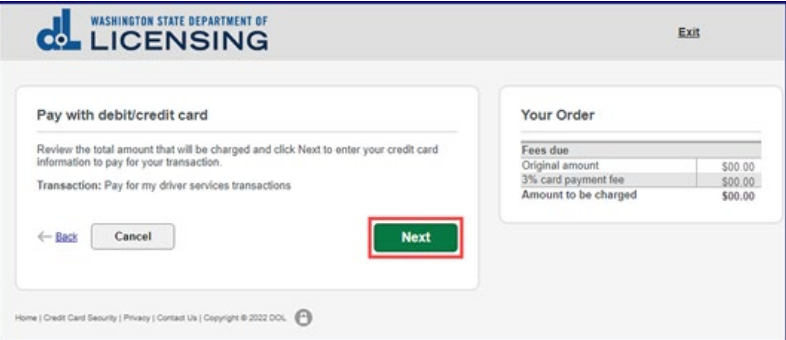

- ii. Enter the First Name (as it appears on your card).
- iii. Enter the Last Name (as it appears on your card).
- iv. Enter the Address 1 (as it appears on your card statement).
- v. Enter the City.
- vi. Select the appropriate option from the Country/Region dropdown menu.
- vii. Select the appropriate option from the State/Province dropdown menu.
- viii. Enter the Zip/Postal Code.

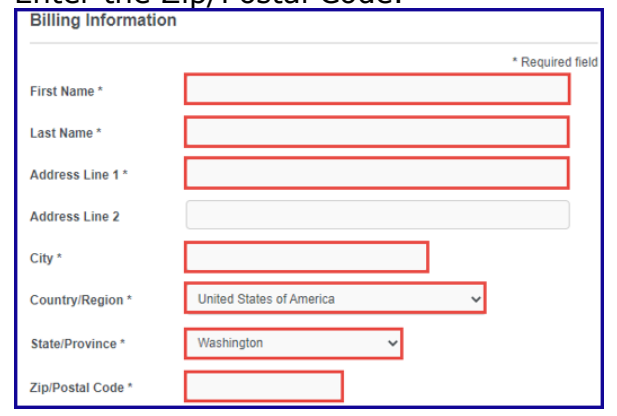

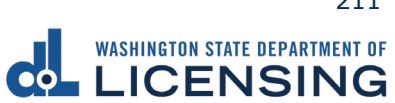

- ix. Select the Card Type.
- x. Enter the Card Number.
- xi. Select the appropriate option for the Expiration Month dropdown menu.
- xii. Select the appropriate option for the Expiration Year dropdown menu.
- xiii. Enter the Card Verification Number (CVN).
- xiv. Click the **Pay** button.

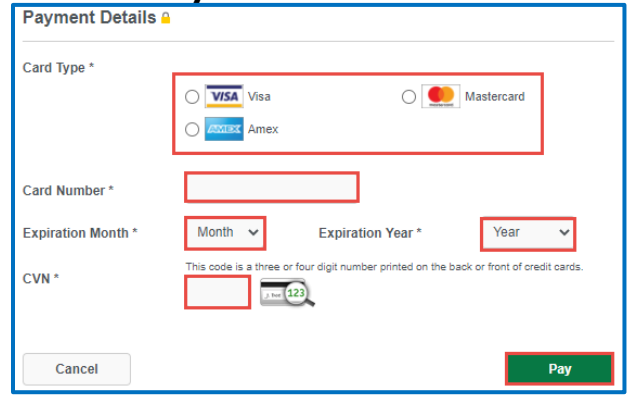

- 15.Click the **Next** button.
- 16.Review the information and click **Submit**.
- 17.Click the **OK** button to certify under penalty of perjury that the foregoing is true and correct after reading the information in the dialog box.

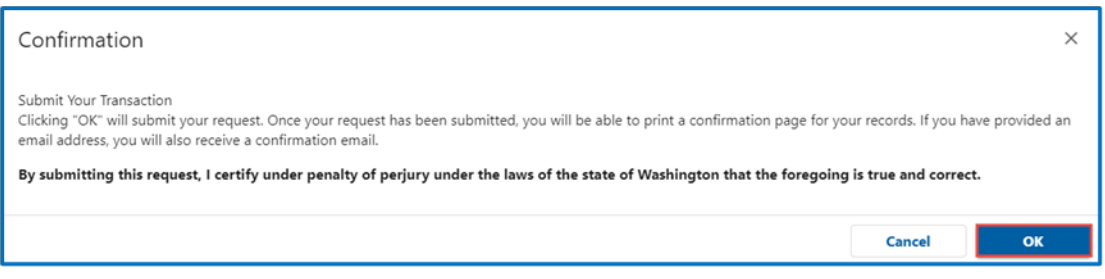

18.Click the **Print Documents** button to print the receipt. Your computer settings must allow pop-ups as the driving record will open as a PDF in a separate window or tab. Click the **Close** button to return to your account homepage.

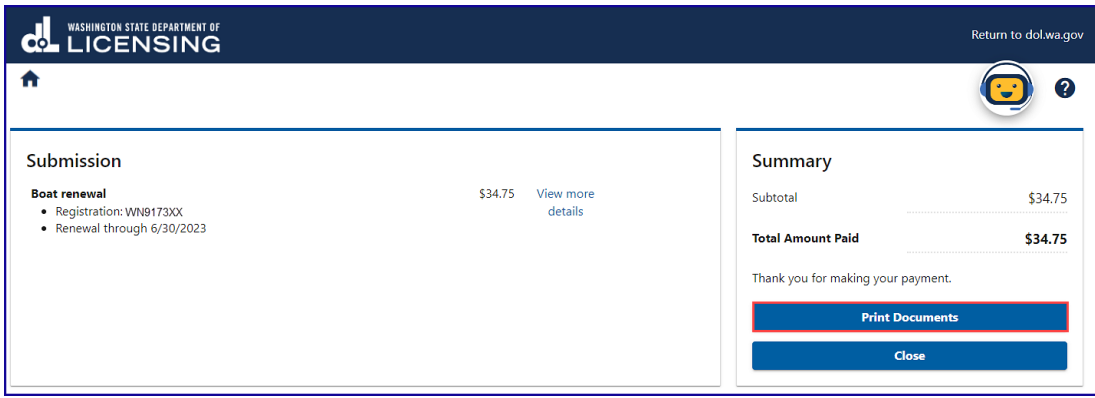

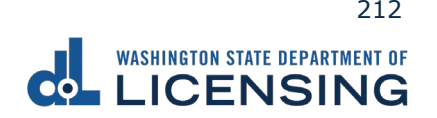

### **Replace a Lost Decal**

The replacement lost decal fee is \$14.50. You can replace a lost or stolen tab if it is valid.

- 1. Access [dol.wa.gov.](https://www.dol.wa.gov/)
- 2. Click the **Get it done online** button in the Online Services section.

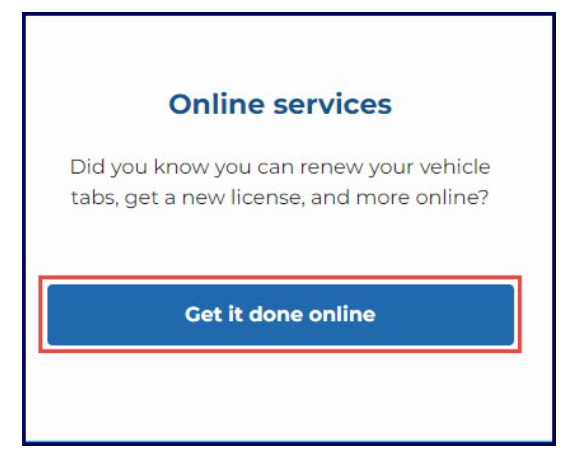

3. Click the **Replace lost decal** button in the Vehicle Registration section.

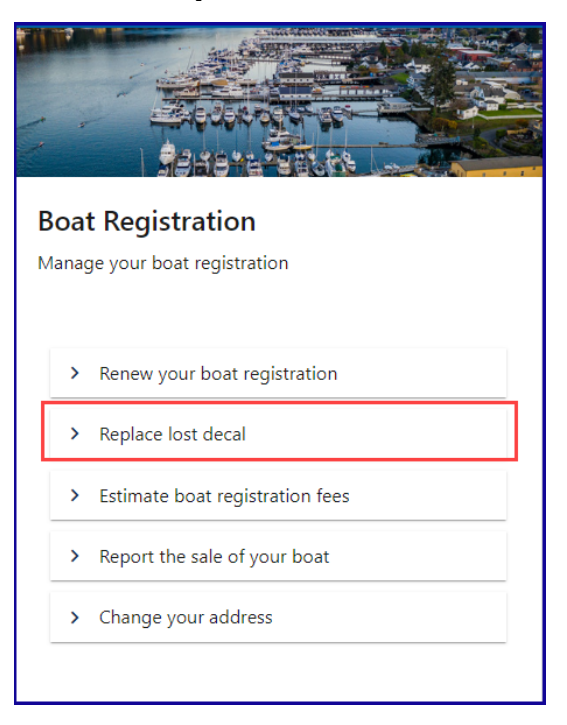

4. Read the What you'll need page, click the **I'm not a robot** Captcha box, complete the verification pop-up, click **Verify**, and click **Next**.

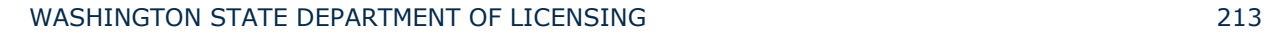

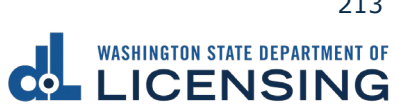

5. Enter your Registration number as it appears on your registration. Click the **last name or business name** or **last 4 characters of VIN** radio button, enter the applicable information, and click **Next**.

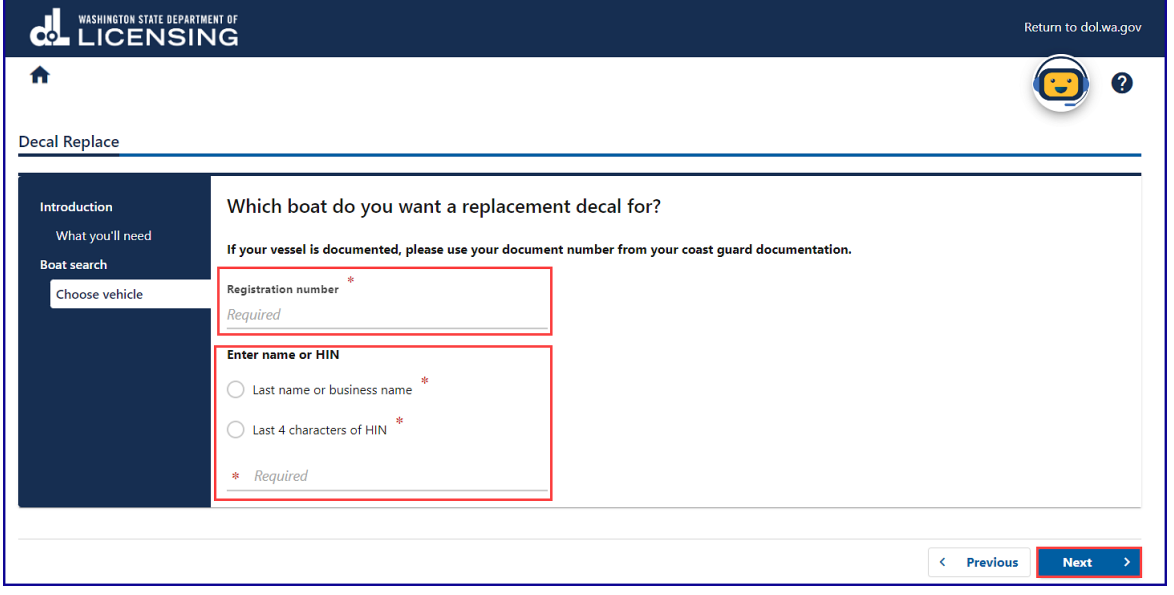

- 6. Review the information on the Confirm vehicle screen and click **Next**.
- 7. Click the **Yes**, it is **up to date** or **No, I've moved and need to update it** radio button, update the address, if applicable, and click **Next**.

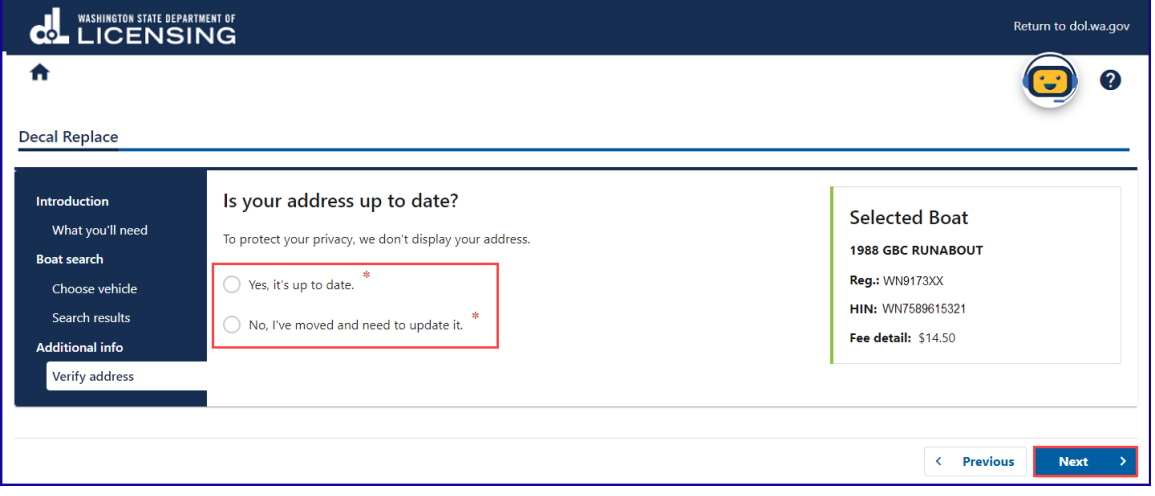

8. Click the applicable radio button on the Select delivery type screen and click **Next**.

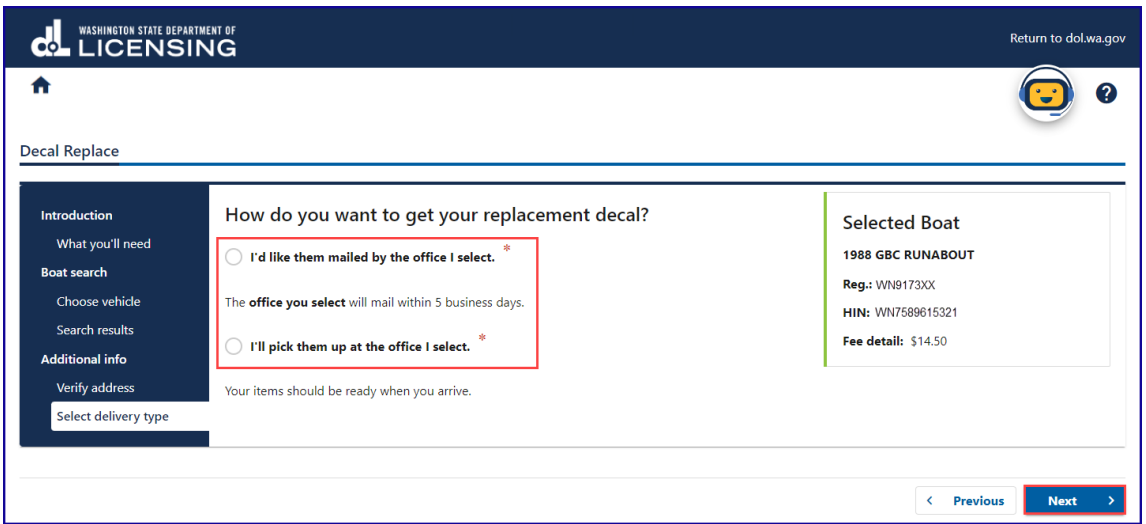

9. Click the applicable office radio button to Select an office and click **Next**.

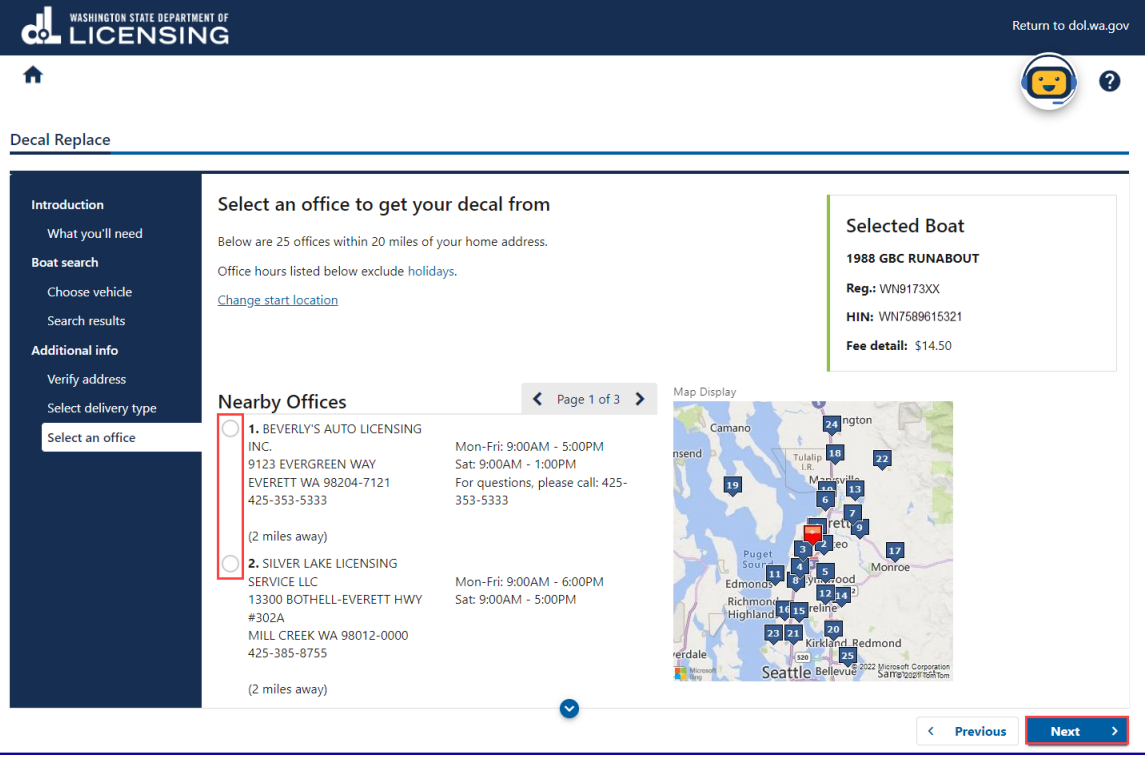

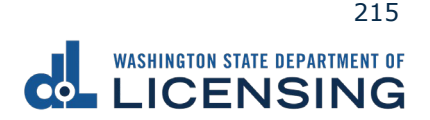
- 10.Review the Tax/fee details screen and click **Next**.
- 11.Enter the Email address and Confirm email address if you would like to receive an email copy of your receipt. Leave the fields blank if you do not want the receipt emailed. Click the **Next** button.

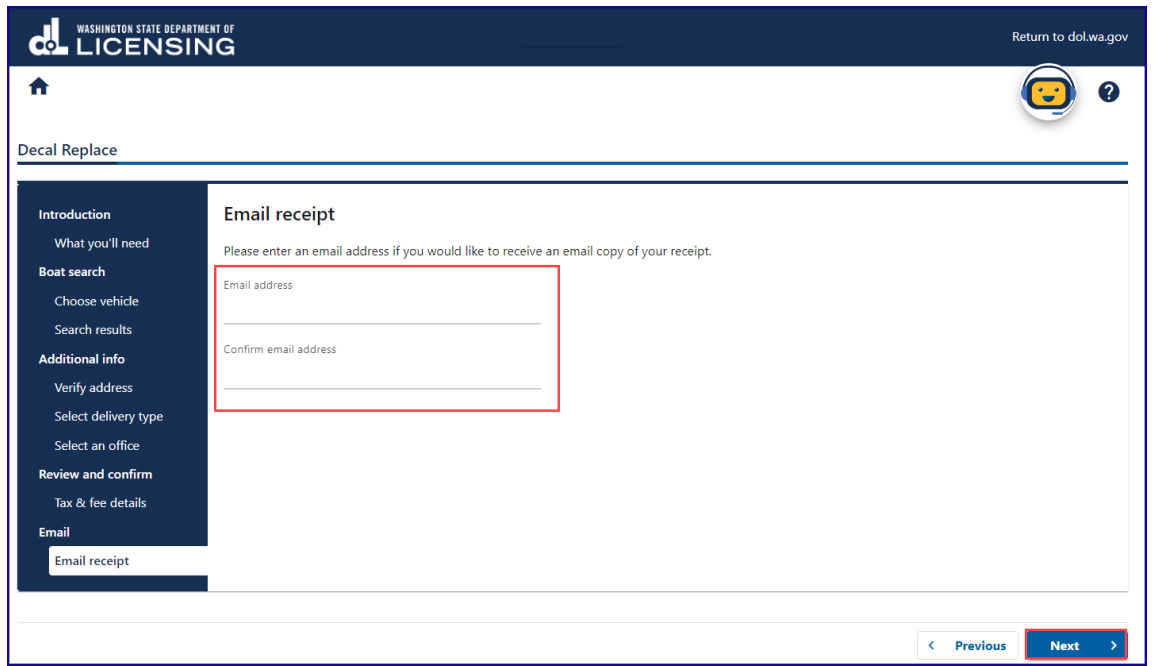

- 12.Review the Summary and click **Submit** to proceed or **Previous** to make changes.
- 13.Click **Pay with Bank Account** or **Pay with Debit/Credit Card** and complete the applicable process below.

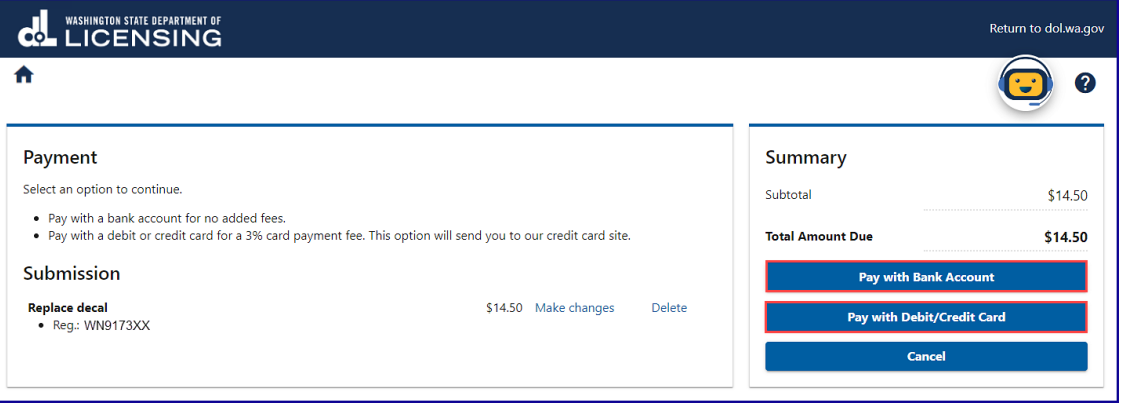

- a. Pay with Bank Account:
	- i. Select **Checking** or **Savings** as the Bank Account Type.
	- ii. Enter the Routing Number.
	- iii. Enter the Account Number.
	- iv. Confirm the Account Number.
	- v. Select **Yes** or **No** to save this payment channel for future use.
	- vi. Confirm the Amount.

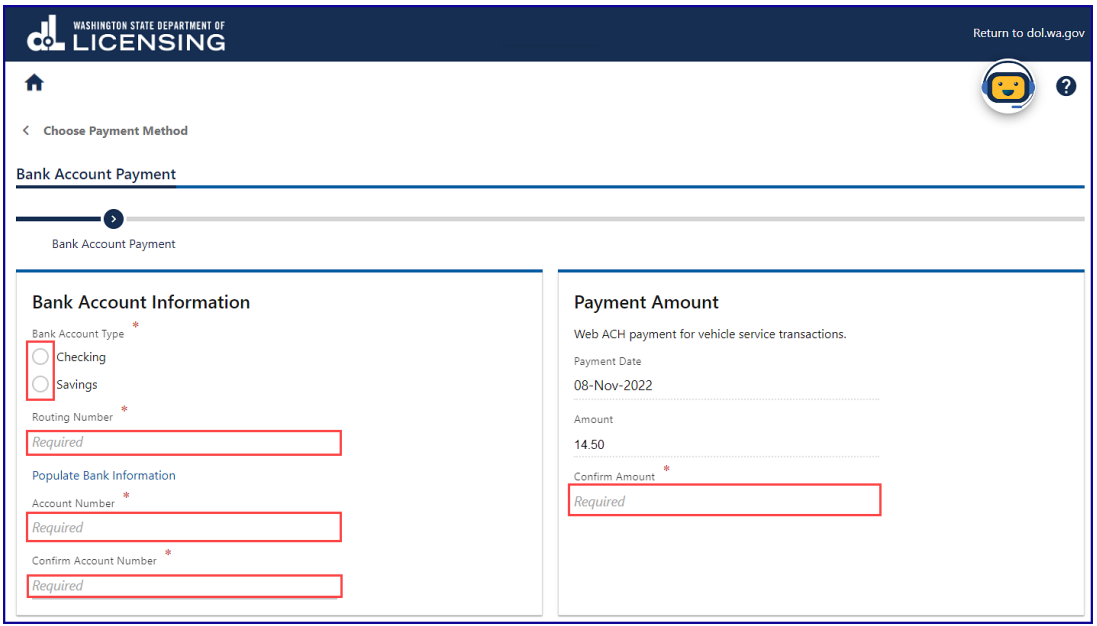

**Note**: Refer to the following check image that indicates the location of the routing number and account number, if applicable.

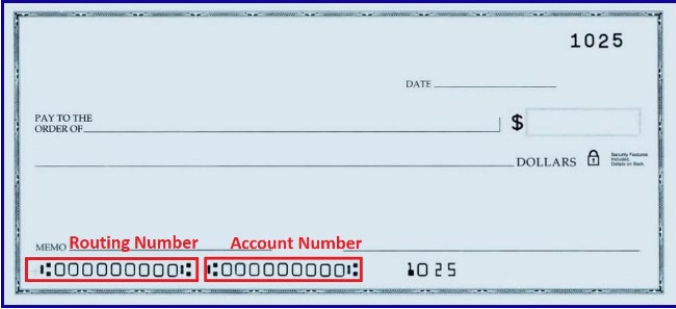

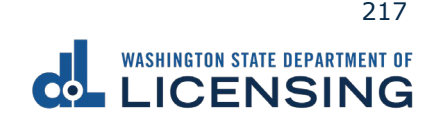

xv. Click **Submit** after reading the Confirmation statement.

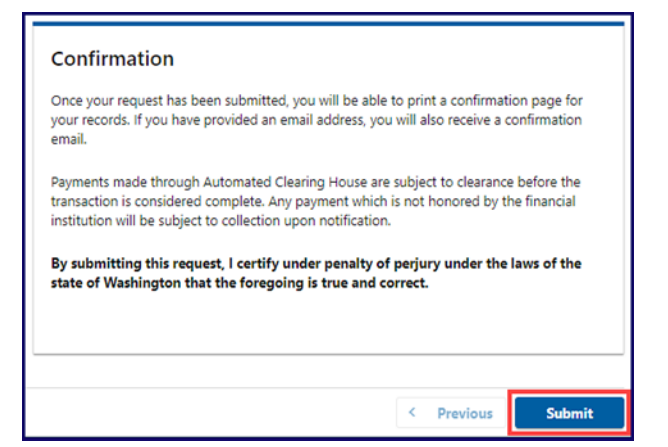

- b. Pay with Debit/Credit Card:
	- i. Click **Next** after reviewing the Fees due for Your Order.

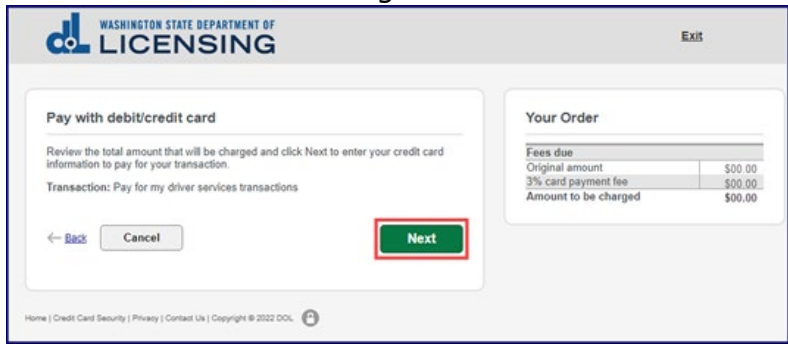

- ii. Enter the First Name (as it appears on your card).
- iii. Enter the Last Name (as it appears on your card).
- iv. Enter the Address 1 (as it appears on your card statement).
- v. Enter the City.
- vi. Select the appropriate option from the Country/Region dropdown menu.
- vii. Select the appropriate option from the State/Province dropdown menu.
- viii. Enter the Zip/Postal Code.

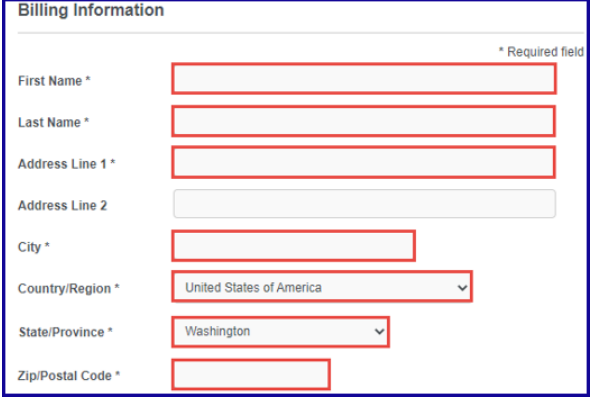

WASHINGTON STATE DEPARTMENT OF LICENSING 218

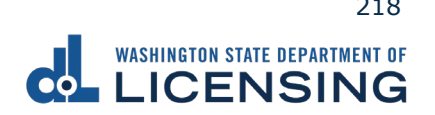

- ix. Select the Card Type.
- x. Enter the Card Number.
- xi. Select the appropriate option for the Expiration Month dropdown menu.
- xii. Select the appropriate option for the Expiration Year dropdown menu.
- xiii. Enter the Card Verification Number (CVN).

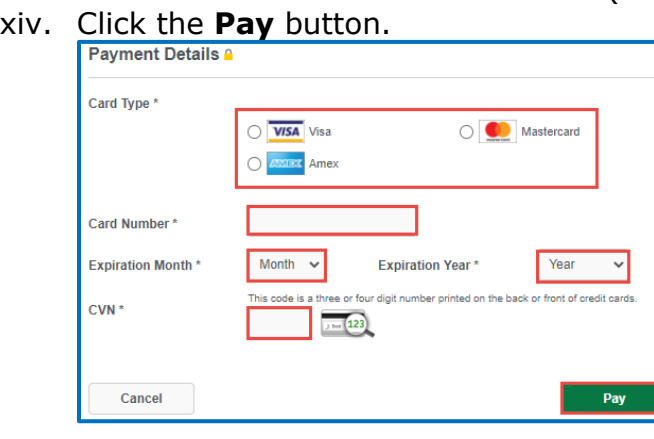

- 14.Click the **Next** button.
- 15.Review the information and click **Submit**.
- 16.Click the **OK** button to certify under penalty of perjury that the foregoing is true and correct after reading the information in the dialog box.

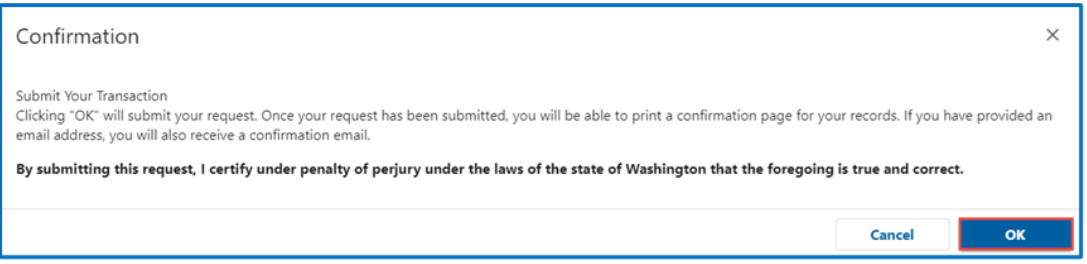

17.Click the **Print Documents** button to print the receipt. Your computer settings must allow pop ups as the driving record will open as a PDF in a separate window or tab. Click the **Close** button to return to your account homepage.

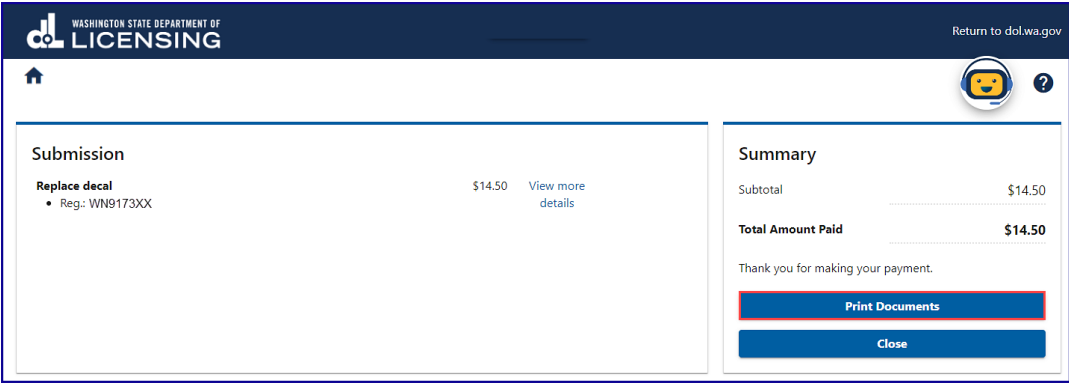

WASHINGTON STATE DEPARTMENT OF LICENSING 219

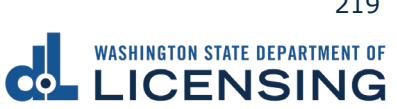

## **Submit a Report of Sale**

The vessel seller is responsible for filing a report of sale within 5 days of selling a vessel. Filing the report of sale protects you from penalties or fines incurred by the new owner. You could be responsible for any penalties or fines if you file later.

- 1. Access [dol.wa.gov.](https://www.dol.wa.gov/)
- 2. Click the **Get it done online** button in the Online Services section.

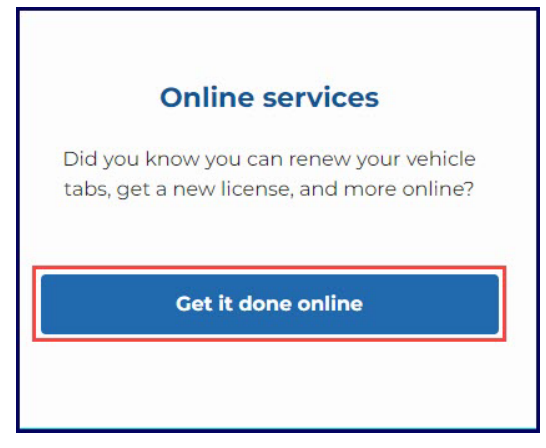

3. Click the Repot the sale of your boat button in the Vehicle Registration section.

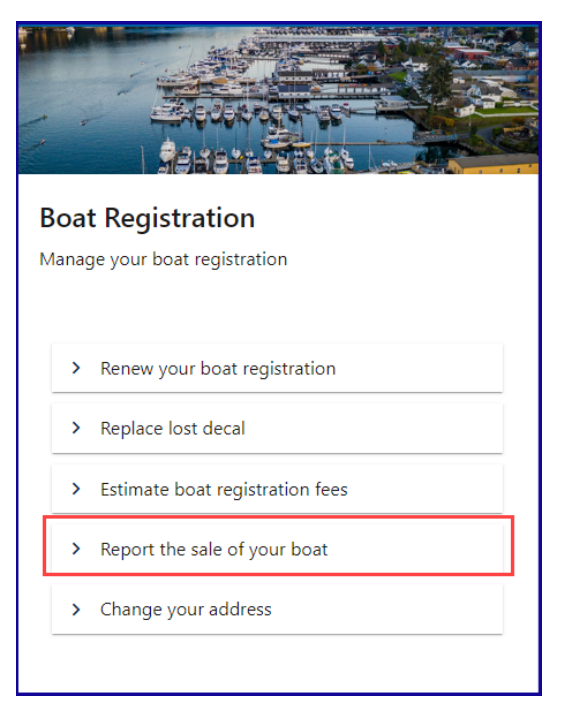

4. Read the What you'll need page and click **Next**.

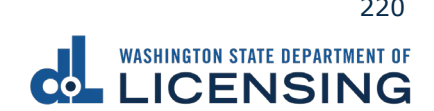

5. Enter your registration number as it appears on your registration, click the **last name or business name** or **last 4 characters of VIN** radio button and enter the applicable information, and lick the **Next** button.

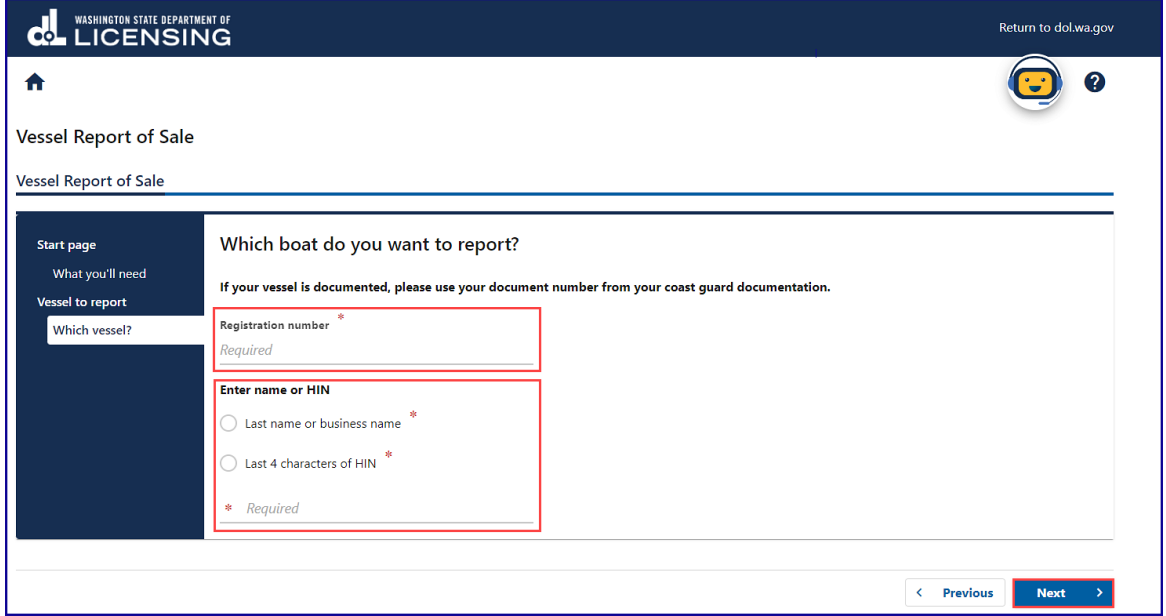

- 6. Review the information on the Confirm vehicle screen and click **Next**.
- 7. Click the **Gift/Donation, Sale,** or **Trade** button, enter the required Date of sale, Value/Sale price, if applicable, and click **Next**.

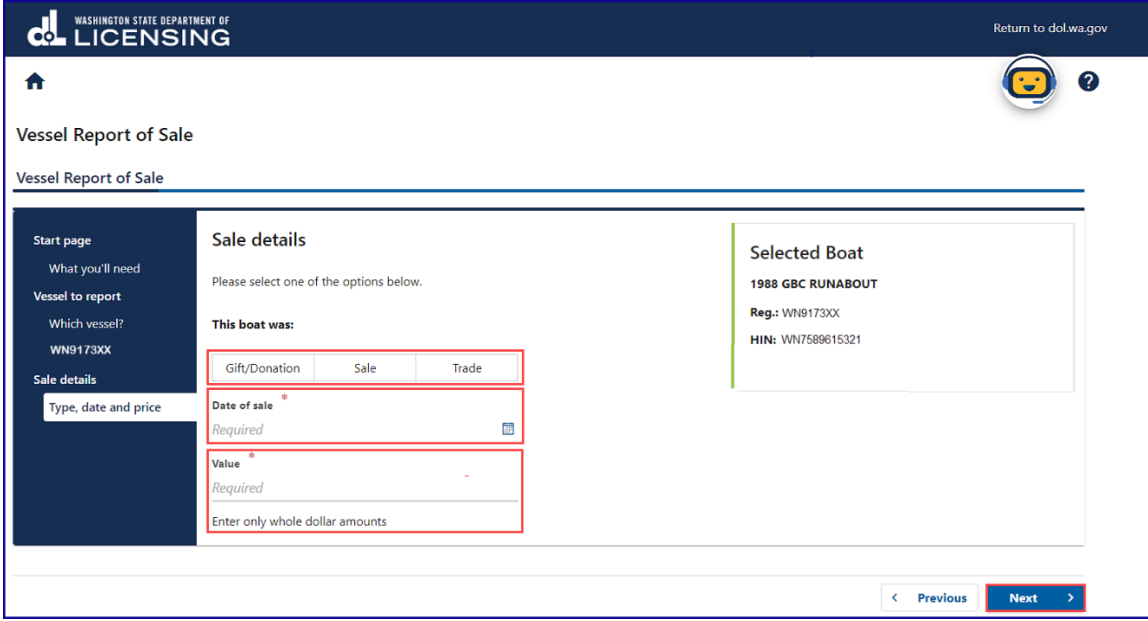

WASHINGTON STATE DEPARTMENT OF LICENSING **1999 1221** 221

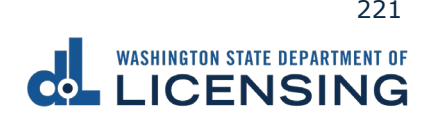

8. Click the **Business** or **Individual** button, enter the required information, and click **Next**.

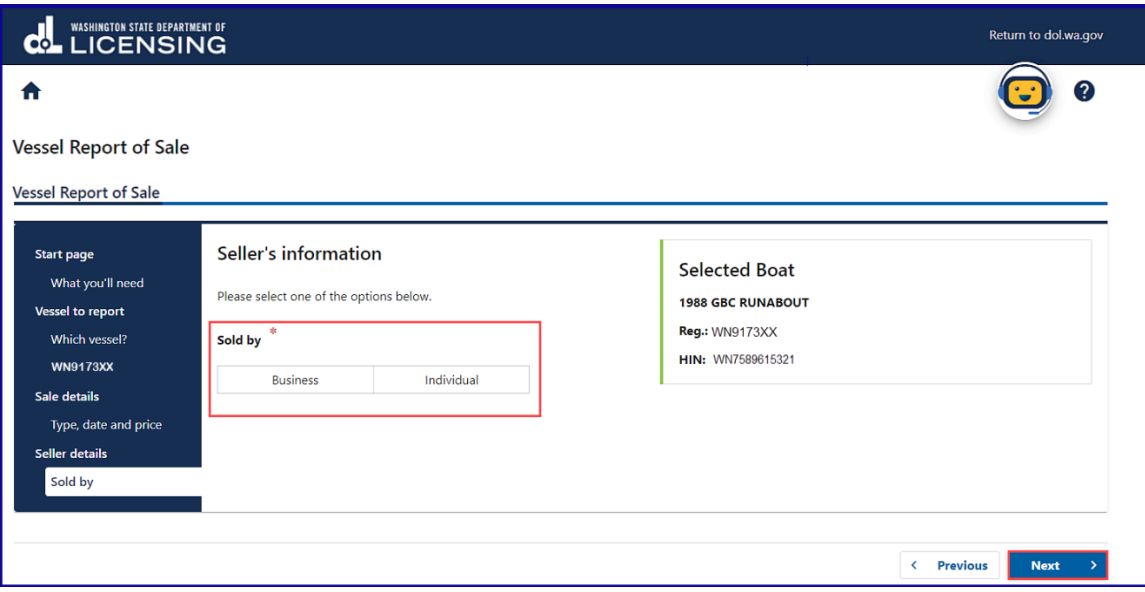

9. Enter the Seller Address and click **Next**.

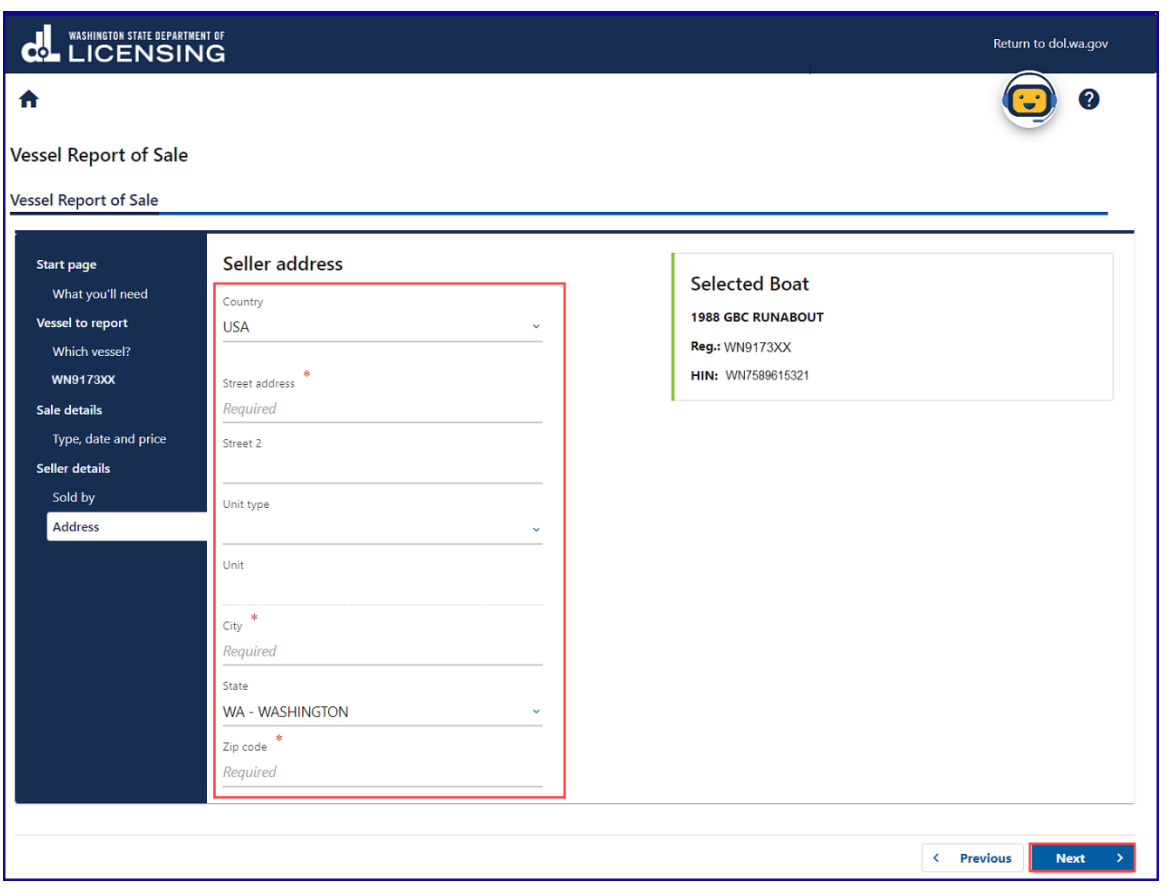

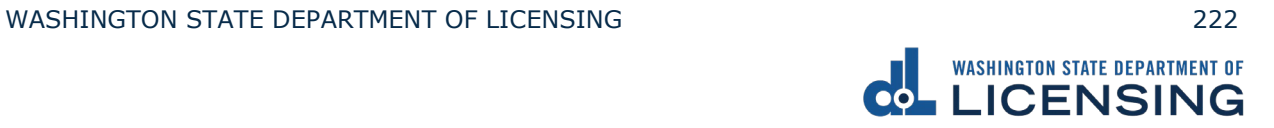

- 10.Review and select the appropriate Address Options and click **Next**.
- 11.Click the Business or **Individual** button, enter the First, Middle, Last name, if applicable, and click **Next**.

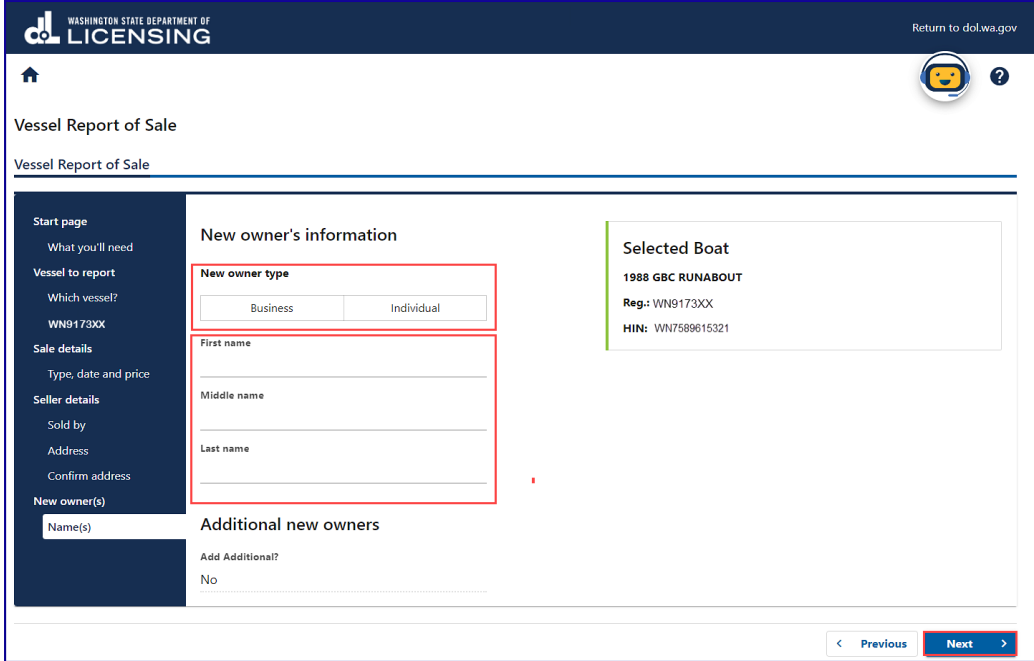

12.Enter the **New owner address** and click **Next**.

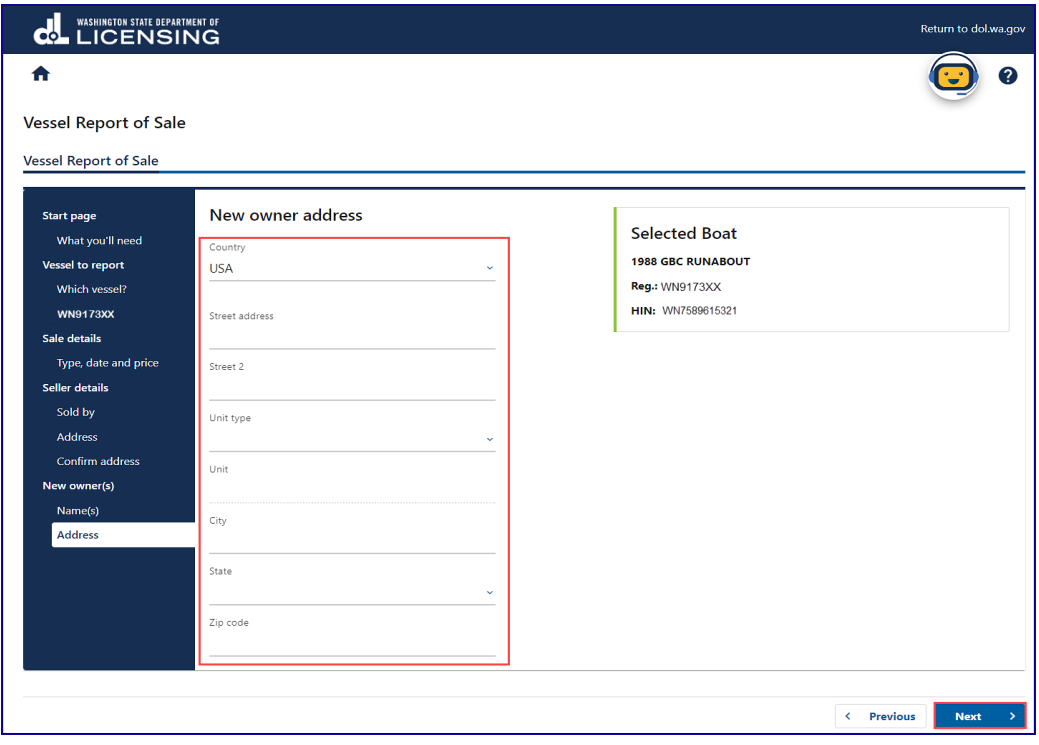

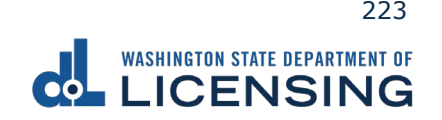

- 13.Review and select the appropriate Address Options and click **Next**.
- 14.Enter the Email address and Confirm email address if you would like to receive an email copy of your receipt. Leave the fields blank if you do not want the receipt emailed. Click the **Next** button.

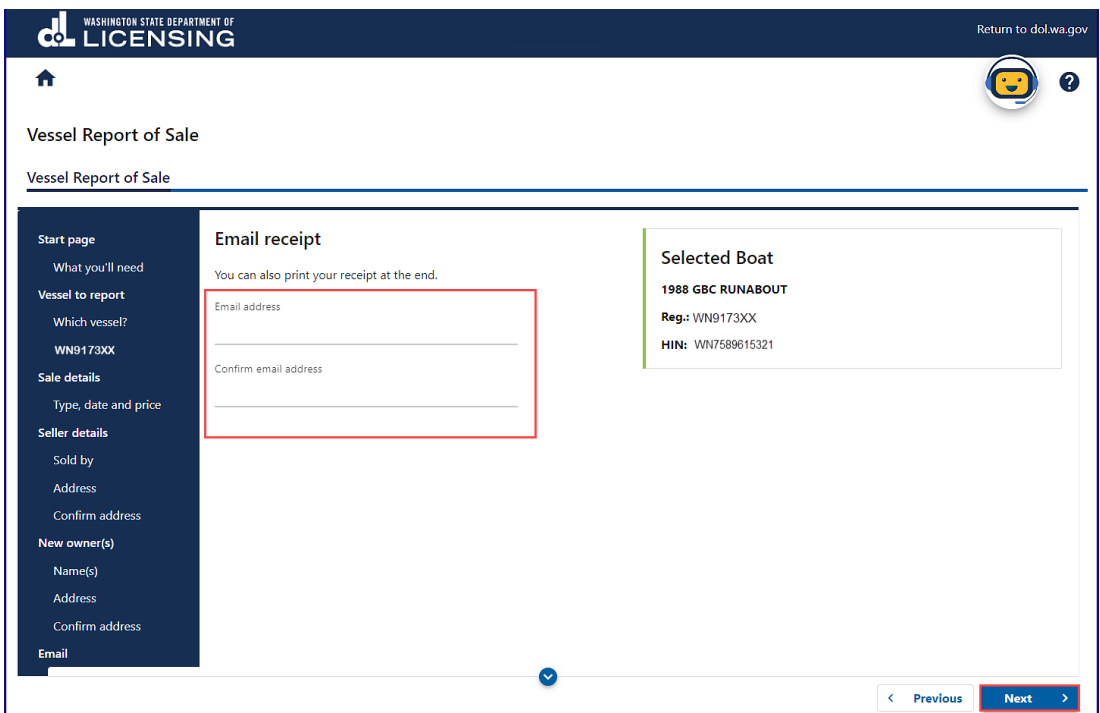

- 15.Review the Summary and click **Submit** to proceed or **Previous** to make changes.
- 16.Click the **OK** button to certify under penalty of perjury that the foregoing is true and correct after reading the information in the dialog box.

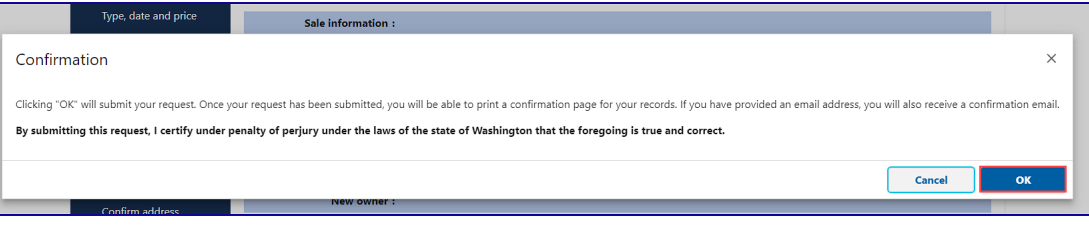

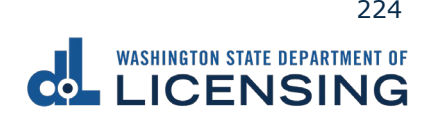

## **Estimate Vessel Registration Costs**

You can estimate how much it will cost to register your vessel or watercraft in Washington state before completing the transaction at a vehicle licensing office.

- 1. Access [dol.wa.gov.](https://www.dol.wa.gov/)
- 2. Click the **Get it done online** button in the Online Services section.

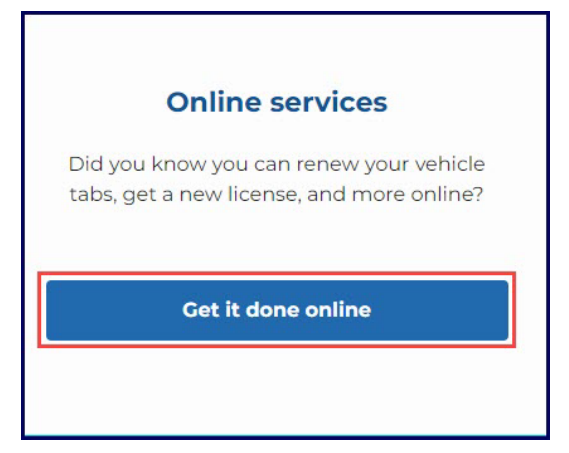

3. Click the **Estimate boat registration fees** button in the Vehicle Registration section.

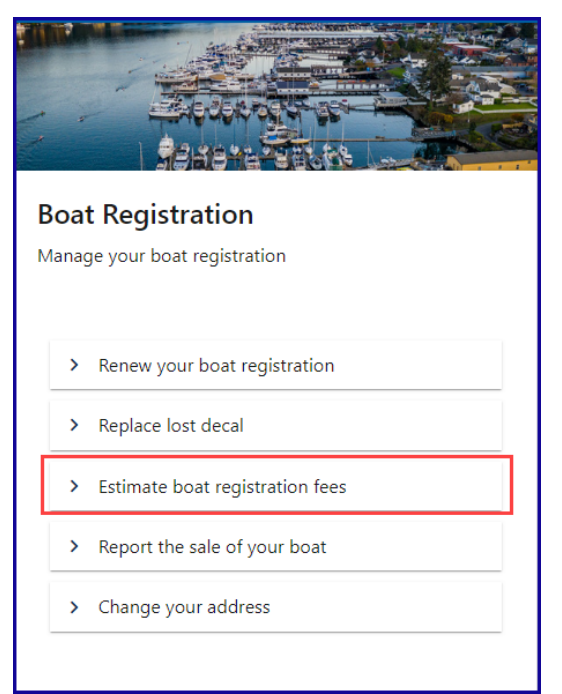

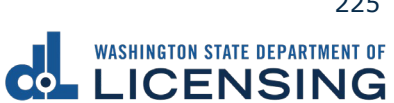

4. Enter your registration number as it appears on your registration. Select the appropriate **last name or business name,** or **last 4 characters of VIN** radio button and enter the applicable information. Click the **Next** button.

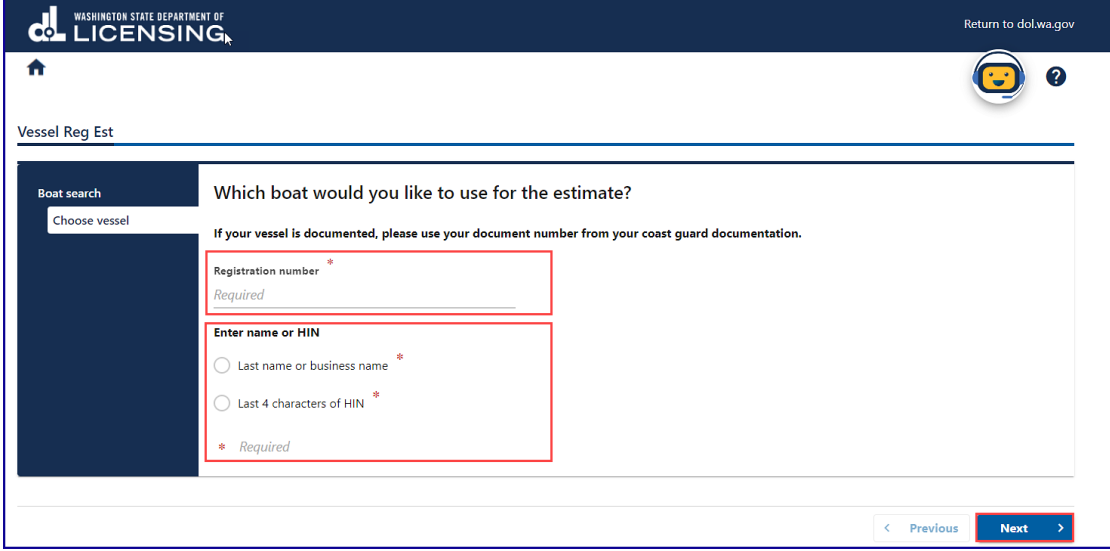

5. Review the Tax/fee details screen and click **Next**.

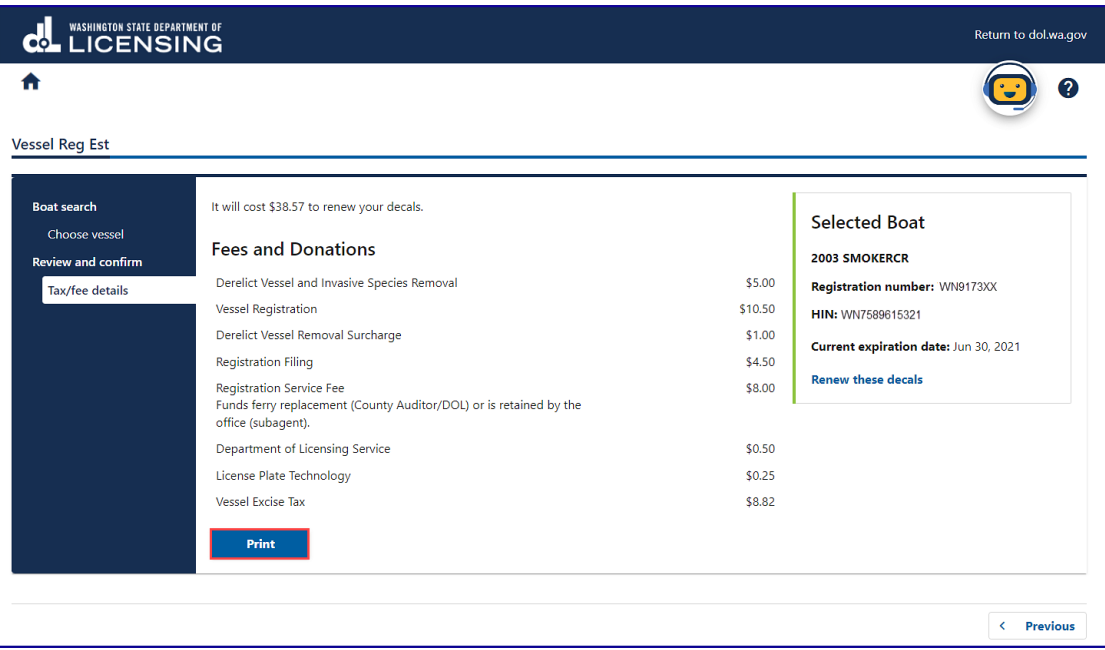

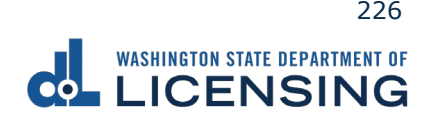

## **Change your boat address**

The registered owner of a vessel can change their vessel address online.

- 1. Access [dol.wa.gov.](https://www.dol.wa.gov/)
- 2. Click the **Get it done online** button in the Online Services section.

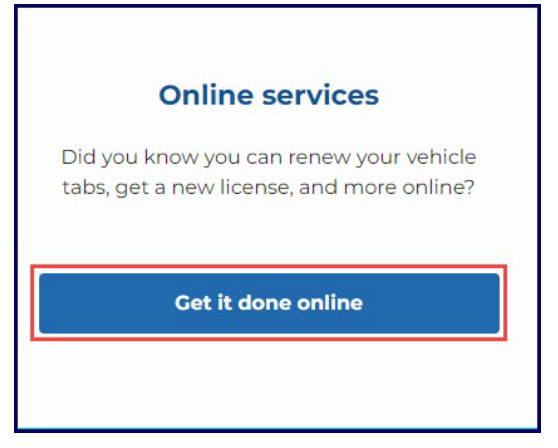

3. Click the **Change your address** button in the Vehicle Registration section.

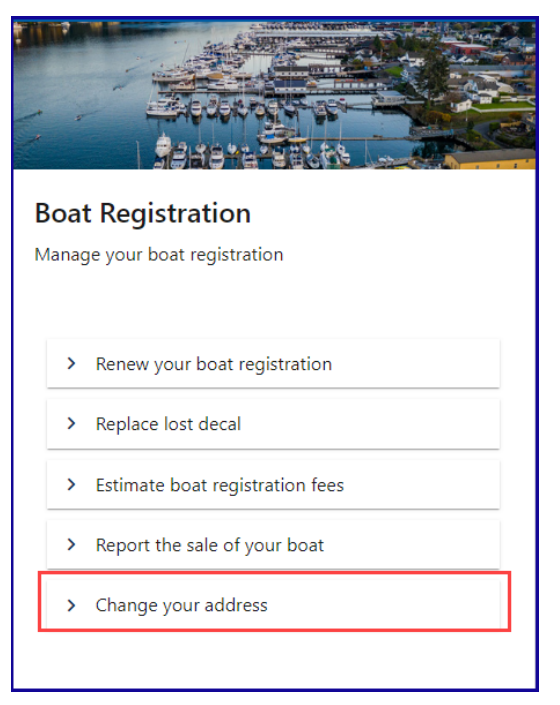

4. Read the What you'll need page and click **Next**.

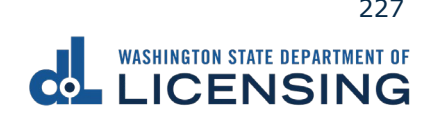

5. Click the **Vehicle** or **Boat** radio button and click **Next**.

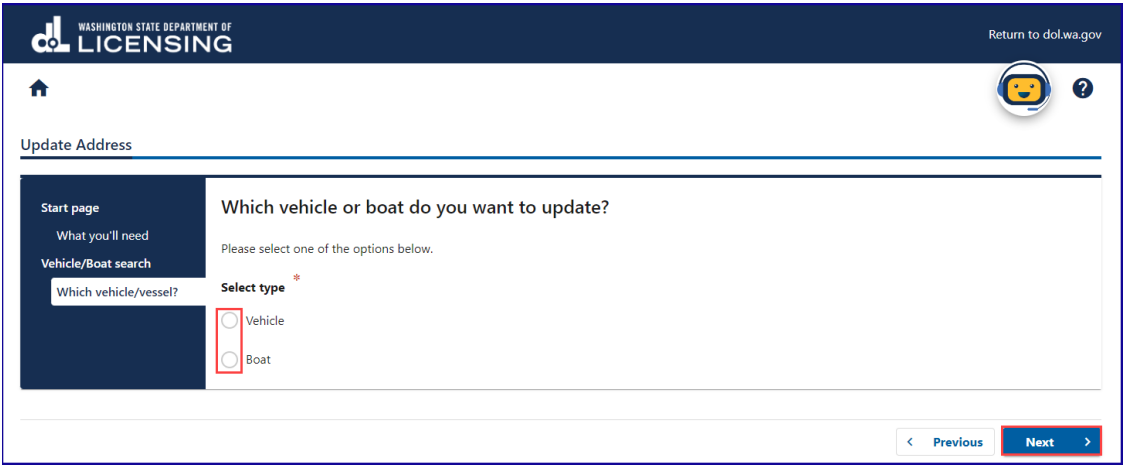

6. Enter your registration number, last name or company name, or last 4 characters of VIN, and click **Next**.

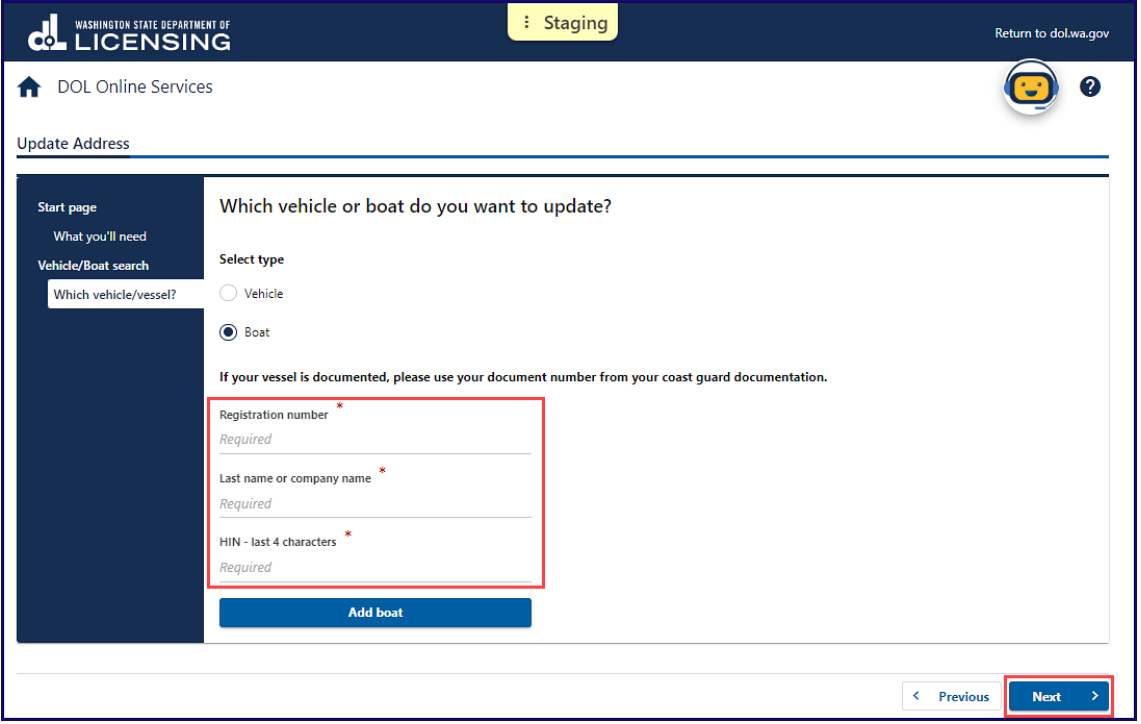

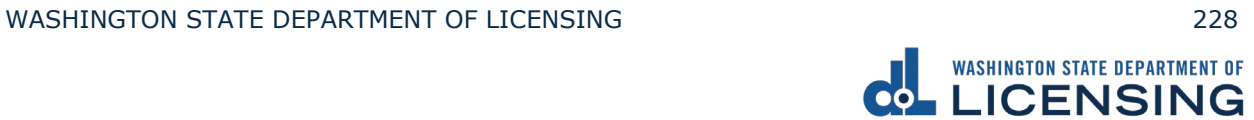

7. Enter your Washington state residential address and click **Next**.

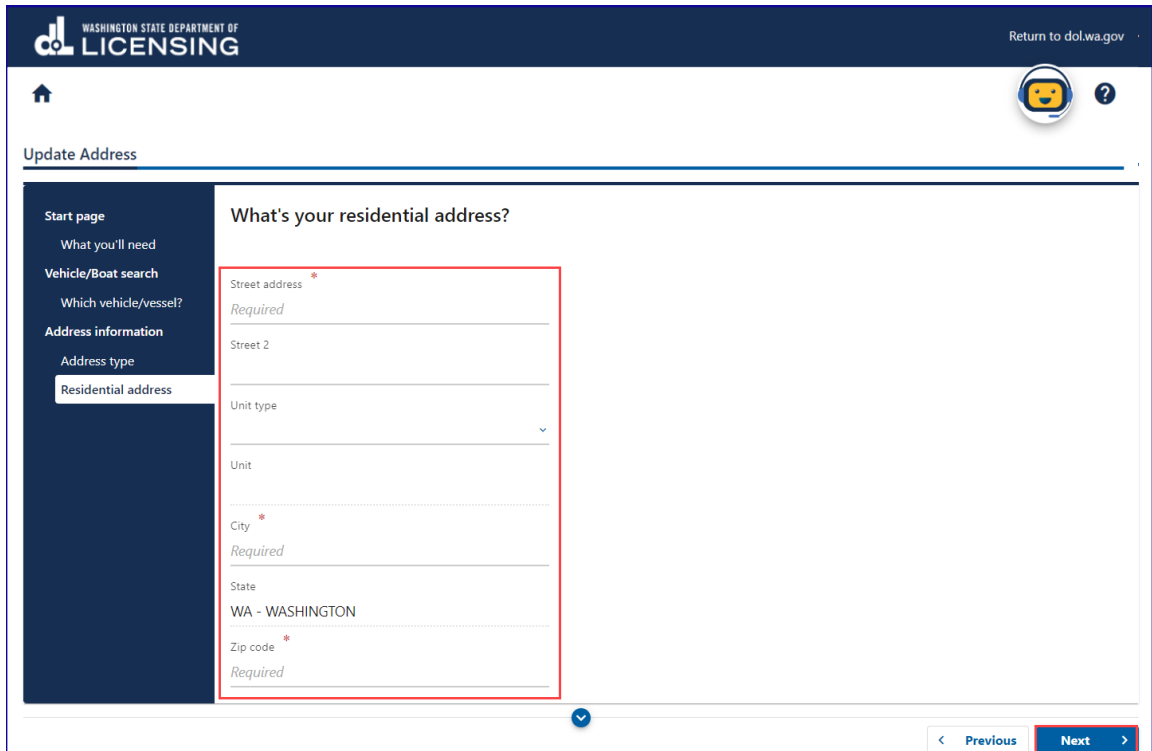

8. Confirm your mailing address and click **Next**.

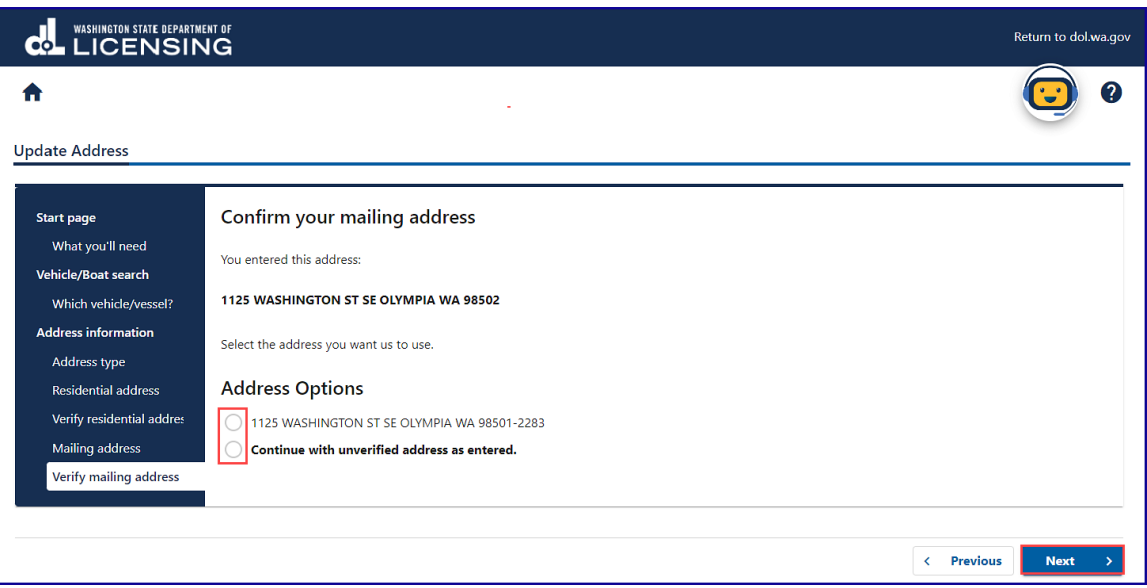

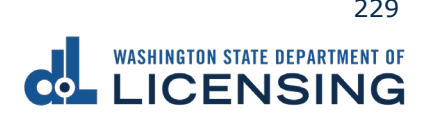

9. Enter the Email address and Confirm email address if you would like to receive an email copy of your receipt. Leave the fields blank if you do not want the receipt emailed. Click the **Next** button.

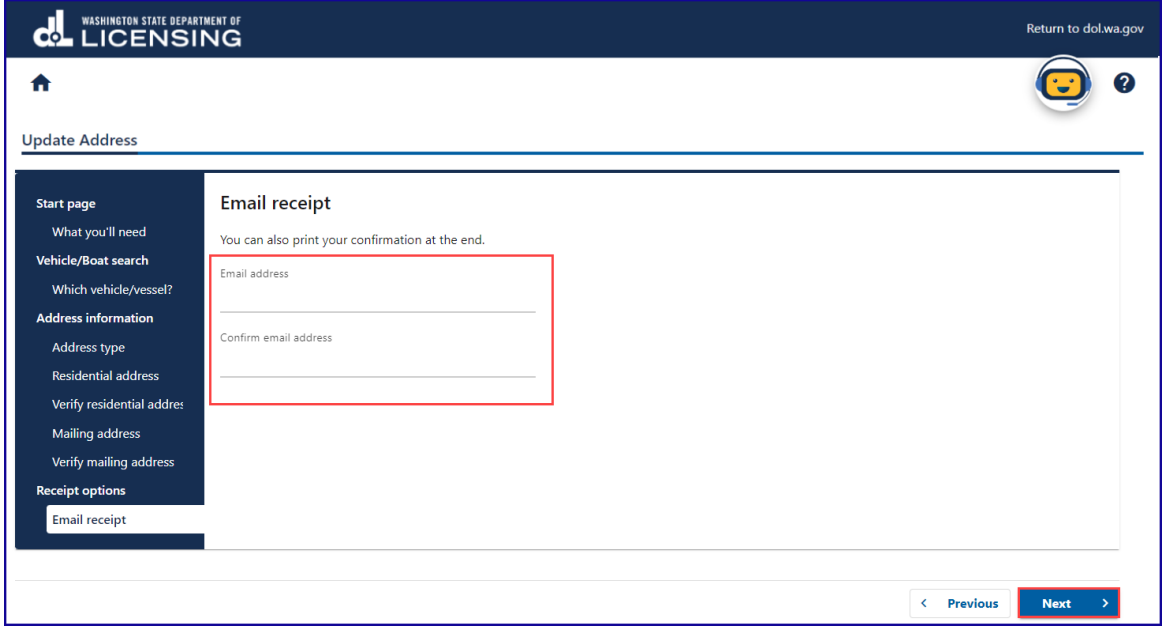

10.Review the Summary and click **Submit** to proceed or **Previous** to make changes.

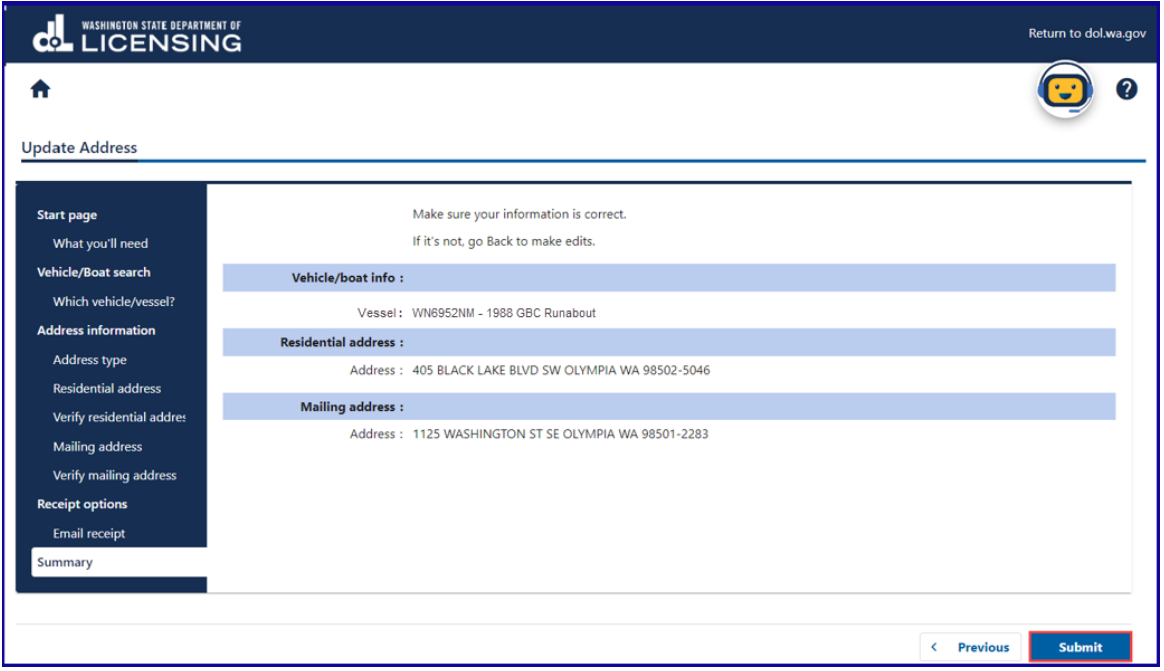

11.Click the **Ok** button to submit your transaction.

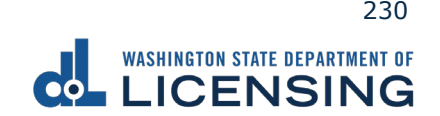